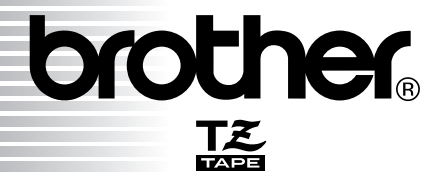

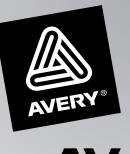

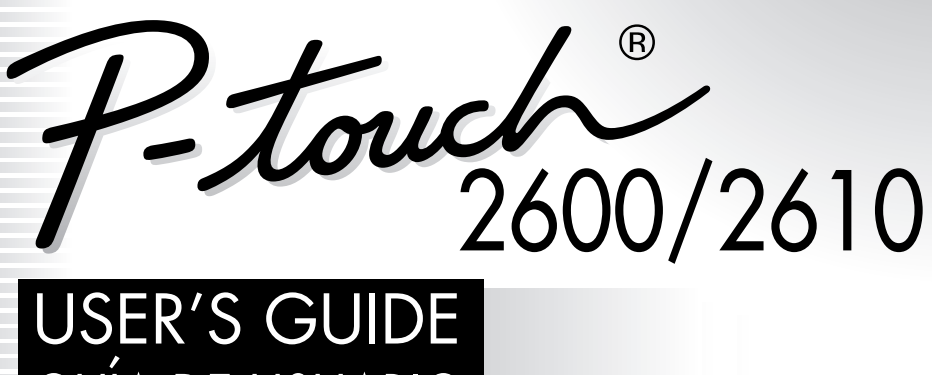

# GUÍA DE USUARIO

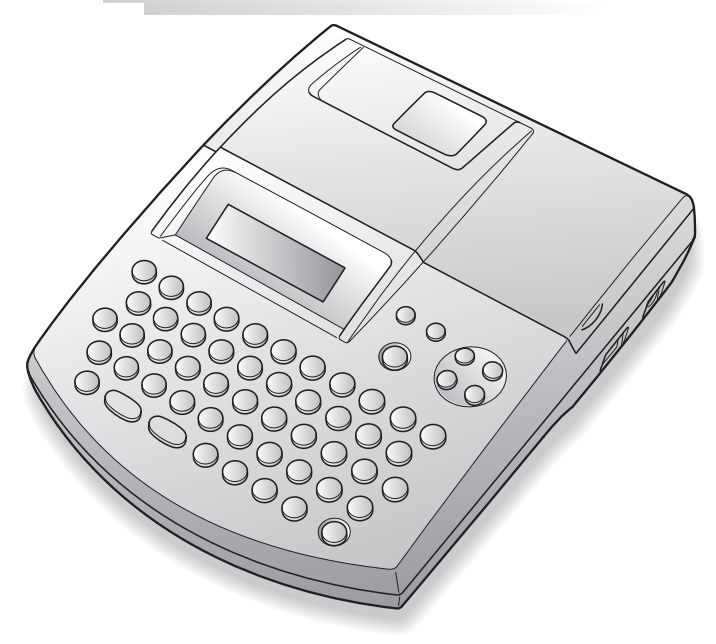

- Read this User's Guide before you start using your P-touch.
- Keep this User's Guide in a handy place for future reference.
- Antes de usar su equipo por primera vez, lea cuidadosamente esta Guía de Usuario.
- Guarde esta Guía de Usuario para futuras referencias.

Download from Www.Somanuals.com. All Manuals Search And Download.

### **CONTENTS**

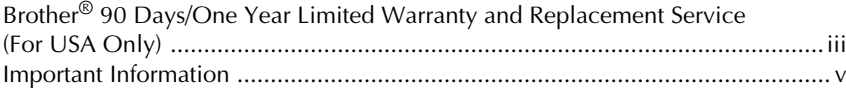

### - Getting Started - The Contract of the Contract of the Contract of the Contract of the Contract of the Contract of the Contract of the Contract of the Contract of the Contract of the Contract of the Contract of the Contra

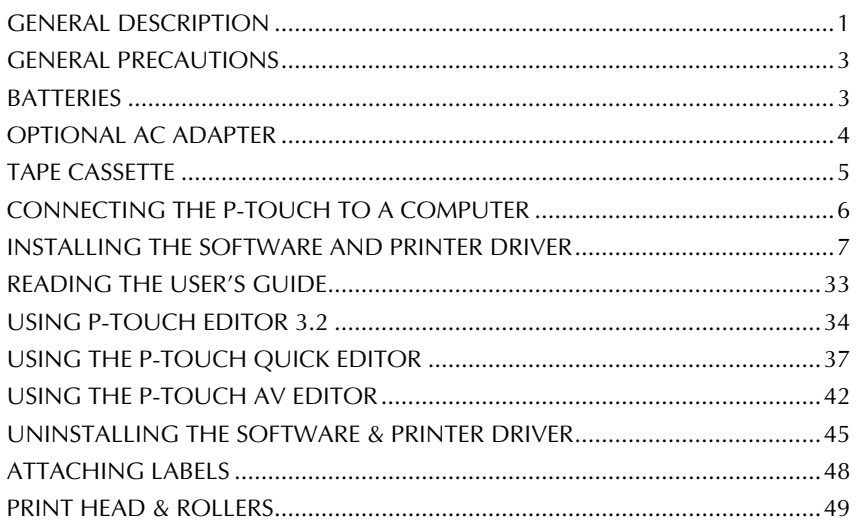

### For Your Information

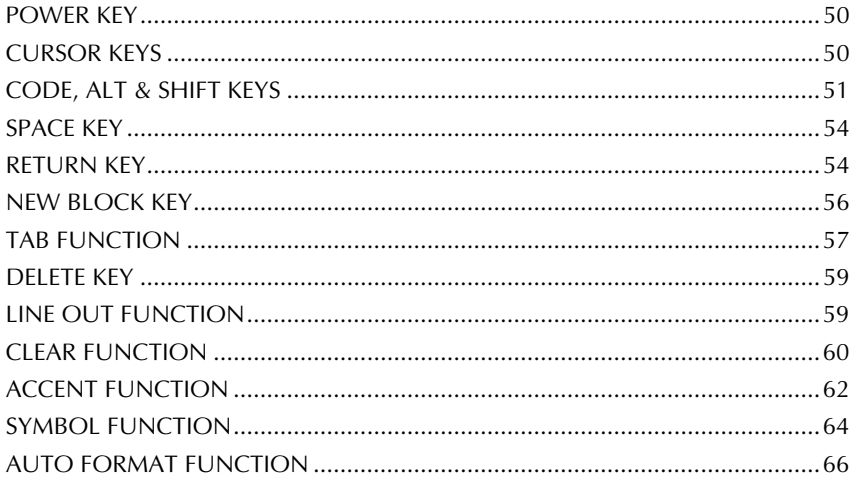

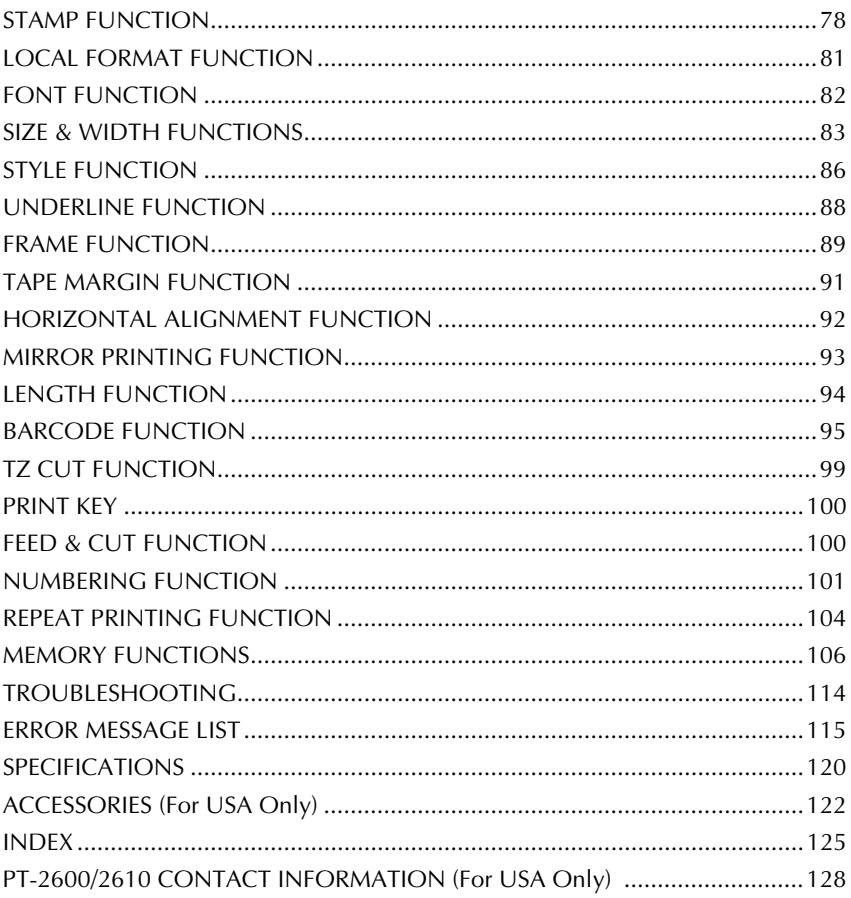

### <span id="page-3-0"></span>**Brother® 90 Days/One Year Limited Warranty and Replacement Service (For USA Only)**

#### **Who is covered:**

- This limited warranty ("warranty") is given only to the original end-use/retail purchaser (referred to in this warranty as "Original Purchaser") of the accompanying product, consumables and accessories (collectively referred to in this warranty as "this Product").
- If you purchased a product from someone other than an authorized Brother reseller in the United States or if the product was used (including but not limited to floor models or refurbished product), prior to your purchase you are not the Original Purchaser and the product that you purchased is not covered by this warranty.

#### **What is covered:**

- This Product includes a Machine and Consumable and Accessory Items. Consumable and Accessory Items include but are not limited to label cassettes, cutters, stamps, power adapters, cases and batteries.
- **Except as otherwise provided herein,** Brother warrants that the Machine and the accompanying Consumable and Accessory Items will be free from defects in materials and workmanship, when used under normal conditions.
- This warranty applies only to products purchased and used in the United States. For products purchased in, but used outside, the United States, this warranty covers only warranty service within the United States (and does not include shipping outside the United States).

#### **What is the length of the Warranty Period(s):**

- Machines have a two-stage warranty: 90 days from the original purchase date and an additional warranty up to one year from the original purchase date.
- Consumable and Accessories Items accompanying the Machine have a one-stage warranty: 90 Days from the original purchase date.

#### **What is NOT covered:**

This warranty does not cover:

- (1)Physical damage to this Product;
- (2) Damage caused by improper installation, improper or abnormal use, misuse, neglect or accident (including but not limited to transporting this Product without the proper preparation and/or packaging);
- (3) Damage caused by another device or software used with this Product (including but not limited to damage resulting from use of non Brother®-brand parts and

Consumable and Accessory Items);

- (4) Consumable and Accessory Items that expired in accordance with a rated life; and,
- (5)Problems arising from other than defects in materials or workmanship.

This limited warranty is VOID if this Product has been altered or modified in any way (including but not limited to attempted warranty repair without<br>authorization from Brother and/or authorization alteration/removal of the serial number).

#### **What to do if you think your Product is eligible for warranty service:**

Report your issue to either our Customer Service Hotline at 1-877-478-6824 or a Brother Authorized Service Center **within the applicable warranty period**. Supply Brother or the Brother Authorized Service Center with a copy of your dated bill of sale showing that this Product was purchased within the U.S. For the name of<br>local Brother Authorized Service Authorized Center(s), call 1-800-521-2846.

#### **What Brother will ask you to do:**

After contacting Brother or a Brother Authorized Service Center, you may be required to deliver (by hand if you prefer) or send the Product properly packaged, freight prepaid, to the Authorized Service Center together with a photocopy of your bill of sale. **You are responsible for the cost of shipping, packing product, and insurance (if you desire). You are also responsible for loss or damage to this Product in shipping.**

#### **What Brother will do:**

First 90 Days: If the problem reported concerning your Machine and/or accompanying Consumable and Accessory Item(s) is covered by this warranty and if you first reported the problem to Brother or an Authorized Service Center within 90 days from the date of original purchase, Brother or its Authorized Service Center will repair or replace the Machine and/ or accompanying Consumable and Accessory Item(s) at no charge to you for parts or labor. The decision as to whether to repair or replace the Machine and/or accompanying Consumable and Accessory Item(s) is made by Brother in its sole discretion. Brother reserves the right to supply a refurbished or remanufactured replacement Machine and/or accompanying Consumable and Accessory Item(s) and use refurbished parts provided such replacement products conform to the manufacturer's specifications for new product/parts. The repaired or replacement Machine and/or accompanying Consumable and Accessory Item(s) will be returned to you freight prepaid or made available for you to pick up at a conveniently located Authorized Service Center.

### **Brother® 90 Days/One Year Limited Warranty and Replacement Service (For USA Only)**

### 91st day to 1 year:

If the problem reported concerning your Machine is covered by this warranty and if you first reported the problem after 90 days, but before 1 year from the date of original purchase, Brother will furnish, free of charge (excluding labor charges), replacement part(s) for those part(s) of the Machine determined by Brother or its Authorized Service Center to be defective. **You will be responsible for all labor charges associated with repairs made after the first 90 days from original purchase.** After 90 days from the original purchase date, accompanying Consumable and Accessory Items are no longer covered by this warranty. If the Machine and/or accompanying Consumable and Accessory Item(s) are not covered by this warranty (either stage), you will be charged for shipping the Machine and/or accompanying Consumable and Accessory Item(s) back to you.

#### **The foregoing are your sole (i.e., only) and exclusive remedies under this warranty.**

#### **What happens when Brother elects to replace your Machine:**

If you have delivered the Machine to an Authorized Service Center, the Authorized Service Center will provide you with a replacement Machine after receiving one from Brother. If you are dealing directly with Brother, Brother will send to you a replacement Machine with the understanding that you will, after receipt of the replacement Machine, supply the required proof of purchase information, together with the Machine that Brother agreed to replace. You are then expected to pack the Machine that Brother agreed to replace in the package from the replacement Machine and return it to Brother using the air bill supplied by Brother in accordance with the instructions provided by Brother. Since you will be in possession of two machines, Brother will require that you provide a valid major credit card number. Brother will issue a hold against the credit card account number that you provide until Brother receives your original Product and determines that your original Product is entitled to warranty coverage. Your credit card will be charged up to the cost of a new Product

only if: (i) you do not return your original Product to Brother within five (5) business days; (ii) the problems of your original Product are not covered by the limited<br>warranty; (iii) the proper packaging warranty; (iii) the proper packaging instructions are not followed and has caused damage to the product; or (iv) the warranty period on your original Product has expired or has not been sufficiently validated with a copy of the proof of purchase (bill of sale). The replacement Machine you receive (even if refurbished or remanufactured) will be covered by the balance of the limited warranty period remaining on the original Product, plus an additional thirty (30) days. You will keep the replacement Machine that is sent to you and your original Machine shall become the property of Brother. **Retain your original accessory items and a copy of the return air bill, signed by the courier.**

#### **Limitations:**

Brother is not responsible for damage to or loss of any equipment, media, programs or data related to the use of this Product. Except for that repair or replacement as described above, Brother shall not be liable for any direct, indirect, incidental or consequential damages or specific relief. Because some states do not allow the exclusion or limitation of consequential or incidental damages, the above limitation may not apply to you.

THIS WARRANTY IS GIVEN IN LIEU OF ALL OTHER WARRANTIES, WRITTEN OR<br>ORAL. WHETHER EXPRESSED BY WHETHER EXPRESSED BY AFFIRMATION, PROMISE, DESCRIPTION, DRAWING, MODEL OR SAMPLE. ANY AND ALL WARRANTIES OTHER THAN THIS ONE, WHETHER EXPRESS OR IMPLIED, INCLUDING IMPLIED WARRANTIES OF MERCHANTABILITY AND FITNESS FOR A PARTICULAR PURPOSE, ARE HEREBY DISCLAIMED.

- This Limited Warranty is the only warranty that Brother is giving for this Product. It is the *final expression and the exclusive and only statement* of Brother's obligations to you. It replaces all other agreements and understandings that you may have with Brother or its representatives.
- This warranty gives you certain rights and you may also have other rights that may vary from state to state.
- This Limited Warranty (and Brother's obligation to you) may not be changed in any way unless you and Brother sign the same piece of paper in which we (1) refer to this Product and your bill of sale date, (2) describe the change to this warranty and (3) agree to make that change.

*Important: We recommend that you keep all original packing materials, in the event that you ship this product.*

### <span id="page-5-0"></span>**Important Information**

Should you have questions, or need information about your Brother Product, we have a variety of support options for you to choose from:

#### **USA-Customer Service:**

Customer Service 877-478-6824 (voice)

Customer Service 901-379-1210 (fax)

Automated Faxback 800-521-2846

World Wide Web www.brother.com

Supplies / Accessories www.brothermall.com or 888-879-3232

### **BROTHER INTERNATIONAL CORPORATION 100 SOMERSET CORPORATE BLVD. BRIDGEWATER, NEW JERSEY 08807-0911**

Please record your model and serial number and your date and location of Purchase below for your records. Keep this information with your proof of purchase (bill of sale) in case your Product requires service.

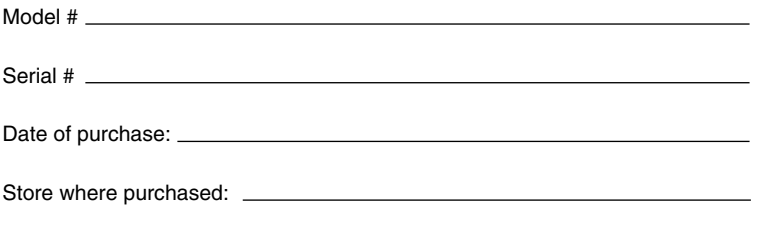

Location of store:

**Important:** We recommend that you keep all original packing materials, in the event you ship this product.

### **Save Time - Register On-Line!**

Don't stand in line at the post office or worry about lost mail. Visit us on-line at

### **www.registermybrother.com**

Your product will immediately be registered in our database and you can be on your way! Also, while you're there, look for contests and other exciting information!

## *Getting Started*

### *GENERAL DESCRIPTION*

### <span id="page-7-0"></span>**TOP VIEW**

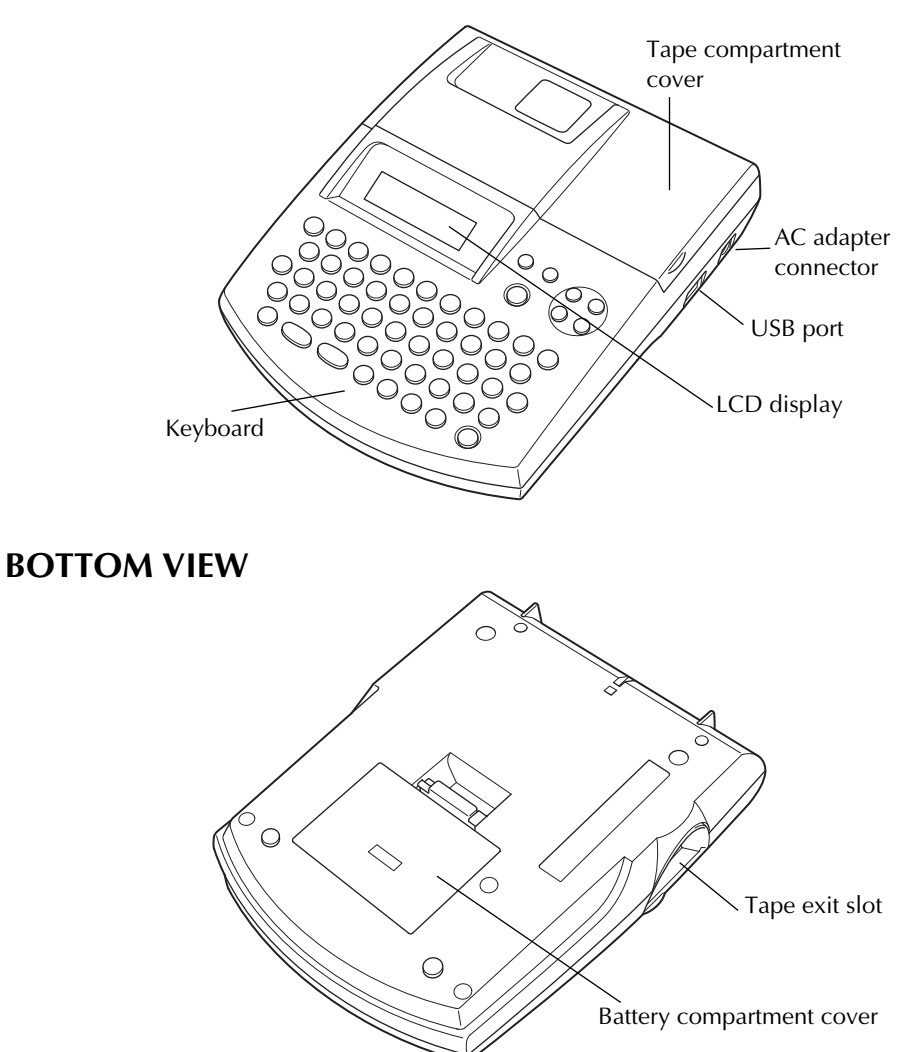

### **KEYBOARD & LCD DISPLAY**

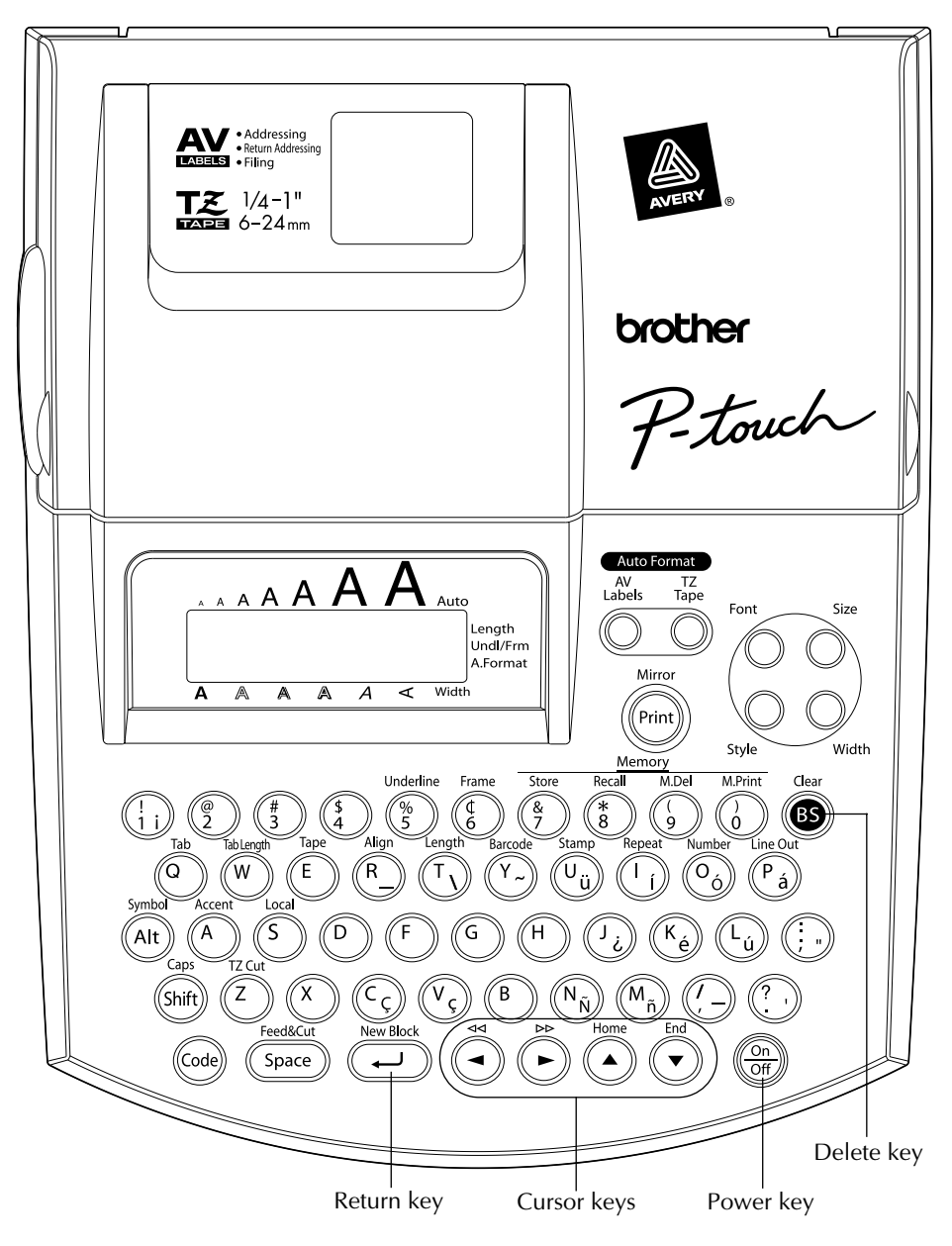

### *GENERAL PRECAUTIONS*

### <span id="page-9-0"></span>● **To avoid injuries, do not touch the cutter's edge.**

- Use only Brother TZ tapes or Brother/Avery AV labels with this machine to avoid damage. Do not use tapes that do not have the  $\mathbb{R}$  or  $\mathbb{A}$  mark. Brother/Avery cannot be held responsible for trouble or damage by the use of unauthorized supplies.
- Do not pull on the tape being fed from the P-touch. This may damage the tape cassette.
- Do not use the machine in dusty places, and keep it out of both direct sunlight and rain.
- Do not expose the machine to high temperatures or high humidity. Never leave it on the dashboard or in the back of your car.
- Do not leave any rubber or vinyl on the machine for an extended period of time. Doing so may cause staining.
- Do not clean the machine with alcohol or other organic solvents. Use a soft, dry cloth only.
- Do not put any foreign objects into or anything on the machine.
- Use only the AC adapter (option: model AD-60) designed exclusively for this machine. Use of any other adapter may void the warranty.
- Do not try to disassemble the AC adapter.
- When the machine is not being used for a long period of time and it is not necessary to keep the text files stored in the memory, disconnect the AC adapter, and remove the batteries to prevent them from leaking and damaging the machine.
- When the AC adapter is connected, unplugging the adapter from the electrical outlet before unplugging it from the machine can delete all text files in the memory, even if batteries are installed.
- Use eight AA alkaline batteries in this machine.
- If the batteries are not installed with their positive and negative poles pointing in the correct direction, the batteries may leak, overheat or burst, or the print head may overheat.
- Use only the enclosed USB interface cable. Use of any other cable will void the warranty.
- Avery<sup>®</sup> is a registered trademark of AVERY DENNISON CORPORATION.
- $IBM^{\textcircled{e}}$  and PC-DOS<sup>®</sup> are trademarks of International Business Machines, Inc.
- Microsoft<sup>®</sup> and Microsoft Windows<sup>®</sup> are registered trademarks of Microsoft Corp. in the US and other countries.
- Macintosh is a registered trademark of Apple Computer, Inc.
- All other software and product names mentioned are trademarks of registered trademarks of their respective companies.
- <span id="page-9-1"></span>Portions of graphics filter software are based in part on the work of the Independent JPEG group.

### *BATTERIES*

This portable machine can be used anywhere by installing eight (8) **AA alkaline batteries**. When you change the batteries, always replace all eight at the same time.

### **To change the batteries:**

**1** Remove the battery compartment cover on the back of the machine.

**2** If batteries are already installed, remove them.

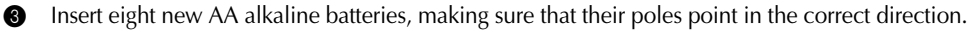

- 4 Attach the battery compartment cover.
	- ☞ *Be sure to insert the new batteries within five minutes of removing the old ones, otherwise the text shown in the display and any text files stored in the memory will be lost (unless the machine is plugged into an AC outlet with the AC adapter).*

*Remove the batteries and disconnect the AC adapter if you do not intend to use this machine for an extended period of time. When the power is disconnected, all text shown in the display and stored in the memory will be lost.*

*If the batteries are not installed with their positive and negative poles pointing in the correct direction, the batteries may leak, overheat or burst, or the print head may overheat.*

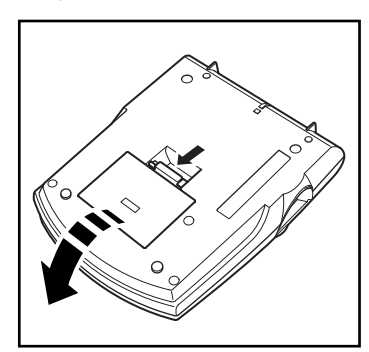

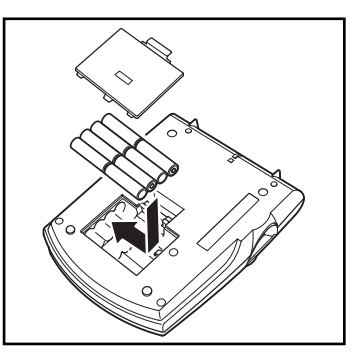

### *OPTIONAL AC ADAPTER*

<span id="page-10-0"></span>The AC adapter (model AD-60) allows you to use this machine wherever there is an electrical outlet.

### **To connect the optional AC adapter:**

**1** Insert the plug on the adapter cord into the connector marked DC IN 9.5V on the right side of the machine.

- **2** Insert the plug on the adapter into the nearest standard electrical outlet.
	- ☞ *Only use the AC adapter designed exclusively for this machine.*

*Remove the batteries and disconnect the AC adapter if you do not intend to use this machine for an extended period of time. When the power is disconnected, all text shown in the display and stored in the memory will be lost.*

*When the AC adapter is connected, unplugging the adapter from the electrical outlet before unplugging it from the machine can delete all text files in the memory, even if batteries are installed.*

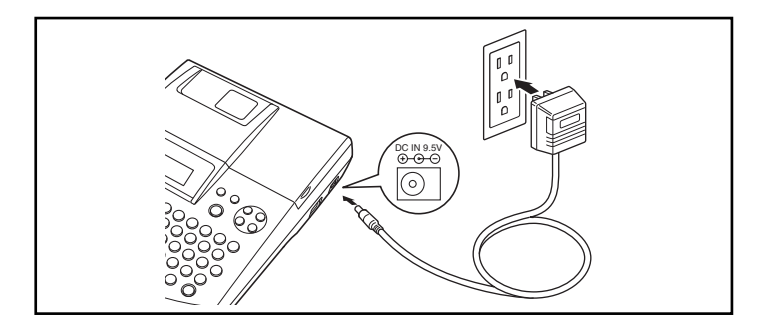

### *TAPE CASSETTE*

<span id="page-11-0"></span>TZ tape cassettes are available for this machine in a wide variety of types, colors and sizes, enabling you to make distinctive color-coded labels and stylized stamps. AV label cassettes are also available for expanded addressing and filing capabilities. This machine has been designed to allow you to change cassettes quickly and easily.

### **To change the tape cassette:**

- **1** Lift open the tape compartment cover. The installed cassette is also released.
- **2** If a tape cassette is already installed, remove it by pulling it straight up.
- **3** If the ink ribbon in the tape cassette to be installed is loose, use your finger to wind the toothed wheel in the direction of the arrow on the cassette until there is no slack in the ribbon. Also, make sure that the end of the tape feeds under the tape guides **(for TZ tape only)**.
	- ☞ *For stamp and AV label cassettes, the tightening of the ink ribbon does not apply, since they are not equipped with ink ribbons.*

*If you are using a new tape cassette provided with a stopper, be sure to remove the stopper.*

- **4** Insert the tape cassette firmly into the tape compartment, making sure that the entire back of the cassette touches the bottom of the compartment.
	- ☞ *When inserting the tape cassette, make sure that the inner ribbon does not catch on the corner of the metal guide (for TZ tape only).*
- **6** Close the compartment cover, and then turn on the machine, if it is off.
- 6 Hold down (Code) and press (Space) once to advance the tape and remove any slack **(for TZ**) **tape only)**.
	- ☞ *Skip this step if an AV label cassette is being installed.*

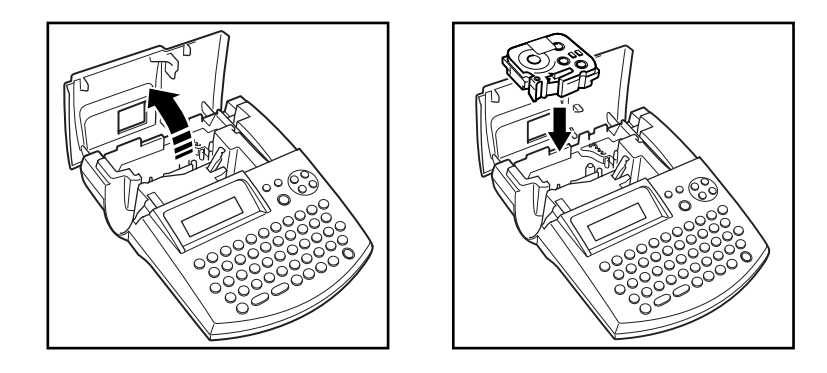

### <span id="page-12-0"></span>*CONNECTING THE P-TOUCH TO A COMPUTER*

This machine is equipped with a USB port, allowing you to connect the P-touch to your IBM PC-compatible or Macintosh computer, and print labels and stamps created using the P-touch Editor software.

☞ *The P-touch Editor software and the printer driver must be installed before the P-touch is connected to the computer or turned on. Follow the installation procedure on [pages 7](#page-13-0) through [47](#page-53-0) to install the P-touch Editor software and the printer driver, and connect the P-touch to the computer when you are instructed to do so.*

*Only use the enclosed USB interface cable to connect the PT-2600/2610 to the computer.*

### **To connect the P-touch to the computer:**

- **1** Insert the flat (A) connector on the USB cable into the USB port on the computer.
- **2** Insert the square (B) connector on the USB cable into the USB port on the right side of the P-touch.
- **3** Turn on the P-touch.
- ☞ *When making a USB connection through a hub, a proper connection may not be possible due to the type of hub used. If printing is not possible with a hub connection, try connecting the PT-2600/2610 directly to the computer using the USB interface cable.*

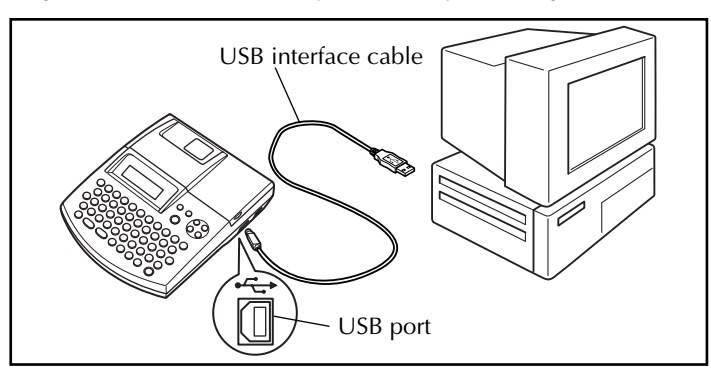

### <span id="page-13-0"></span>*INSTALLING THE SOFTWARE AND PRINTER DRIVER*

In order to provide even more illustration and layout features to the label-making possibilities available with your P-touch 2600/2610, three applications are available on the enclosed

CD-ROM: P-touch Editor 3.2, P-touch Ouick Editor and P-touch AV Editor (for Windows<sup>®</sup> only). With all three applications, the printer driver must also be installed in order to print labels from the P-touch 2600/2610.

### **On an IBM PC-Compatible Computer**

### **BEFORE INSTALLATION**

Check that your system configuration meets the following requirements.

**Computer:** IBM PC or compatible

**Operating system:** Pre-installed with Microsoft® Windows® 98, 98 SE, Me, 2000 Professional or XP

☞ *For installation on Windows® 2000, administrator privileges are required. In addition, printing requires power user or administrator privileges. This software cannot be operated in Users groups. In addition, this software is not compatible with the Windows® 2000 Server operating system.*

*With Windows® XP, printing and installation is only possible from an account with administrator privileges. These operations cannot be performed from an account with limited privileges.*

**Hard disk free space:** At least 20 MB (100 MB to install full option)

☞ *Up to 100 MB of hard disk free space may be needed when printing long labels or large amounts of data.*

**Memory:** At least 64 MB **Monitor:** VGA or higher graphics card **USB port CD-ROM drive**

### <span id="page-13-1"></span>**INSTALLING THE P-TOUCH EDITOR 3.2 SOFTWARE**

The P-touch Editor 3.2 software includes a variety of more complex functions for printing barcodes and images, enabling you to design just about any label that you can image. Install the P-touch Editor 3.2 software onto a PC as described below.

☞ *Do not connect the P-touch 2600/2610 to the computer before installing the software, otherwise it may not be installed correctly. Be sure to connect the P-touch 2600/2610 only when you are instructed to do so.*

1 Insert the enclosed CD-ROM into the computer's CD-ROM drive. A dialog box automatically appears, allowing you to select what to install.

☞ *If the dialog box does not automatically appear, double-click "My Computer" on the desktop, and then double-click the CD-ROM drive containing the CD-ROM. (For Windows® XP, click "My Computer" in the Start menu, and then double-click the CD-ROM drive containing the CD-ROM.) Next, double-click "Setup.exe" to display the dialog box.*

**2** Click the upper button (P-touch Editor). The InstallShield® Wizard for installing the P-touch Editor software starts up, and then the Welcome dialog box appears.

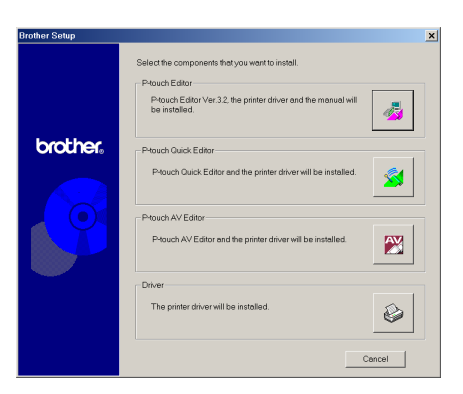

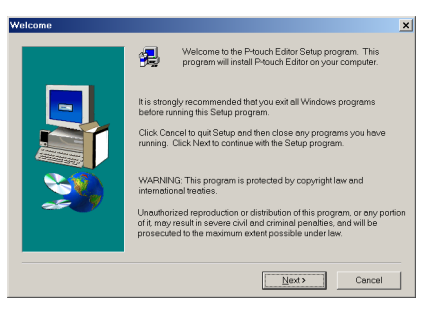

☞ *To install just the printer driver, click the lower button (Driver). (With Windows® XP, a message appears, informing you that the printer driver has passed compatibility tests and that the Continue Anyway button should be clicked if a warning message appears. Click the OK button.)*

> *The first Driver Setup dialog box appears, informing you that the PT-2600/2610 printer driver will be installed. Continue with the procedure in* [INSTALLING THE PRINTER DRIVER](#page-23-0) *[on page 17](#page-23-0).*

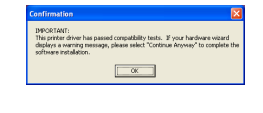

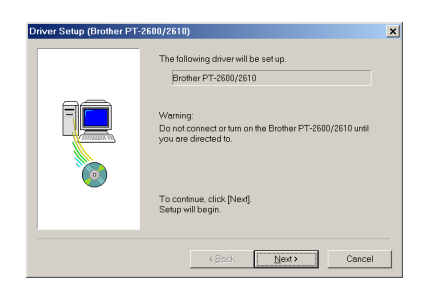

*To install the P-touch Quick Editor software, click the second button from the top (P-touch Quick Editor). Continue with the procedure in* [INSTALLING THE P-TOUCH QUICK](#page-17-0) [EDITOR SOFTWARE](#page-17-0) *[on page 11.](#page-17-0)* 

 $\overline{\mathbf{x}}$ .<br>Welcome to the P-touch Quick Editor Setup program<br>This program will install P-touch Quick Editor on you 犋 It is strongly recommended that you exit all Windows programs<br>before running this Setup program. Click Cancel to quit Setup and then close any programs you<br>running. Click Next to continue with the Setup program. WARNING: This program is protected by copyright law and Unauthorized reproduction or distribution of this program, or any potential penalties, and will be<br>of it, may result in severe civil and criminal penalties, and will be  $\overline{\text{Next}}$  Cancel  $\vert x \vert$ 犋 Welcome to the P-touch AV Editor Setup program. This<br>program will install P-touch AV Editor on your computer. .<br>It is strongly recommended that you exit all Windows programs<br>before running this Setup program. Click Concel to quit Setup and then close any programs you have<br>running . Click Next to continue with the Setup program WARNING: This program is protected by copyright law and Unauthorized reproduction or distribution of this program, or any portion<br>of it, may result in severe civil and criminal penalties, and will be<br>prosecuted to the maximum extent possible under law Next> Cancel  $\vert x \vert$ Type your n Company Rother Co. Ito  $\leftarrow$  Eack  $\boxed{\phantom{a}$  Mext> Cancel **Registration Confirmation** You have provided the following registration info Name: M Smith Brother Co., Ltd. Company Is this registration information correct?  $\sqrt{10}$ Setup Type  $\overline{\mathbf{v}}$ Click the turn of Cotun unu profes then click Next  $\epsilon$  Typical Program will be installed with the most con<br>options. Recommended for most users. Compact Program will be installed with minimum required C. Quetom .<br>You may choose the options you want to instal<br>Recommended for advanced users. **Destination Folder** C:\Pragram Files\brother\Ptguch32 Browse...  $\leftarrow$  < Back  $\leftarrow$  Next>  $\leftarrow$  Cancel

*To install the P-touch AV Editor software, click the third button from the top (P-touch AV Editor). Continue with the procedure in* [INSTALLING THE P-](#page-21-0)[TOUCH AV EDITOR SOFTWARE](#page-21-0) *[on](#page-21-0) [page 15](#page-21-0)*.

**3** Carefully read the contents of the Welcome dialog box, and then click the Next button to continue. The User Information dialog box appears.

**4** Type the necessary information into the appropriate boxes (If the information has already been registered in Windows®, it will automatically appear.), and then click the Next button. A dialog box appears, asking for confirmation of the entered information.

**6** Click the Yes button to register the entered information.

☞ *To change the registration information, click the No button, and then return to step* **4***.* 

The Setup Type dialog box appears.

#### Download from Www.Somanuals.com. All Manuals Search And Download.

### **6** Select the installation method, and then click the Next button.

### **•For a Typical or Compact installation**

Selecting "Typical" or "Compact", then clicking the Next button immediately starts **installation** 

**Typical:** All of the basic options (P-touch Editor 3.2, Clip art, Auto Format templates, Help and fonts) are installed.

**Compact:** Only P-touch Editor 3.2 is installed.

### **•For a Custom installation**

Selecting "Custom", then clicking the Next button displays a dialog box that allows you to select which options to install. Only the options with a check mark beside them will be installed. In addition to the basic options listed for a Typical installation, the User's Guide can also be installed.

1) Select which options to install.

**Editor:** P-touch Editor 3.2 software

**Clip Art:** Illustrations for the P-touch Editor 3.2 Clip Art function

**Fonts**

**Auto Format Templates:** Templates for the Auto Format function

**Help:** Help files for P-touch Editor 3.2

**User's Guide:** HTML User's Guide for the P-touch Editor 3.2 (The User's Guide can also be viewed from the CD-ROM.)

If the Change button can be clicked while an option is selected, sub-components can be selected. Click the Change button to display the Select Sub-components dialog box, and then select the sub-components that you wish to install by putting a check mark beside them. If certain options or sub-components are not installed, some P-touch Editor functions may not be available. After selecting the desired sub-components, click the Continue button.

2) Click the Next button to begin installation.

**2** After P-touch Editor is installed, a dialog box appears, allowing you to select whether or not to install the printer driver.

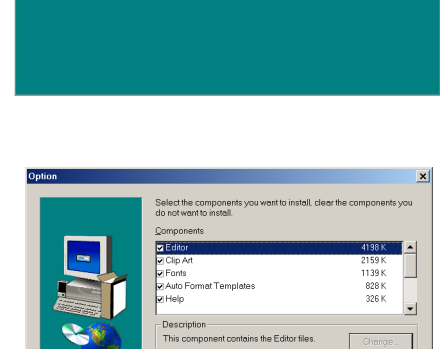

Space Bequired

 $\triangle$  Back  $\overline{\phantom{a}}$  Next >

13961 K  $1042024$ 

Cancel

**P-touch Editor** 

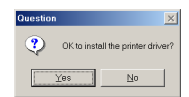

To install the printer driver, click the Yes button.

☞ *Windows® XP only: A message appears, informing you that the printer driver has passed compatibility tests and that the Continue Anyway button should be pressed if a warning message appears. Click the OK button.*

The first Driver Setup dialog box appears, informing you that the PT-2600/2610 printer driver will be installed. Continue with the procedure in *[INSTALLING THE PRINTER](#page-23-0) [DRIVER](#page-23-0)* on [page 17.](#page-23-0)

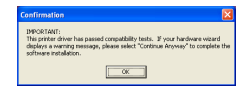

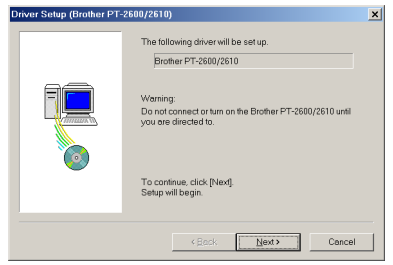

☞ *If the printer driver is already installed, click the No button. A dialog box appears explaining that installation is finished. Select "Yes, I want to restart my computer now.", click the Finish button to restart the computer, and then remove the CD-ROM from the CD-ROM drive.*

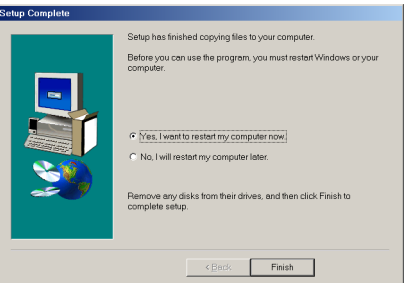

### <span id="page-17-0"></span>**INSTALLING THE P-TOUCH QUICK EDITOR SOFTWARE**

The P-touch Quick Editor software provides quick access to the more simple label-designing features for easy text input and instant printing of labels. Install the P-touch Quick Editor software onto a PC as described below.

☞ *Do not connect the P-touch 2600/2610 to the computer before installing the software, otherwise it may not be installed correctly. Be sure to connect the P-touch 2600/2610 only when you are instructed to do so.*

1 Insert the enclosed CD-ROM into the computer's CD-ROM drive. A dialog box automatically appears, allowing you to select what to install.

- ☞ *If the dialog box does not automatically appear, double-click "My Computer" on the desktop, and then double-click the CD-ROM drive containing the CD-ROM. (For Windows® XP, click "My Computer" in the Start menu, and then double-click the CD-ROM drive containing the CD-ROM.) Next, double-click "Setup.exe" to display the dialog box.*
- **2** Click the middle button (P-touch Quick Editor). The InstallShield® Wizard for installing the P-touch Quick Editor software starts up, and then the Welcome dialog box appears.

☞ *To install just the printer driver, click the lower button (Driver). (With Windows® XP, a message appears, informing you that the printer driver has passed compatibility tests and that the Continue Anyway button should be clicked if a warning message appears. Click the OK button.)*

> *The first Driver Setup dialog box appears, informing you that the PT-2600/2610 printer driver will be installed. Continue with the procedure in* [INSTALLING THE PRINTER DRIVER](#page-23-0) *[on page 17](#page-23-0)*.

> *To install the P-touch Editor 3.2 software, click the upper button (P-touch Editor). Continue with the procedure in* [INSTALLING THE P-TOUCH EDITOR](#page-13-1) [3.2 SOFTWARE](#page-13-1) *[on page 7.](#page-13-1)*

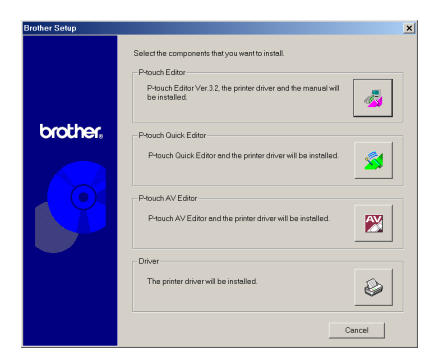

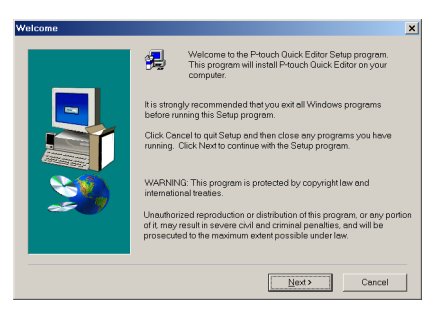

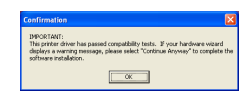

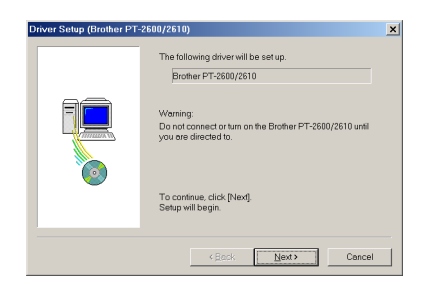

Download from Www.Somanuals.com. All Manuals Search And Download.

*To install the P-touch AV Editor software, click the third button from the top (P-touch AV Editor). Continue with the procedure in* [INSTALLING THE P-](#page-21-0)[TOUCH AV EDITOR SOFTWARE](#page-21-0) *[on](#page-21-0) [page 15.](#page-21-0)*

.<br>Welcome to the P-touch AV Editor Setup program. This<br>program will install P-touch AV Editor on your computer 雼 .<br>Istrongly recommended that you exit all Windows program<br>fore running this Setup program. Click Cancel to quit Setup and then close any pro<br>running . Click Next to continue with the Setup pro WARNING: This program is protected by copyright law and Unauthorized reproduction or distribution of this program, or a<br>of it, may result in severe civil and criminal penalties, and will<br>prosecuted to the maximum extent possible under law,  $\sqrt{\frac{N}{N}}$ ther Co. Ltr  $\triangle$ Back  $\sqrt{\frac{N}{2}}$ Cancel

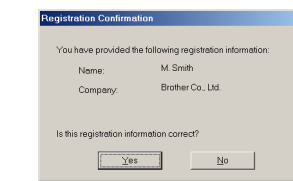

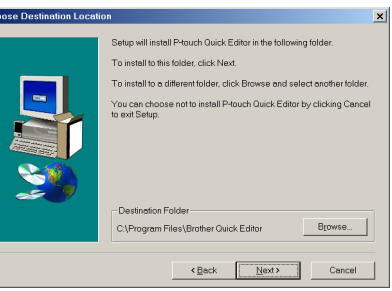

**3** Carefully read the contents of the Welcome dialog box, and then click the Next button to continue. The User Information dialog box appears.

- **4** Type the necessary information into the appropriate boxes (If the information has already been registered in Windows®, it will automatically appear.), and then click the Next button. A dialog box appears, asking for confirmation of the entered information.
- **6** Click the Yes button to register the entered information.
	- ☞ *To change the registration information, click the No button, and then return to step* **4***.*

The Choose Destination Location dialog box appears.

Ch

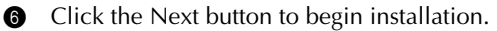

☞ *To change the location where P-touch Quick Editor will be installed, click the Browse button, and then select the installation folder in the Choose Folder dialog box that appears. Then, click the OK button.*

After P-touch Quick Editor is installed, a dialog box appears, allowing you to select where shortcuts to P-touch Quick Editor will be added.

**8** Select the desired locations for the shortcuts, and then click the Next button. A dialog box appears, allowing you to select whether or not to install the printer driver.

To install the printer driver, click the Yes button.

☞ *Windows® XP only: A message appears, informing you that the printer driver has passed compatibility tests and that the Continue Anyway button should be pressed if a warning message appears. Click the OK button.*

The first Driver Setup dialog box appears, informing you that the PT-2600/2610 printer driver will be installed. Continue with the procedure in *[INSTALLING THE PRINTER](#page-23-0) [DRIVER](#page-23-0)* on [page 17.](#page-23-0)

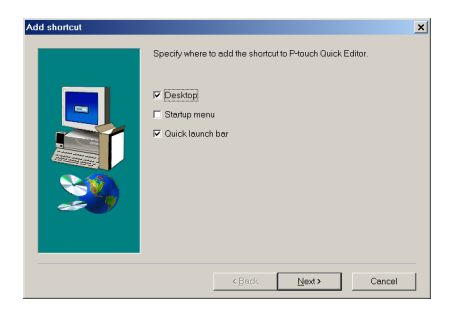

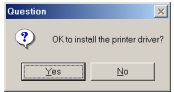

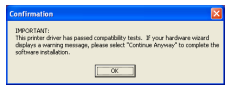

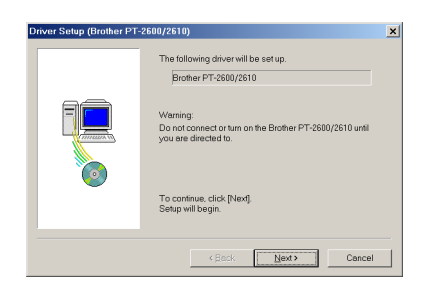

☞ *If the printer driver is already installed, click the No button. A dialog box appears explaining that installation is finished. Select "Yes, I want to restart my computer now.", click the Finish button to restart the computer, and then remove the CD-ROM from the CD-ROM drive.*

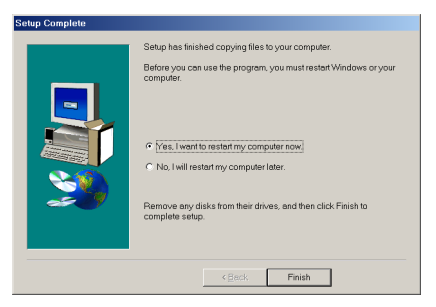

### <span id="page-21-0"></span>**INSTALLING THE P-TOUCH AV EDITOR SOFTWARE**

The P-touch AV Editor software enables text to quickly and easily be entered and formatted for AV labels. Install the P-touch AV Editor software onto a PC as described below.

- ☞ *Do not connect the P-touch 2600/2610 to the computer before installing the software, otherwise it may not be installed correctly. Be sure to connect the P-touch 2600/2610 only when you are instructed to do so.*
- **1** Insert the enclosed CD-ROM into the computer's CD-ROM drive. A dialog box automatically appears, allowing you to select what to install.
- ☞ *If the dialog box does not automatically appear, double-click "My Computer" on the desktop, and then double-click the CD-ROM drive containing the CD-ROM. (For Windows*® *XP, click "My Computer" in the Start menu, and then double-click the CD-ROM drive containing the CD-ROM.) Next, double-click "Setup.exe" to display*
- *the dialog box.* **2** Click the third button from the top (P-touch AV Editor). The InstallShield® Wizard for installing the P-touch AV software starts up, and then the Welcome dialog box appears.
- ☞ *To install just the printer driver, click the lower button (Driver). (With Windows® XP, a message appears, informing you that the printer driver has passed compatibility tests and that the Continue Anyway button should be clicked if a warning message appears. Click the OK button.) The first Driver Setup dialog box appears, informing you that the PT-2600/2610 printer driver will be installed. Continue with the procedure in* [INSTALLING THE PRINTER DRIVER](#page-23-0) *[on](#page-23-0) [page 17.](#page-23-0)*

*To install the P-touch Editor 3.2 software, click the upper button (P-touch Editor). Continue with the procedure in* [INSTALLING THE P-TOUCH](#page-29-0) [EDITOR 3.2 SOFTWARE](#page-29-0) *[on page 23.](#page-29-0)*

*To install the P-touch Quick Editor software, click the second button from the top (P-touch Quick Editor). Continue with the procedure in* [INSTALLING THE P-TOUCH QUICK EDITOR](#page-17-0) [SOFTWARE](#page-17-0) *[on page 11](#page-17-0).*

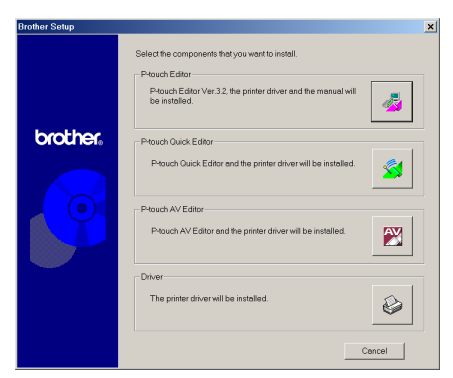

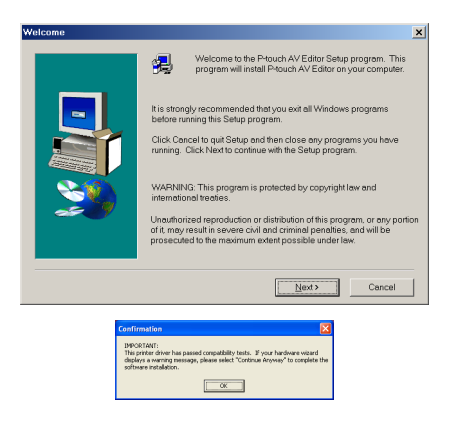

**3** Carefully read the contents of the Welcome dialog box, and then click the Next button to continue. The User Information dialog box appears.

**4** Type the necessary information into the appropriate boxes (If the information has already been registered in Windows<sup>®</sup>, it will automatically appear.), and then click the Next button. A dialog box appears, asking for confirmation of the entered information.

**6** Click the Yes button to register the entered information.

☞ *To change the registration information, click the No button, and then return to step 4.*

The Choose Destination Location dialog box appears.

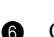

**6** Click the Next button to begin installation.

☞ *To change the location where P-touch AV Editor will be installed, click the Browse button, and then select the installation folder in the Choose Folder dialog box that appears. Then, click the OK button.*

After P-touch AV Editor is installed, a dialog box appears, allowing you to select where shortcuts to P-touch AV Editor will be added.

**8** Select the desired locations for the shortcuts, and then click the Next button. A dialog box appears, allowing you to select whether or not to install the printer driver.

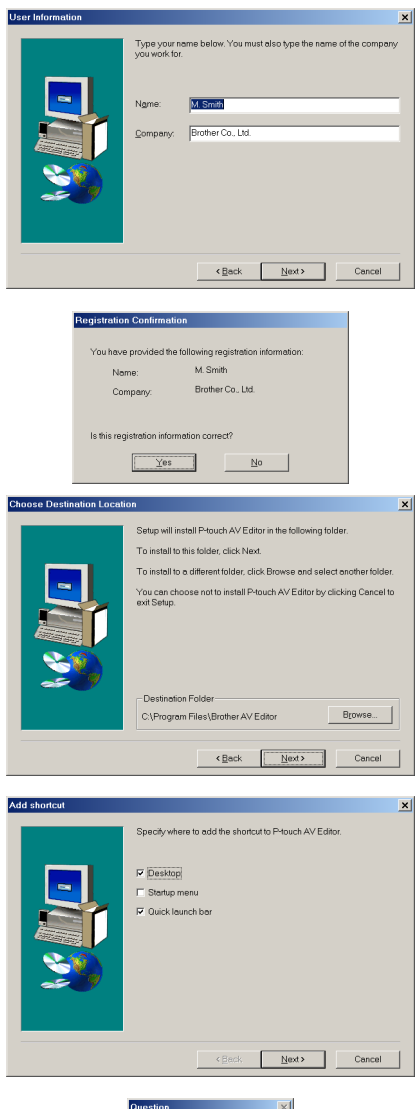

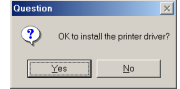

To install the printer driver, click the Yes button.

☞ *Windows® XP only: A message appears, informing you that the printer driver has passed compatibility tests and that the Continue Anyway button should be pressed if a warning message appears. Click the OK button.*

> *The first Driver Setup dialog box appears, informing you that the PT-2600/2610 printer driver will be installed. Continue with the procedure in* [INSTALLING THE PRINTER DRIVER](#page-23-0) *[on page 17](#page-23-0).*

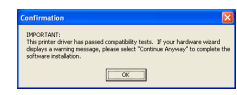

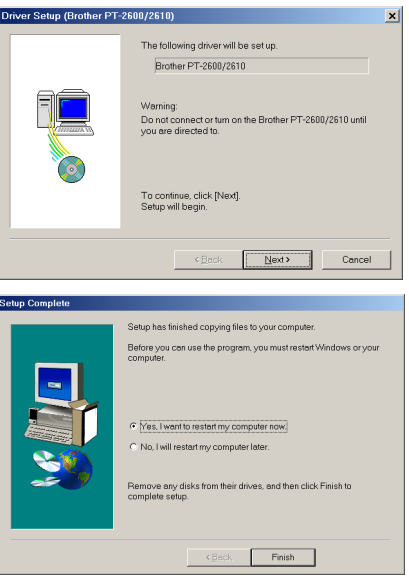

<span id="page-23-0"></span>**INSTALLING THE PRINTER DRIVER**

*from the CD-ROM drive.*

☞ *If the printer driver is already installed, click the No button. A dialog box appears explaining that installation is finished. Select "Yes, I want to restart my computer now.", click the Finish button to restart the computer, and then remove the CD-ROM*

With Plug-and-Play, new devices connected to the system are detected, and their drivers are automatically installed. If the P-touch 2600/2610 is to be connected through the USB port, its driver will be installed with Plug-and-Play. Be sure to read the installation instructions described below before installing the printer driver supplied on the CD-ROM.

☞ *Do not connect the P-touch 2600/2610 to the computer until you are instructed to do so, otherwise the PT-2600/2610 printer driver may not be installed correctly.*

### **With Windows® 98, 98 SE, Me or 2000:**

- $\bullet$  In the dialog box that appears, informing you that the PT-2600/2610 printer driver will be installed, click the Next button. A dialog box appears, instructing you to connect the P-touch 2600/2610 to the computer.
- 2 Connect the P-touch 2600/2610 to the computer using the enclosed USB interface cable as described on [page 6](#page-12-0), and then turn on the P-touch 2600/2610. A dialog box appears, indicating that the printer driver has been installed.
- **3** Click the Finish button. A dialog box appears, indicating that the installation is finished.
- **4** Select "Yes, I want to restart my computer now.", click the Finish button to restart the computer, and then remove the CD-ROM from the computer.

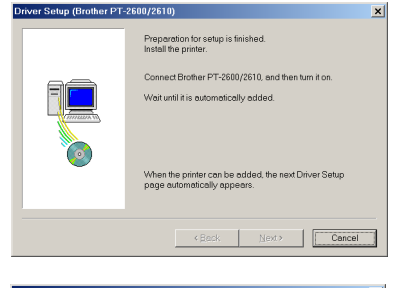

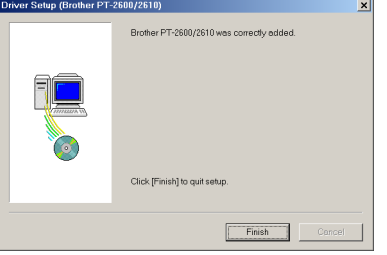

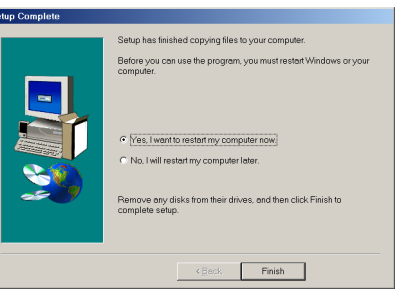

### **With Windows® XP:**

 $\bullet$  In the dialog box that appears, informing you that the PT-2600/2610 printer driver will be installed, click the Next button. A dialog box appears, instructing you to connect the P-touch 2600/2610 to the computer.

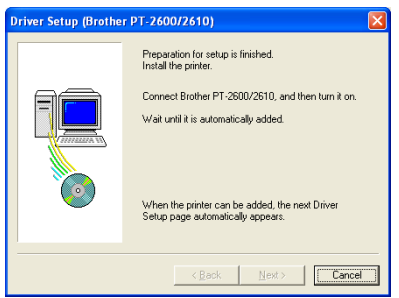

Download from Www.Somanuals.com. All Manuals Search And Download.

**2** Connect the P-touch 2600/2610 to the computer using the enclosed USB interface cable as described on [page 6](#page-12-0), and then turn on the P-touch 2600/2610. The first Found New Hardware Wizard dialog box appears.

- **3** Select "Install the software automatically (Recommended)", and then click the Next button. A dialog box appears, warning that the software has not passed Windows<sup>®</sup> Logo testing.
- **4** Click the Continue Anyway button to continue with the installation. A Found New Hardware Wizard dialog box appears, indicating that the Found New Hardware Wizard has finished installing the software for the PT-2600/2610.
- **6** Click the Finish button. A Driver Setup dialog box appears, indicating that the printer driver has been installed.

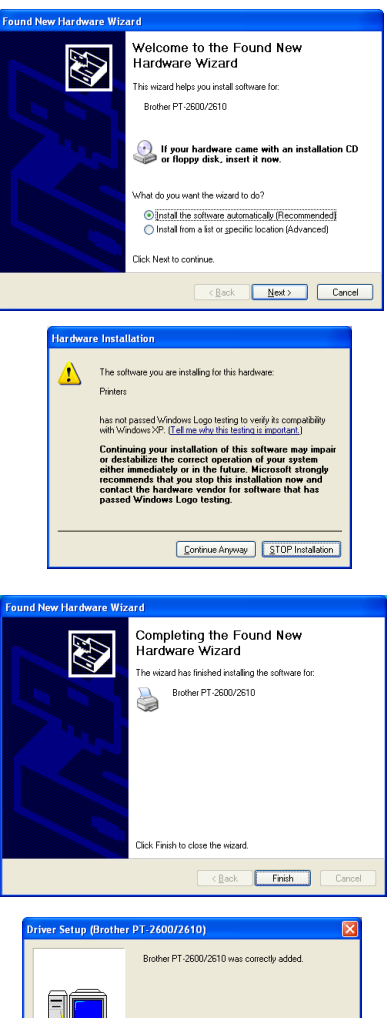

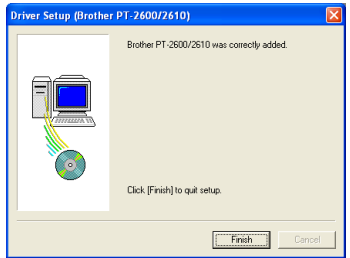

**6** Click the Finish button. A dialog box appears, indicating that the installation is finished.

**8** Select "Yes, I want to restart my computer now." (or "Yes, restart immediately" if the printer driver was installed separately), click the Finish button to restart the computer, and then remove the CD-ROM from the computer.

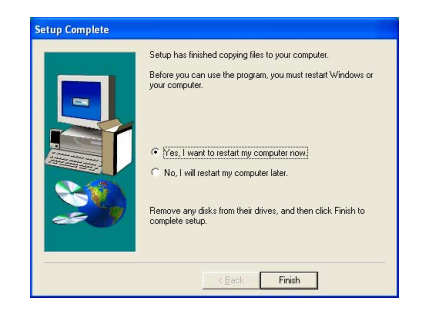

### **REPLACING OR ADDING THE PRINTER DRIVER**

- **1** Turn off the P-touch 2600/2610, and then disconnect it from the computer.
- **2** Insert the enclosed CD-ROM into the computer's CD-ROM drive. A dialog box automatically appears, allowing you to select what to install.
	- ☞ *If the dialog box does not automatically appear, double-click "My Computer" on the desktop, and then double-click the CD-ROM drive containing the CD-ROM. (For Windows® XP, click "My Computer" in the Start menu, and then double-click the CD-ROM drive containing the CD-ROM.)*

*Next, double-click "Setup.exe" to display the dialog box.*

**3** Click the lower button (Driver).

☞ *Windows® XP only: A message appears, informing you that the printer driver has passed compatibility tests and that the Continue Anyway button should be clicked if a warning message appears. Click the OK button.*

A Driver Setup dialog box appears, allowing you to select whether to replace, add or delete the PT-2600/2610 printer driver.

**4** Select either "Replace with new Brother PT-2600/2610." or "Add Brother PT-2600/ 2610.", and then click the Next button.

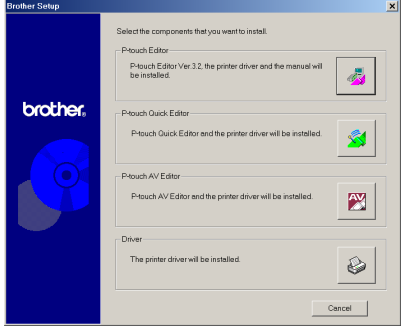

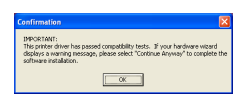

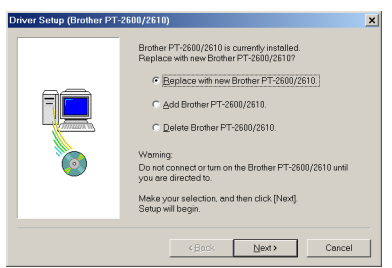

☞ *If "Replace with new Brother PT-2600/2610" is selected, the previously installed printer driver is deleted, and replaced with a new one. Select this option when upgrading the printer driver, or when running Windows*® *2000 or XP and changing to a P-touch 2600/2610 with a different serial number.*

*If "Add Brother PT-2600/2610" is selected, a new printer driver is added. With a USB connection on Windows® 98 or Me, only a port is added without adding it as a new printer. Select this option when connecting and using multiple P-touch 2600/2610s with the same computer.*

To delete the printer driver, follow with the procedure in [UNINSTALLING THE](#page-51-1) [PRINTER DRIVER](#page-51-1) *on [page 45](#page-51-1).*

.<br>Driver Setup (Brother PT-2600/2610)

### **With Windows® 98, 98 SE, Me or 2000:**

5 A dialog box appears, instructing you to connect the P-touch 2600/2610 to the computer.

6 Connect the P-touch 2600/2610 to the computer using a USB interface cable as described on [page 6](#page-12-0), and then turn on the P-touch 2600/2610. A dialog box appears, indicating that the printer driver has been installed.

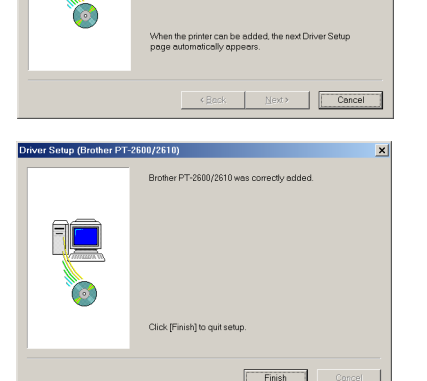

Preparation for setup is finished.<br>Install the printer. Connect Brother PT-2600/2610, and then turn if or Mait until it is automatically added

- **8** Click the Finish button.
	- ☞ *If a dialog box appears, explaining that the computer should be restarted, select the option for restarting the computer, and then click the Finish button.*

### **With Windows® XP:**

5 A dialog box appears, instructing you to connect the P-touch 2600/2610 to the computer.

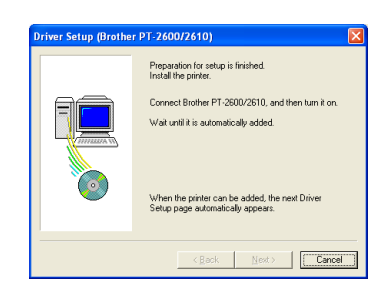

 $\vert x \vert$ 

Download from Www.Somanuals.com. All Manuals Search And Download.

6 Connect the P-touch 2600/2610 to the computer using the enclosed USB interface cable as described on [page 6](#page-12-0), and then turn on the P-touch 2600/2610. The first Found New Hardware Wizard dialog box appears.

- **8** Select "Install the software automatically (Recommended)", and then click the Next button. A dialog box appears, warning that the software has not passed Windows® Logo testing.
- **8** Click the Continue Anyway button to continue with the installation. A Found New Hardware Wizard dialog box appears, indicating that the Found New Hardware Wizard has finished installing the software for the PT-2600/2610.
- **9** Click the Finish button. A Driver Setup dialog box appears, indicating that the printer driver has been installed.
- **<sup>1</sup>** Select "Yes, restart immediately.", click the Finish button to restart the computer, and then remove the CD-ROM from the computer.

 $22$ 

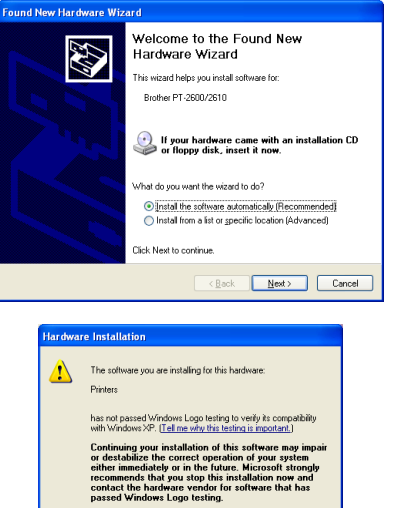

Continue Anyway STOP Installation

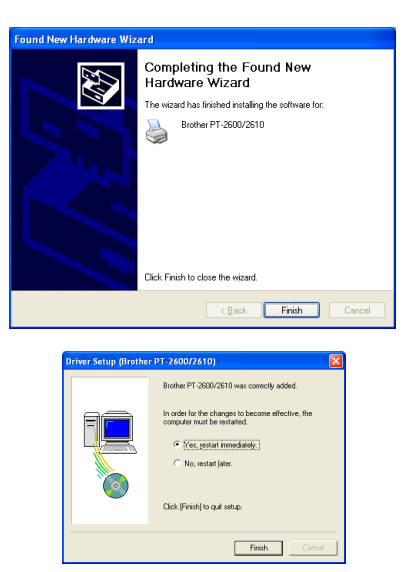

### **On a Macintosh Computer**

The Mac version of the software is for a Macintosh with an English operating system. If the software is installed on a Macintosh with an operating system in a different language, the software may not run properly.

### **BEFORE INSTALLATION**

Check that your system configuration meets the following requirements.

**Computer:** Macintosh with a Power PC processor

**Operating system:** Mac OS 8.6 to 9.X or OS X 10.1 to 10.2.1

**Hard disk free space:** At least 20 MB (100 MB to install full option)

☞ *Up to 100 MB of hard disk free space may be needed when printing long labels or large amounts of data.*

**Memory:** At least 32 MB of available RAM

**USB port** (installed as standard equipment)

### **CD-ROM drive**

\* The application is supplied on a CD-ROM; therefore, the computer should be equipped with a CD-ROM drive.

### <span id="page-29-0"></span>**INSTALLING THE P-TOUCH EDITOR 3.2 SOFTWARE**

The P-touch Editor 3.2 software includes a variety of more complex functions for printing barcodes and images, enabling you to design just about any label that you can image. Install the P-touch Editor 3.2 software onto a Macintosh as described below.

### **With a Mac OS before OS X:**

- 1 With the P-touch 2600/2610 and the Macintosh turned off, connect the P-touch to the computer using the enclosed USB interface cable as described on [page 6](#page-12-0). Be sure to leave the P-touch turned off.
- 

**2** Turn on the Macintosh

- **3** Insert the enclosed CD-ROM into the computer's CD-ROM drive.
- Mac 05.9 Mac $09x$  $\blacksquare$  $\sqrt{2}$  Mac OS 9 回目 3 items, 1,10 GB everileble P-touch Quick Editor Installer P-touch Editor 3.2

P-touch

2 items, 4.1 MB available

 $a \times$ 

ŤŪ

四日

**4** Double-click the Mac OS 9 folder to open it.

- **6** Double-click the P-touch Editor 3.2 folder to open it.
- **6** Double-click the P-touch Editor 3.2 Installer icon in the folder that appears. The installer starts up.

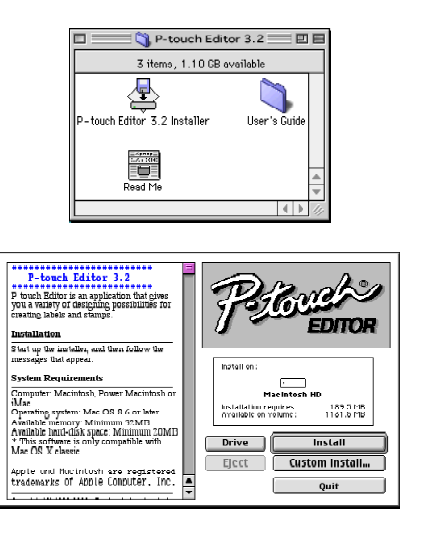

**8** Select the installation method.

### **•For a basic installation**

Clicking the Install button immediately starts installing the all options.

☞ *About 20 MB of available hard-disk space is needed to begin installation. In order to install all options, about 100 MB of available hard-disk space is needed. If enough hard-disk space is available, click the Install button.*

### **•For a custom installation**

Clicking the Custom Install button displays a dialog box that allows you to select which options to install.

Only the options with a check mark beside them are installed. Select the options that you wish to install, and then click the Install button.

☞ *In order to print from the P-touch 2600/2610, "PT-2600/2610 Driver" must be selected for installation.*

> *If certain options are not installed, some P-touch Editor functions may not be available.*

**8** When the dialog box appears, indicating that the installation is finished, click the Quit button.

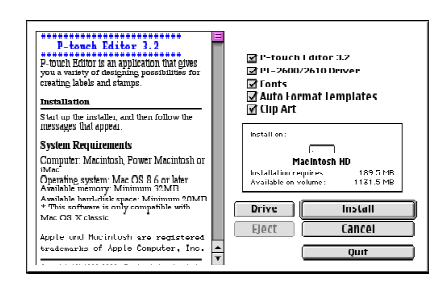

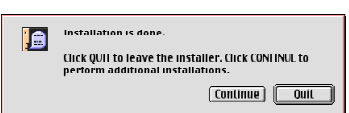

9 When the dialog box appears, asking if you wish to restart the computer, click the Restart button to restart the computer.

#### Please restart your Macintosh before<br>using any of the installed items. i a Quit Restart

### **With Mac OS X 10.1 to 10.2.1:**

1 With the P-touch 2600/2610 and the Macintosh turned off, connect the P-touch to the computer using the enclosed USB interface cable as described on [page 6](#page-12-0). Be sure to leave the P-touch turned off.

 $000$ 

 $000$ 

 $\Omega$  $\boxed{33} \equiv 100$ 

 $(\cdot)$ Rack View

View

P-touch Quick Editor

000 P-touch Editor 3.2  $\mathbf{B} \equiv \mathbf{B}$ 

G touch Editor3.2 Installer

**y**<br>Read Me.rtf

Back

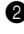

- **2** Turn on the Macintosh
- **3** Insert the enclosed CD-ROM into the computer's CD-ROM drive.

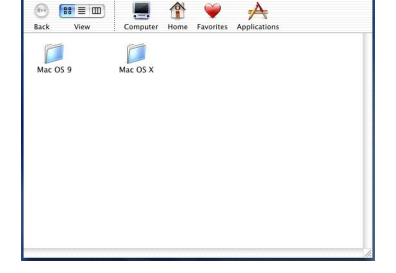

Mac OS X

Computer

A  $\overline{\mathbf{v}}$ 

Home

P-touch Editor 3.2

Driver Installer

€

User's Guide

Computer Home  $\Box$ 

**N** P-touch

**4** Double-click the Mac OS X folder to open it.

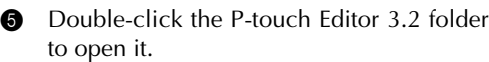

**6** Double-click the P-touch Editor 3.2 Installer icon in the folder that appears. The installer starts up, and then the Introduction dialog box appears.

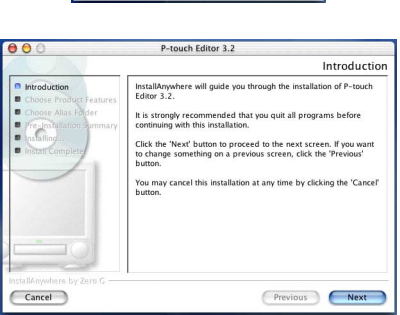

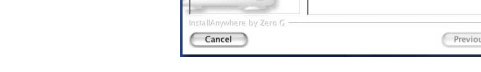

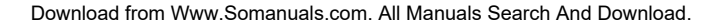

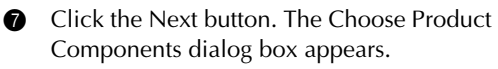

**8** Select the installation method.

### **•For a typical installation**

Click the Next button to immediately start installing all options.

☞ *About 20 MB of available hard-disk space is needed to begin installation. In order to install all options, about 100 MB of available hard-disk space is needed.*

### **•For a minimal installation**

Select "Minimal" from the Feature Set list, and then click the Next button to start installing just the P-touch Editor 3.2 application.

☞ *If certain options (such as the Auto Format Templates and the Clip Art) are not installed, some P-touch Editor functions may not be available.*

### **•For a custom installation**

Select "Custom" from the Feature Set list to display the list of options that can be selected for installation.

Only the options with a check mark beside them are installed. Select the options that you wish to install, and then click the Next button.

The Choose Alias Folder dialog box appears, allowing you to select where an alias to P-touch Editor 3.2 will be added.

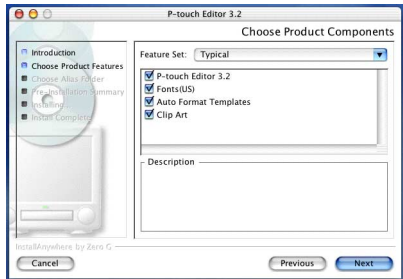

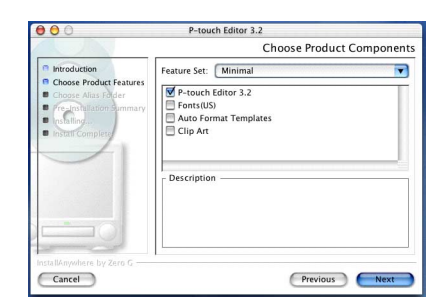

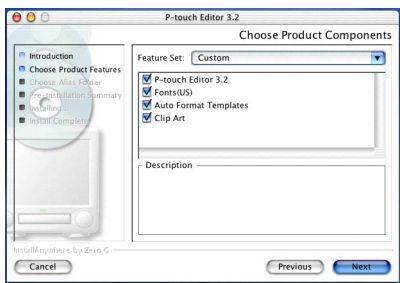

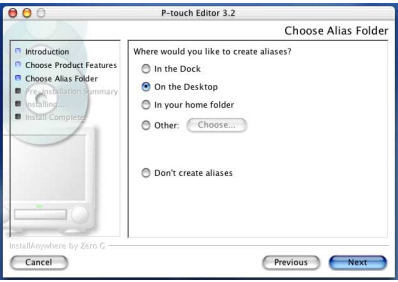

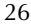

**9** Select the desired location for the alias, and then click the Next button. A dialog box appears, allowing you to check the installation.

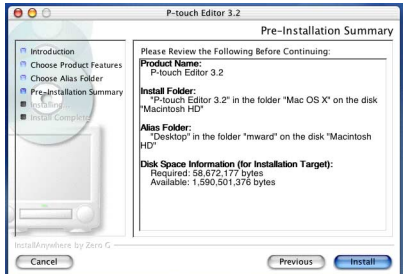

- **<sup>1</sup>** Check that the installation will be performed as desired, and then click the Install button. After P-touch Editor is installed, a dialog box appears, indicating that the installation is finished.
- **A** Click the Done button, and then restart the computer.

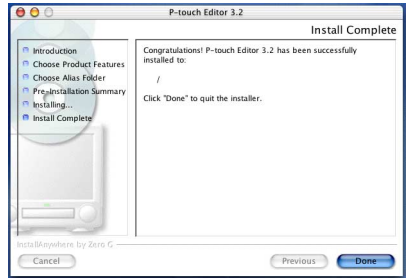

### **INSTALLING THE P-TOUCH QUICK EDITOR SOFTWARE**

The P-touch Quick Editor software provides quick access to the more simple label-designing features for easy text input and instant printing of labels. Install the P-touch Quick Editor software onto a Macintosh as described below.

### **With a Mac OS before OS X:**

1 With the P-touch 2600/2610 and the Macintosh turned off, connect the P-touch to the computer using the enclosed USB interface cable as described on [page 6](#page-12-0). Be sure to leave the P-touch turned off.

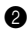

**2** Turn on the Macintosh

**8** Insert the enclosed CD-ROM into the computer's CD-ROM drive.

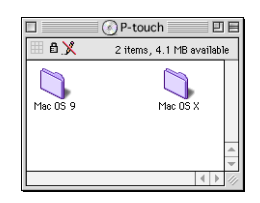

- **4** Double-click the Mac OS 9 folder to open it.
- **6** Double-click the P-touch Ouick Editor Installer icon in the folder that appears. The installer starts up.

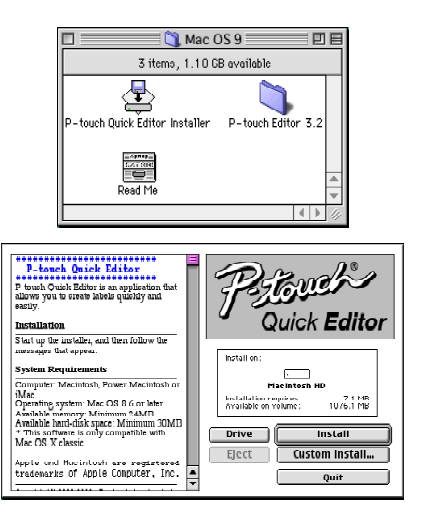

**6** Select the installation method.

### **•For a basic installation**

Clicking the Install button immediately starts installing the most basic options.

☞ *About 20 MB of available hard-disk space is needed to begin installation. If enough hard-disk space is available, click the Install button.*

### **•For a custom installation**

Clicking the Custom Install button displays a dialog box that allows you to select which options to install.

Only the options with a check mark beside them are installed. Select the options that you wish to install, and then click the Install button.

- ☞ *In order to print from the P-touch 2600/2610, "PT-2600/2610 Driver" must be selected for installation.*
- When the dialog box appears, indicating that the installation is finished, click the Quit button.
- **8** When the dialog box appears, asking if you wish to restart the computer, click the Restart button to restart the computer.

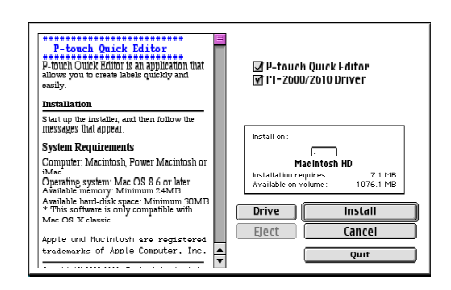

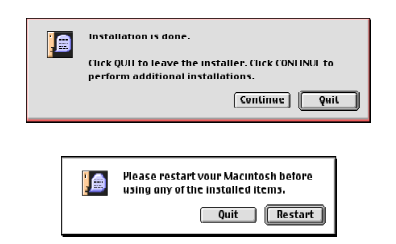

### **With Mac OS X 10.1 to 10.2.1:**

1 With the P-touch 2600/2610 and the Macintosh turned off, connect the P-touch to the computer using the enclosed USB interface cable as described on [page 6](#page-12-0). Be sure to leave the P-touch turned off.

**2** Turn on the Macintosh.

**8** Insert the enclosed CD-ROM into the computer's CD-ROM drive.

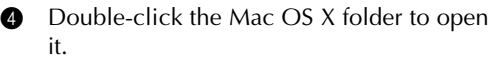

- **6** Double-click the P-touch Quick Editor folder to open it.
- **6** Double-click the Quick Editor Installer icon in the folder that appears. The installer starts up, and then the Introduction dialog box appears.

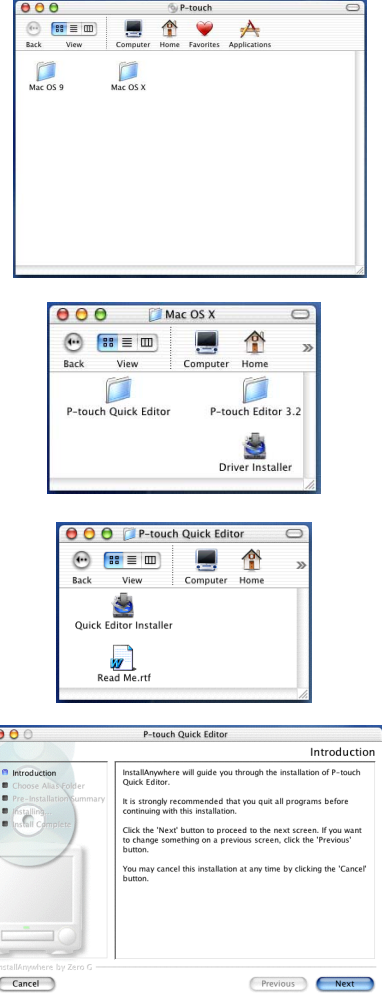
Download from Www.Somanuals.com. All Manuals Search And Download.

**8** Click the Next button. The Choose Alias Folder dialog box appears, allowing you to select where an alias to P-touch Quick Editor will be added.

8 Select the desired location for the alias, and then click the Next button. A dialog box appears, allowing you to check the installation.

- **9** Check that the installation will be performed as desired, and then click the Install button. After P-touch Quick Editor is installed, a dialog box appears, indicating that the installation is finished.
- **10** Click the Done button, and then restart the computer.

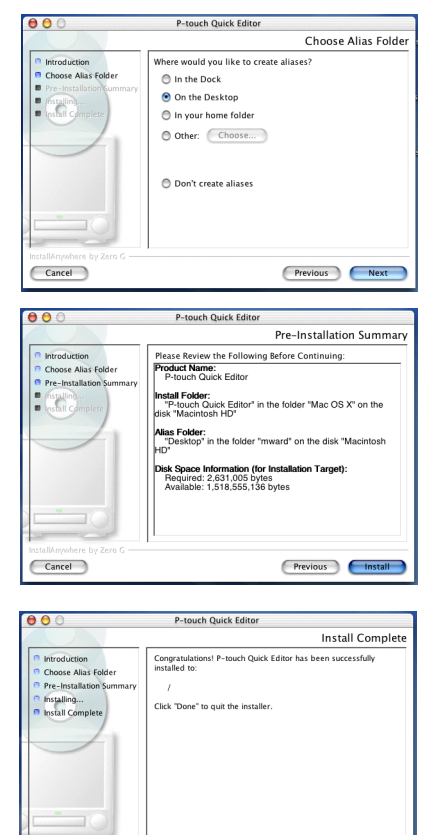

Previous Done

#### **INSTALLING THE PT-2600/2610 PRINTER DRIVER (MAC OS X 10.1 TO 10.2.1)**

1 With the P-touch 2600/2610 and the Macintosh turned off, connect the P-touch to the computer using the enclosed USB interface cable as described on [page 6](#page-12-0). Be sure to leave the P-touch turned off.

Cancel

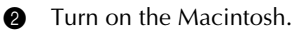

**3** Insert the enclosed CD-ROM into the computer's CD-ROM drive.

**4** Double-click the Mac OS X folder to open

it.

**6** Double-click the Driver Installer icon in the folder that appears. The installer starts up, and then the Introduction dialog box appears.

**6** Click the Next button. A dialog box appears, allowing you to check the installation.

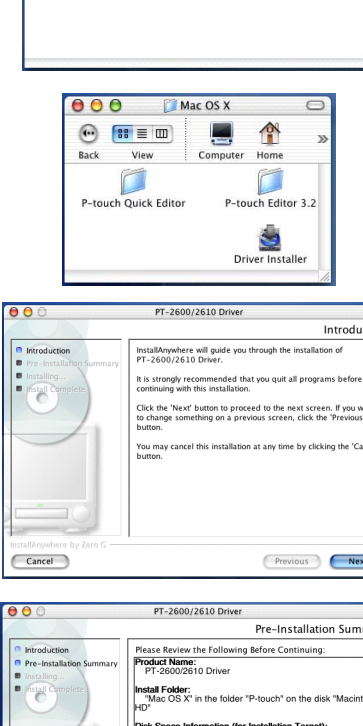

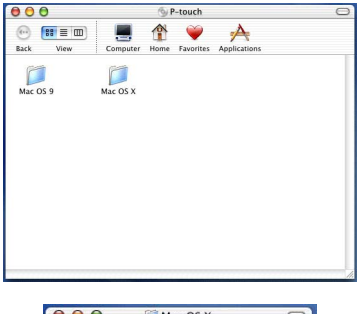

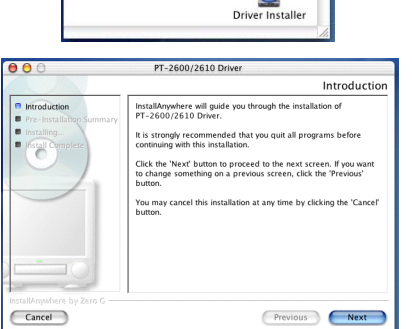

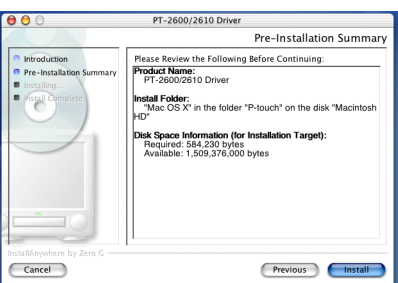

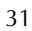

- **•** Check that the installation will be performed as desired, and then click the Install button. After P-touch Quick Editor is installed, a dialog box appears, indicating that the installation is finished.
- **8** Click the Done button, and then restart the computer.

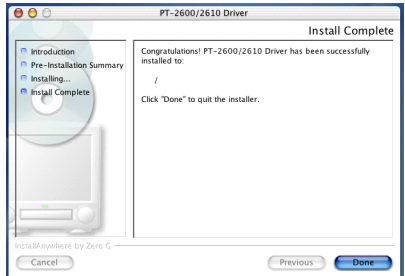

#### **SELECTING THE PT-2600/2610 AS THE PRINTER**

#### **With a Mac OS before OS X:**

- $\bullet$  Turn on the P-touch 2600/2610.
- 2 Pull down the Apple menu and select "Chooser" to display the Chooser window.
- **3** In the list on the left, click the PT-2600/ 2610 icon. Then, select the appropriate printer from the list on the right.
- **4** Close the Chooser window to confirm your settings.

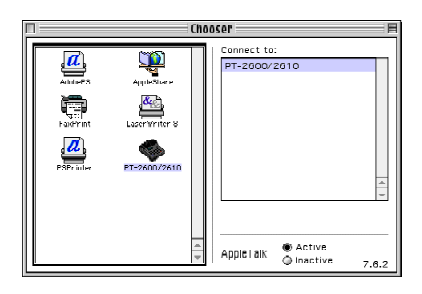

#### **With Mac OS X 10.1 to 10.2.1:**

- $1$  Turn on the P-touch 2600/2610.
- **2** Double-click the Applications folder on the Macintosh HD to open it.
- **3** Double-click the Utilities folder to open it.
- **4** Double-click "Print Center" to start it up.
	- ☞ *If no printers have been added, a message appears, allowing you to add to your list of printers. Click the Add button.*
- **6** Click the Add Printer button. A list of detected USB printers appears.
- 6 Select "PT-2600/2610" from the USB list, and then click the Add button. The PT-2600 appears in the Printer List.
- **Q** Ouit Print Center.

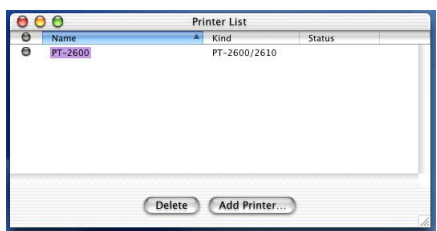

# *READING THE USER'S GUIDE*

<span id="page-39-0"></span>The P-touch Editor User's Guide can be viewed either by inserting the CD-ROM into the drive each time you wish to refer to it or by installing it onto your computer so that it is quickly available at any time. Since the User's Guide is an HTML document, a browser is needed to read it.

### **On an IBM PC-Compatible Computer**

- From the CD-ROM:
	- $\bullet$  Start up Windows<sup>®</sup> Explorer.
	- **2** Select the CD-ROM drive
	- **3** Double-click the Ptouch folder
	- **4** Double-click the Manual folder
	- 6 Double-click "Main.htm"
- With the Start button:
	- **1** Click the Start button in the taskbar to display the Start menu.
	- **2** Point to "Programs".
	- **3** Point to "P-touch Editor 3.2".
	- **4** Click "The User's Guide P-touch Editor 3.2"

### **On a Macintosh Computer**

- From the CD-ROM·
	- Double-click "Main.htm" in the User's Guide folder within the P-touch Editor 3.2 folder on the CD-ROM.
- From the hard disk:
	- Double-click "Main.htm" in the User's Guide folder within the P-touch Editor 3.2 folder installed on the computer.

# *USING P-TOUCH EDITOR 3.2*

P-touch Editor 3.2 makes it easy for anyone to design and print more complex labels for almost any need imaginable.

#### **STARTING UP P-TOUCH EDITOR 3.2**

#### **On an IBM PC-compatible computer:**

- With the Start button:
	- **1** Click the Start button in the taskbar to display the Start menu.
	- <sup>2</sup> Select "Programs".
	- **8** Select "P-touch Editor 3.2".
	- **4** Click "P-touch Editor 3.2"
- With Windows<sup>®</sup> Explorer:
	- **1** Start up Windows<sup>®</sup> Explorer.
	- **2** Select the drive and directory where P-touch Editor is installed.
	- **3** Double-click "Ptedit3.exe".

When P-touch Editor is started, the following window is displayed.

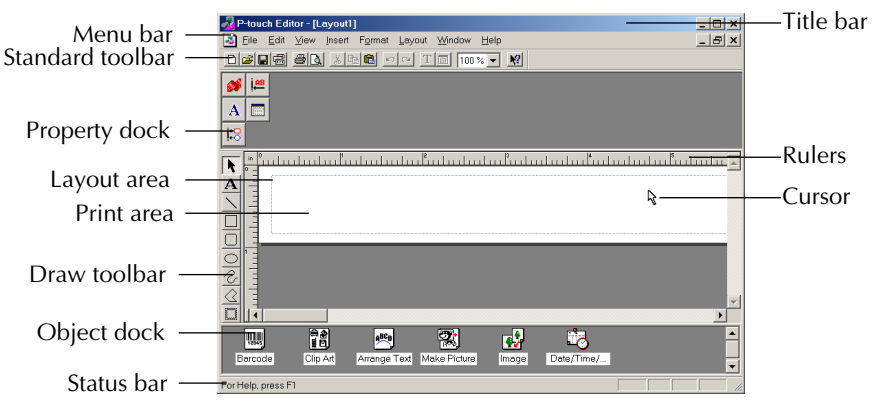

#### **On a Macintosh computer:**

Double-click the P-touch Editor 3.2 icon in the P-touch Editor 3.2 folder installed on the computer.

When P-touch Editor is started, the following window is displayed.

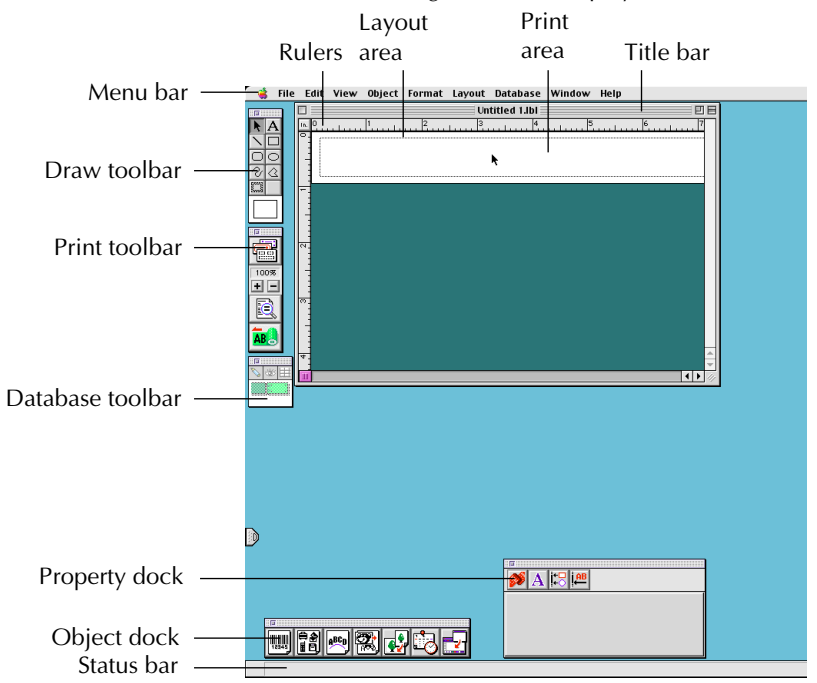

☞ *To view the help for P-touch Editor 3.2, double-click "Main.htm" in the Help folder within the P-touch Editor 3.2 folder installed on the computer.*

#### **DISPLAYING THE PROPERTIES**

☞ *Although the screens shown in the following explanations are for Windows® 98, 98 SE and Me, the operations for Windows® 2000 and XP and Macintosh are the same unless specifically mentioned.*

The desired Properties can be displayed by clicking the icon in the property dock.

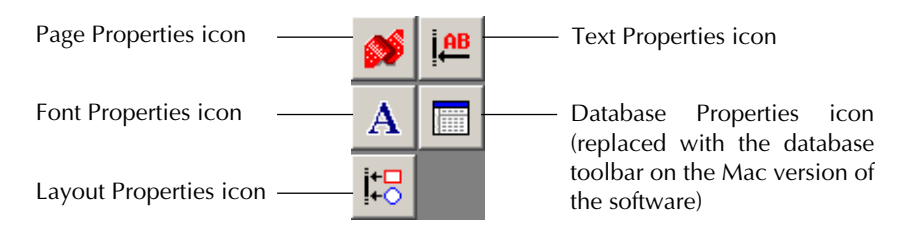

Click an icon to display its Properties.

• Page Properties

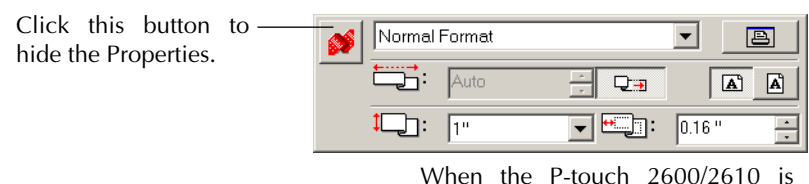

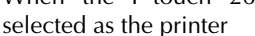

#### **ENTERING TEXT**

☞ *Although the screens shown in the following explanations are for Windows® 98, 98 SE and Me, the operations for Windows® 2000 and XP and Macintosh are the same unless specifically mentioned.*

**1** Click  $\mathbf{A}$  (Text button) on the draw toolbar. Text can be typed in, and the pointer changes from  $\alpha$  (selection pointer) to  $\Gamma$  (I-beam pointer).

- **2** Move the I-beam pointer to the position in the layout area where you wish to type in text, and then click the left mouse button.
- **3** The cursor flashes in the layout area to indicate that you can now type in text.

4 Use the computer keyboard to type in the text.

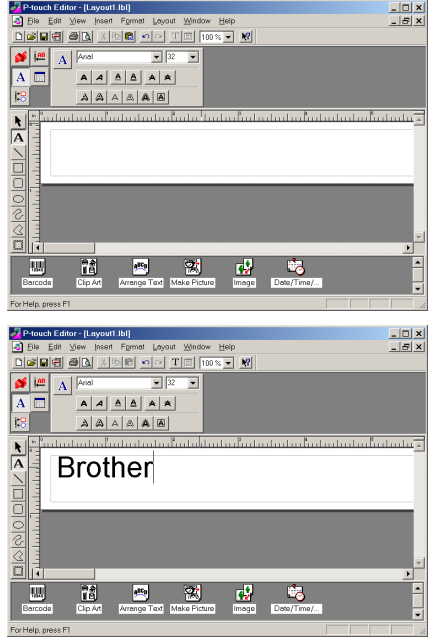

**6** To create a new line of text, press the keyboard's Enter key.

- ☞ *With P-touch Editor 3.2, text is always typed in using the insert mode. The overwrite mode cannot be used to type in text.*
- ☞ *To change the font and text size, click the appropriate icon in the property dock, and then select the desired settings from the Properties that appear.*
- ☞ *For details, refer to* [READING THE USER'S GUIDE](#page-39-0) *on [page 33.](#page-39-0)*

#### **NOTES ON USAGE**

#### **Barcodes**

Keep the following points in mind when using P-touch Editor 3.2 to print barcodes.

- Barcodes should be printed on white tape. If other colors of tape are used, the barcode reader may not be able to read the barcode correctly.
- Be sure to test the barcode reader to make sure that it can read printed barcodes in the environment where you plan to use them.
- The OR Code protocol can only be used with English. If data in any other language is entered, the barcode may not be read correctly.

#### **Databases**

Keep the following points in mind when using the database functions of P-touch Editor 3.2.

- ☞ *For general details, refer to the User's Guide supplied on the P-touch Editor 3.2 CD-ROM.*
- The database function of P-touch Editor 3.2 (Windows<sup>®</sup> version) uses database files that are compatible with Microsoft Access 97. By upgrading P-touch Editor 3.2 using a program available on the CD-ROM, P-touch Editor will become compatible with Access 2000. Refer to the Readme file located at Ptouch\Editor\Ac2k on the CD-ROM, and start up the program.
- P-touch Editor 3.2 can import files other than mdb files, such as csv files. Files saved as csv files with an application such as Microsoft Excel can be used with P-touch Editor. Refer to the User's Guide supplied on the P-touch Editor 3.2 CD-ROM for more details.
- Using a function available with Microsoft Access 97, Excel files can be linked to mdb files. With this function, data changed in Excel is automatically updated with the P-touch Editor.

# *USING THE P-TOUCH QUICK EDITOR*

The P-touch Quick Editor enables you to design a simple label layout quickly and easily. In addition to the various functions available through the buttons in the toolbar, right-clicking (Windows®) or holding down the Control key and clicking (Macintosh) in the label view displays a pop-up menu containing more commands.

### **STARTING UP P-TOUCH QUICK EDITOR**

#### **On an IBM PC-compatible computer:**

- If a shortcut was added to the Startup menu:
	- P-touch Quick Editor automatically starts when the computer is started up.
- If a shortcut was added to the desktop:
	- Double-click the P-touch Quick Editor icon on the desktop.
- If a shortcut was added to the Ouick Launch toolbar:
	- Double-click the P-touch Quick Editor icon in the Quick Launch toolbar.
- If no shortcuts were added:
	- **1** Click the Start button in the taskbar to display the Start menu.
	- **2** Select "Programs".
	- **3** Click "P-touch Quick Editor".

When P-touch Quick Editor is started, the following window is displayed.

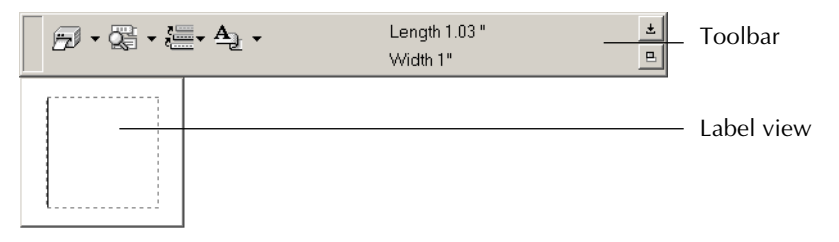

☞ *P-touch Quick Editor can be hidden or displayed by clicking its icon in the system tray, at the right of the taskbar.*

#### **On a Macintosh computer:**

Double-click the P-touch Quick Editor icon in the P-touch Quick Editor folder installed on the computer.

When the P-touch Quick Editor is started, the following window is displayed.

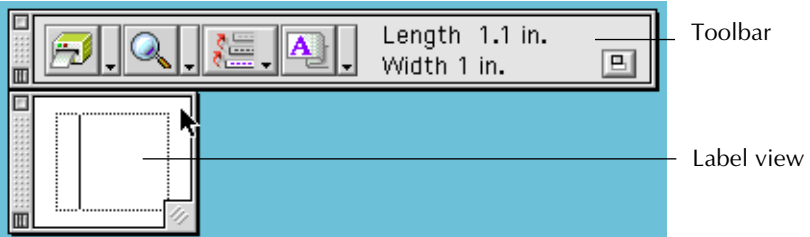

☞ *To view the help for P-touch Quick Editor, double-click "Help.html" in the P-touch Quick Editor folder installed on the computer.*

#### **SPECIFYING A LABEL SIZE**

Before entering text, the label size must be set. A selection of preset layout sizes is available for a variety of needs.

- ☞ *Although the screens shown in the following explanations are for Windows® 98, 98 SE and Me, the operations for Windows® 2000 and XP and Macintosh are the same unless specifically mentioned.*
- **1** Click the arrow beside the Properties button  $\mathbf{A}_{\parallel}$   $\mathbf{I}_{\parallel}$  to display a drop-down menu.
- **2** Click [Tape Settings] to display various label format settings.
	- ☞ *The Tape Settings can also be displayed by selecting [View Properties], then clicking [Tape Settings] in the pop-up menu, displayed by right-clicking (Windows®) or holding down the Control key and clicking (Macintosh) in the label view.*

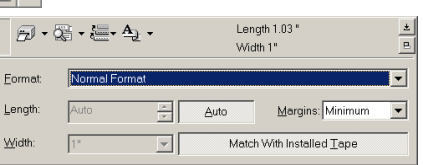

**3** In the Format list, click the desired label format.

#### **TZ-Tape**

☞ *The size of the label layout can also be set by specifying the Length and Width settings or by dragging the edges of the label view until the layout is the desired size.*

#### **AV-Label**

☞ *Three preset label formats for AV labels are available, allowing you to easily create address or file folder labels by simply selecting the format, then entering the text.*

#### **ENTERING TEXT**

The entire text can quickly be formatted by specifying the font, size, style and alignment. In addition, a frame can be drawn around the text.

**1** Click the arrow beside the Properties button  $\mathbf{A}$   $\mathbf{r}$  to display a drop-down menu.

- **2** Click [Text Settings] to display various text format settings.
	- ☞ *The Text Settings can also be displayed by selecting [View Properties], then clicking [Text Settings] in the pop-up menu, displayed by right-clicking (Windows®) or holding down the Control key and clicking (Macintosh) in the label view.*

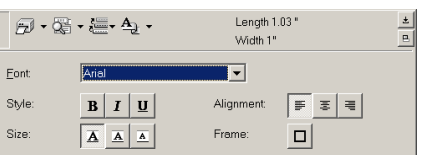

- **3** In the Text Settings Properties, select the desired text formats.
- **4** Click in the label view, and then type or import the text.
	- ☞ *Typing in the label view shows the text as it will appear when it is printed. How-*

*ever, by clicking the Change View button*  $\mathbb{R}$ , *the text is displayed in the text* 

*box, giving you a clearer view of the entered text.*

#### **IMPORTING TEXT**

Text that has already been typed in another application can easily be imported into the label.

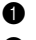

**1** Select the desired text in the other application.

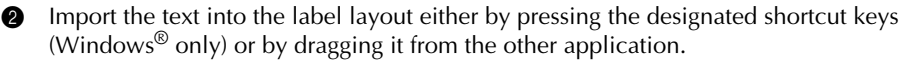

☞ *(Windows® only) To specify the shortcut keys used to import text, right-click in the label view (or text box), and then click [Options] in the menu that appears. In the Options dialog box that appears, select the desired shortcut keys for importing text.*

#### **USING THE TEXT HISTORY LIST**

The 10 most recently printed texts are automatically stored for future use.

- **1** Click the Text History button  $\mathbf{E} = \mathbf{I}$  to display the Text History list.
- **2** Click the desired text.
	- ☞ *Text selected from the Text History list replaces all text already entered in the layout.*

#### **ADDING A SYMBOL**

A symbol from the various installed symbol fonts can be added at the left side of the label text.

 $\bullet$  Windows<sup>®</sup>: Right-click in the label view (or text box), select [Symbols] in the menu that appears, and then click [Insert/Change]. The Input Symbol dialog box appears.

Macintosh: Hold down the Control key and click in the label view (or text box), select [Symbol font] in the menu that appears, and then click [Import/Change]. A dialog box displaying symbols appears.

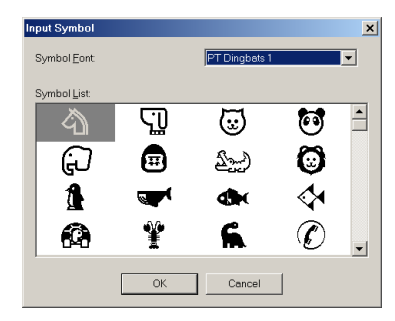

- **2** In the Symbol Font list, select the desired symbol font.
- **3** In the Symbol List view, select the desired symbol.
- **4** Click the OK button. The selected symbol is added at the left of the text.
	- ☞ *If a symbol has already been added to the text, it will be replaced by the newly selected symbol.*

#### **CHANGING THE BACKGROUND COLOR**

The background color of the layout can be changed to suit your preference.

Windows<sup>®</sup>: Right-click in the label view (or text box), select [Background Color] in the menu that appears, and then click the desired color from the list.

Macintosh: Hold down the Control key and click in the label view (or text box), select [Background Color] in the menu that appears, and then click the desired color from the list.

☞ *To select a color other than those listed, select [User Settings] (Windows®) or [User Setting] (Macintosh) from the Background Color sub-menu, create the desired color in the dialog box that appears, and then click the OK button.*

#### **VIEWING THE TEXT**

Layouts that are too long to fit in the screen can be scrolled by clicking the Arrange button  $\mathbf{e}$  to view the left, the center, then the right side of the layout with each click of the button.

☞ *If the label view (or text box) has been moved away from the tool bar, it will be docked before scrolling.*

#### **PRINTING**

Before printing labels, certain print options can be selected.

- **1** Click the arrow beside the Print button  $\mathbb{F}$   $\mathbb{F}$  to display a drop-down menu.
- **2** Click [Print Options]. The Print dialog  $\overline{box}$ appears.

**Auto Cut:** This option allows you to select whether or not to automatically cut off the

**3** Select the desired print settings.

label after it is printed.

Drint  $\vert x \vert$ Ontions  $\nabla$  Auto Cut E Mirror Printing Conies  $\overline{\div}$ Number Cance

### **AV-Label**

☞ *When printing multiple copies of AV labels with the Auto Cut check box selected, each label is cut off after it is printed. If the Auto Cut check box is cleared, the string of labels are cut off only after they have all been printed.* 

**Mirror Printing:** This option allows you to print the text in reverse so it's perfect for attaching to the inside of windows® **(for TZ tape only)**.

**Copies:** This option allows you to enter the number of copies to be printed.

 $\bullet$  Windows<sup>®</sup>: Click the OK button to start printing.

Macintosh: Click the Print button. The layout is printed.

☞ *If you want to start printing without changing the print options simply click the Print button*  $\left| \frac{1}{\sqrt{2}} \right|$  *or click the arrow beside the Print button and click [Print].* 

### **HIDING/DISPLAYING P-TOUCH QUICK EDITOR (WINDOWS® ONLY)**

P-touch Quick Editor can be hidden by clicking the Hide button  $\pm$ . Re-display P-touch Quick Editor by clicking its icon in the system tray, at the right of the taskbar.

#### **QUITTING P-TOUCH QUICK EDITOR**

#### **On an IBM PC-compatible computer:**

Do either of the following:

- Right-click the P-touch Quick Editor icon in the system tray, and then click [Exit] in the menu that appears.
- Right-click in the label view (or text box), and then click  $[Exit]$  in the menu that appears.

#### **On a Macintosh computer:**

Do either of the following:

- Click [Quit] in the [File] menu
- Hold down the Control key and click in the label view (or text box), and then click [Quit] in the menu that appears.

# *USING THE P-TOUCH AV EDITOR*

The P-touch AV Editor enables you to quickly and easily enter and format text for an AV label. In addition to the various functions available through the buttons in the toolbar, right-clicking anywhere in the P-touch AV Editor window displays a pop-up menu containing more commands.

#### **STARTING UP P-TOUCH AV EDITOR**

- If a shortcut was added to the Startup menu:
	- P-touch AV Editor automatically starts when the computer is started up.
- If a shortcut was added to the desktop:
	- Double-click the P-touch AV Editor icon on the desktop.
- If a shortcut was added to the Ouick Launch toolbar:
	- Double-click the P-touch AV Editor icon in the Quick Launch toolbar.
- If no shortcuts were added:
- **1** Click the Start button in the taskbar to display the Start menu.
- <sup>2</sup> Select "Programs".
- **6** Click "P-touch AV Editor".

When P-touch AV Editor is started, the following window is displayed.

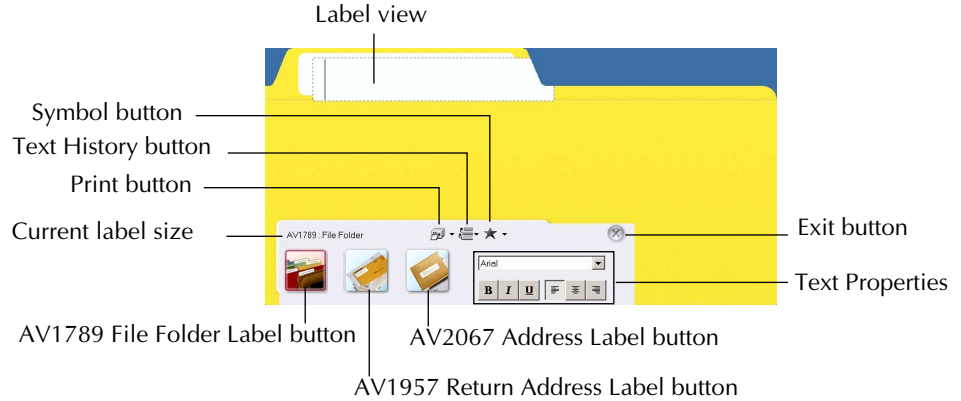

#### **SELECTING AN AV LABEL SIZE**

With P-touch AV Editor, three preset label formats for AV labels are available for creating AV2067 address labels, AV1957 return address labels or AV1789 file folder labels.

Click the button for the desired label size. The label view changes to the format for the selected size.

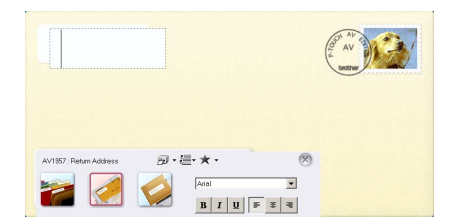

#### **ADDING A SYMBOL**

A symbol from the various installed symbol fonts can added at the left side of the label.

**1** Click  $|\cdot|$  (Symbol button). The Input Symbol dialog box appears.

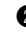

- **2** In the Symbol Font list, select the desired symbol font.
- **3** In the Symbol List view, select the desired symbol.
- **4** Click the OK button. The selected symbol is added to the left of the text.

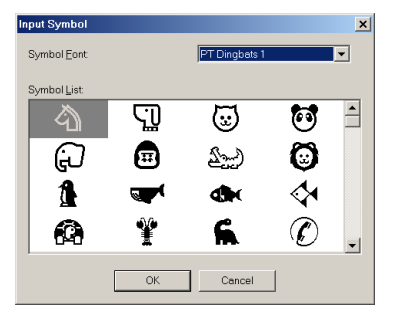

☞ *If a symbol has already been added to the text, it will be replaced by the newly selected symbol.*

*To remove a symbol that has been added, click the arrow beside the Symbol button, and then click [Delete] in the drop-down menu that appears.*

#### **ENTERING TEXT**

As the text is typed in, its size is automatically adjusted so that all of the text fits within the print area.

- Click in the label view, and then type in the text.
- ☞ *To create anew line of text, press the Enter key on the keyboard.*

*To import text from a different application, select the desired text in the other application, and then either press the designated shortcut keys or drag the text from the other application. (The shortcut keys for importing text can be specified by right-clicking in the P-touch AV Editor window, then clicking [Options] in the menu that appears.) Ten of the most recently printed texts are automatically stored for future use. To use text from the Text History list,click (Text History button), and then click the desired text.*

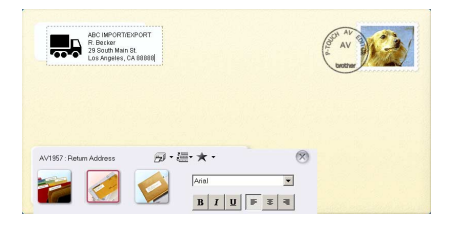

#### **FORMATTING TEXT**

The entire text can easily be formatted by changing the font, style and alignment.

In the Text Properties, select the desired text formats.

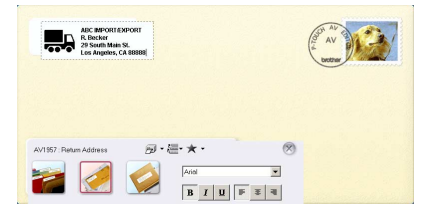

#### **PRINTING**

Before AV labels are printed, certain printing options can be selected.

- **1** Click the arrow beside  $\frac{1}{2}$   $\sqrt{$  (Print button) to display a drop-down menu.
- **2** Click [Print Options]. The Print dialog box appears.
- Select the desired print settings.

**Auto Cut:** This option allows you to select whether or not to automatically cut off thelabel after it is printed.

☞ *When printing multiple copies of AV labels with the Auto Cut check box selected, each label is cut off after it is printed. If the Auto Cut check box is cleared, the string of labels are cut off only after they have all been printed.*

**Mirror Printing:** This option allows you to print the text in reverse so that it is perfect for attacing to the inside of windows®.

**Copies:** This option allows you to enter the number of copies to be printed.

- **4** Click the OK button to start printing.
- ☞ *If you want to start printing without chang-*

*ing the print options simply click* 

*(Print button) or click the arrow* 

*beside the Print button and click [Print].*

### **QUITTING P-TOUCH AV EDITOR**

Do either of the following:

- Click the Exit button.
- Right-click in the P-touch AV Editor window, and then click [Exit] in the menu that appears.

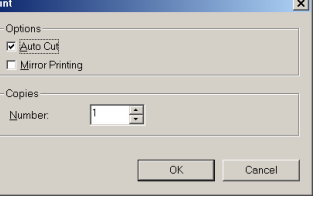

# *UNINSTALLING THE SOFTWARE & PRINTER DRIVER*

### **On an IBM PC-Compatible Computer**

#### **UNINSTALLING THE SOFTWARE**

Uninstall the P-touch Editor 3.2, the P-touch Quick Editor or the P-touch AV Editor software from a PC as described below.

Start up Windows $^{\circledR}$  98, 98 SE, Me, 2000 or XP.

- <sup>2</sup> Click the Start button in the taskbar, select "Settings", and then click "Control Panel". With Windows<sup>®</sup> XP, click the Start button in the taskbar, and then click "Control Panel".
- 3 In the Control Panel window, double-click "Add/Remove Programs" ("Add or Remove Programs" in Windows® XP).
	- ☞ *The dialog box that appears may differ depending on the operating system being used.*
- 4 In the Add/Remove Programs Properties dialog box, select "P-touch Editor 3.2" (to delete the P-touch Editor 3.2 software), "P-touch Quick Editor" (to delete the P-touch Quick Editor software) or "P-touch AV Editor" (to delete the P-touch AV Editor software), and then click the Add/Remove button (Change/Remove button in Windows® XP).
- 5 A message appears, asking if you wish to delete the selected application. Click the Yes button to delete the application.
	- If you do not wish to delete the application, click the No button.
- **6** In the dialog box that appears, indicating that the application is deleted, click the OK button.

#### **UNINSTALLING THE PRINTER DRIVER**

Uninstall the PT-2600/2610 printer driver from a PC as described below.

**1** Turn off the P-touch 2600/2610, and then disconnect it from the computer.

**2** Insert the enclosed CD-ROM into the computer's CD-ROM drive. A dialog box automatically appears, allowing you to select what to install.

☞ *If the dialog box does not automatically appear, double-click "My Computer" on the desktop, and then double-click the CD-ROM drive containing the CD-ROM. (For Windows® XP, click "My Computer" in the Start menu, and then double-click the CD-ROM drive containing the CD-ROM.) Next, double-click "Setup.exe" to display the dialog box.*

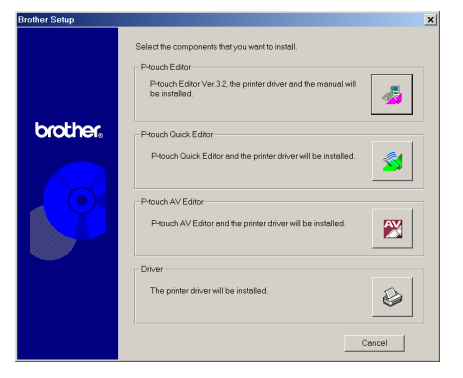

Download from Www.Somanuals.com. All Manuals Search And Download.

- **3** Click the lower button (Driver).
	- ☞ *Windows® XP only: A message appears, informing you that the printer driver has passed compatibility tests and that the Continue Anyway button should be clicked if a warning message appears. Click the OK button.*

A Driver Setup dialog box appears, allowing you to select whether to replace, add or delete the PT-2600/2610 printer driver.

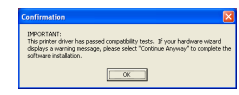

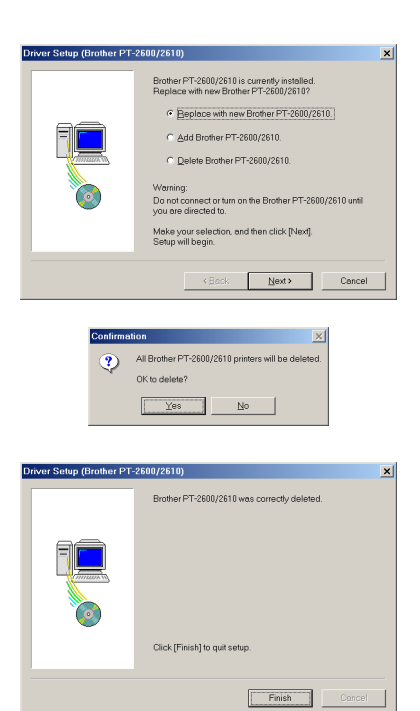

- Select "Delete Brother PT-2600/2610.", and then click the Next button. A dialog box appears, asking for confirmation to delete all PT-2600/2610 printer drivers.
- **6** Click the Yes button. A dialog box appears, indicating that the printer drivers have been deleted.

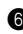

**6** Click the Finish button.

☞ *If a dialog box appears, explaining that the computer should be restarted, select the option for restarting the computer, and then click the Finish button.*

### **On a Macintosh Computer**

Uninstall the P-touch Editor 3.2 software, the P-touch Quick Editor software or the PT-2600/ 2610 printer driver from a Macintosh as described below.

☞ *Before deleting the printer driver, be sure that the P-touch is turned off and disconnected from the computer.*

#### **With a Mac OS before OS X:**

**1** Drag the following to the Trash icon:

- •P-touch Editor 3.2 folder (to delete the P-touch Editor 3.2 software)
- •P-touch Quick Editor folder (to delete the P-touch Quick Editor software)
- **2** In the System Folder, open the Extensions folder.
- **3** Drag the following to the Trash icon:
	- •PT-2600/2610 icon (to delete the printer driver)
	- •USB PT-2600/2610 Extension icon (to delete the printer driver)
- **4** In the System Folder, open the Preferences folder.
- **6** Drag the following to the Trash icon.
	- •P-touch Editor 3.2 Prefs icon (for the P-touch Editor 3.2 software)
	- •P-touch Quick Editor Prefs icon (for the P-touch Quick Editor software)
	- •PT-2600/2610 Prefs icon (for the printer driver)

#### **With Mac OS X 10.1 to 10.2.1:**

To uninstall the P-touch Editor 3.2 software:

- **1** Double-click the Applications folder on the Macintosh HD to open it.
- **2** Double-click the P-touch Editor 3.2 folder to open it.
- **3** Double-click the Uninstall P-touch folder.
- 4 Double-click the Uninstall P-touch icon in the folder that appears. The uninstaller starts up.
- **6** Click the Uninstall button. After P-touch Editor 3.2 is removed, a dialog box appears, indicating that the uninstallation is finished.
- **6** Click the Quit button.

To uninstall the P-touch Quick Editor software:

- **1** Double-click the Applications folder on the Macintosh HD to open it.
- **2** Double-click the P-touch Ouick Editor folder to open it.
- **3** Double-click the Uninstall P-touch folder.
- **4** Double-click the Uninstall P-touch icon in the folder that appears. The uninstaller starts up.
- **6** Click the Uninstall button. After P-touch Quick Editor is removed, a dialog box appears, indicating that the uninstallation is finished.
- **6** Click the Quit button.

# *ATTACHING LABELS*

#### **LAMINATED TAPE**

The enclosed stick enables you to easily remove the backing from labels printed on laminated tapes.

- **1** Hold the tape in your left hand, with the printed surface facing up, and hold the stick in your right hand.
- **2** Pass the tape halfway through the long narrow hole in the stick.
- 3 Turn the stick three-quarters of a turn towards you and pull the stick away from you as shown below.
- **4** Peel off the label backing.

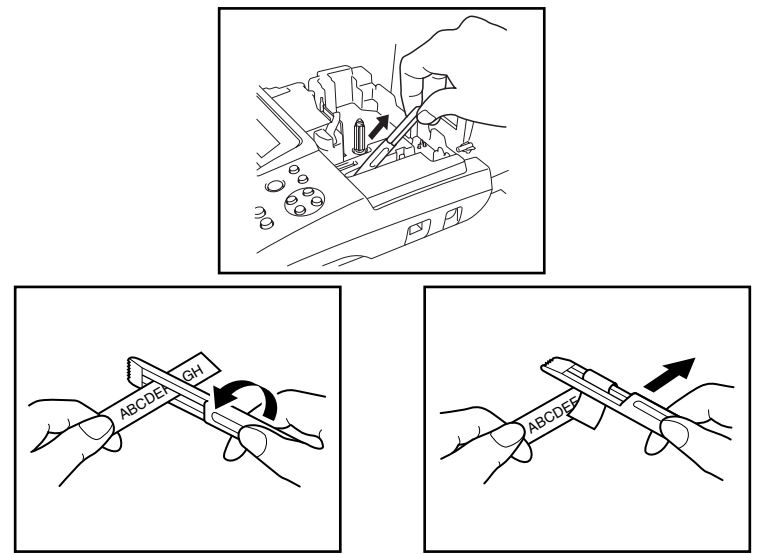

#### **FABRIC TAPE**

Fabric tape is used to attach a piece of fabric printed with your text onto garments using an iron. After printing the text onto fabric tape and cutting off the label using scissors, place the label on an ironed garment at the location where you wish to attach it in such a way that the printed text can be read correctly. Cover the label with another piece of cloth and use an iron set to a medium-high temperature (320 to 356 ˚F (160 to 180 ˚C)) and press down firmly for 15 to 30 seconds. For more details, refer to the instructions included with the fabric tape cassette.

#### **STAMP TAPE**

Refer to pages [78](#page-84-0) through [80](#page-86-0) for a detailed explanation on using the stamp tape to make stamps.

### **AVERY® PAPER LABELS**

This P-touch can print Avery paper labels one at a time. Just insert a cassette containing AV labels in one of the three sizes available: address, return address and file folder. Once your label is printed, simply peel off the Avery label from its backing.

\* We recommend only using the lettering stick with laminated tapes.

# *PRINT HEAD & ROLLERS*

Occasionally, specks of dust or dirt become attached to the machine's print head and rollers. This is particularly likely when you are using the unit outdoors or in a very dusty environment. If a section of the print head is covered with dust, a black horizontal streak may appear through the label text. Therefore, as with a tape recorder, the machine's head may need to be cleaned from time to time.

#### **To clean the print head and rollers:**

- **1** Turn off the machine, and then disconnect the AC adapter and remove the batteries.
- **2** Open the tape compartment cover, and then remove the tape cassette if one is installed. The print head and rollers are located in the tape compartment.
- 3 Print head: Use a dry cotton swab to gently wipe the print head with an up-and-down motion.

Rollers: Use a dry cotton swab to wipe each roller with an up-and-down motion while rotating them with your finger.

- **4** Install a tape cassette, close the tape compartment cover, and then try printing again.
- **6** If a white streak still appears in the label, repeat steps **6** and **4** using a cotton swab dipped in isopropyl (rubbing) alcohol.

If none of the above works, contact your service representative.

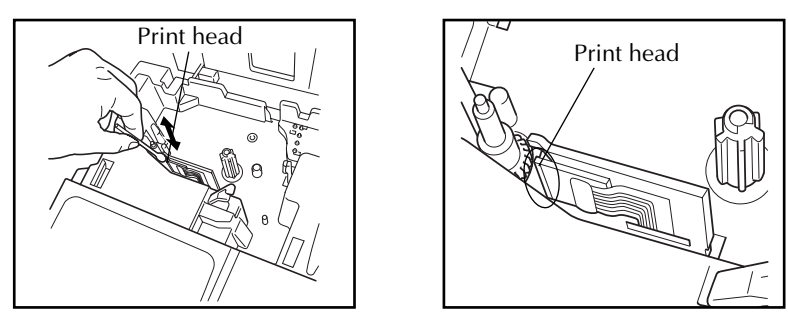

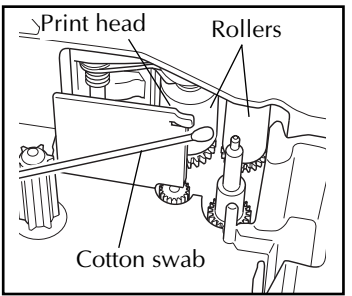

☞ *The print head can be cleaned more easily if the optional print head cleaning cassette (TZ-CL4) is used.*

# *For Your Information*

# *POWER KEY*

The **Power** key ( $(\overbrace{\text{on}})$ ) is located in the lower-right corner of the keyboard. If batteries have been installed or the machine has been plugged in using the optional AC adapter, the previous session's information is displayed when the machine is turned on. This feature allows you to stop work on a label, turn off the machine, and return to it later without having to re-enter the text.

The machine will automatically turn off if no key is pressed within 5 minutes. The machine's internal memory stores the current session's information and displays it when you turn on the machine again.

☞ *If the P-touch is connected to a computer through a USB interface cable and is printing data from the computer, the P-touch will not automatically turn off for 30 minutes.*

#### **To turn on the machine:**

TZ-Tape

AV-Label

Press  $\left(\frac{C_{on}}{OPT}\right)$ . The previous session's information appears in the LCD display.

#### **To turn off the machine:**

Press  $\left(\begin{matrix} \n\frac{C_n}{C(n)} \n\end{matrix}\right)$ . The current session's information is stored in the internal memory.

$$
\frac{1.180e^{3}}{12.180e^{3}}
$$

# *CURSOR KEYS*

The machine's LCD display shows two rows of 9 characters; however, the text that you enter can be up to 272 characters long and contain up to 5 text blocks with up to 7 text lines each. You can review and edit different parts of the text by moving the cursor backward and forward.

#### **LEFT CURSOR KEY**

#### **To move the cursor one character to the left:**

- Press  $(\blacktriangleleft)$  once.
	- ☞ *If this key is pressed when the cursor is at the beginning of a line following another line, the cursor moves to the end of the previous line.*

#### **To move the cursor several characters to the left:**

Hold down  $(\blacktriangleleft)$  until the cursor moves to the desired position.

#### **To move the cursor to the beginning of the current line:**

Hold down ( $\text{Code}$ ) and press  $\left(\rightarrow\right)$ .

#### **To move the cursor to the beginning of the current text block:**

- Hold down  $(\text{Shift})$  and press  $\left( \bigtriangleup \right)$ 
	- ☞ *If the cursor is already at the beginning of a text block when these keys are pressed, the cursor moves to the beginning of the previous block.*

#### **RIGHT CURSOR KEY**

#### **To move the cursor one character to the right:**

- Press  $(\blacktriangleright)$  once.
	- ☞ *If this key is pressed when the cursor is at the end of a line followed by another line, the cursor moves to the beginning of the next line.*

#### **To move the cursor several characters to the right:**

Hold down  $(\rightarrow)$  until the cursor moves to the desired position.

#### **To move the cursor to the end of the current line:**

Hold down  $(\text{Code})$  and press  $(\rightarrow)$ 

#### **To move the cursor to the beginning of the next text block:**

- Hold down  $(Shift)$  and press  $\left(\bigtriangledown\right)$ .
	- ☞ *If the cursor is already at the beginning of the last text block when these keys are pressed, the cursor moves to the end of the text.*

#### **UP CURSOR KEY**

#### **To move the cursor up to the previous line:**

Press  $(\triangle)$  once.

☞ *If the cursor is in the first line of text, it will move to the beginning of the line.*

#### **To move the cursor up several lines:**

Hold down  $\left(\begin{matrix} \bullet \end{matrix}\right)$  until the cursor moves to the desired line.

#### **To move the cursor to the beginning of the entire text:**

 $H$ old down  $(\overline{\text{code}})$  and press  $(\rightarrow)$ 

#### **DOWN CURSOR KEY**

#### **To move the cursor down to the following line:**

Press  $\bigodot$  once.

AV-Label

TZ-Tape

☞ *If the cursor is in the last line of text, it will move to the end of the line.*

#### **To move the cursor down several lines:**

Hold down  $\left(\overline{\bullet}\right)$  until the cursor moves to the desired line.

#### **To move the cursor to the end of the entire text:**

Hold down ( $\overline{\text{code}}$  and press  $\left(\overline{\bullet}\right)$ ).

# *CODE, ALT & SHIFT KEYS*

Most characters can be entered simply by pressing their keys. However, to use special functions or to enter capital letters, accented characters and some symbols, the following special keys are necessary.

#### **CODE KEY**

#### **To use a function printed above a key:**

Hold down (Code) and press the key immediately below the desired function.

#### **EXAMPLE**

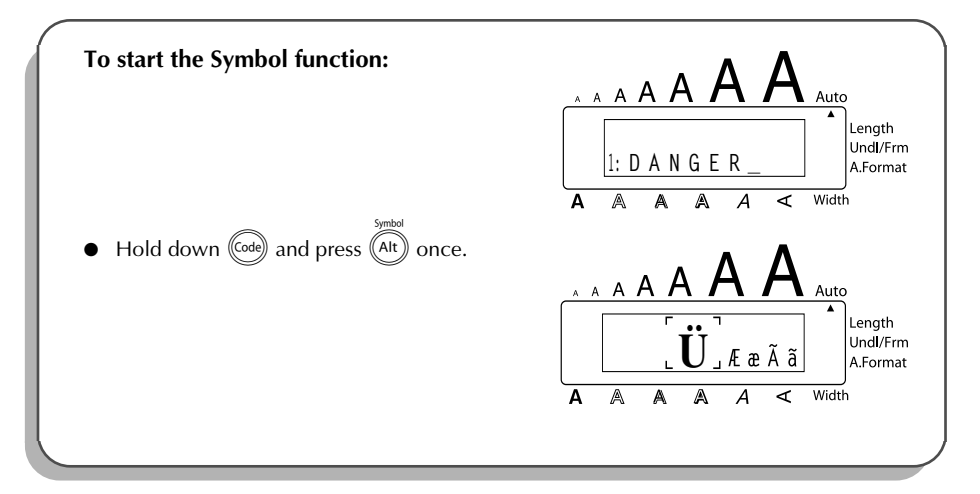

#### **ALT KEY**

**To type in characters printed in color on the right-hand side of the keys:**

Hold down  $(A<sup>it</sup>)$  and press the key of the desired character written in color. The **Alt** indicator on the left side of the display comes on while  $(A<sup>h</sup>)$  is held down.

#### **EXAMPLE**

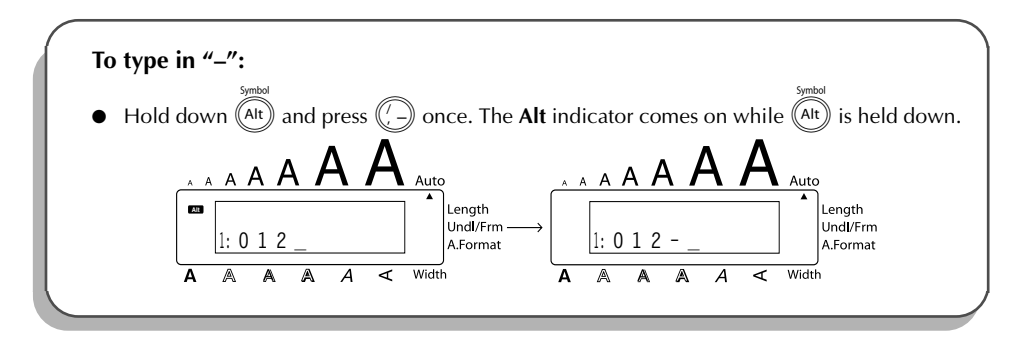

#### **SHIFT KEY**

**To type in an uppercase letter or a symbol printed in the top left-hand corner of a key:**

Hold down  $(s_{\text{lift}})$  and press the key of the desired letter or symbol.

#### **EXAMPLE**

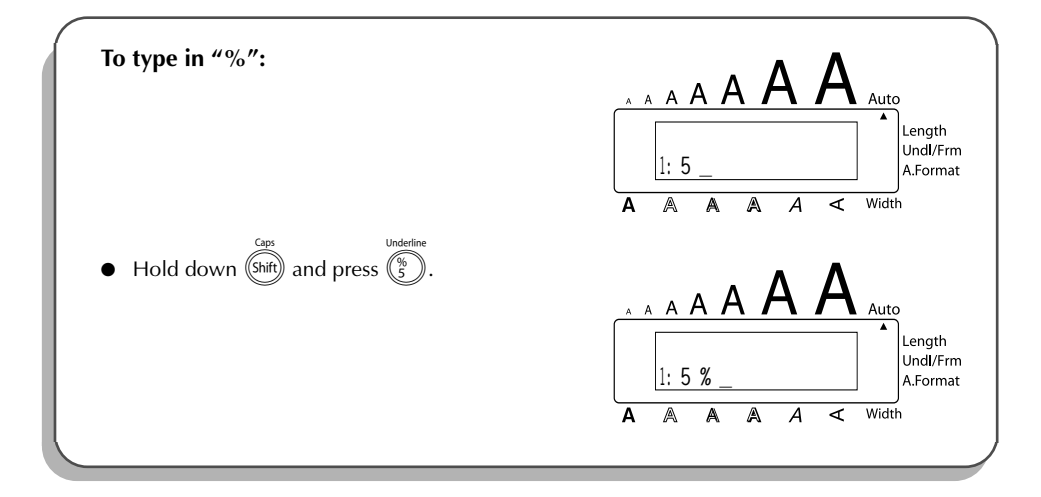

The **Caps** mode is similar to holding down (shift). It allows you to type capital letters continuously.

#### **To type in many capital letters:**

1 Hold down (code) and press (Shift). The **Caps** indicator on the left side of the display comes on.

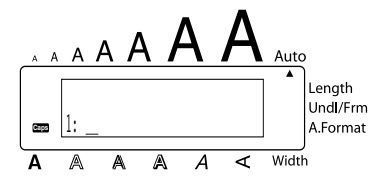

- **2** Press the keys of the desired letters or symbols.
- **3** To exit **Caps** mode, hold down (Code) and press (Shift). The **Caps** indicator goes off.

#### TZ-Tape AV-Label *SPACE KEY*

The **Space** key ( $(\sqrt{s_{\text{pace}}})$ ) lets you add blank spaces between characters in your text. It is different from the right cursor key ( $\bigodot$ ), which just moves the cursor without adding blank spaces.

#### **To add a space:**

Press (Space

#### **EXAMPLE**

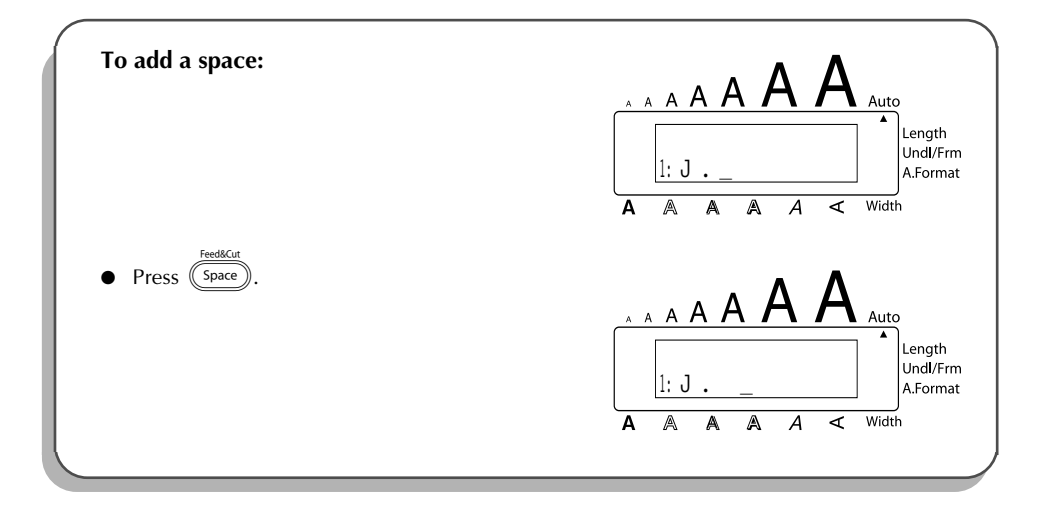

### *RETURN KEY*

As on a typewriter or word processor, this machine's **Return** key ( $\left(\overrightarrow{})\right)$ ) is used to end a line of text and start another one. When you have finished entering one line, press the **Return** key to make a new line and move the cursor to it.

☞ *The text can only contain a maximum of seven lines. If you press*\_*when seven text lines already exist, the error message "7 LINE LIMIT!" will appear.*

<span id="page-60-0"></span>TZ-Tape

AV-Label

#### **TZ-Tape**

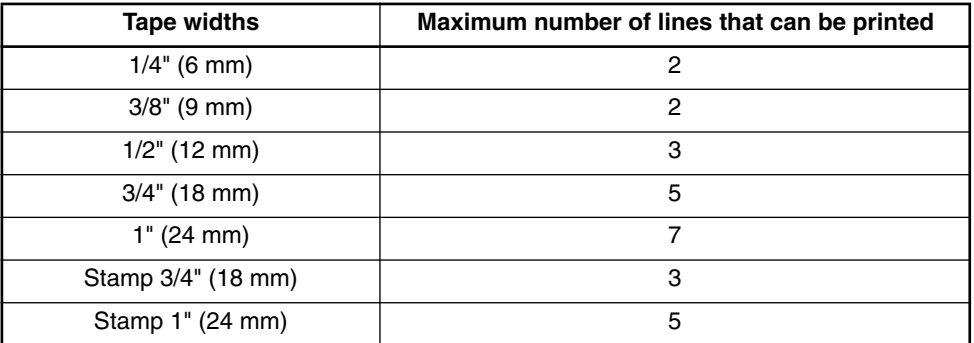

#### **AV-Label**

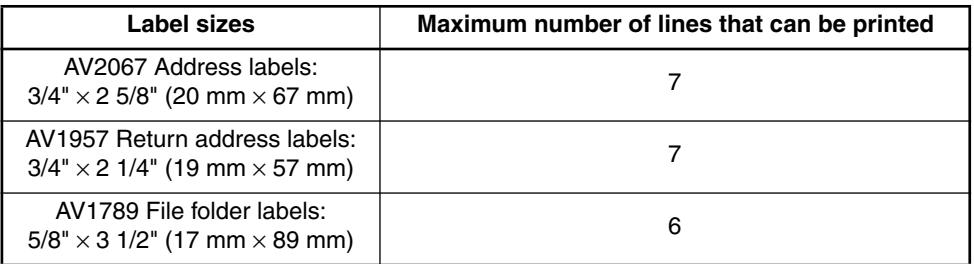

The return key can also be used to select an item from a list (e.g., add a symbol or accented character to the text) or to apply a selected setting.

Some questions asking you to confirm a command may appear on the LCD display, especially when the function that you have chosen will delete or affect files. In these cases, pressing  $\overline{\rightarrow}$  is like answering "yes".

☞ *To answer "no", press* \**. Refer to* DELETE KEY *on [page 59.](#page-65-0)*

#### **To add a new line:**

Press  $\left(\rightarrow\right)$ . The return mark (  $\downarrow$  ) appears to indicate the end of the line.

#### **To select an item from a list:**

- Press  $\left(\right)$
- To answer "yes
- Press<sup>(</sup>

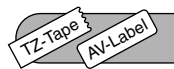

# *NEW BLOCK KEY*

In order for one section of the text to have a different number of lines than the rest of the text or in order to apply a different format to a section of the text (Refer to *LOCAL FORMAT FUNC-TION* on [page 81.](#page-87-0)), a new block must be created using the **New Block** function.

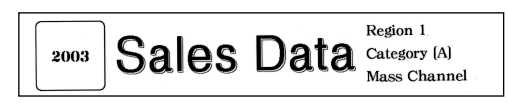

☞ *A single label can only contain a maximum of five blocks. If the cursor is located in the fifth block when*  $(\overline{\omega})$  *is held down and*  $(\overline{\omega})$  *is pressed, the error message "5 BLOCK LIMIT!" appears.*

*If the cursor is positioned in the middle of a text block when*  $(\overline{code})$  *is held down and* is pressed, the block splits into two and the character to the left of the cursor's *current position becomes the end of the block.*

#### **To add a new block:**

Hold down  $(\overline{\omega})$  and press  $(\overline{\omega})$  once. The new block mark ( ) appears in the text to indicate the end of the block.

#### **EXAMPLE**

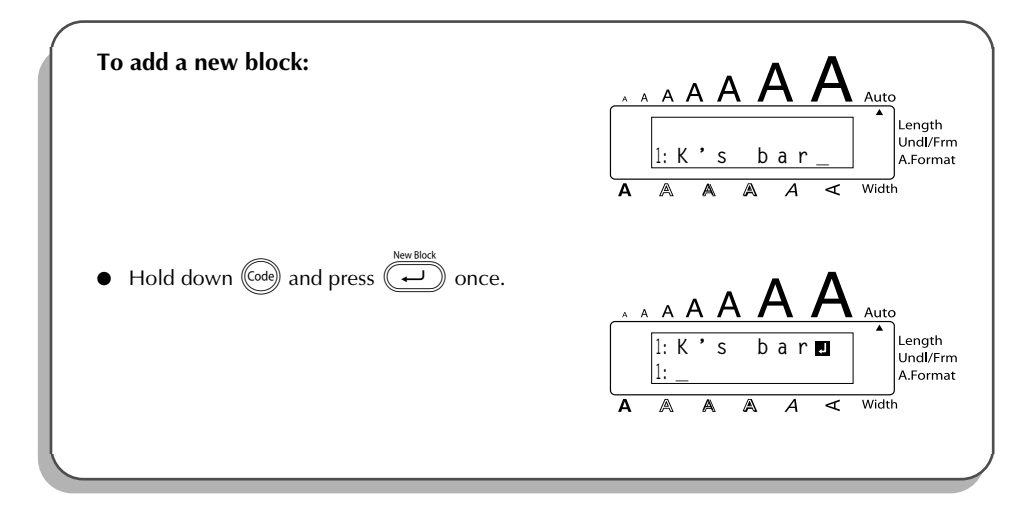

#### TZ-Tape AV-Label

### *TAB FUNCTION*

This function allows you to separate sections of a line of text by adding tabs. This enables you to create perfectly aligned columns without having to type in several spaces. All tabs have the same length and are measured from either the beginning of the line or the previous tab, if there is more than one. The tab length can be set between 0.0" and 11.8" (0.0 and 30.0 cm).

☞ *The text cannot contain more than 50 tabs. If the maximum number of tabs has already been added to the text when*  $^{\text{(ode)}}$  *is held down and*  $^{\text{(⑤)}}$  *is pressed, the error message* "*TAB LIMIT!*" *appears.*

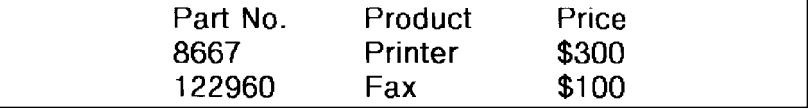

#### **To set the tab length:**

- Hold down  $(\overline{\text{code}})$  and press  $(\overline{\mathbb{W}})$  once. The current tab length is displayed.
- Press  $\widehat{(\bullet)}$  or  $\widehat{(\bullet)}$  until the desired length is displayed or use the number keys to type in the length.
	- ☞ *To change the units (inches or centimeters) used to display the tab lengths, press*  $\binom{M_{\tilde{n}}}{\tilde{n}}$  until the desired units are displayed.
- Press  $\left(\rightleftarrow$

#### **To add a tab:**

Hold down  $\overline{(\omega e)}$  and press  $\overline{(\omega)}$  once. The tab mark (  $\Box$  ) appears in the text to indicate the position of the tab.

☞ *If the text in front of a tab extends past the point where the next section of text should start, the text will instead start at the following tab position. For example, if the tab length is set to 1.2" (3.0 cm) and the following text is typed in:* 

### **2: JKLMNOPQRST U 1: ABC DEF GHI**

*The label shown below will be printed.*

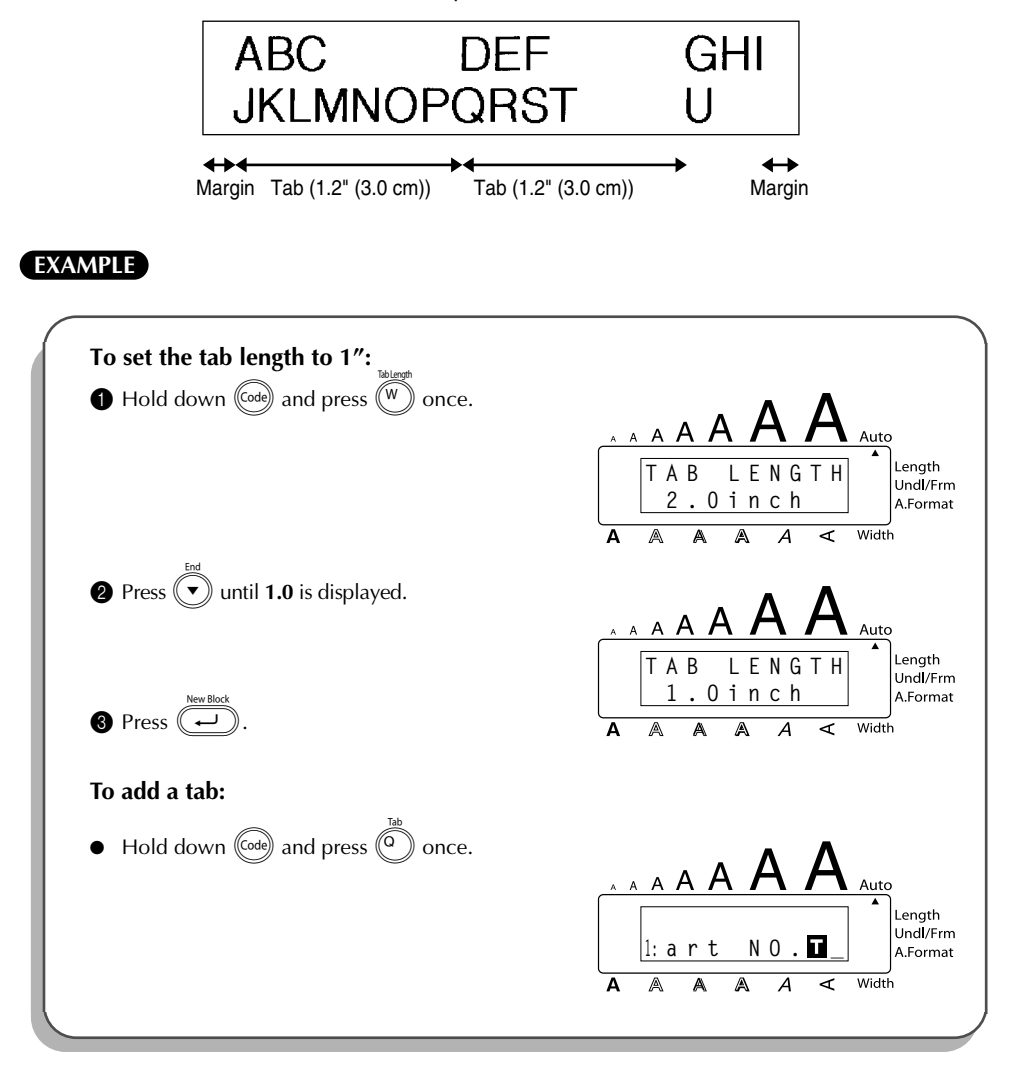

<span id="page-65-0"></span>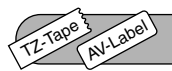

# *DELETE KEY*

The **Delete** (backspace) key (**3**) allows you to remove characters to the left of the cursor's current position. It differs from the left cursor key ( $\textcircled{3}$ ), which only moves the cursor without deleting any characters.

The delete key can also be used to quit most functions and return to the previous display without changing the text.

Some questions asking you to confirm a command may appear on the LCD display, especially

when the function that you have chosen will delete or affect files. In these cases, pressing  $\circledR$ 

is like answering "no".

☞ *To answer "yes", press* \_*. Refer to* RETURN KEY *on [page 54](#page-60-0).*

#### **To delete one character:**

- **1** Press  $\left(\begin{matrix} -\end{matrix}\right)$ ,  $\left(\begin{matrix} \cdot \end{matrix}\right)$  or  $\left(\begin{matrix} \cdot \end{matrix}\right)$  to position the cursor below the character immediately to the right of the character that you wish to delete.
- **2** Press **6** once.

#### **To delete a sequence of characters:**

Press  $\left(\bigodot, \left(\bigodot, \left(\bigodot\right)$  or  $\left(\bigodot\right)$  to position the cursor below the character immediately to the right of the last character that you wish to delete.

 $\bullet$  Hold down  $\circledast$  until all of the characters that you wish to delete are deleted.

#### **To quit a function without changing your text:**

Press  $\left( \circled{S} \right)$  to return to your text.

#### **To answer "no":**

 $Press$   $\circledcircledast$ 

TZ-Tape

### *LINE OUT FUNCTION*

With the **Line Out** function, you can easily remove an entire line of text.

#### **To delete a line of text:**

AV-Label

Press  $\left(\overline{\widehat{A}}\right)$ ,  $\left(\overline{\widehat{A}}\right)$ ,  $\left(\overline{\widehat{A}}\right)$  or  $\left(\overline{\widehat{A}}\right)$  to position the cursor within the line of text that you wish to delete.

 $\frac{1}{2}$  Hold down  $\left(\frac{1}{2}a\right)$  and press  $\left(\frac{P_a}{q}\right)$  once. **Each time**  $\widehat{P_{\hat{a}}}$  *is pressed while*  $\widehat{P_{\hat{c}}}$  *is held down, one line of text is deleted.* 

#### **EXAMPLE**

TZ-Tape

AV-Label

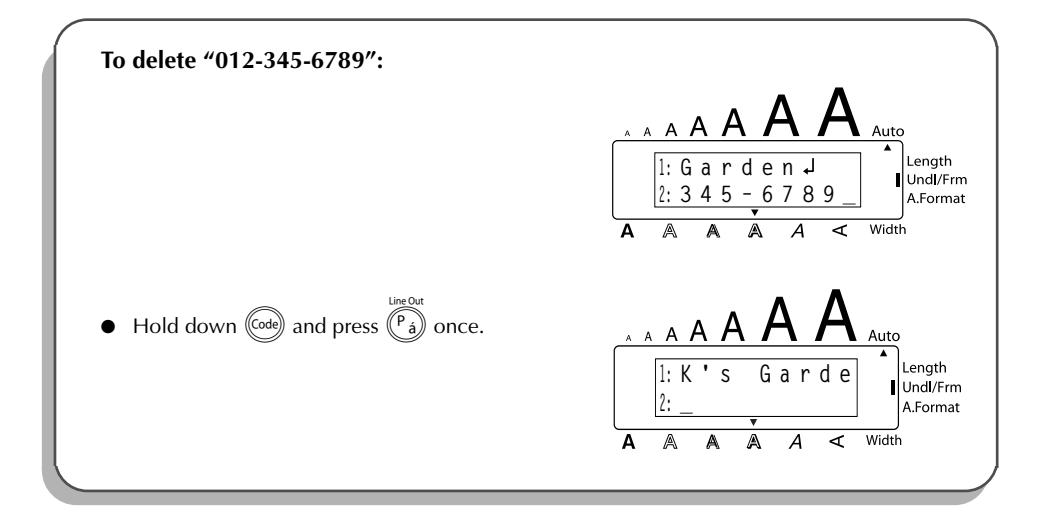

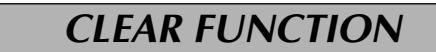

When clearing the display before entering new text, the **Clear** function can be used to choose whether all of the text is erased and all format functions (**Font**, **Size**, **Width**, **Style**, **Underline**, **Frame**, **Tape margin** (for TZ tape only), **Alignment**, **Tab length**, **Mirror printing** (for TZ tape only), and **Length** (for TZ tape only)) are returned to their default settings, or whether just the text is erased.

#### **To delete all of the text and return all formats to their default settings:**

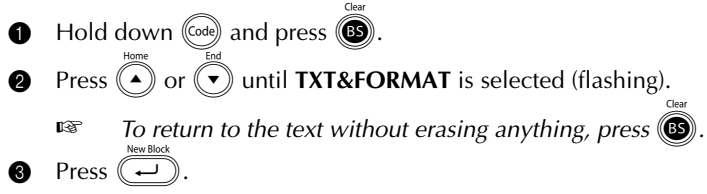

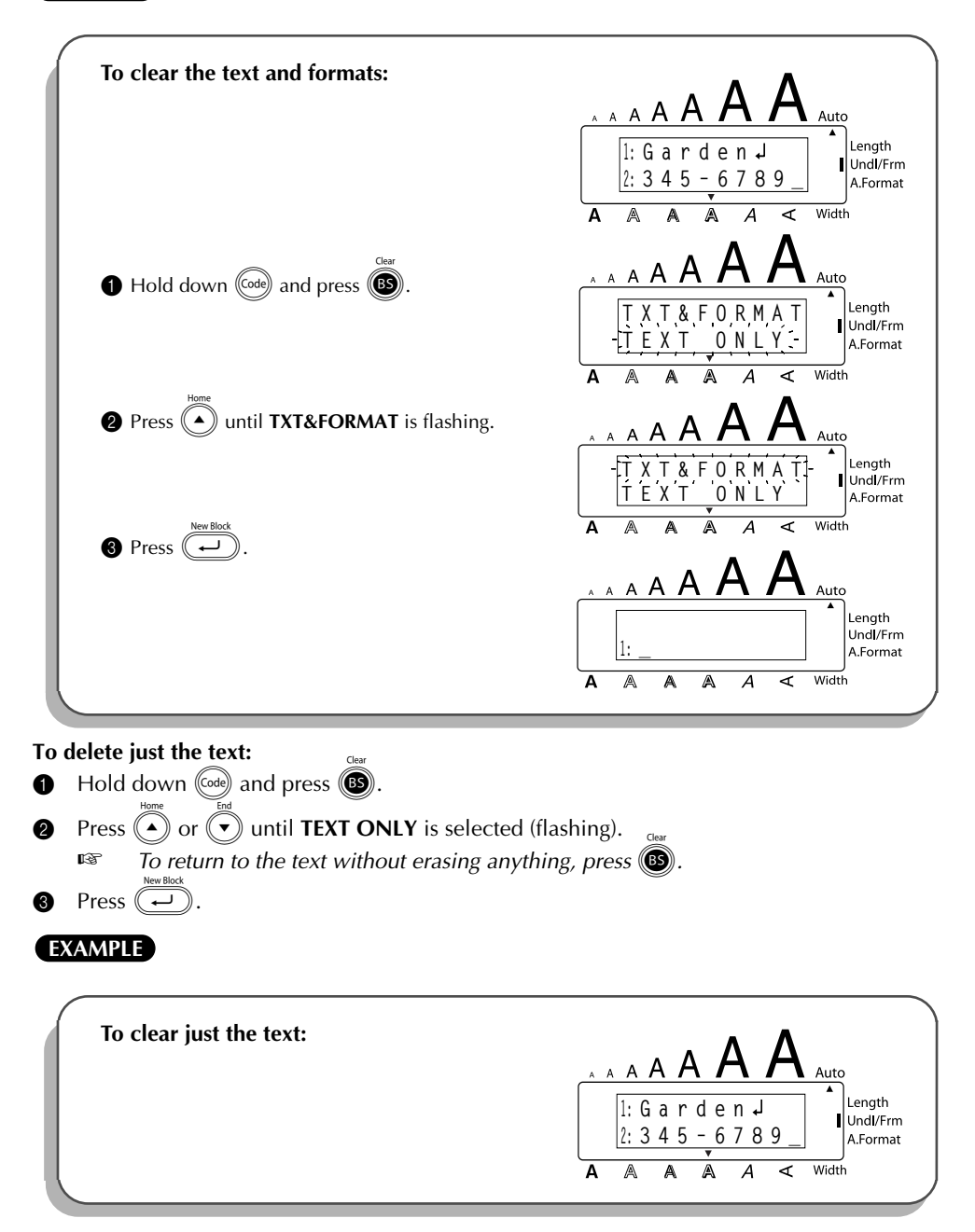

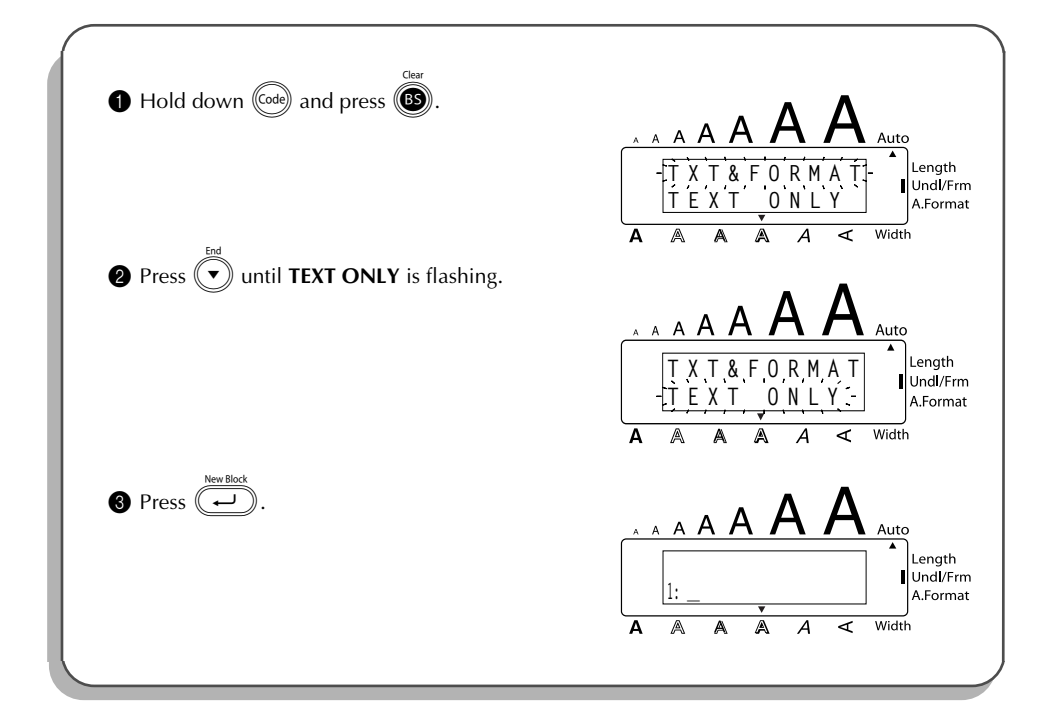

### *ACCENT FUNCTION*

The **Accent** function can also be used to add accented characters to your text. Many of these characters can also be typed in using the **Symbol** function.

The accented characters are grouped according to the capital or small letter that they are combined with. The following accented characters are available:

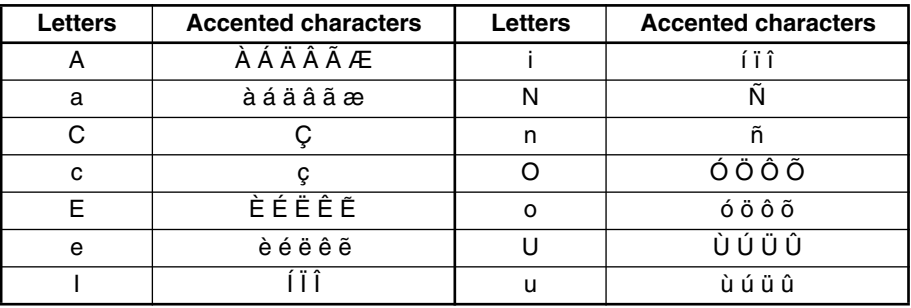

TZ-Tape

AV-Label

#### **To type in an accented character:**

- **1** Hold down ( $\overline{(\omega e)}$  and press  $(\overline{A})$ ). The message "ACCENT a u / A U?" appears on the display.
- **2** Press the key of the letter in the desired accented character.
	- **Example 7** *To type a capital letter, hold down*  $(\overline{s}h\overline{t})$  *(or hold down*  $(\overline{c}o\overline{t})$  *and press*  $(\overline{s}h\overline{t})$  *to turn on Caps mode) before pressing the letter key.*
- **3** Press  $\left(\begin{matrix} \\ 4 \end{matrix}\right)$  or  $\left(\begin{matrix} \ \end{matrix}\right)$  until the desired accented character appears enlarged within the frame in the middle of the display.
- **4** Press  $(\overline{\rightarrow})$ . The accented character is added to the text.
	- $\bullet$  *To type in a series of accented characters, hold down*  ( $\bullet$ ) *before pressing*  $\bullet$ *Then, continue adding accented characters by selecting them as explained in steps* 2 and 3*,* and holding down  $(\overline{\omega})$  while pressing  $(\overline{\omega})$ . Press just  $(\overline{\omega})$  after *selecting the last character in the series.*

#### **EXAMPLE**

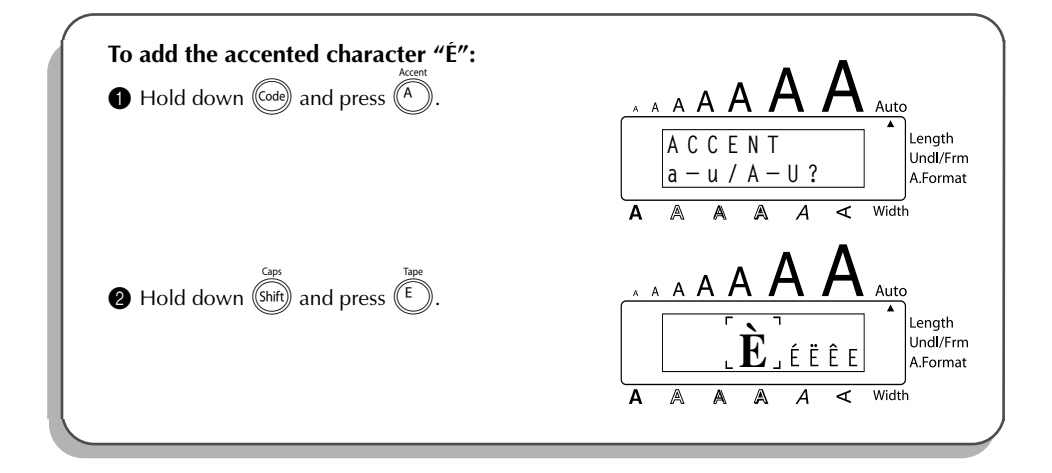

#### **EXAMPLE**

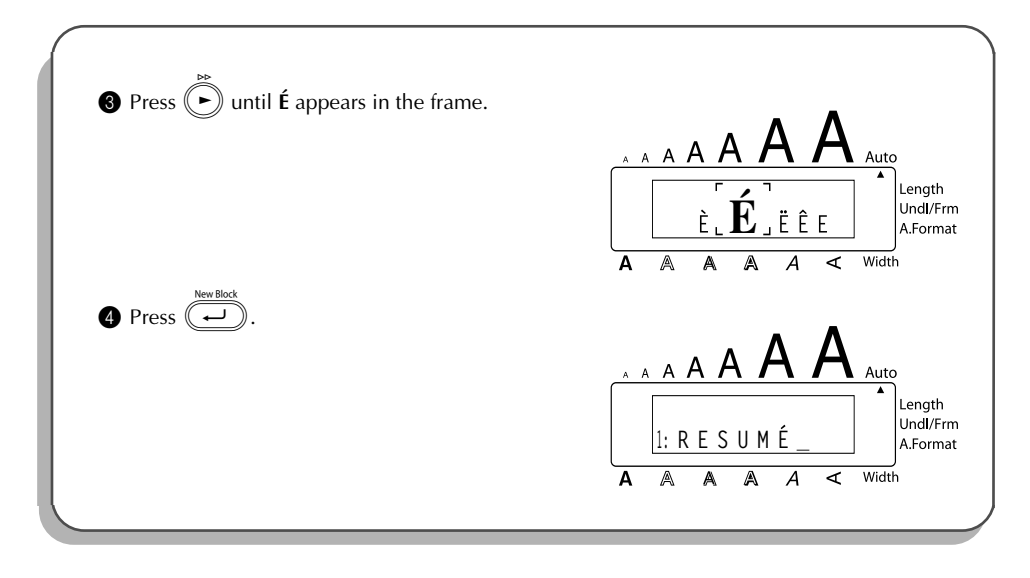

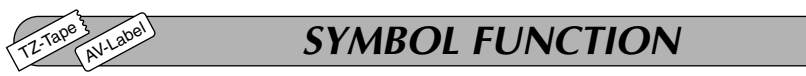

In addition to the letters, symbols and numerals on the key tops, there are 67 additional marks available with the **Symbol** function.

The following symbols are available:

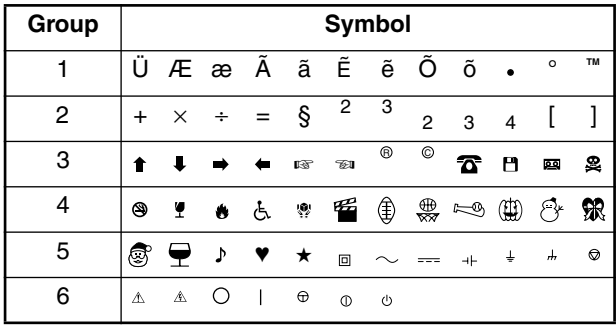

#### **To type in a symbol:**

 $\bigoplus$  Hold down  $(\bigodot \circledast)$  and press  $(\overline{At})$ . A row of symbols appears in the display.

**2** Press  $\widehat{(\cdot)}$  or  $\widehat{(\cdot)}$  to display different rows of symbols and press  $\widehat{(\cdot)}$  or  $\widehat{(\cdot)}$  until the desired symbol appears enlarged within the frame in the middle of the display.

**3** Press  $(\overline{\rightarrow})$ . The symbol is added to the text. To type in a series of symbols, hold down  $\text{cos}$  before pressing  $\text{c}$ . Then, con*tinue adding symbols by selecting them as explained in step* 2*, and holding down* c *while pressing* \_*. Press just* \_ *after selecting the last symbol in the series.*

#### **EXAMPLE**

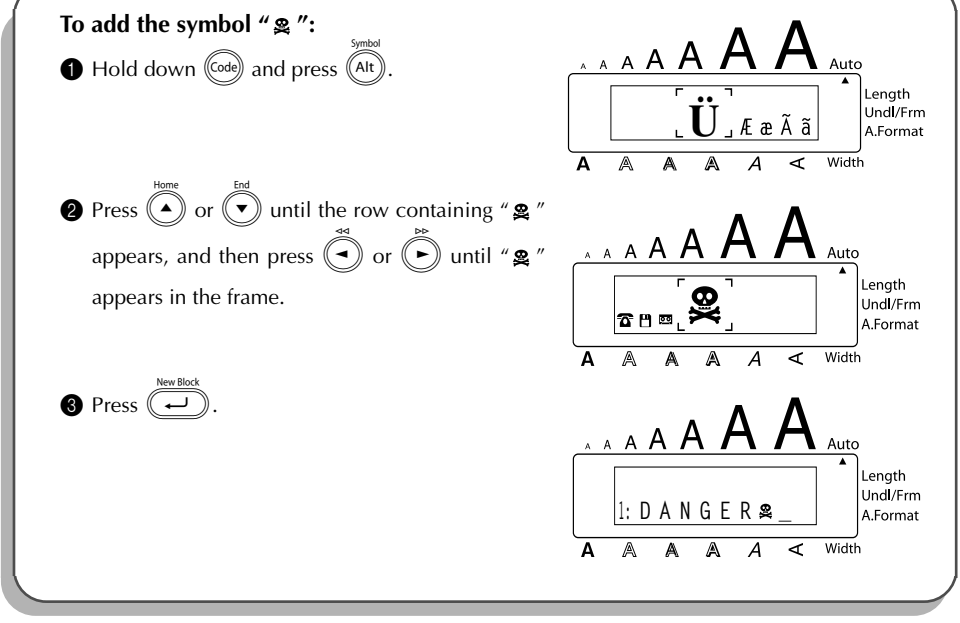
# *AUTO FORMAT FUNCTION*

The **Auto Format** function keys  $\overline{\bigcirc}$  make creating labels quick and easy.

After simply selecting one of the various pre-formatted layouts and typing text into each of its fields, the overall style of the label can easily be changed by selecting one of the seven available style formats, and then the label is ready to be printed.

The two sets of layouts available allow you to create labels for a variety of needs—from addressing envelopes to identifying floppy disks or audio and video cassettes. The layouts available by press-

ing  $\bigcap_{k=1}^{\text{labels}}$  are designed specifically for the pre-sized AV labels, which allow you to quickly and eas-

ily create multiple copies of address and filing labels. By pressing  $\bigcap_{i=1}^{\text{Tape}}$ , a wider variety of layouts

are available for use with TZ tape.

TZ-Tape

AV-Label

Refer to *Reference* at the end of this section for a list and samples of the available layouts.

## **To select a pre-formatted layout:**

- Press  $\bigcirc$  or  $\bigcirc$  once. The **A/F** indicator comes on.
- Press  $\left(\bigwedge\right)$  or  $\left(\bigwedge\right)$  until the name of the desired layout appears.
	- ☞ *The default setting (VCR VHS-1 if* j*was pressed or ADDRES1 if* i*was pressed) can be selected by pressing*  $\sqrt{\frac{p_{\text{space}}}{n}}$

*The number of the auto format layout that was last used is underlined. Selecting this layout displays the text that was entered in it at that time.*

*The label sizes are displayed in the currently selected unit of measurement (inches or millimeters). The unit of measurement can be changed with the Tab length or Length functions. An auto format layout that has been stored in the memory can be recalled and used again. For details on recalling stored auto format layouts, refer to ["RECALLING TEXT" on](#page-114-0) [page 108](#page-114-0).*

**3** Press  $(\rightarrow)$ . The first field for the selected layout appears in the display.

# **To enter text in the layout:**

- For each field, type in the text, and then press  $(\overline{\phantom{a}})$ . When  $(\overline{\phantom{a}})$  is pressed after typing in the text for the last field, the **MENU** appears in the display.
	- ☞ *Symbols [\(page 64](#page-70-0)) and barcodes [\(page 95](#page-101-0)) can also be entered in the fields.*

*For details on storing auto format layouts, refer to ["STORING TEXT" on page 106.](#page-112-0)*

*To delete all text that has already been entered in the layout, hold down*  $(\text{code})$  and  $pres$   $\circled{3}$ .

# **To change the character style of the text to one of the several available:**

- Press  $(\rightarrow)$  or  $(\rightarrow)$  until the **CHNGE STL?** command is displayed.
- Press  $($

Press  $\left( \bullet \right)$  or  $\left( \bullet \right)$  to select the desired character style.

**EXECUTE:** The default setting (**ORIGINAL**) can be selected by pressing  $\sqrt{\frac{p_{\text{space}}}{n}}$ 

- **8** Press  $\left(\frac{1}{2}\right)$ . "MENU" appears in the display.
	- ☞ *Six additional character styles are available.*

*The text and selected text style of an auto format layout can be stored in the memory to be recalled and used at a later time.*

# **To print a label using the selected layout:**

- Press  $\left(\begin{matrix} \bullet \end{matrix}\right)$  or  $\left(\begin{matrix} \bullet \end{matrix}\right)$  until the **PRINT** command is displayed.
- Press  $(\rightarrow)$  to print the label, and have machine automatically cut it off. The message "COPIES  $\frac{1}{1}$  1" appears in the display while the label is being printed.
	- **Example** *Before printing a layout selected by pressing* $\overline{a}$ **, an AV label cassette of the appro***priate type must be installed. Before printing a layout selected by pressing*  $\partial$ , a TZ *tape cassette with the specified tape width must be installed.*

# **To change the text entered in the layout:**

- $\bigoplus$  Press  $\bigodot$  or  $\bigodot$  until the **EDIT MORE** command is displayed.
- $\bullet$  Press  $\bullet$ . The first field for the selected layout appears in the display.
- R is pressed after editing the last field in the layout. Repeat step  $\bullet$  until the text is edited as you wish. The MENU appears again when (

# **To finish using the Auto Format function:**

- $\bullet$  Press  $\bullet$  or  $\bullet$  until the EXIT command is displayed.
- $\bigcirc$  Press  $\left(\rightarrow\right)$ . The message "EXIT AUTO FORMAT?" appears in the display.
- $\bullet$  Press  $\left(\rightarrow\right)$ . The **Auto Format** function is exited, and the text that was displayed before the **Auto Format** function was used reappears in the display.
	- ☞ *The text entered in the selected layout is stored in the machine's memory and is available if the same layout is selected the next time that the Auto Format function is used.*

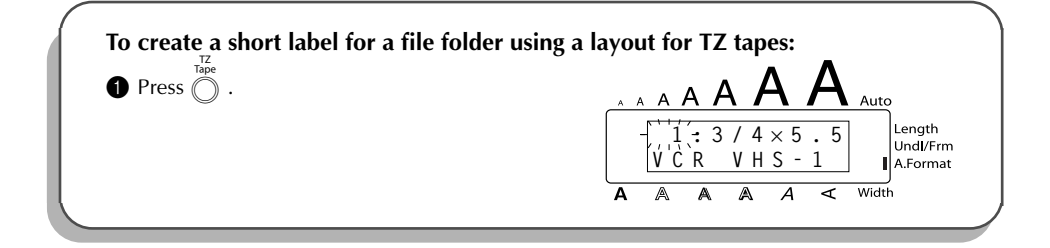

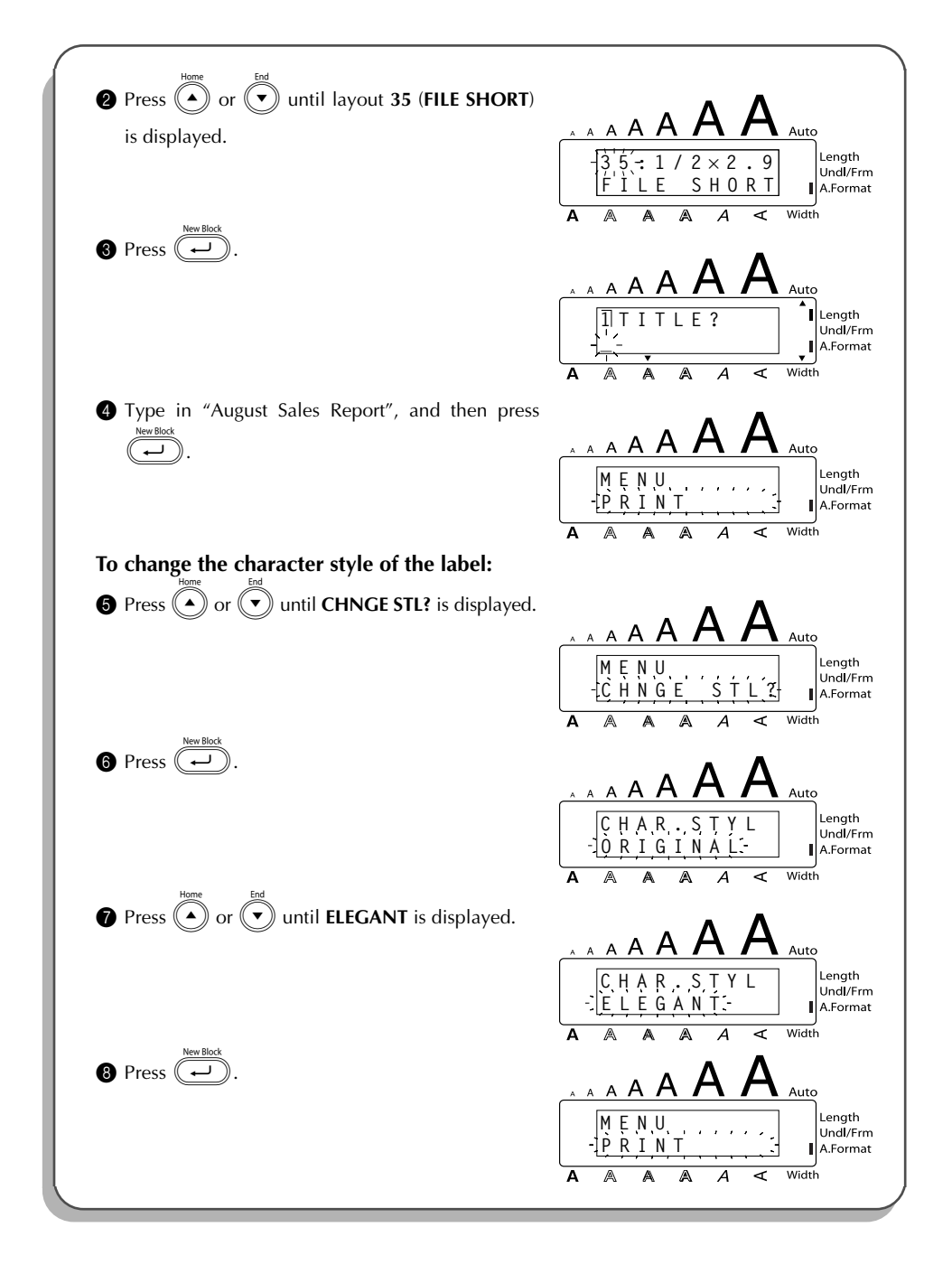

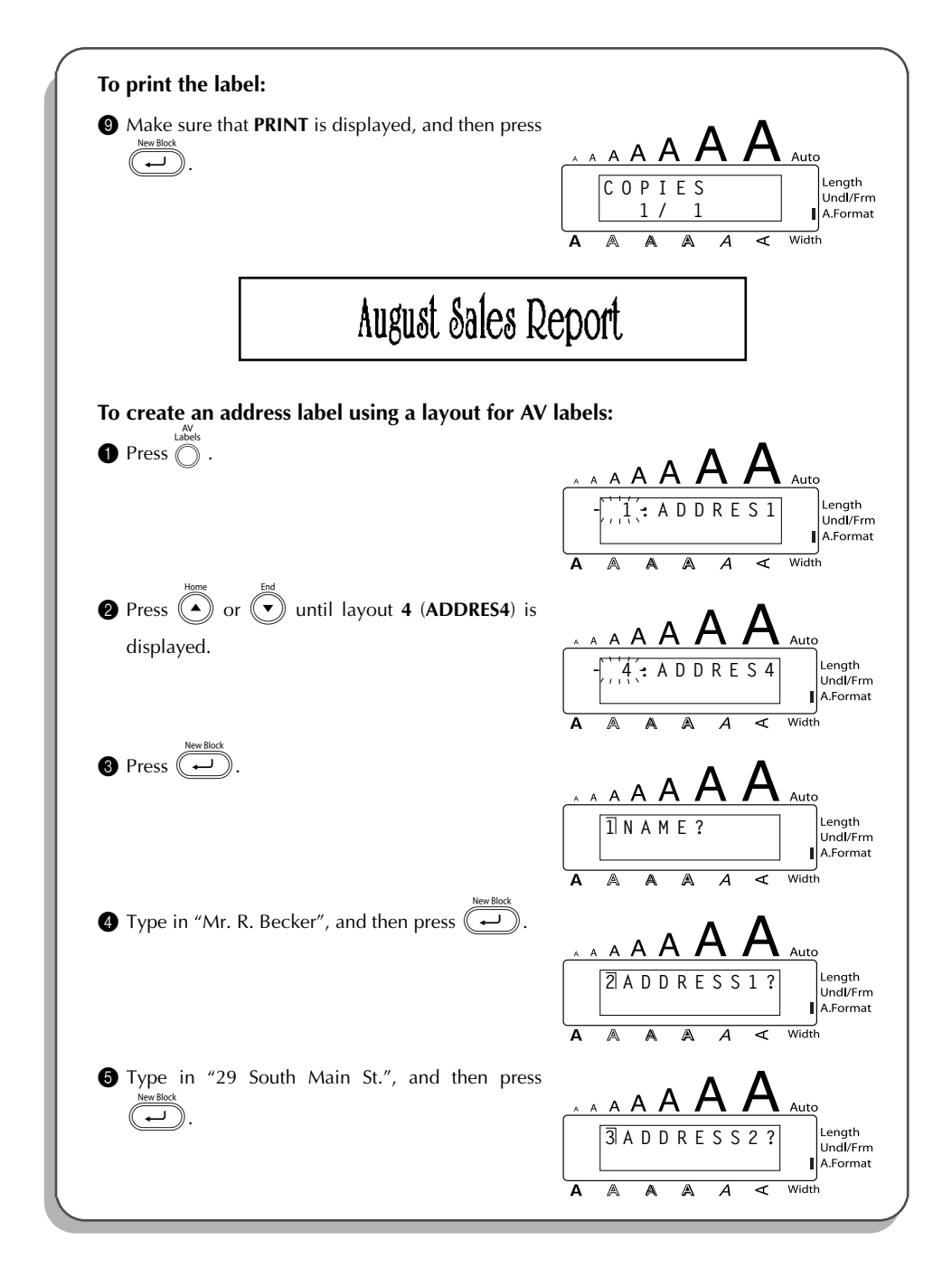

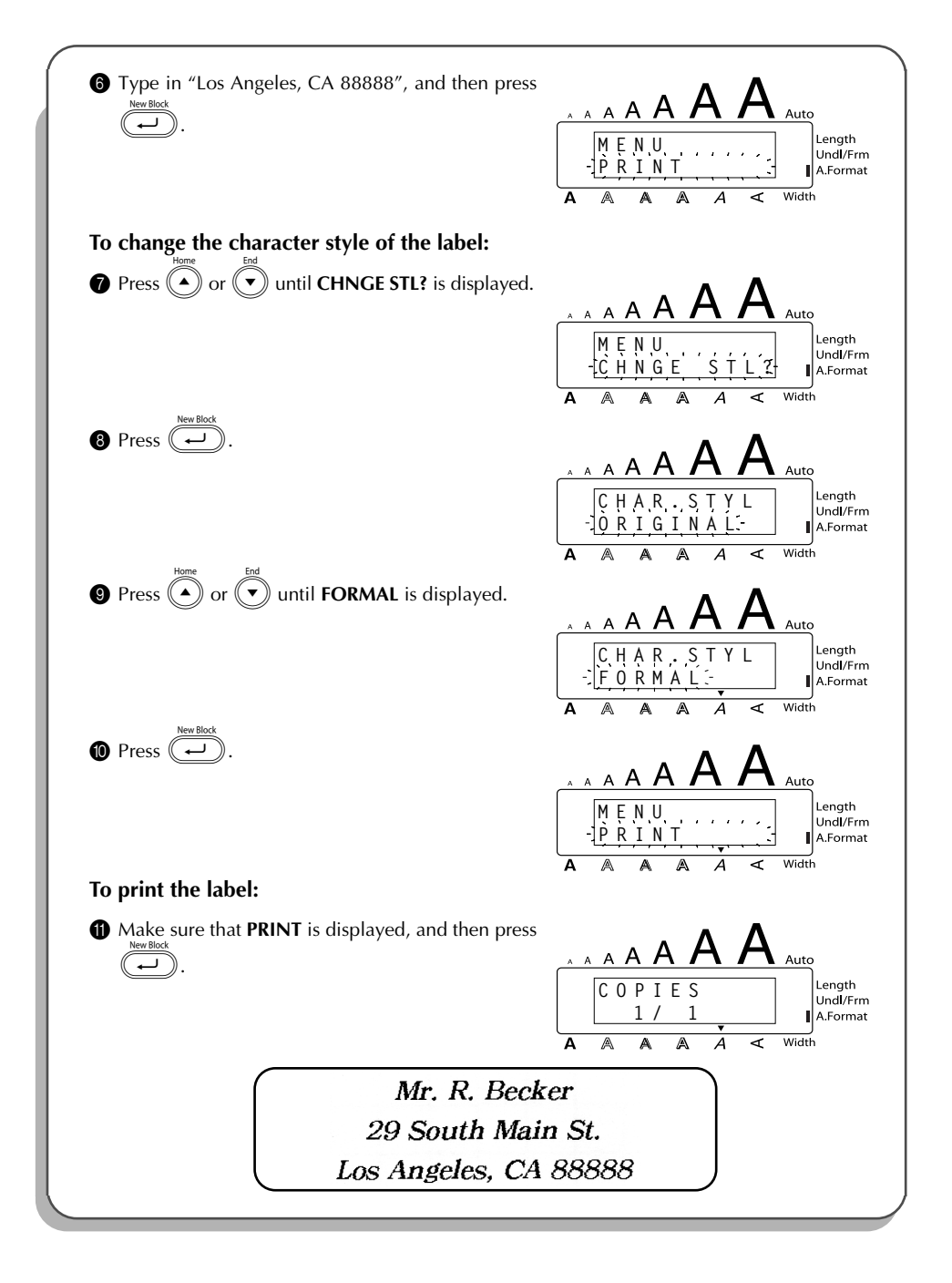

## **Auto format layouts for TZ tape**

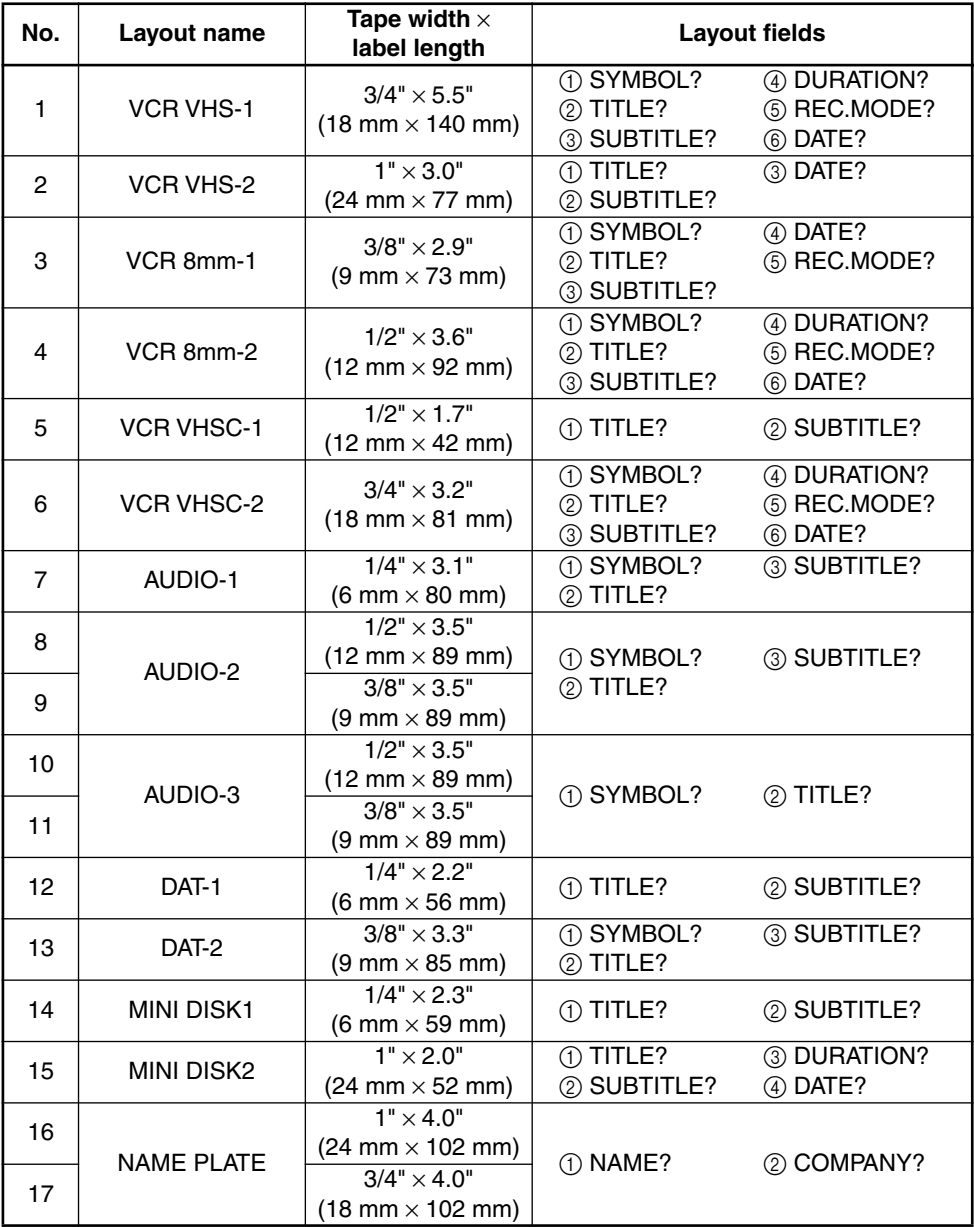

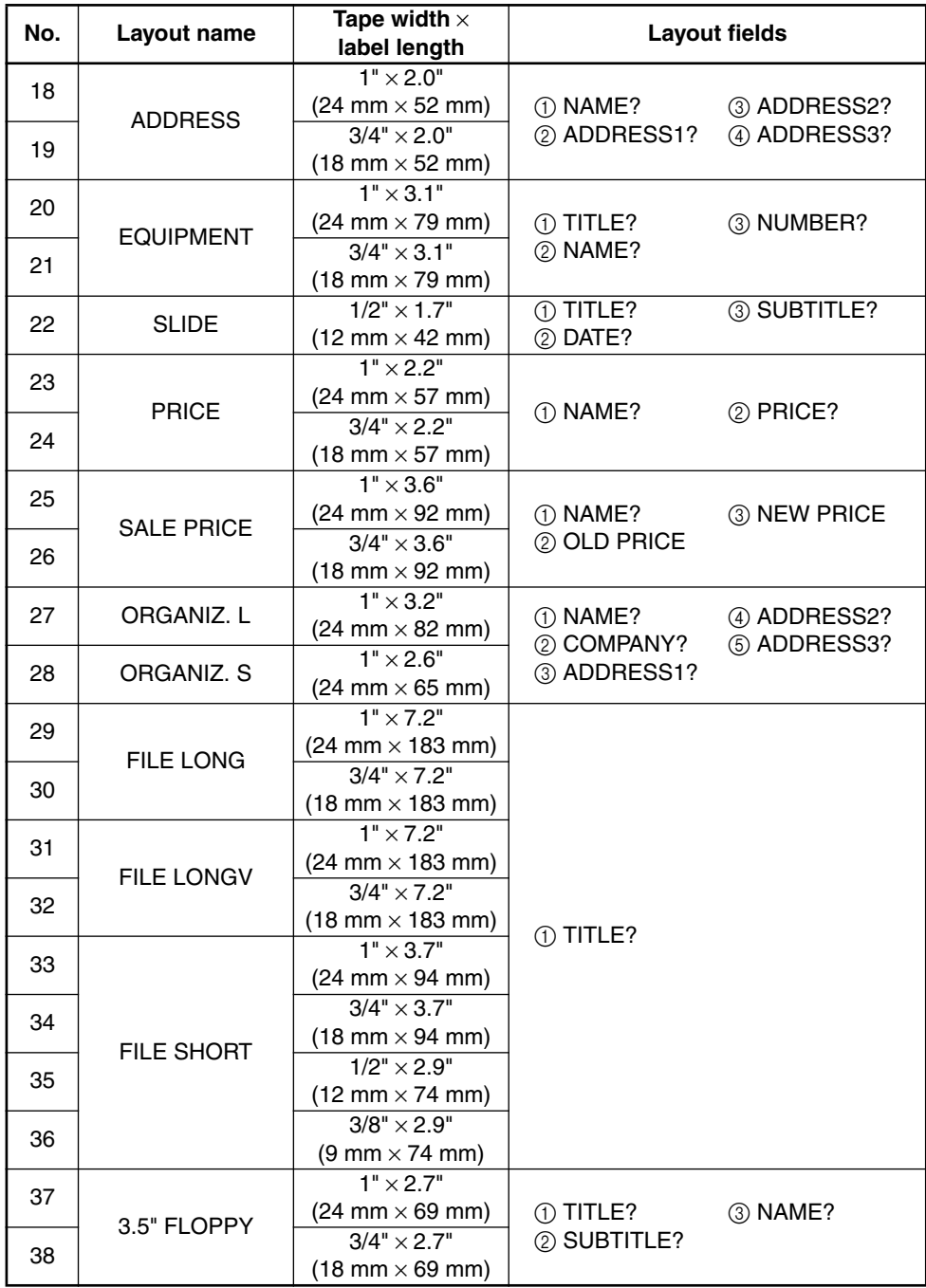

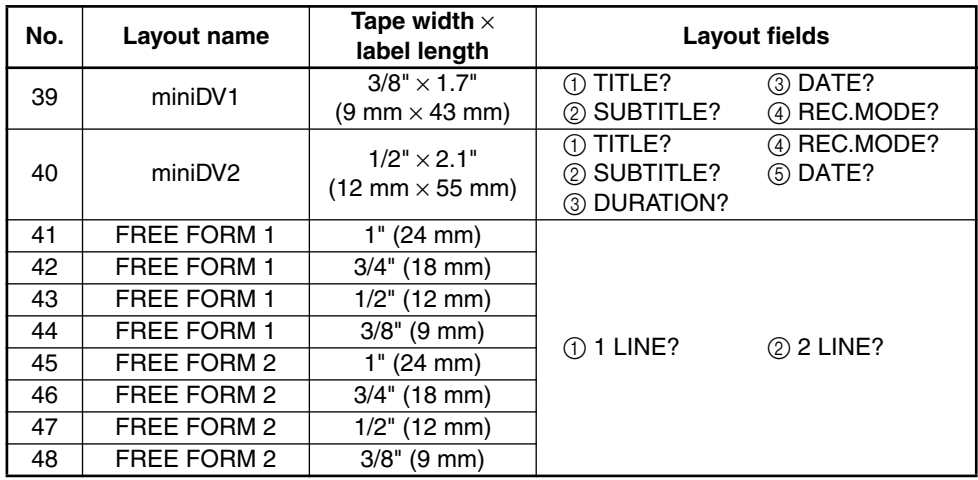

# **Auto format layouts for AV labels**

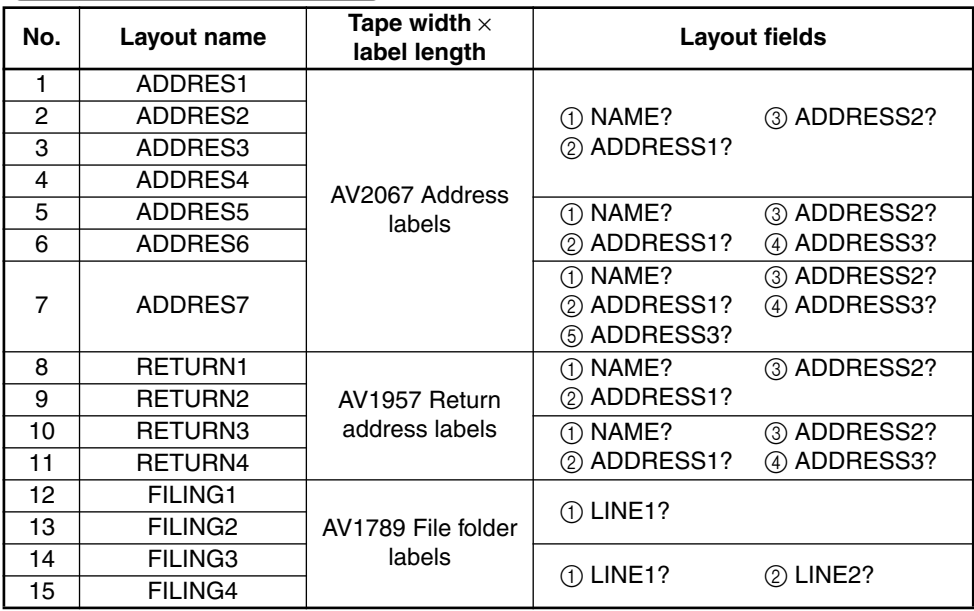

#### **Layout samples for TZ tape**

#### **1 VCR VHS-1**

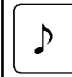

# Jesse's concert **Robbins Hall**

60 min. Standard 8/6/02

**CLASSIC PARK** Normal mode 4/12/01

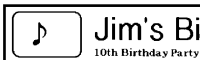

Jim's Birthday

60 min

**Normal** 

 $10/9/02$ 

## **6 VCR VHSC-2 7 AUDIO-1**

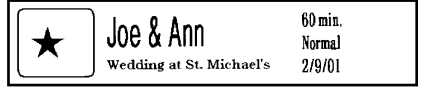

## **8 AUDIO-2 9 AUDIO-2**

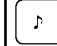

**FAVOURITE OLDIES**  $(60's & 70's)$ 

#### OLDIES (60's) b

**Recorded live** 

Marie

## **12 DAT-1 13 DAT-2**

Best of the 90's

**FAVOURITE SONGS** 

#### **16 NAME PLATE 17 NAME PLATE**

**Robert Becker ABC Transport** 

**ABC Transport** 29 South Main St. Los Angeles, CA 88888<br>012-345-6789

#### **2 VCR VHS-2 3 VCR 8mm-1**

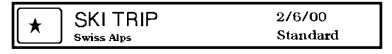

.<br>Marie

### **4 VCR 8mm-2 5 VCR VHSC-1**

Joe's school play  $8/12/01$ 

FAVOURITE LOVE SONGS  $\overline{\phantom{a}}$ 

**FAVOURITE LOVE SONGS** þ Marie

**10 AUDIO-3 11 AUDIO-3**

OLDIES (70's)  $\mathcal{P}$ 

Best of the 90's Recorded live Þ

#### **14 MINI DISK1 15 MINI DISK2**

Best of the 90's 60 min. 1/1/00 Marie

**Robert Becker ABC Transport** 

### **18 ADDRESS 19 ADDRESS**

**ABC Transport** 29 South Main St. Los Angeles, CA 88888 012-345-6789

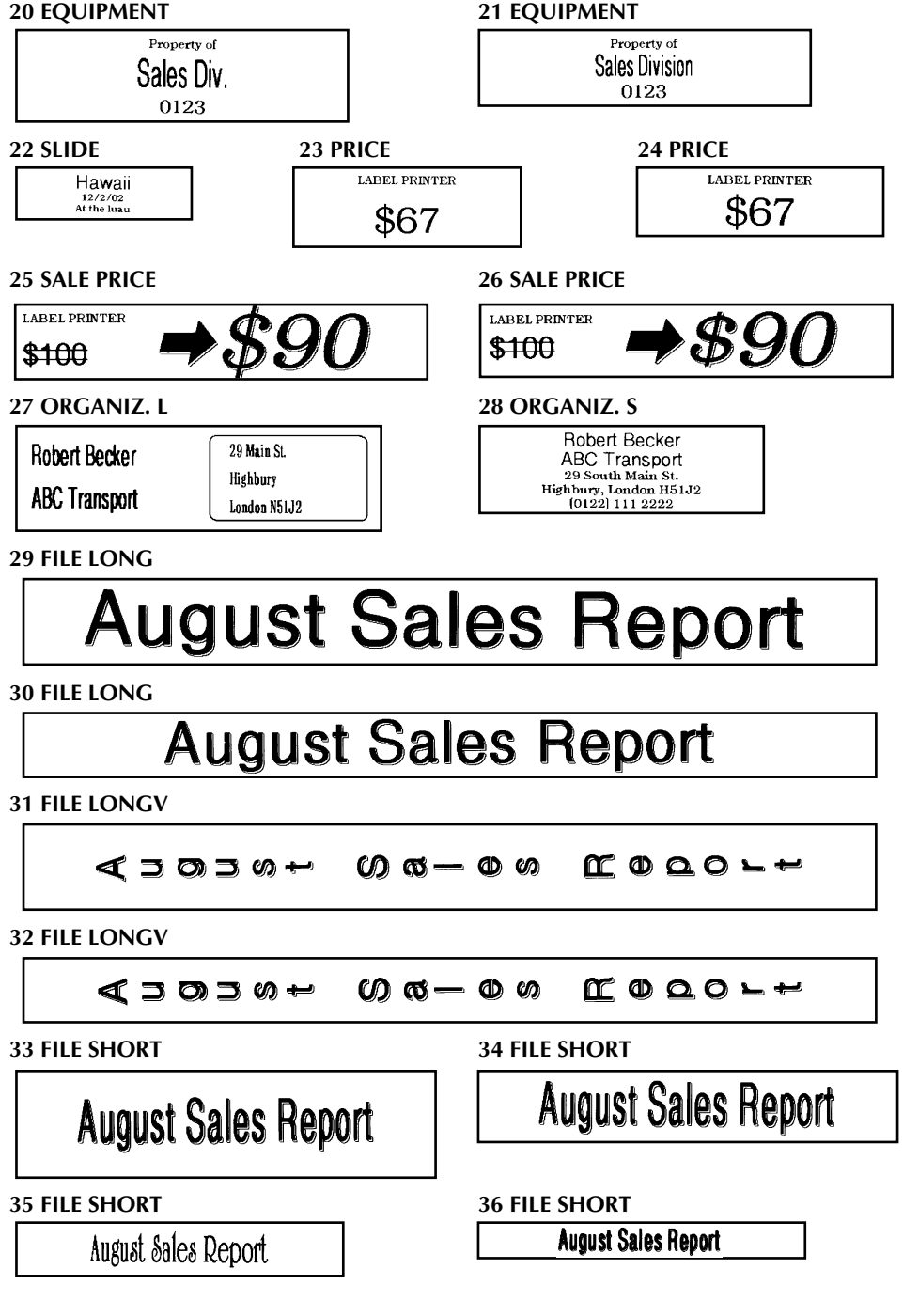

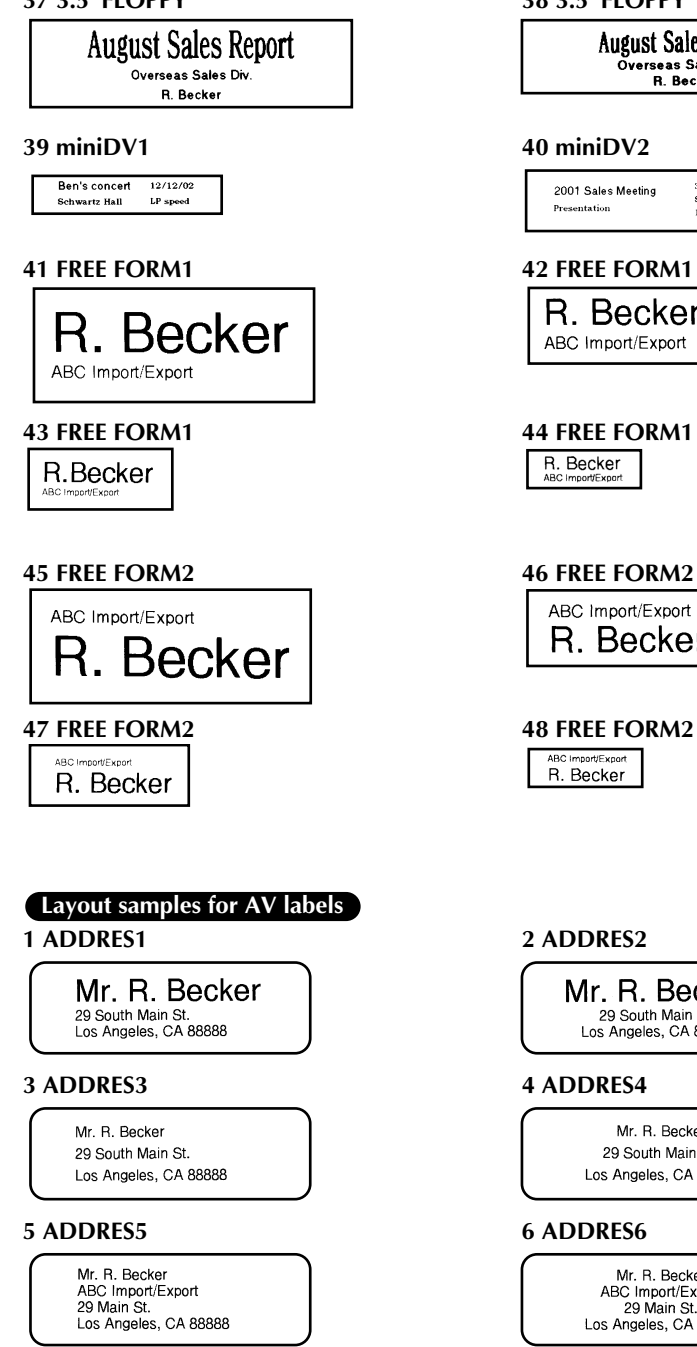

#### **37 3.5"FLOPPY 38 3.5"FLOPPY**

**August Sales Report** Overseas Sales Div. **R. Becker** 

30 min 2001 Sales Meeting **SP** speed Presentation or speed

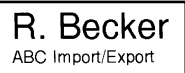

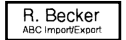

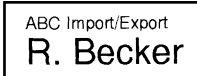

ABC Import/Export R. Becker

Mr. R. Becker 29 South Main St. Los Angeles, CA 88888

Mr. R. Becker 29 South Main St. Los Angeles, CA 88888

Mr. R. Becker ABC Import/Export 29 Main St. Los Angeles, CA 88888

#### **7 ADDRES7 1 RETURN1**

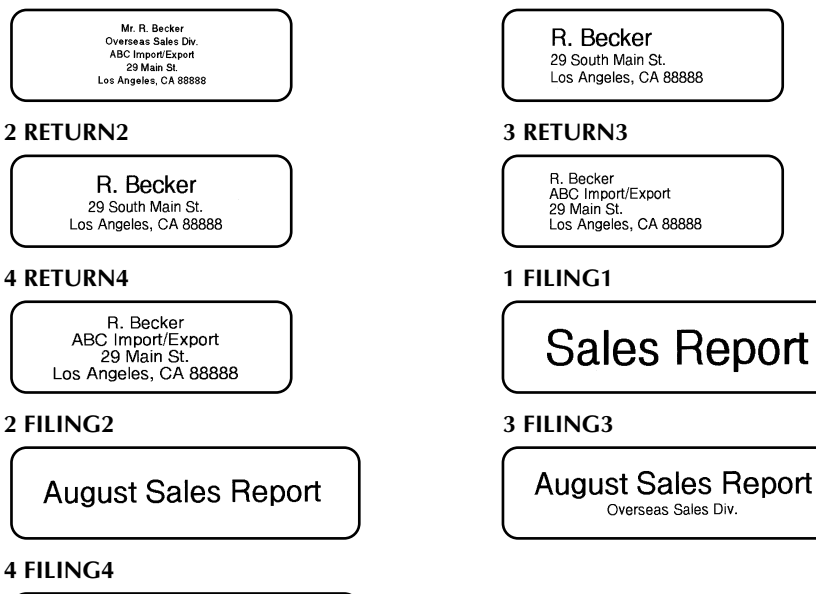

### **Character styles for TZ tape and AV labels**

**August Sales Report** Overseas Sales Div.

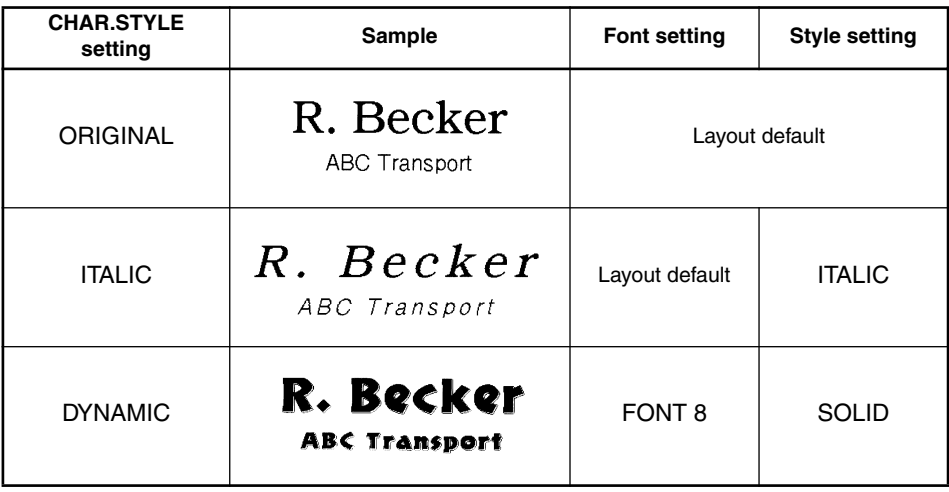

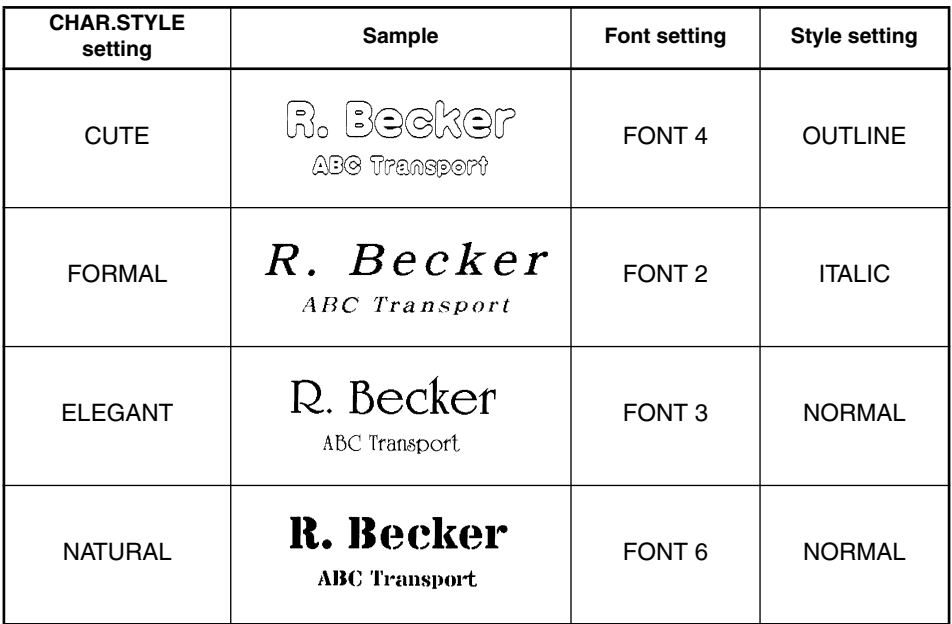

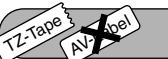

# *STAMP FUNCTION*

The **Stamp** function allows you to quickly and easily create your own stamp stencil films for customized stamps. After inserting a stamp film cassette, select this function to automatically center the text and adjust the tape length and margins to a perfect format for the pre-inked stamp film holders. Since the stamp holder is reusable, just make a new stamp stencil film and replace the one in the holder.

## **To make a stamp:**

- **1** Type in the text, and then insert a medium  $\frac{3}{4}$ " (18 mm)-wide) or large (1<sup>"</sup> (24 mm)wide) stamp film cassette.
- **2** Hold down  $(\vec{a})$  and press  $(\vec{v})$  once. The message "STAMP FORMAT?" appears in the display.

 $\bullet$  Press  $\rightarrow$ . The text is automatically formatted for the installed stamp: centered within the preset message area with the tape length and margins automatically adjusted.

- **4** Press  $(\ell_{\text{final}})$  to cut the text out of the stamp stencil film.
- **6** After the stamp stencil film is cut off, remove the backing paper from the stamp stencil film and affix it to the ink pad of a stamp film holder.

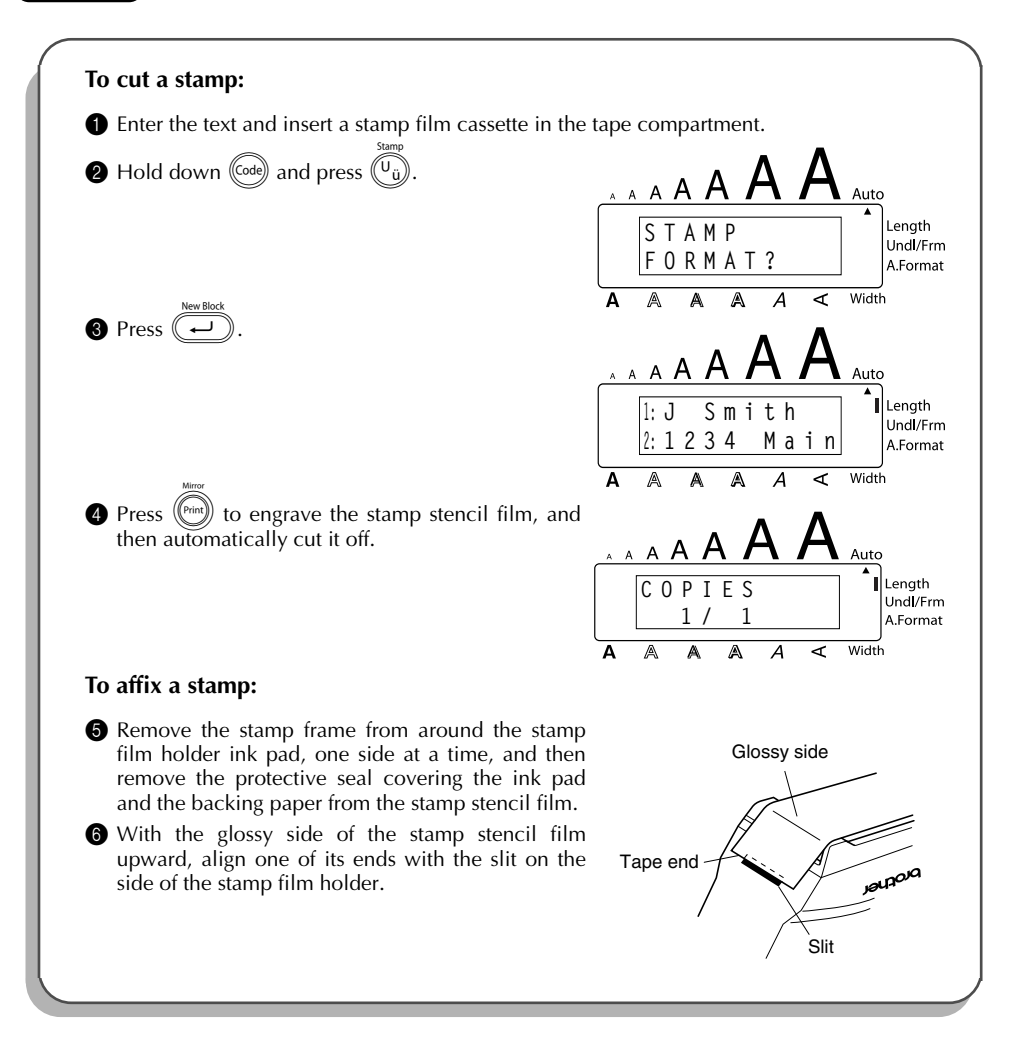

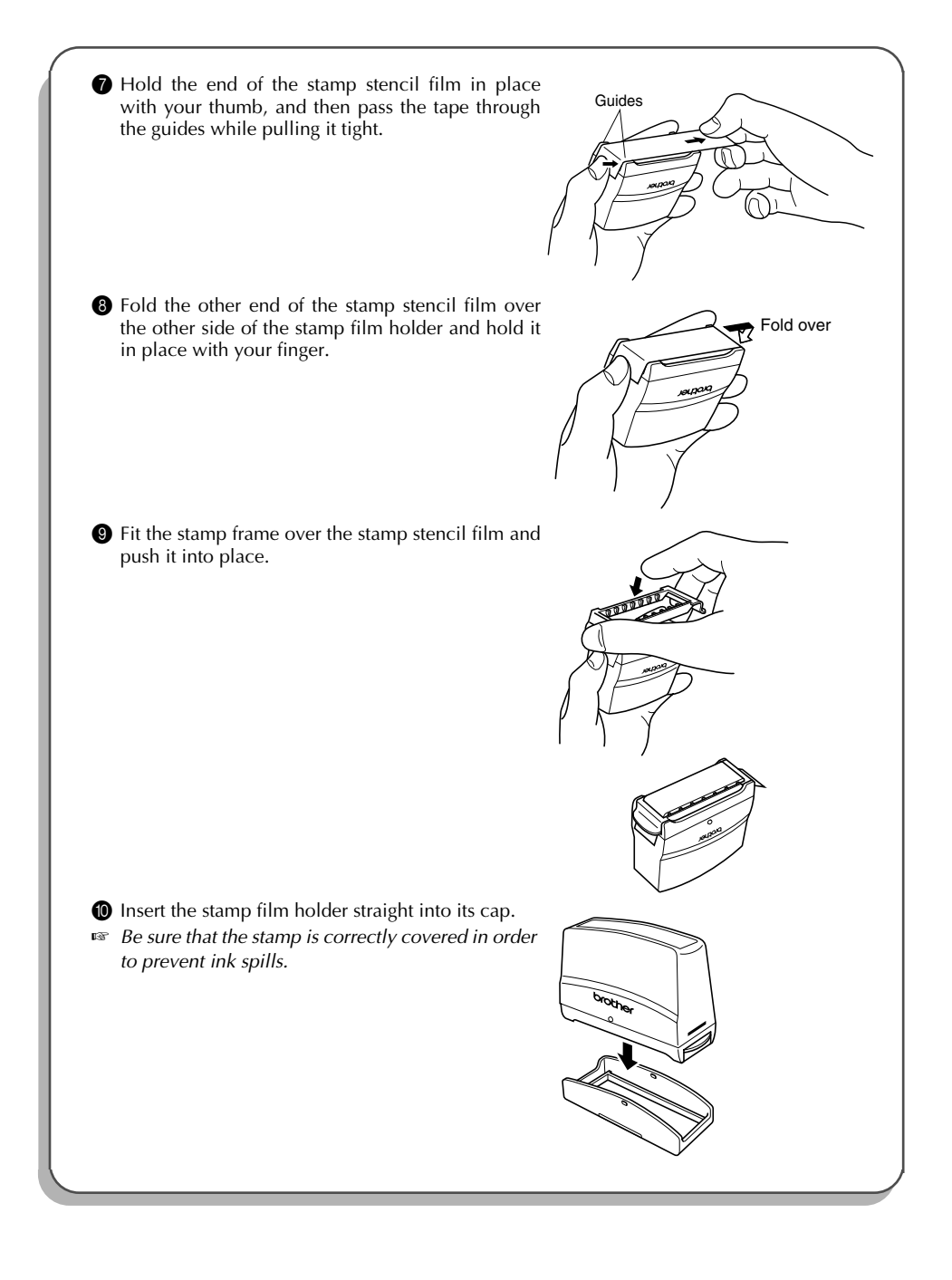

#### TZ-Tape AV-Label *LOCAL FORMAT FUNCTION*

The **Local format** function allows you to emphasize a block of the text by printing it with a font, size, width, style, underline or frame setting that is different from the rest of the text. In order to apply local formatting, the text must be divided into blocks. (For more details, refer to *NEW BLOCK KEY* on [page 56.](#page-62-0))

# **To use the Local format function:**

- Press  $\left(\bigcirc$ ,  $\left(\bigcirc$ ,  $\left(\bigcirc\right)$  or  $\left(\bigcirc\right)$  to position the cursor in the block that will be given a different format.
- ☞ *Be sure not to position the cursor below .*
- $\bullet$  Hold down  $\circled{c}$  and press  $\circled{S}$  once. "BLOCK FORM" appears in the top row of the display to indicate that the current text block will have the local format.
- 3 Select the desired font, size, width, style, underline or frame setting as described on [pages 82](#page-88-0) [to 90](#page-96-0). The selected setting will only be applied to the text block containing the cursor.

☞ *When selecting a format setting, the current setting is displayed first.*

*When selecting a frame setting for local formatting, only the square and rounded frames are available.*

*Since only one local format setting at a time can be applied to the text block, repeat the above procedure for each additional format that you wish to apply.*

*Only one setting of a format can be applied to a single text block. For example, two different fonts cannot be applied to the same text block.*

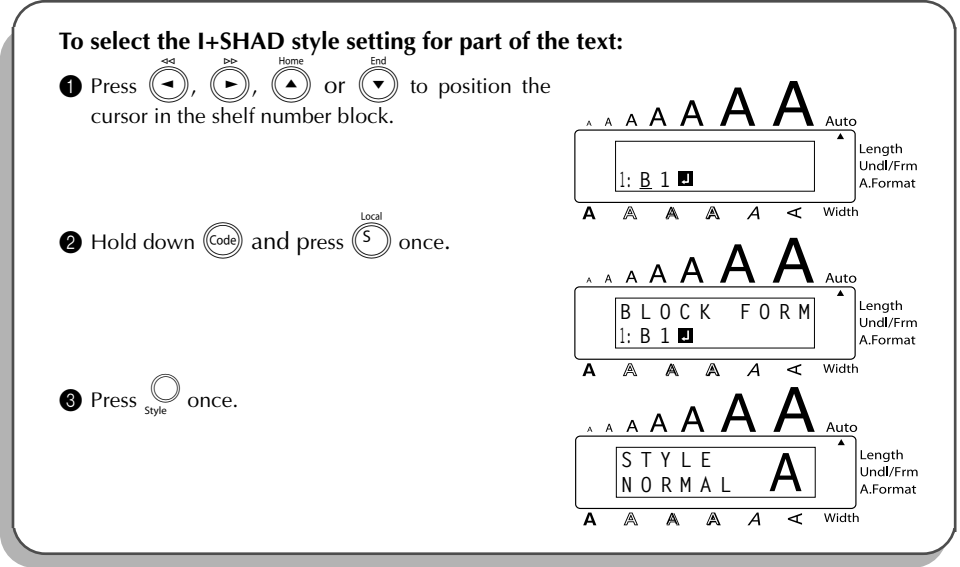

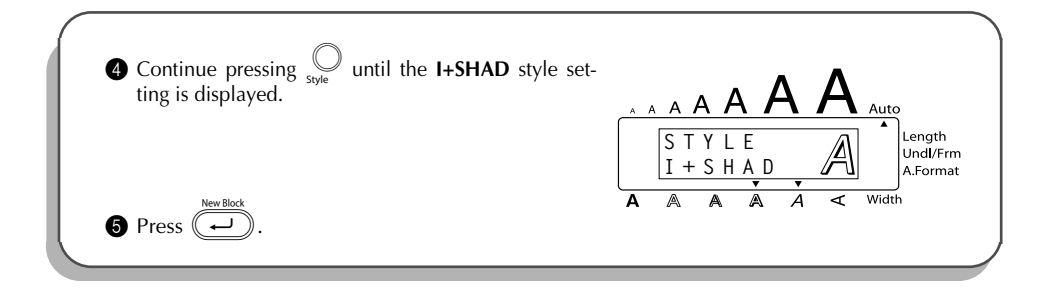

<span id="page-88-0"></span>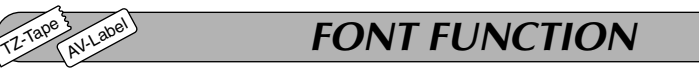

With the **Font** function, you can choose one of eight fonts for your text.

The following font settings are available:

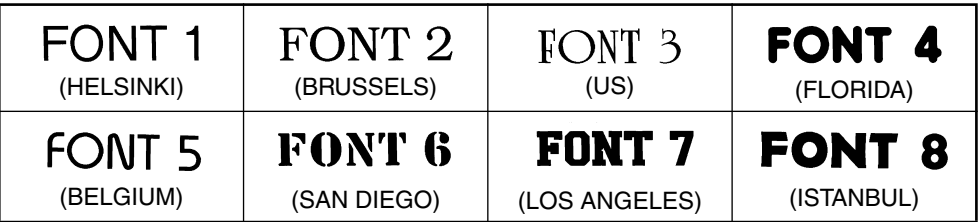

The default font setting is **FONT 1**.

# **To change the font setting:**

- $\bullet$  Press  $\circledcirc$  once to display the current font setting.
- $\bullet$  Continue pressing  $\circled{b}$  until the desired font setting is displayed.
- **3** Press  $\left(\overline{\rightarrow}\right)$  to apply the selected font setting to the text.

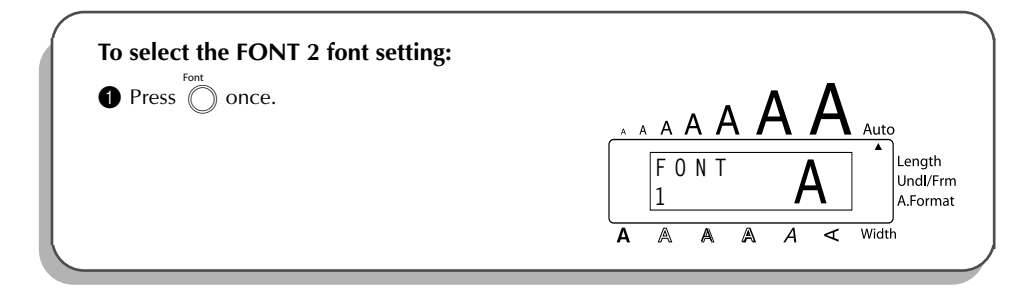

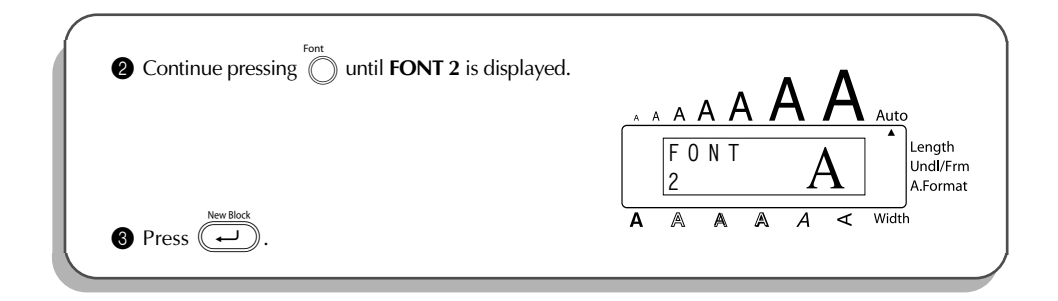

# *SIZE & WIDTH FUNCTIONS*

The character size can be adjusted using both the **Size** and **Width** functions. Since the character size that can be used depends on the width of the tape, the following table shows the character sizes that can be used with each tape width.

#### **TZ-Tape**

TZ-Tape

AV-Label

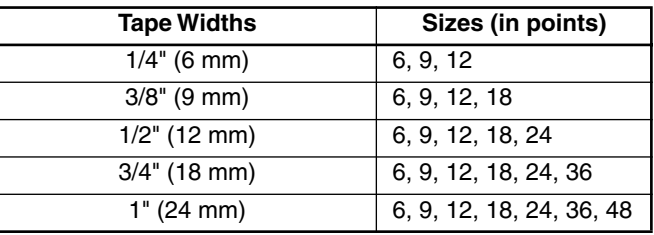

### **AV-Label**

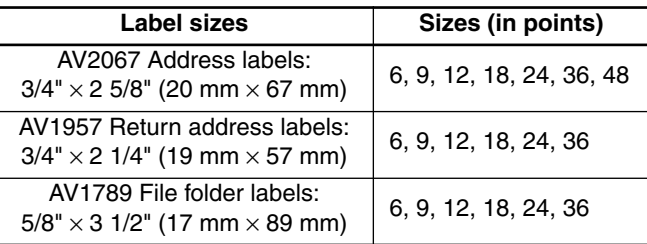

The default size setting is **AUTO** and the default width setting is **MEDIUM**. The currently selected size setting is always shown by the indicator above the display. In addition, when a width setting other than **MEDIUM** is selected, the **Width** indicator comes on.

With the **AUTO** size setting, the machine compares your text with the width of the installed tape and automatically adjusts the characters to the largest possible size. However, seven other point sizes are also available, and each can be printed with any of the three width settings.

### **TZ-Tape**

☞ *With the AUTO setting selected and a 1*″ *(24 mm)-, 3/4*″ *(18 mm)- or 1/2*″ *(12 mm)-wide TZ tape cassette installed, text consisting of just one line of only uppercase letters (and no accented characters) will be printed with a character size slightly larger than the maximum character size possible for that tape width (i.e., 62 points for 1*″ *(24 mm)-wide tape, 48 points for 3/4*″ *(18 mm) wide tape and 29 points for 1/2*″ *(12 mm) wide tape).*

#### **AV-Label**

☞ *With the AUTO setting selected and an AV label cassette installed, text consisting of just one line of only uppercase letters (and no accented characters) will be printed with a character size slightly larger than the maximum character size possible for that label (i.e., 62 points for AV2067 address labels and 48 points for AV1957 return address labels and AV1789 file folder labels).*

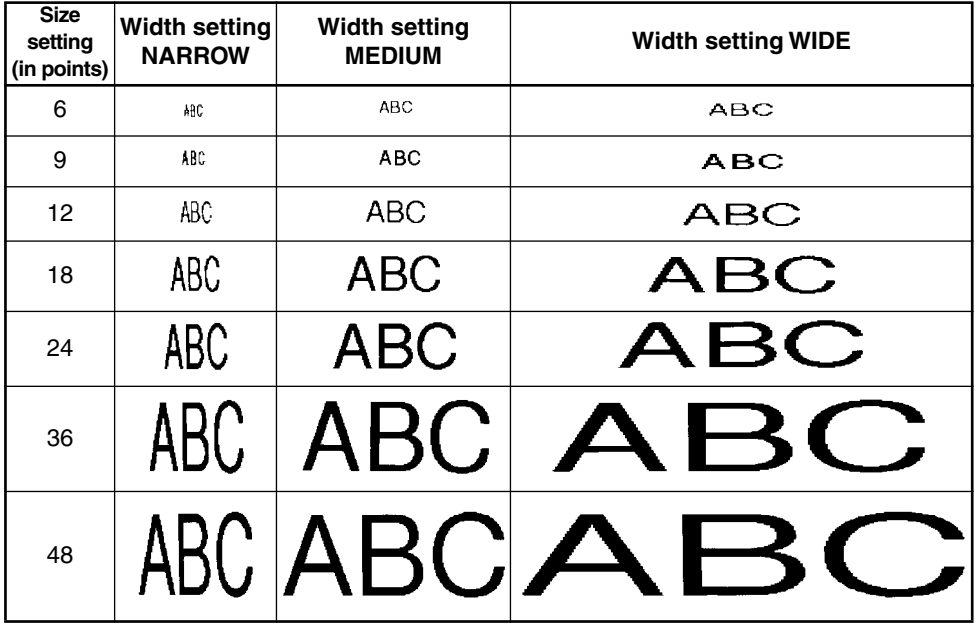

#### **To change the size setting:**

- Press  $\widehat{\bigcap}$  once to display the current size setting.
	- Continue pressing  $\bigcirc$  until the desired size setting is displayed.
		- ☞ *The current size setting is shown by the size indicator at the top of the display.*
	- Press  $\overline{(\overline{\cdot})}$  to apply the selected size setting to the text.

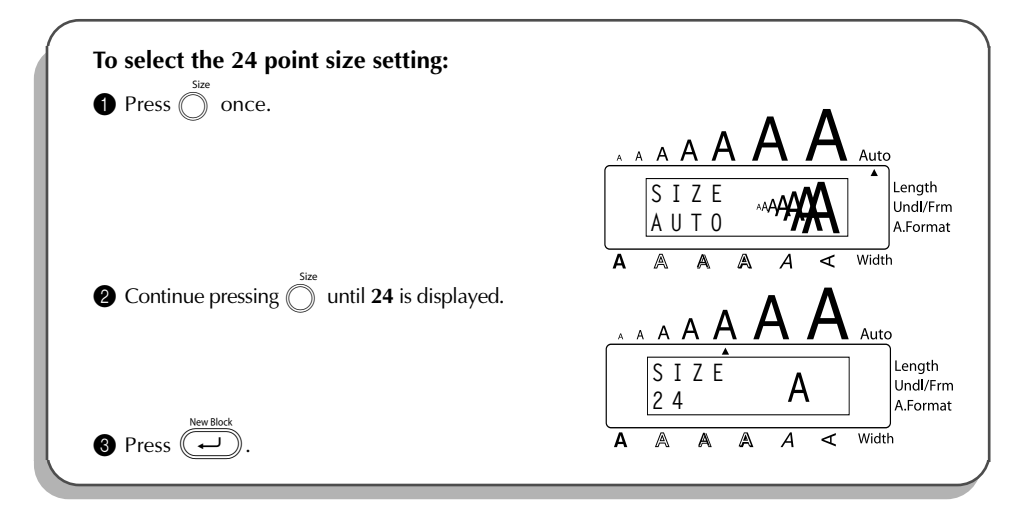

# **To change the width setting:**

- Press  $\bigcirc$  once to display the current width setting.
- **2** Continue pressing  $\bigcirc$  until the desired width setting is displayed.
- ☞ *The Width indicator comes on when a setting other than MEDIUM is selected.*
- **3** Press  $\overbrace{\cdot\cdot\cdot}^{\frac{NewrBlock}{2}}$  to apply the selected width setting to the text.

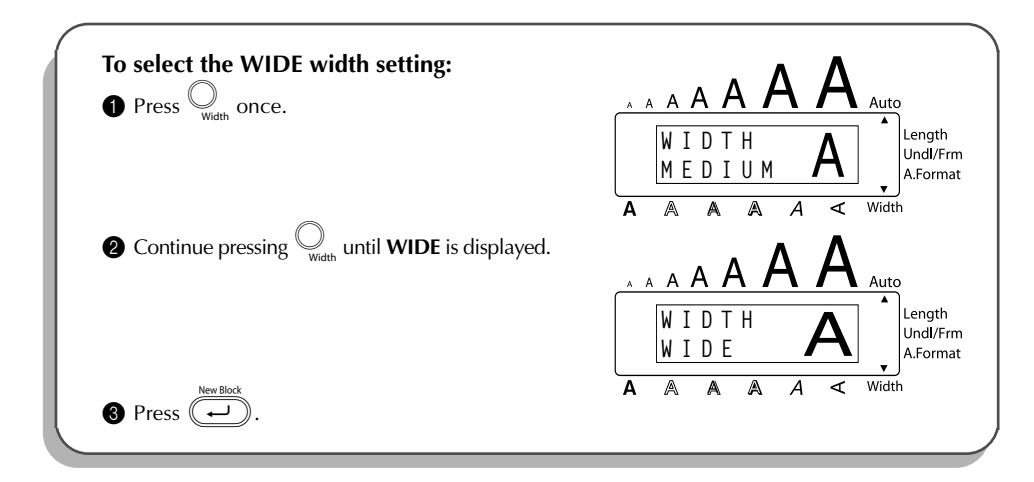

## TZ-Tape AV-Label

# *STYLE FUNCTION*

You can choose from eleven different character styles to apply to your text (including vertical printing).

☞ *Characters printed using the smaller sizes may be difficult to read if certain style settings (e.g., I+SHAD) are selected.*

The following style settings are available:

**NORMAL**, **BOLD**, **OUTLINE**, **SOLID**, **SHADOW**, **ITALIC**, **I+BOLD** (italic & bold), **I+OUTL** (italic & outline), **I+SOLID** (italic & solid), **I+SHAD** (italic & shadow), **VERT** (vertical)

The default style setting is **NORMAL**. The style indicator at the bottom of the display shows the current style setting when any setting other than **NORMAL** is selected.

Refer to *Reference* at the end of this section for samples of the available settings.

## **To change the style setting:**

Press  $\bigcirc$  once to display the current style setting.

**2** Continue pressing  $\bigcirc$  until the desired style setting is displayed.

☞ *The current style setting is shown by the style indicator at the bottom of the display.* Press  $\left(\overline{\rightarrow}\right)$  to apply the selected style setting to the text.

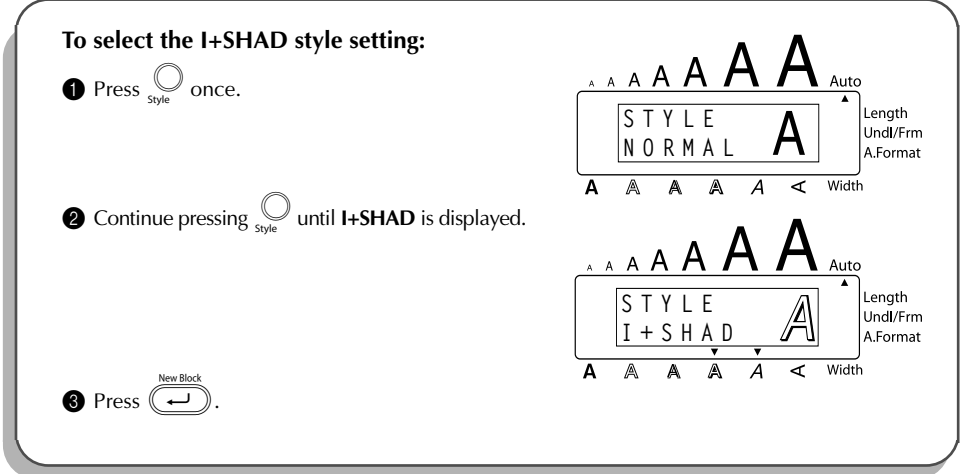

# REFERENCE **REFERENCE**

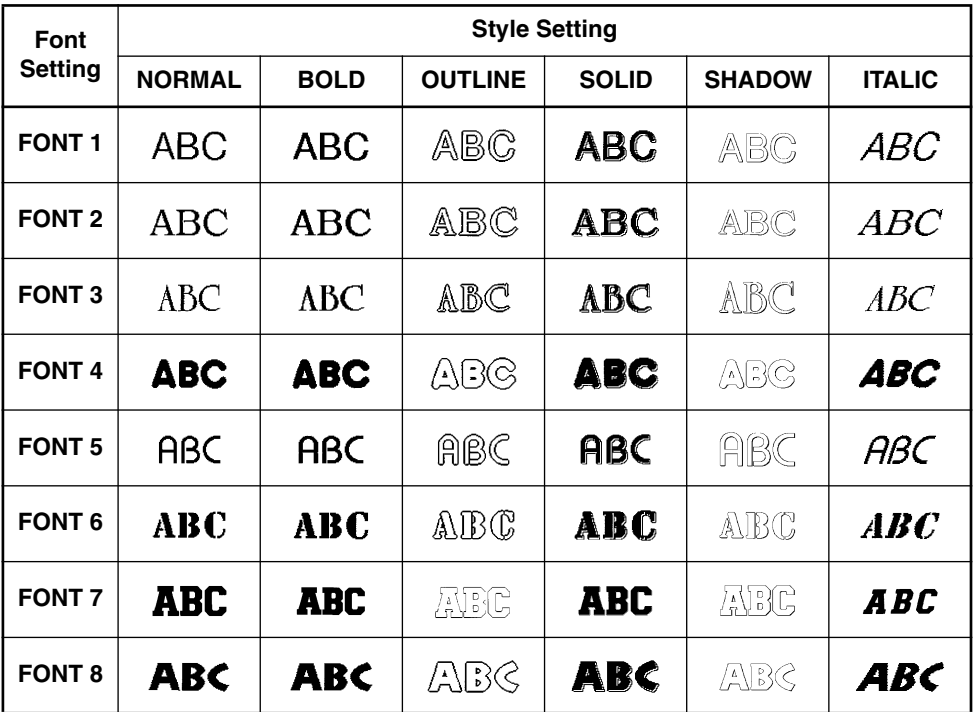

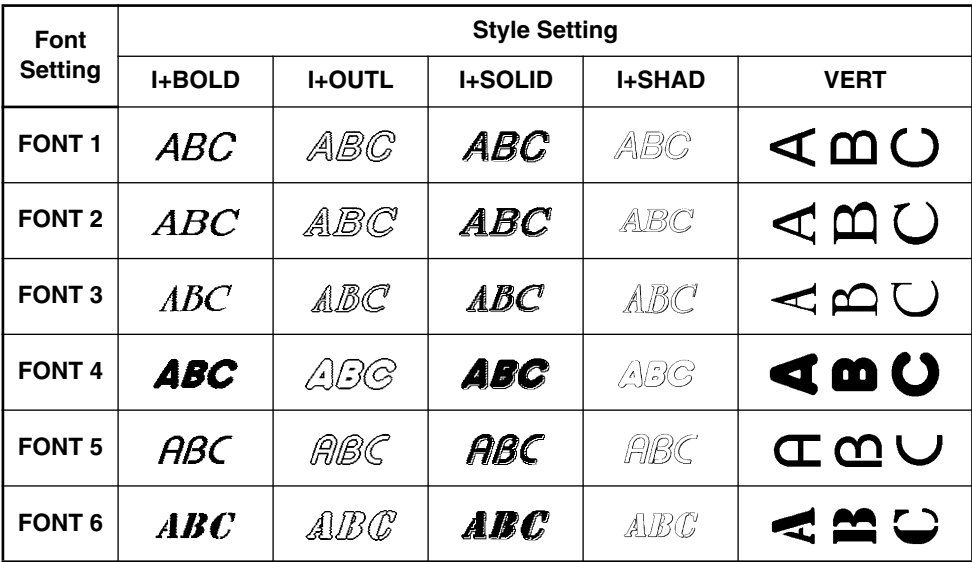

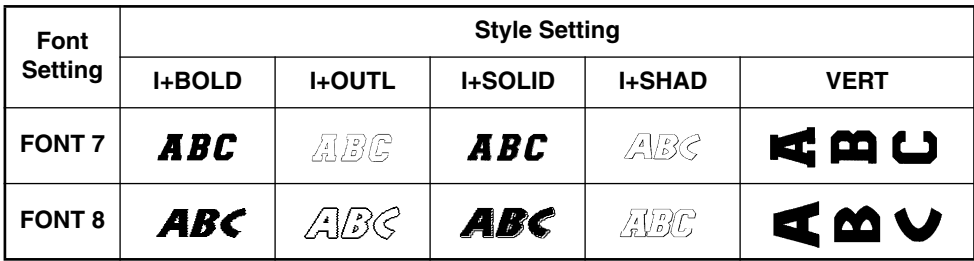

# *UNDERLINE FUNCTION*

You can emphasize your text by underlining it or striking it out.

The default underline setting is **OFF**. When the **Underline** function is set to any setting other than **OFF**, the **Udl/Frm** indicator on the right side of the display comes on.

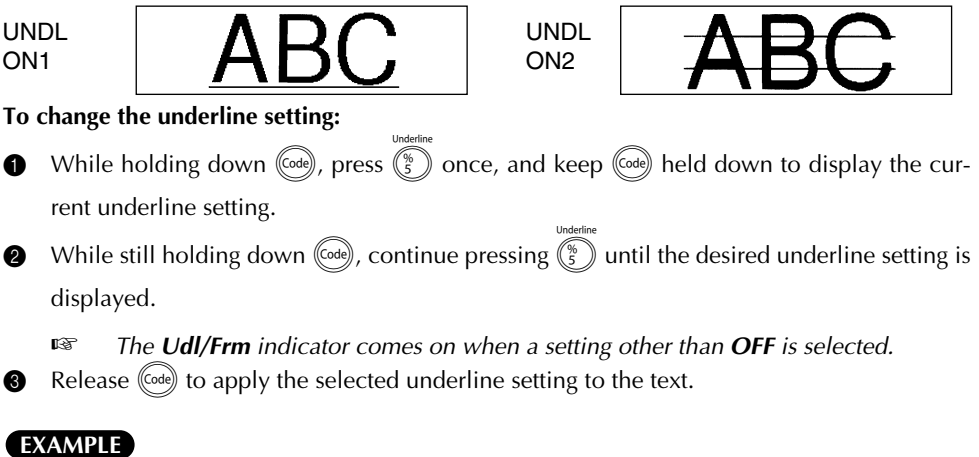

#### **To select the ON1 underline setting:**  $\bigoplus$  While holding down  $(\overline{C^{ode}})$ , press  $(\overline{\overline{S}})$  once, and  $A$  $\overline{A}$ Auto keep (Code) held down. Lenath **UNDL** Undl/Frm **OFF** A.Format Width Ā  $\overline{A}$ ᡒ

TZ-Tape

AV-Label

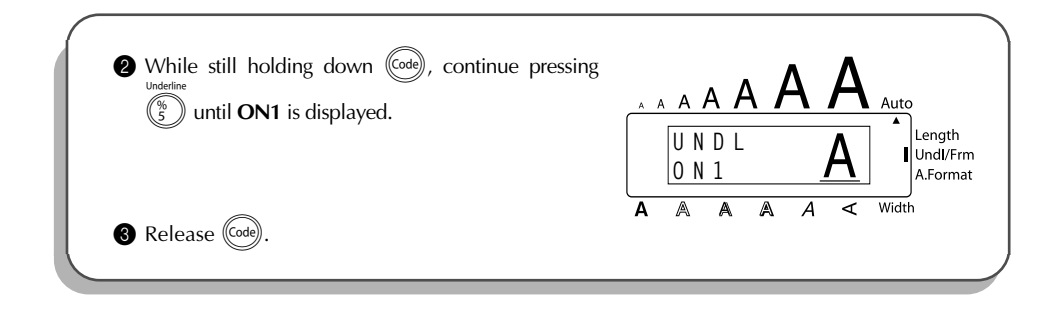

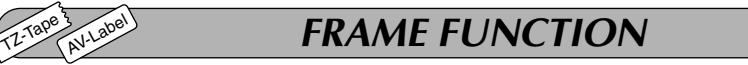

With the **Frame** function, you can choose from various frames and highlights to design a more decorative or emphasized label.

The default setting is **OFF**; however, 18 other settings are also available. Refer to *Reference* at the end of this section for samples of the available settings.

When any setting other than **OFF** is selected, the **Udl/Frm** indicator on the right side of the display comes on.

### **To change the frame setting:**

- While holding down  $(\vec{a})$ , press  $(\vec{s})$  once, and keep  $(\vec{a})$  held down to display the current frame setting.
- 2 While still holding down  $(\vec{a})$ , continue pressing  $(\vec{s})$  until the desired frame setting is displayed.

☞ *The Udl/Frm indicator comes on when any setting other than OFF is selected.*

Release  $(\text{Code})$  to apply the selected frame setting to the text.

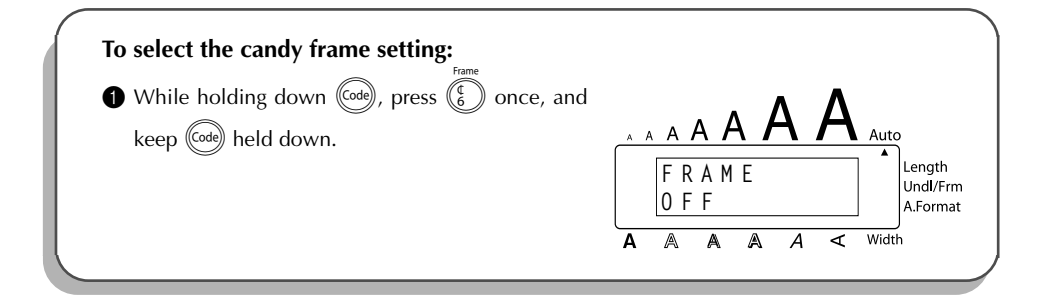

<span id="page-96-0"></span>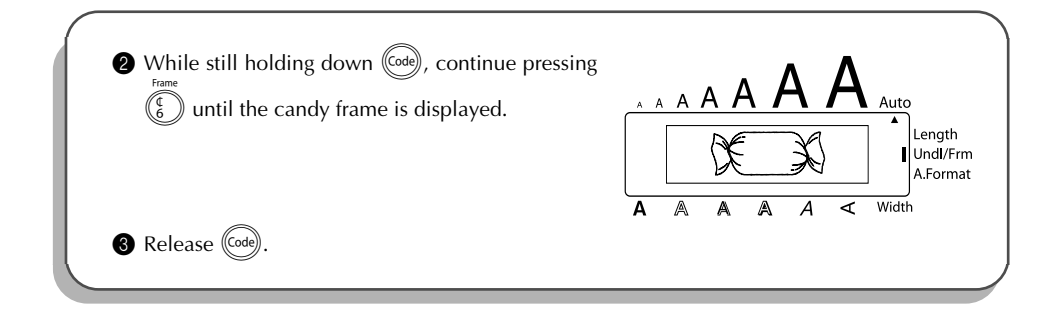

## REFERENCE **REFERENCE**

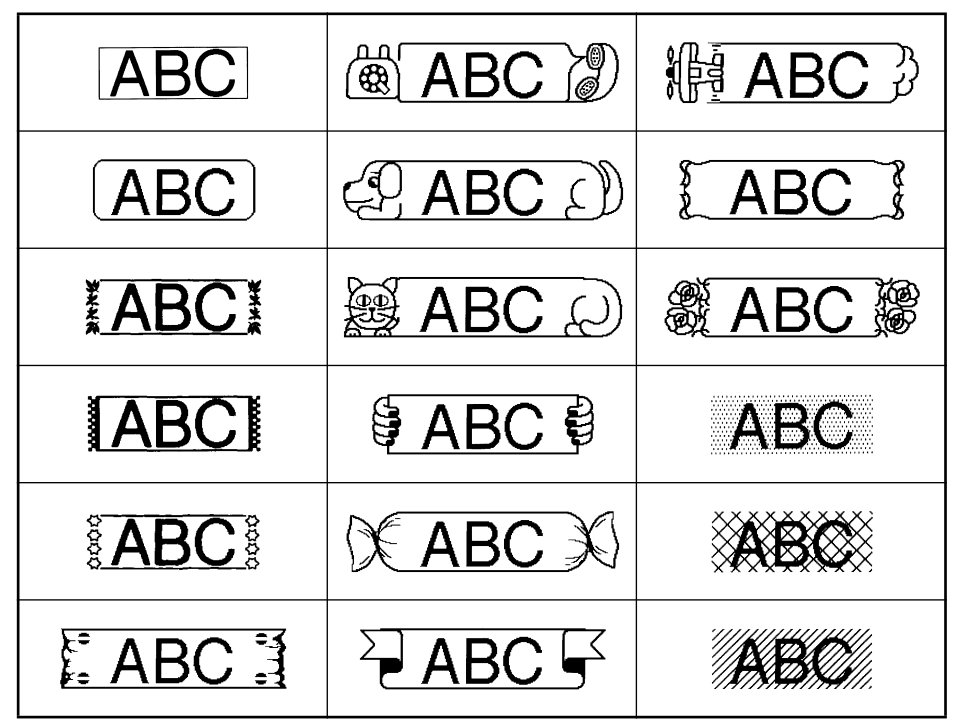

### TZ-Tape AV-Lee

# *TAPE MARGIN FUNCTION*

The **Tape margin** function allows you to adjust the size of the margins on the left and right sides of your text.

The default tape margin setting is **FULL**; however, three other settings are also available.

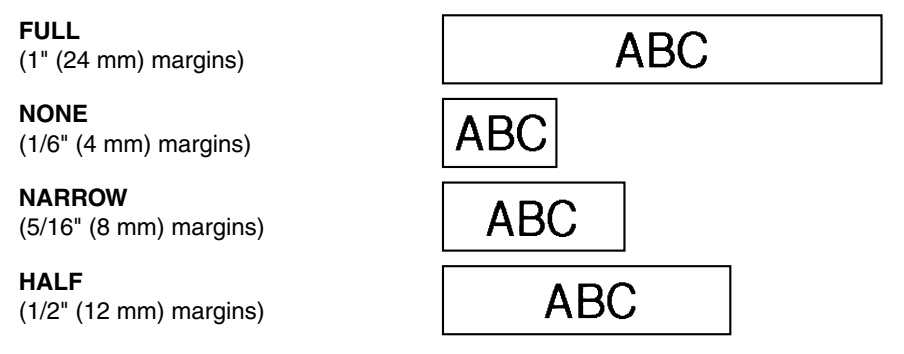

☞ *When a setting other than FULL is selected, extra tape is fed out before printing starts. The extra tape is cut off of TZ labels if the TZ Cut function is set to ON. This makes the left and right margins equal.*

*The tape margin setting is only applied to labels printed on TZ tape. The tape margins of AV labels cannot be adjusted.*

### **To change the tape margin setting:**

- While holding down  $(\vec{r})$ , press  $(\vec{r})$  once, and keep  $(\vec{r})$  held down to display the current tape margin setting.
- 2 While still holding down  $(\vec{a})$ , continue pressing  $(\vec{F})$  until the desired tape margin setting is displayed.
	- Release  $(\text{Code})$  to apply the selected tape margin setting to the entire text.

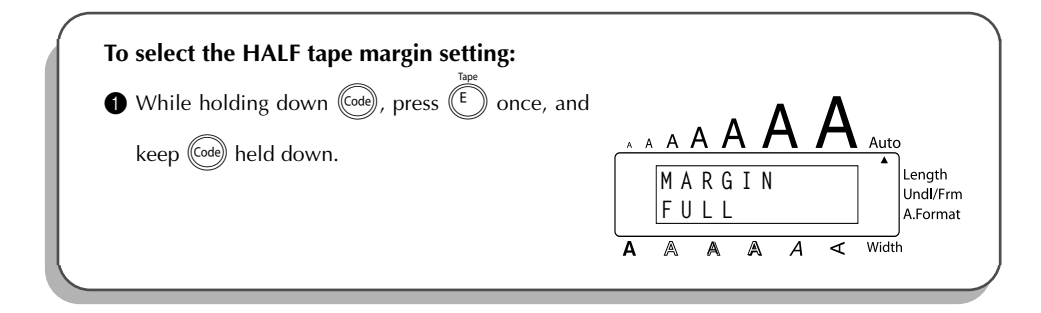

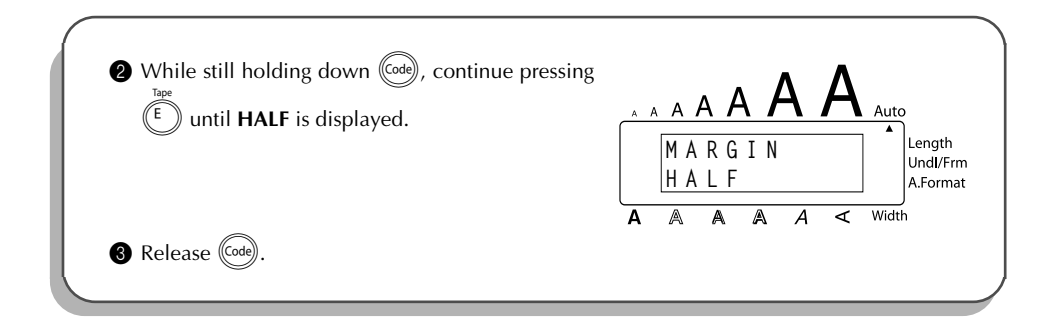

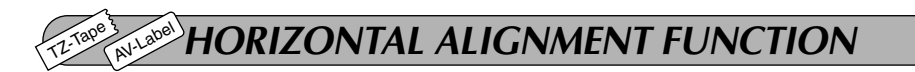

You can choose to align the text in one of three ways. In addition, if the **Length** function was used to set the length of the label, the text will align within the label according to the selected horizontal alignment setting.

The default setting is **LEFT**; however, two other settings are also available.

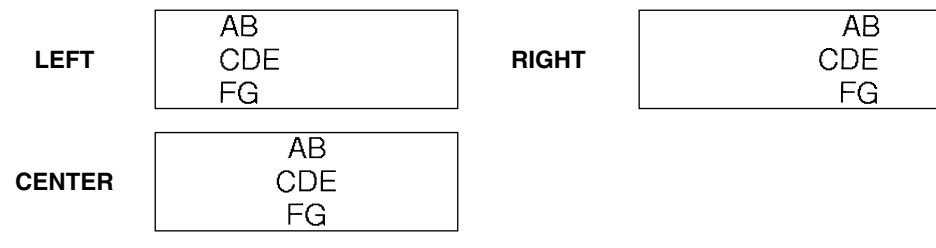

☞ *The horizontal alignment setting can be applied to text printed on both TZ tape and AV labels.*

## **To change the horizontal alignment setting:**

- **1** While holding down  $(\overline{\omega}e)$ , press  $(\overline{R})$  once, and keep  $(\overline{\omega}e)$  held down to display the current horizontal alignment setting.
- 2 While still holding down  $(\vec{a})$ , continue pressing  $(\vec{R})$  until the desired horizontal alignment setting is displayed.
- $\bigotimes$  Release ( $\text{Code}$ ) to apply the selected horizontal alignment setting to the entire text.

### **EXAMPLE**

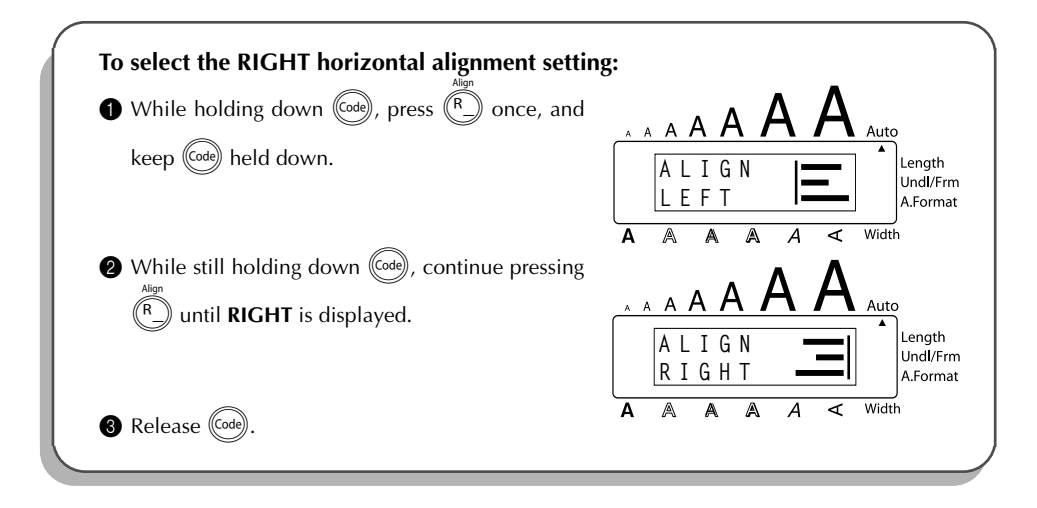

#### TZ-Tape AV-Lee *MIRROR PRINTING FUNCTION*

This function prints your label so that the text can be read from the adhesive side of the tape. If mirror-printed labels are attached to glass or some other transparent material, they can be read correctly from the opposite side.

☞ *When using the Mirror printing function, the text should be printed on CLEAR TAPE.* The default mirror printing setting is **OFF**.

> When the **Mirror printing** function is set to **ON**:

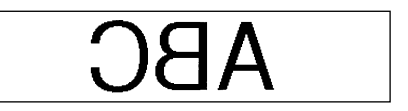

### **To change the mirror printing setting:**

 $\bigoplus$  While holding down (Code), press (Print) once, and keep (Code) held down to display the cur-

rent mirror printing setting.

- 2 While still holding down  $(\vec{Q}_{\text{eq}})$ , continue pressing  $(\vec{Q}_{\text{eq}})$  until the desired mirror printing setting is displayed.
	- Release  $(\text{Code})$  to apply the selected mirror printing setting to the entire text.

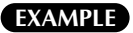

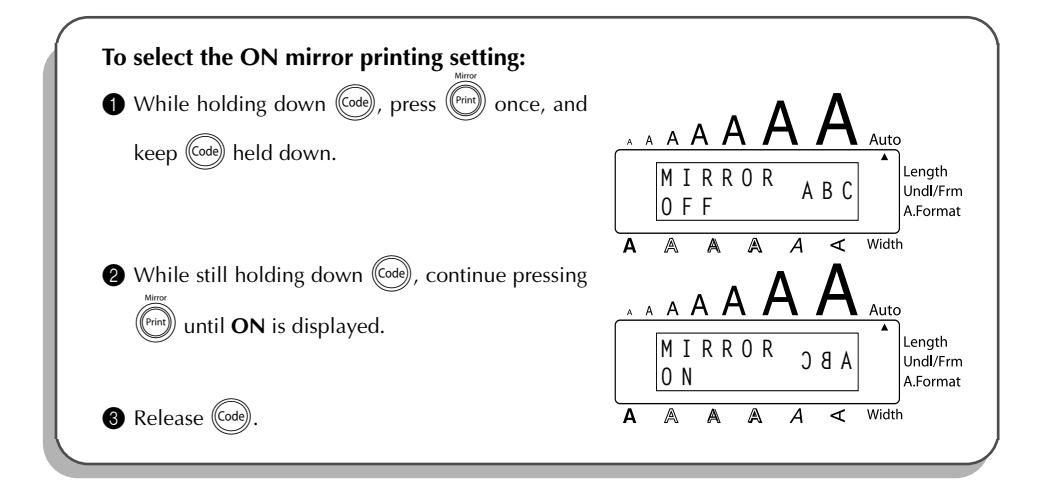

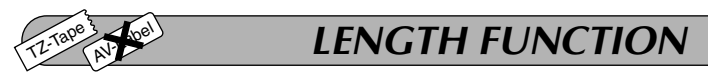

Although the length of the printed label automatically adjusts to fit the length of the entered text, there may be times when you will want to make a label with a specific length. The **Length** function allows you to set the label length between 1.6" and 11.8" (4.0 cm and 30.0 cm).

The default length setting is **OFF**. When the **Length** function is set to **ON**, the **Length** indicator on the right side of the display comes on.

☞ *The label length setting is only applied to labels printed on TZ tape. The label length of AV labels cannot be adjusted.*

### **To turn the Length function on or off:**

- While holding down ( $\overline{(\omega_{\text{eq}})}$ , press  $(\overline{(\tau)})$  once, and keep ( $\overline{(\omega_{\text{eq}})}$  held down to display the current length of the label (the text and both margins). Then, the display will show the current label length setting (**ON** or **OFF**).
- 2 While still holding down  $(\overline{\omega_0})$ , continue pressing  $(\overline{\tau_0})$  until the desired label length setting is displayed.
	- ☞ *The Length indicator comes on when ON is selected.*
- **8** Release (Code). If **ON** was selected, the current label length setting is displayed.
- **4** Press  $(\bullet)$  or  $(\bullet)$  to select the desired length or use the number keys to enter a length.
	- ☞ *To change the units (inches or centimeters) used to display the label length, press*  $(\mathbb{M}_{\tilde{n}})$  until the desired units are displayed.

```
To change the length in 1" (1.0-cm) steps, hold down either \widehat{(\bullet)} or \widehat{\widetilde{(\bullet)}}, and then
release the key when the desired setting is displayed.
```
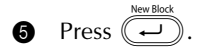

#### **EXAMPL**

TZ-Tape

AV-Label

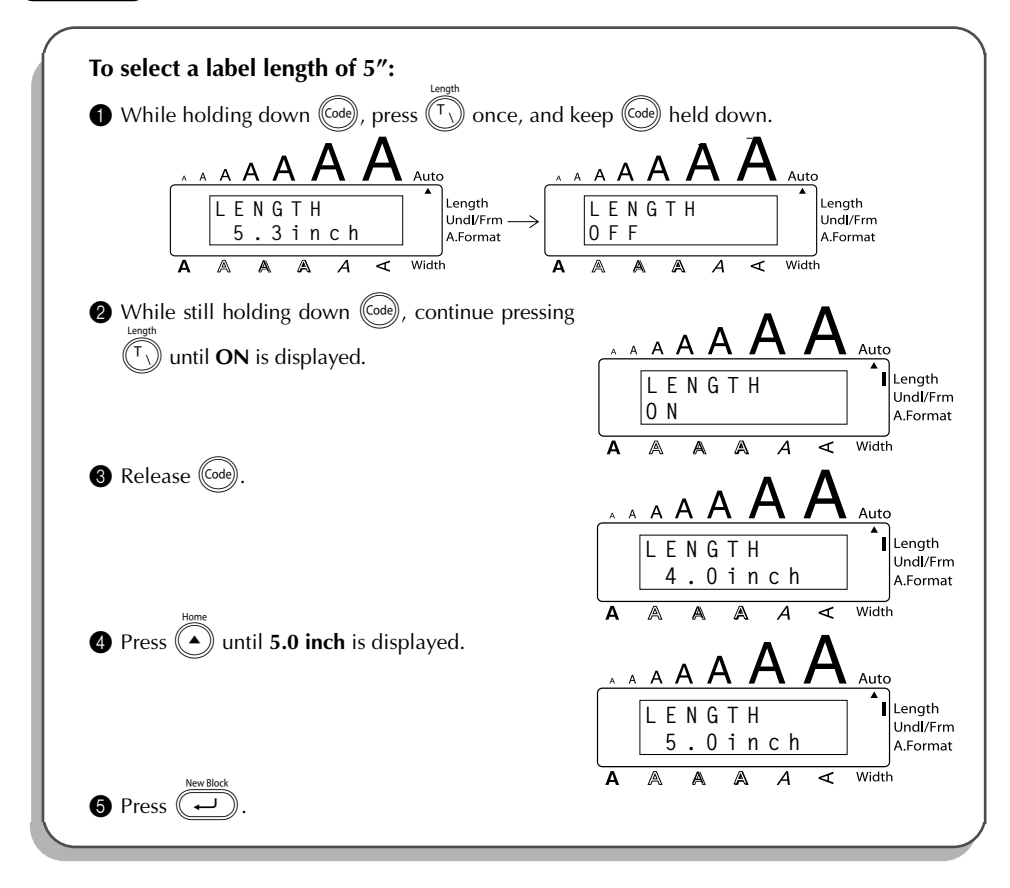

# <span id="page-101-0"></span>*BARCODE FUNCTION*

The **Barcode** function, which enables barcodes to be printed as a part of label, is one of this machine's most advanced features.

☞ *This section will explain how to enter a barcode into your text. It is not intended as a comprehensive introduction to the concept of barcoding. For more detailed information, please consult one of the many reference books available. Since this machine is not specifically designed for special barcode label-making, some barcode readers may not be able to read the labels. Print barcodes with black ink on a white background.*

Four different parameters enable you to create custom barcodes.

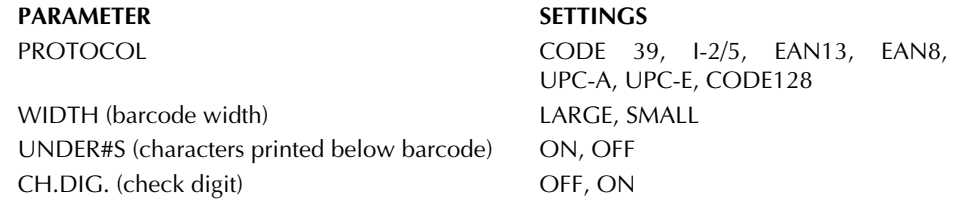

The default settings are **CODE 39 PROTOCOL**, **LARGE WIDTH**, **UNDER#S** set to **ON**, and **CH.DIG.** set to **OFF**.

☞ *It is recommended that barcodes be printed with the Tape margin function set to FULL and the barcode WIDTH parameter set to LARGE; otherwise, the barcodes may be difficult to read.*

## **To use the Barcode function:**

- Hold down  $(\overline{\text{code}})$  and press  $(\overline{Y}$  once.
	- ☞ *To change the data or parameters of a barcode that has already been created, posi-*

*tion the cursor below the right half of the barcode mark (* $\parallel \parallel \parallel$ *) before holding down*  $(\overline{\text{code}})$  and pressing  $(\overline{Y})$ .

*A block can only contain one barcode. If a barcode has already been entered in the block when*  $(\overline{c_{\text{ode}}})$  *is held down and*  $(\overline{Y_{\text{e}}})$  *is pressed, the error message "1 BARCODE PER BLOCK!" appears.*

*To quit the Barcode function without making any changes, hold down*  $(\text{code})$  *and*  $pres(\sqrt{\ }$ <sub>2</sub> $)$ .

**2** Type in the new barcode data or edit the old data.

# **To change the barcode parameter settings:**

 $\bullet$  Press

**Example** *To return to the barcode data without changing any parameter settings, press* $\circledR$ 

- Press  $\left(\widehat{\bullet}\right)$  or  $\widehat{\left(\bullet\right)}$  until the parameter that you wish to change appears.
- Press  $\left(\begin{matrix} \bullet \\ \bullet \end{matrix}\right)$  or  $\left(\begin{matrix} \bullet \\ \bullet \end{matrix}\right)$  until the desired setting is displayed.
- Repeat steps  $\bigcirc$  and  $\bigcirc$  until all parameters are set as you wish.

Press  $\left(\rightleftarrow$ 

# **To add a special character to the barcode data:**

- **8** Press  $\bigodot$  or  $\bigodot$  until the cursor is below the character immediately to the right of where you wish to add the special character.
- $\bigcirc$  Hold down (Code) and press (Alt)
- $\bigcirc$  Press  $\bigcirc$  or  $\bigcirc$  until the desired special character is displayed.
	- ☞ *The following special characters can only be entered when using protocol CODE 39.*

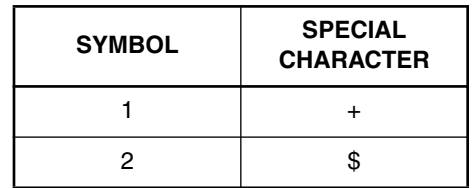

*The following special characters can only be entered when using protocol CODE 128.*

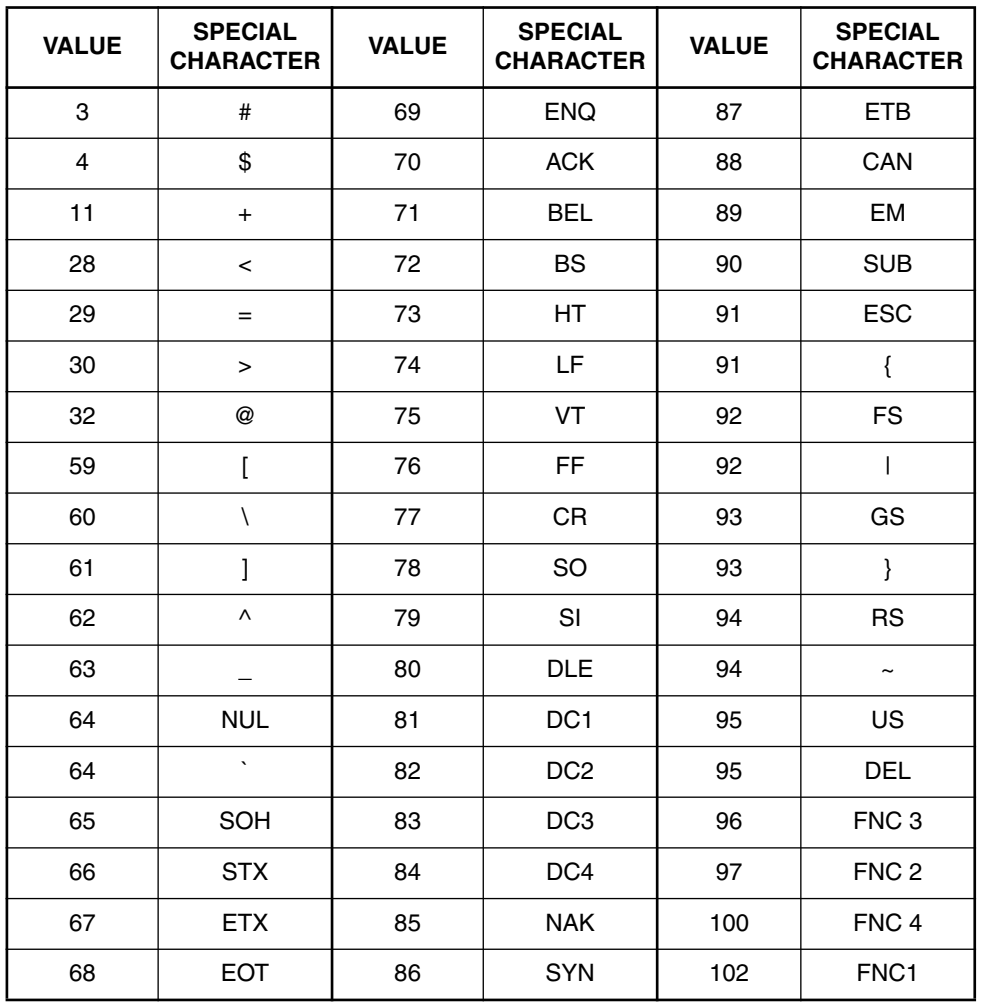

 $\bullet$  Press  $\overbrace{\cdot\cdot\cdot}$  to add the selected special character to the barcode data.

**To add the barcode to your text:**

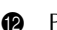

 $\bullet$  Press  $\overline{\bullet}$ 

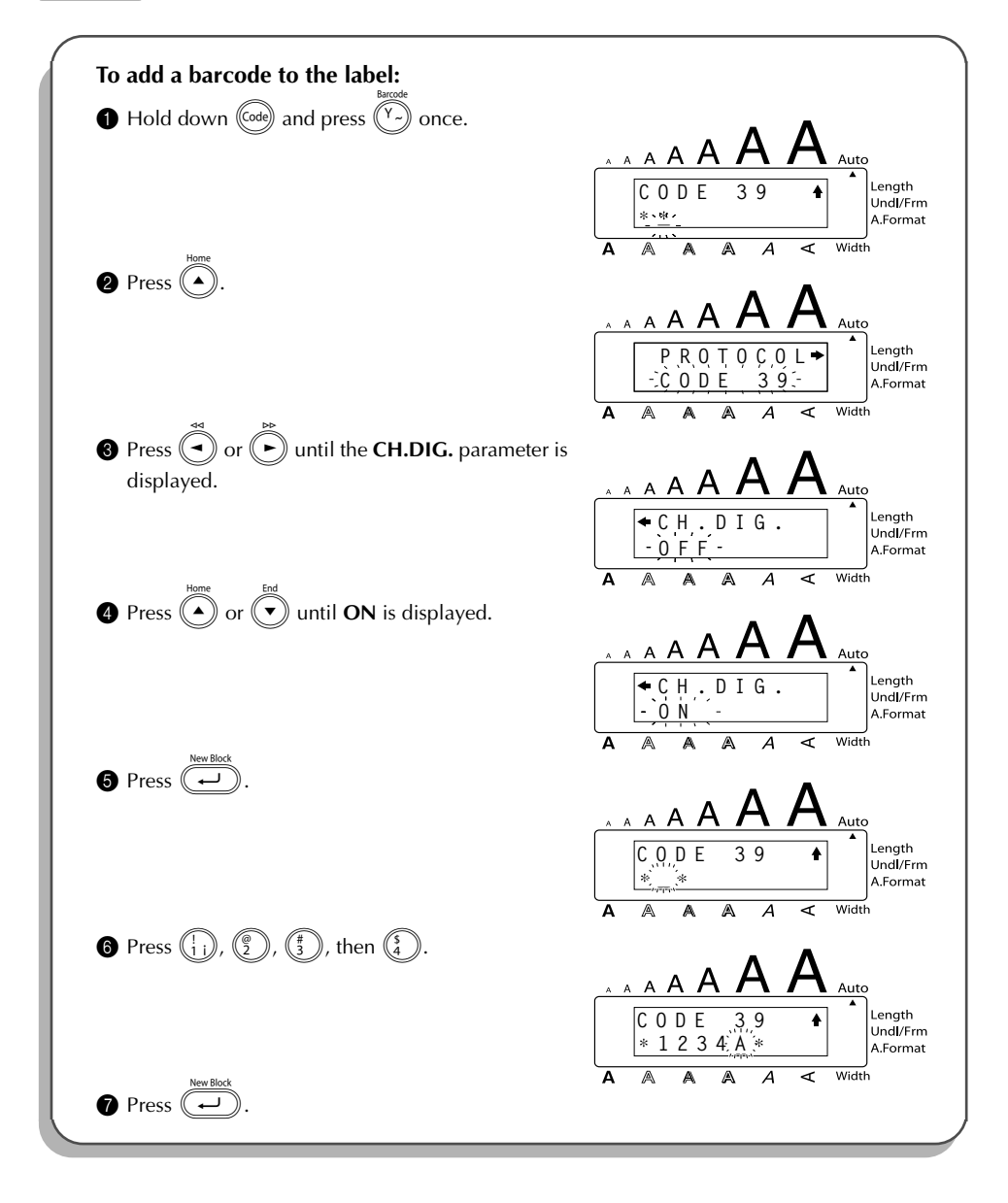

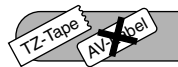

# *TZ CUT FUNCTION*

The **TZ Cut** function allows you to set whether or not the machine will automatically cut each TZ label after it is printed. Turn on the **TZ Cut** function before starting to print in order to cut the labels automatically after printing them.

## **TZ-Tape**

☞ *After printing a label on TZ tape with the TZ Cut function set to OFF, hold down* c and press  $(\overline{s_{\text{pace}}})$  once to feed the tape, then cut it.

## **AV-Label**

☞ *AV labels are always cut off after each one is printed regardless of the current TZ cut setting. However, when printing multiple copies of AV labels with the Numbering function, Repeat printing function or Memory print function, you can choose whether to cut off each label after it is printed or cut off the string of labels only after they have all been printed.*

## **To turn the TZ Cut function on or off:**

- While holding down  $(\vec{a})$ , press  $(\vec{a})$  once, and keep  $(\vec{a})$  held down to display the current TZ cut setting.
- 2 While still holding down  $(\vec{a})$ , continue pressing  $(\vec{a})$  until the desired TZ cut setting is displayed.
- Release (Code) to apply the selected TZ cut setting.

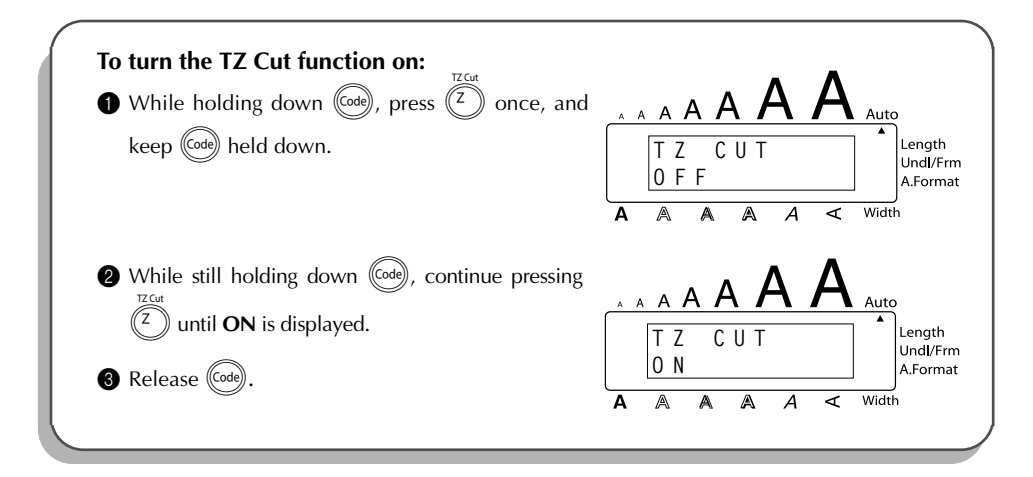

### TZ-Tape AV-Label

# *PRINT KEY*

After you have entered your text and chosen the desired format settings, you are ready to print.

# **TZ-Tape**

☞ *If the TZ Cut function is set to ON, TZ labels will automatically be cut after they are printed.*

# **AV-Label**

☞ *AV labels are always cut off after they are printed. However, when printing multiple copies of AV labels with the Numbering function, Repeat printing function or Memory print function, you can choose whether to cut off each label after it is printed or cut off the string of labels only after they have all been printed.*

# **To print a label:**

Press (Prins) once. The message "COPIES" followed by the number of the label being printed is displayed.

☞ *If the selected character size is too large for the width of the installed tape cassette,*

*the message "CHR SIZE AUTO?" appears. To allow the text size to automatically be adjusted, press*  $(\begin{matrix} p_{\text{max}} \\ p_{\text{max}} \end{matrix})$  *or*  $(\overrightarrow{p})$ *. To stop the text size from being changed, press*  $(\bullet)$ *.* 

# **EXAMPLE**

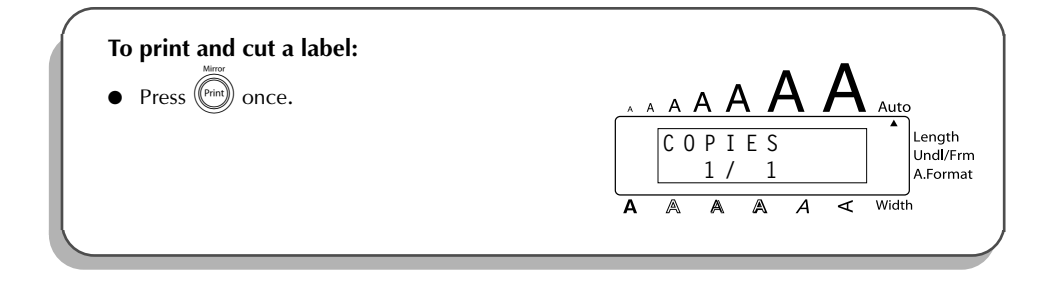

# *FEED & CUT FUNCTION*

The **Feed & Cut** function is used to feed out 1" (24 mm) of TZ tape and automatically cut it off, for example, after printing with the **TZ Cut** function set to **OFF** or when printing has been interrupted.

☞ *Only TZ tape can be fed out and cut using this function. If an AV label cassette is installed when* (Code) is held down and (Space) is pressed, the error message "CAN'T FEED *AV LABELS" appears.*

TZ-Tape

AV-Loel

### **To feed and cut off 1" (24 mm) of TZ tape:**

Hold down  $(\text{Code})$  and press  $(\text{Spec})$  once. 1" (24 mm) of tape is fed out and cut off.

#### TZ-Tape AV-Label

# *NUMBERING FUNCTION*

This function can be used to print many copies of the same text while increasing certain characters (letters, numbers or barcode data) after each label is printed. This type of automatic incrementation is very useful when printing serial number labels, production control labels or other labels requiring ascending codes.

Letters and numbers increase as shown below:

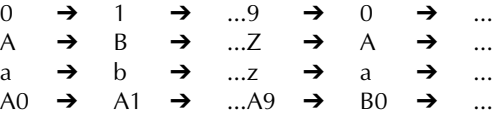

Spaces (shown as underlines "\_" in the examples below) can be used to adjust the spacing between characters or to control the number of digits that are printed:

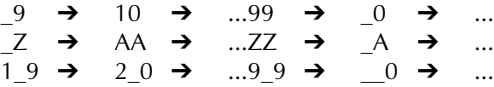

☞ *Only one numbering field can be selected from any text.*

*If you include a non-alphanumeric character such as a symbol in the numbering field, only the letters and numbers in the numbering field will be increased when the labels are printed, or just one label will be printed if the field only contains a non-alphanumeric character.*

### **To use the Numbering function:**

**1** Hold down  $(\overline{code})$  and press  $(\overline{code})$ . The message "START?" appears in the display.

**Example** *To cancel the <b>Numbering function at any time, hold down*  $(\overline{C_{\text{od}}})$  *and press*  $(\overline{C_{\text{o}}})$  *(or*  $pres$  *just*  $\circled{S}$  ).

Press  $\left(\overline{\widehat{A}}\right)$ ,  $\left(\overline{\widehat{A}}\right)$  or  $\left(\overline{\widehat{A}}\right)$  until the first character that you wish to select for the numbering field is flashing.

- $\mathbb{F}$  **The last number to be printed can also be selected by pressing**  $\widehat{(\cdot)}$  **or**  $\widehat{(\cdot)}$ **.** *A number lower than the one that was selected cannot be entered.*
- **3** Press  $\overline{(-)}$ . The message "END?" appears in the display.
	- ☞ *If a barcode was selected, "NUMBER" appears in the display instead. Skip to step* 6 *to continue printing with the Numbering function.*
- **4** Press  $\widehat{(\cdot)}$ ,  $\widehat{(\cdot)}$  or  $\widehat{(\cdot)}$  until all of the characters that you wish to select for the number field are flashing.
	- ☞ *A barcode cannot be selected in addition to other characters.*
	- Press  $\left(\overline{\leftarrow}\right)$ . The message "NUMBER" appears in the display.
		- Download from Www.Somanuals.com. All Manuals Search And Download.
**6** Press  $\overline{(\bullet)}$  or  $\overline{(\bullet)}$  until the desired number of copies is displayed, or use the number keys

to type in the number.

 $Press \overbrace{(\overbrace{(\overbrace{}}^{\text{Neu Block}})(\text{or } \overbrace{(\overbrace{}}^{\text{Neu Block}}))}.$ 

### **TZ-Tape**

The set number of labels is printed. The number of the copy being printed is displayed. ☞ *If the TZ Cut function is set to ON, each TZ label is automatically cut off after it is printed.* This completes the procedure for TZ tapes; disregard steps  $\bigcirc$  and  $\bigcirc$ .

### **AV-Label**

**CUT MENU** appears in the display. Continue with step **@** to finish printing.

- **8** Press  $(A)$  or  $(\vee)$  until the desired setting (**EACH LABEL** or **AFTER LAST**) is displayed. If **EACH LABEL** is selected, each label is cut off after it is printed. If **AFTER LAST** is selected, the string of labels are cut off only after they have all been printed.
- **9** Press  $(\overline{\bullet})$  or  $(\overline{\bullet})$  to begin printing the labels. The number of the copy being printed is displayed.

### **EXAMPLE**

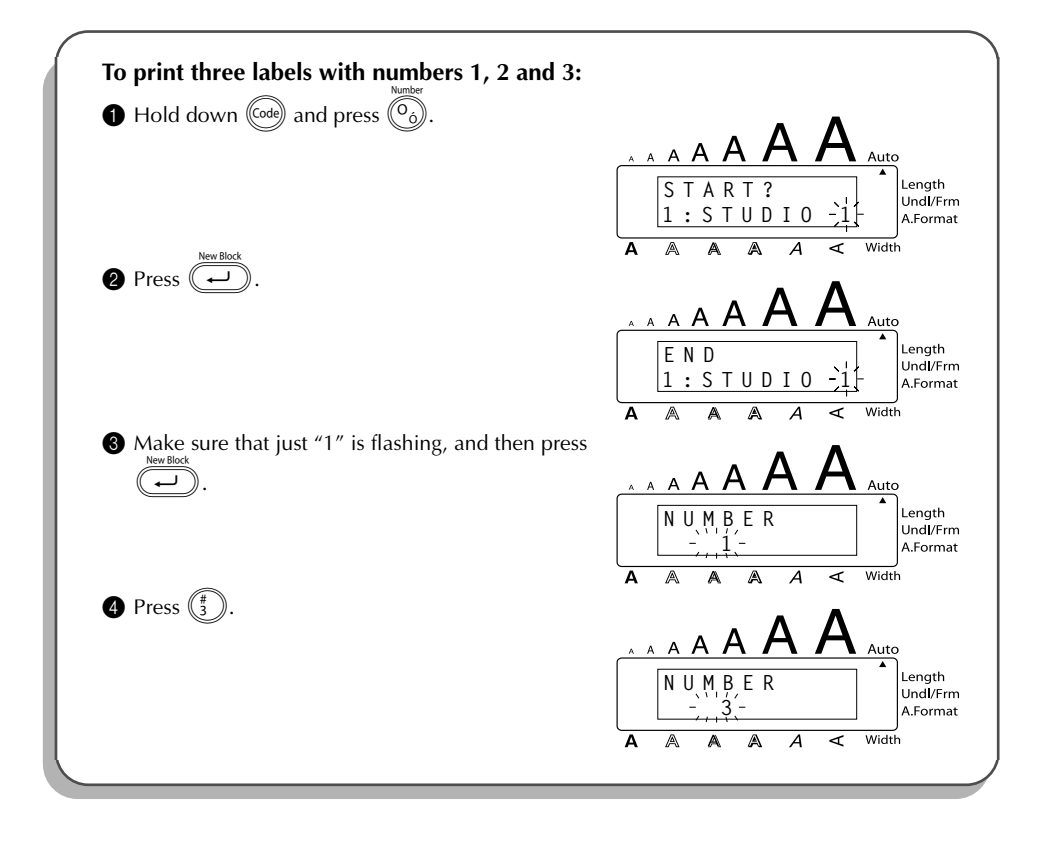

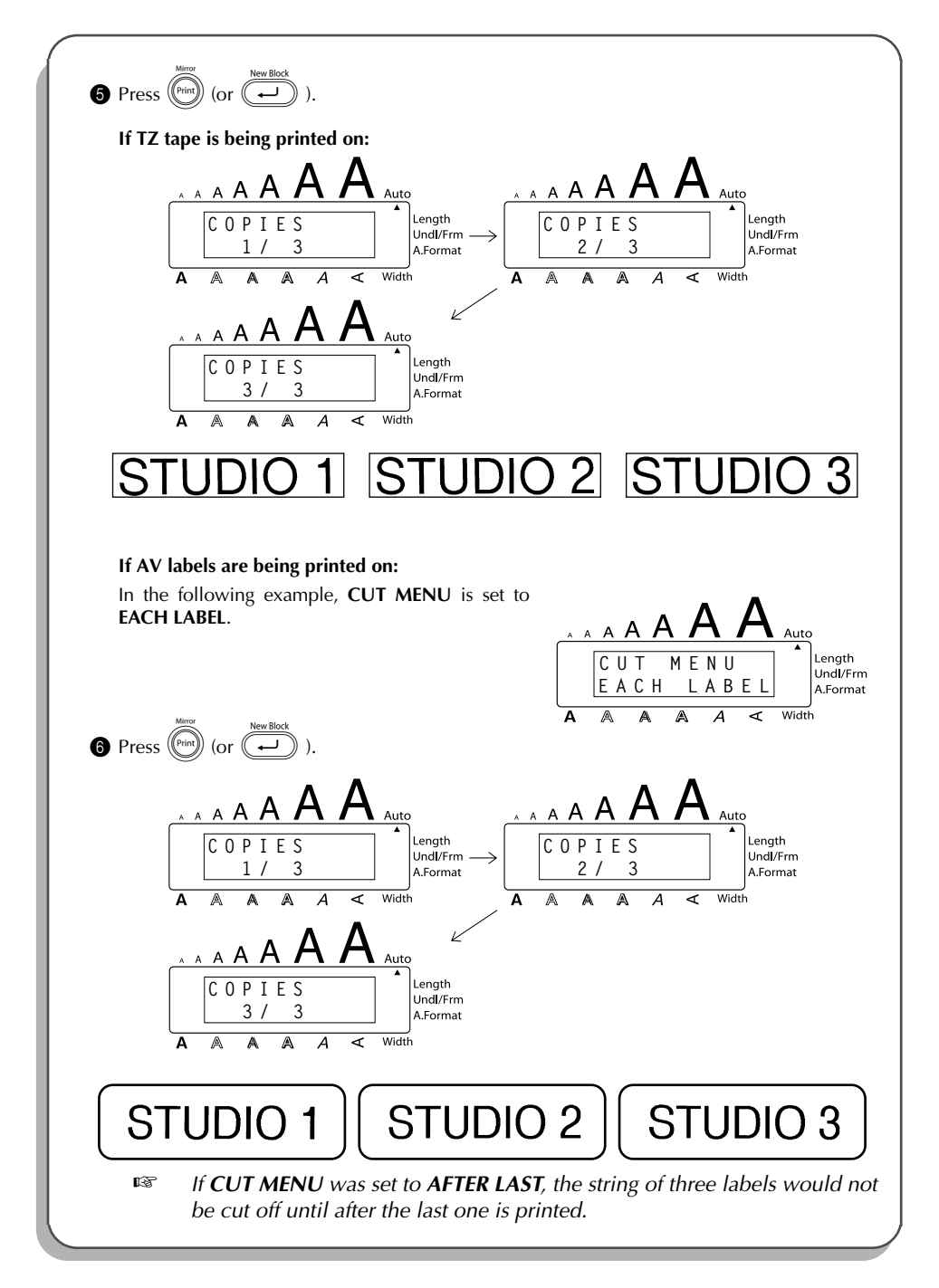

# <span id="page-110-0"></span>*REPEAT PRINTING FUNCTION*

This function allows you to print up to 99 copies of the same text.

### **To use the Repeat printing function:**

- **1** Hold down  $(\vec{a})$  and press  $(\vec{a})$ . The message "COPIES" appears in the display with the default setting **1**, which may be changed as necessary.
	- *i To cancel the <b>Repeat printing function at any time, hold down*  $(\overline{C_{\text{old}}})$  *and press*  $(\overline{C_{\text{1}}})$  $(or$  *press just*  $$$
- **2** Press  $\overline{(\bullet)}$  or  $\overline{(\bullet)}$  until the desired number of copies is displayed, or use the number keys to type in the number.

 $Press \stackrel{\text{New Block}}{=}$  (or  $\stackrel{\text{New Block}}{=}$ 

### **TZ-Tape**

TZ-Tape

AV-Label

The set number of labels is printed. The number of the copy being printed is displayed.

☞ *If the TZ Cut function is set to ON, each TZ label is automatically cut off after it is printed.*

This completes the procedure for TZ tapes; disregard steps  $\bigcirc$  and  $\bigcirc$ .

### **AV-Label**

**CUT MENU** appears in the display. Continue with step **4** to finish printing.

- **4** Press  $\widehat{A}$  or  $\widehat{A}$  until the desired setting (**EACH LABEL** or **AFTER LAST**) is displayed. If **EACH LABEL** is selected, each label is cut off after it is printed. If **AFTER LAST** is selected, the string of labels are cut off only after they have all been printed.
- **6** Press  $(\overline{\cdots})$  (or  $(\overline{\cdots})$ ) to begin printing the labels. The number of the copy being printed is displayed.
- ☞ *The Repeat printing function cannot be used to print text entered using the Auto Format function.*

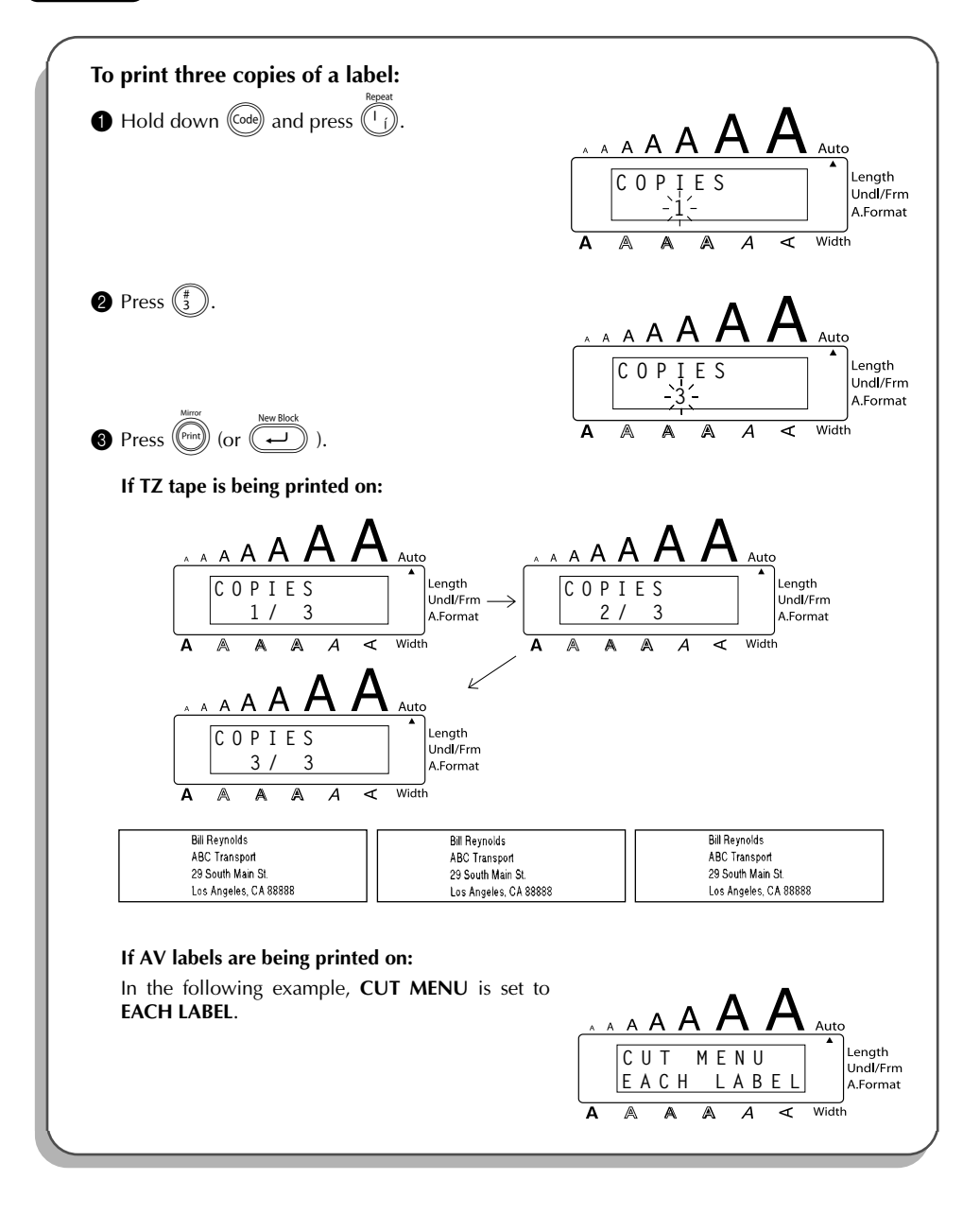

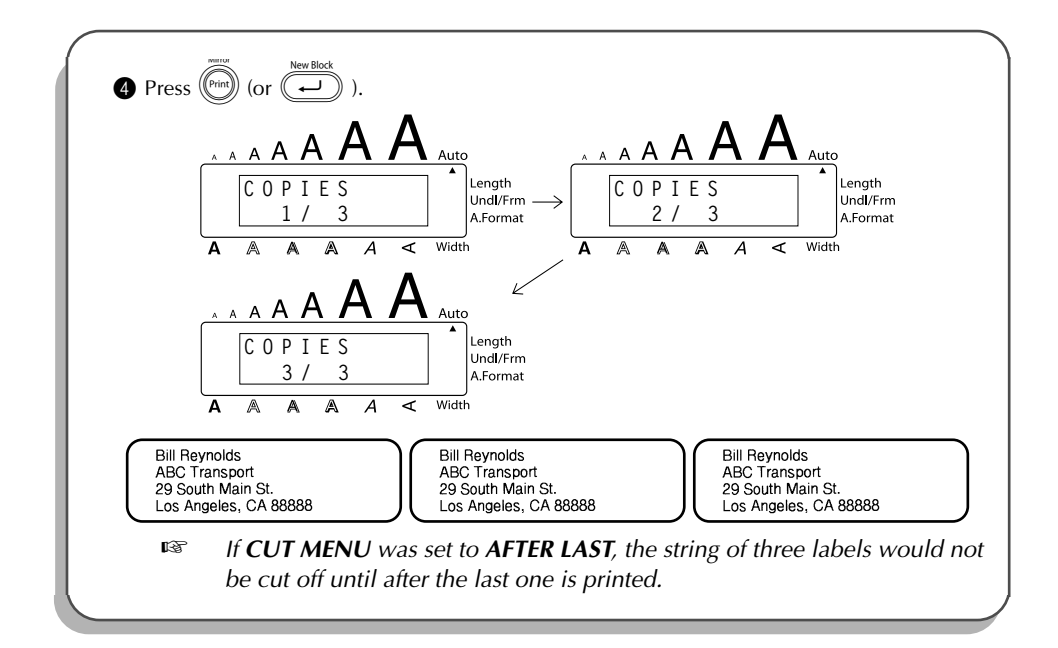

<span id="page-112-2"></span>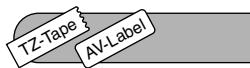

# <span id="page-112-0"></span>*MEMORY FUNCTIONS*

You can use the memory to store your most frequently used text files, TZ tape layouts or AV label layouts. The text remains in the memory, along with its formatting, even after all characters are removed from the display using the **Clear** function (holding down  $(\omega)$ ) and pressing  $(\circled{3})$ ).

<span id="page-112-1"></span>When each file is stored, it is given a number to make recalling it easier. Up to 100 text files, TZ tape layouts and AV label layouts each or approximately 4,000 characters can be stored in the memory. (A single file can have a maximum of 272 characters.)

Since a copy of the stored text file is recalled when the **Recall** function is used, the text can be edited or printed without changing the originally stored file. When a file is no longer needed or more space is necessary, the **Memory delete** function can be used to delete it. With the **Memory print** function, either a single file or multiple files stored in the memory can be quickly selected for printing.

☞ *When inserting new batteries, be sure to insert the new ones within five minutes of removing the old ones, otherwise any text files stored in the memory will be lost (unless the machine is plugged into an electrical outlet with the AC adapter).*

### **STORING TEXT**

### **To store a text file:**

Hold down ( $\overline{C^{ode}}$ ) and press  $\binom{8}{7}$ ). The message "STORE" appears on the display with the first available file number.

**EXECUTE:** To quit the **Store** function without storing the text, hold down  $\left(\frac{\cos{\theta}}{\cos{\theta}}\right)$  and press  $\left(\frac{\sqrt{2}}{2}\right)$ *(or press just*  $\circled{3}$ *)*.

*TZ tape and AV label layouts of the Auto Format function can be stored after the text for each field has been typed in. To store the layout with a specific character style, select the style of the text before storing the layout.*

<span id="page-113-0"></span>**2** Press  $\widehat{(\bullet)}$  or  $\widehat{(\bullet)}$  to select the file number where you wish to store the text.

Press  $(\rightarrow)$ . The text is stored under the selected file number and the text previously shown in the display reappears.

☞ *If a file is already stored under the selected file number, the message "OVER-WRITE?" appears in the display and you must decide whether or not to overwrite it (delete it from the memory and store the new one).*

*If the maximum number of characters has already been stored, the error message "MEMORY FULL!" appears in the display. If this occurs, an existing text file must be deleted before the new one can be stored.*

#### **To overwrite the stored file with the new one:**

- Press  $(\rightarrow)$  to delete the previously stored file and store the new one under the selected number.
	- ☞ *To go back and choose another file number without overwriting the text file, press* \**, and then select a different file number.*

#### **EXAMPLE**

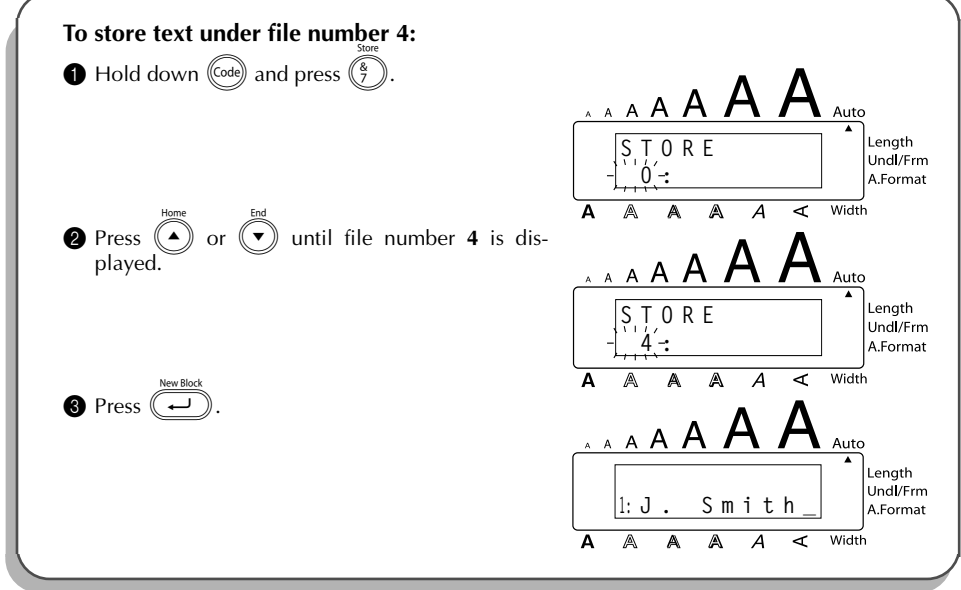

### <span id="page-114-0"></span>**RECALLING TEXT**

#### **To recall a stored text file:**

- **1** Hold down  $\left(\begin{matrix} \cos\theta \\ \cos\theta \end{matrix}\right)$  and press  $\left(\begin{matrix} \frac{2}{3} \\ \frac{2}{3} \end{matrix}\right)$ . The message "RECALL" appears on the display with the file number and beginning of the most recently stored or recalled text.
	- **EXECP** *To quit the Recall function without recalling text, hold down*  $(\overline{c}^d)$  *and press*  $(\overline{\hat{s}}^s)$  *(or*  $pres$  *just*  $\circled{S}$  ).

*An auto format layout that has been stored in the memory can be recalled when you are asked to select a layout in the Auto Format function.* 

**2** Press  $\widehat{(\cdot)}$  or  $\widehat{(\cdot)}$  to select the file number containing the text that you wish to recall. The text stored under the selected file number is shown.

**■** *To see other parts of the selected text file, press*  $\widehat{(*)}$  *or*  $\widehat{(*)}$ .

*To display the text stored under other file numbers, press*  $\left(\begin{matrix} \bullet \\ \bullet \end{matrix}\right)$  or  $\left(\begin{matrix} \bullet \\ \bullet \end{matrix}\right)$ .

Press  $\left(\rightarrow\right)$ . Any text previously entered in the display is erased and the text stored under the selected file number is recalled into the display.

**EXAMPLE**

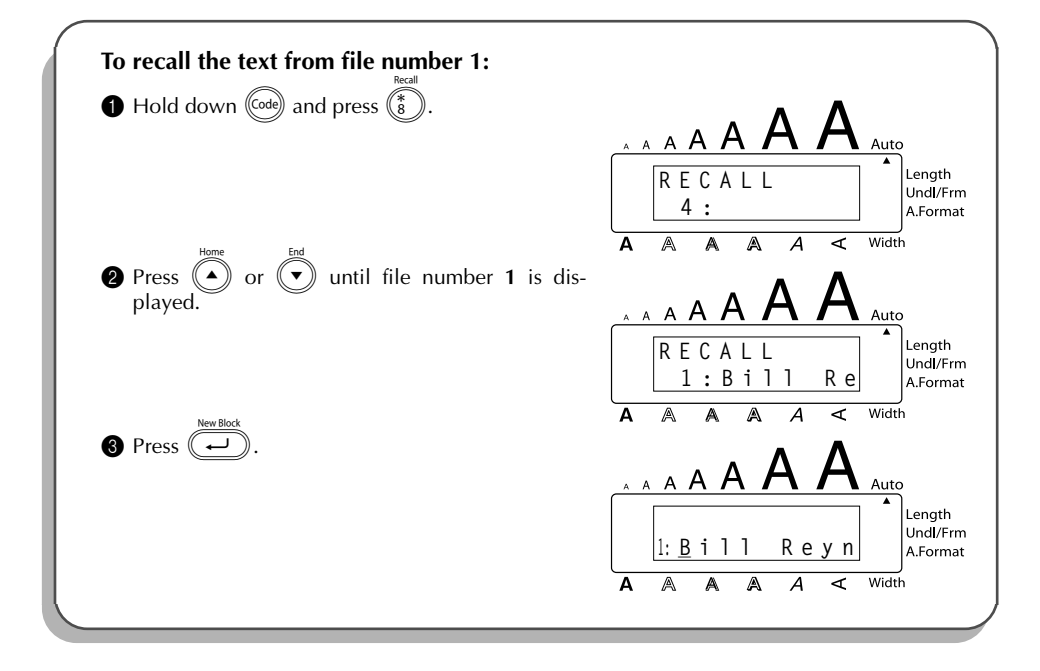

### <span id="page-115-0"></span>**DELETING A FILE**

### **To delete a stored text file:**

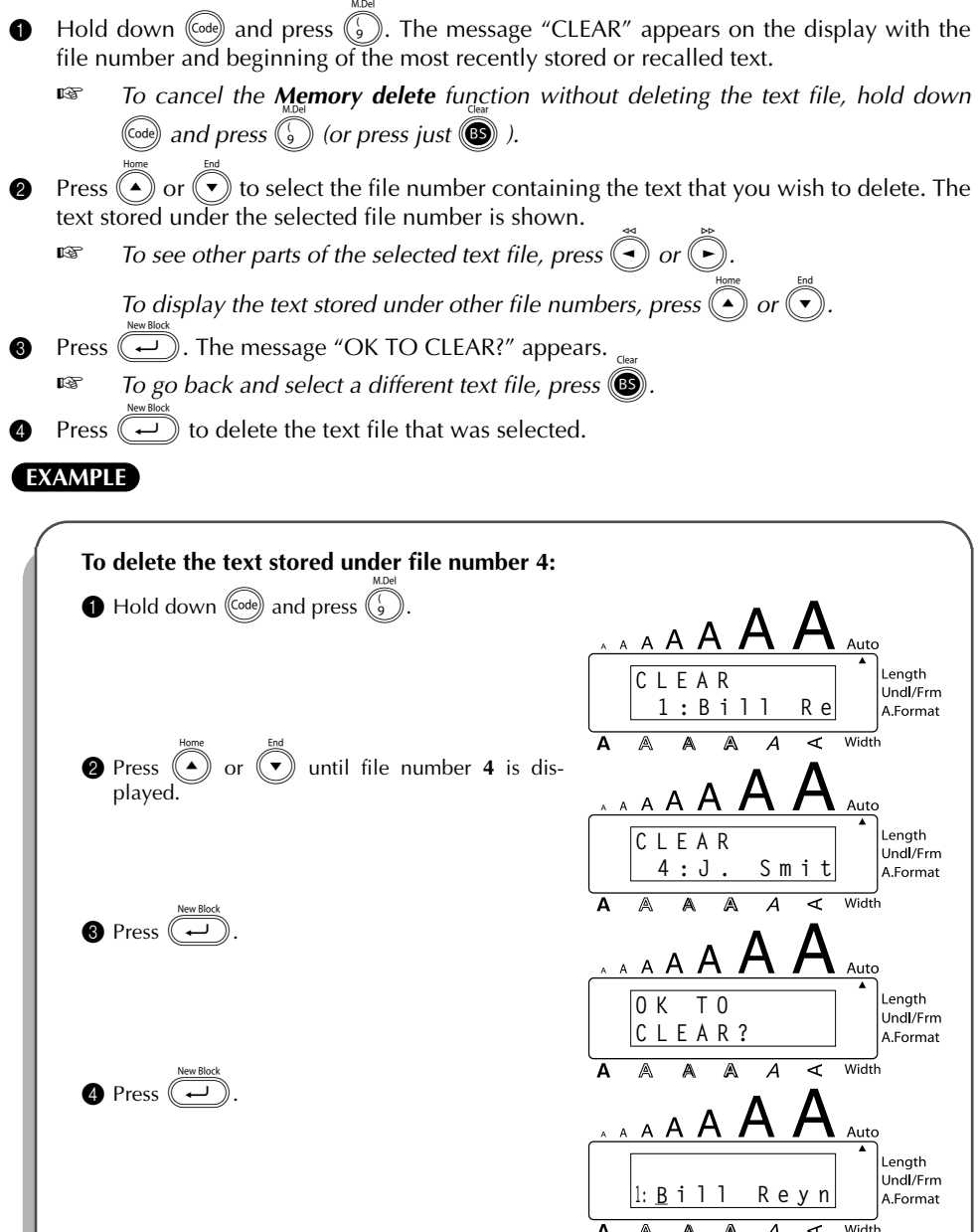

### <span id="page-116-0"></span>**PRINTING MEMORY TEXT**

Text files and auto format layout files stored in the memory can easily be printed without recalling each file one by one.

### **To print stored text files:** Hold down ( $\omega$ ) and press  $\binom{n}{0}$ . "PRINT" appears on the display with the file number and beginning of the most recently stored or recalled text. **■ • To quit the Memory print** function without printing text, hold down <sup>(∞a</sup>) and press 0 *(or press just* \**).* **2** Press  $(\widehat{\bullet})$  or  $(\widehat{\bullet})$  to display the file containing the text that you wish to print. The text stored under the selected file is shown in the bottom line of the display. ☞ *To see other parts of the selected text file, press* f *or* w*.*  $\bigcirc$  Press  $(\overline{s_{\text{pace}}})$  so that the file number flashes. **EXECUTE:** To remove a file from those that are to be printed, press  $\left(\frac{p_{\text{space}}}{p_{\text{space}}}\right)$  so that the file num*ber no longer flashes.* **4** Repeat steps  $\bullet$  and  $\bullet$  until the file numbers for all files that you wish to print are flashing. **6** Press  $(\rightarrow)$ . The text stored under the selected file numbers is printed. **To print stored auto format layout files:** Press  $\bigcirc$  or  $\bigcirc$ , depending on the type of layout that you wish to print.  $\bullet$  Hold down  $(\circledcirc_e)$  and press  $\circledcirc_e$ . The name of the layout appears in the top line of the display and the file number and beginning of the most recently stored or recalled text appear in the bottom line. **<sup>1</sup>** *To quit the Memory print function without printing text, hold down*  $\text{[Code]}$  *and press* 0 *(or press just* \**).* **3** Press  $\widehat{(\bullet)}$  or  $\widehat{(\bullet)}$  to display the file containing the text that you wish to print. The text stored under the selected file is shown in the bottom line of the display. ☞ *To see other parts of the selected text file, press* f *or* w*. Files using the same layout are stored grouped together.* **4** Press  $\left(\overline{s_{\text{pace}}}\right)$  so that the file number flashes. **Example 7** To remove a file from those that are to be printed, press  $(\overline{s_{\text{pace}}})$  so that the file num*ber no longer flashes.*  $\bullet$  Repeat steps  $\bullet$  and  $\bullet$  until the file numbers for all files that you wish to print are flashing. **8** Press  $\overline{(-)}$ . "MENU" appears in the display. New Block **2** Make sure that **PRINT** is flashing, and then press  $(\overline{\phantom{a}})$ . All of the selected files are printed. **To change the style of the stored auto format layout: 8** Press  $\left(\begin{matrix} \bullet \end{matrix}\right)$  or  $\left(\begin{matrix} \bullet \end{matrix}\right)$  until the **CHNGE STL?** command is displayed.

110

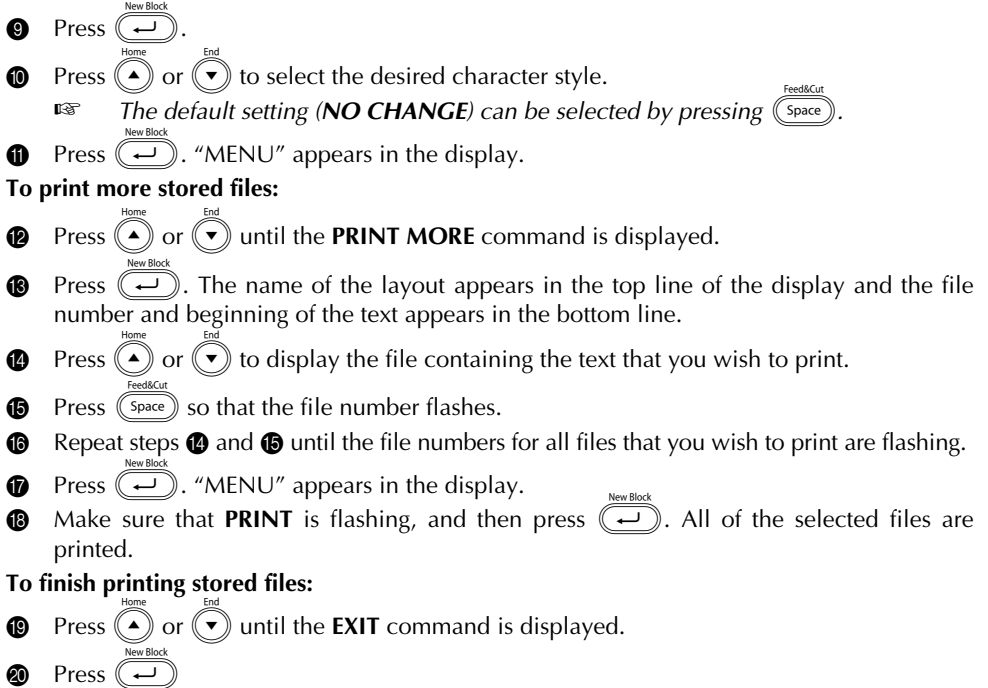

### **EXAMPLE**

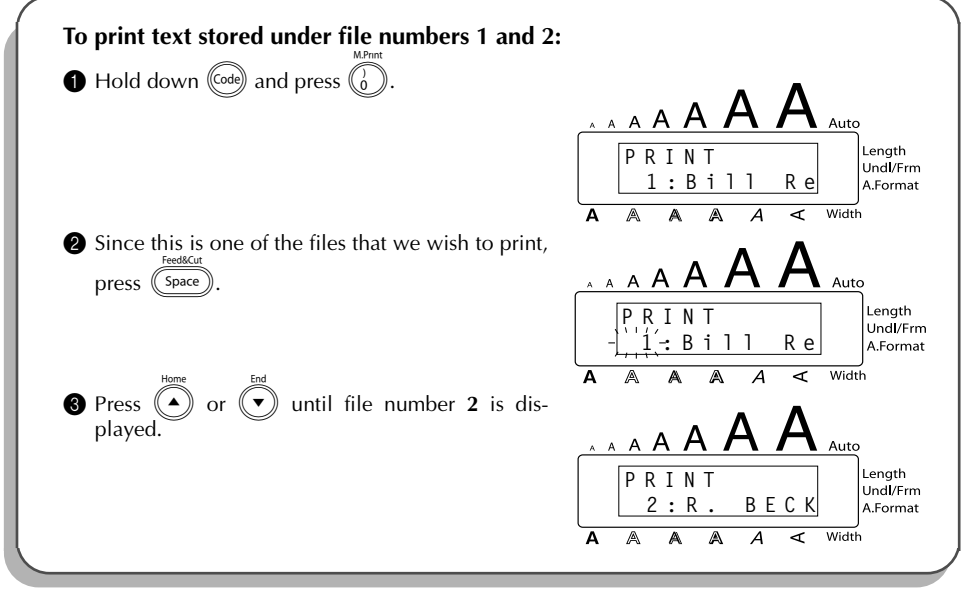

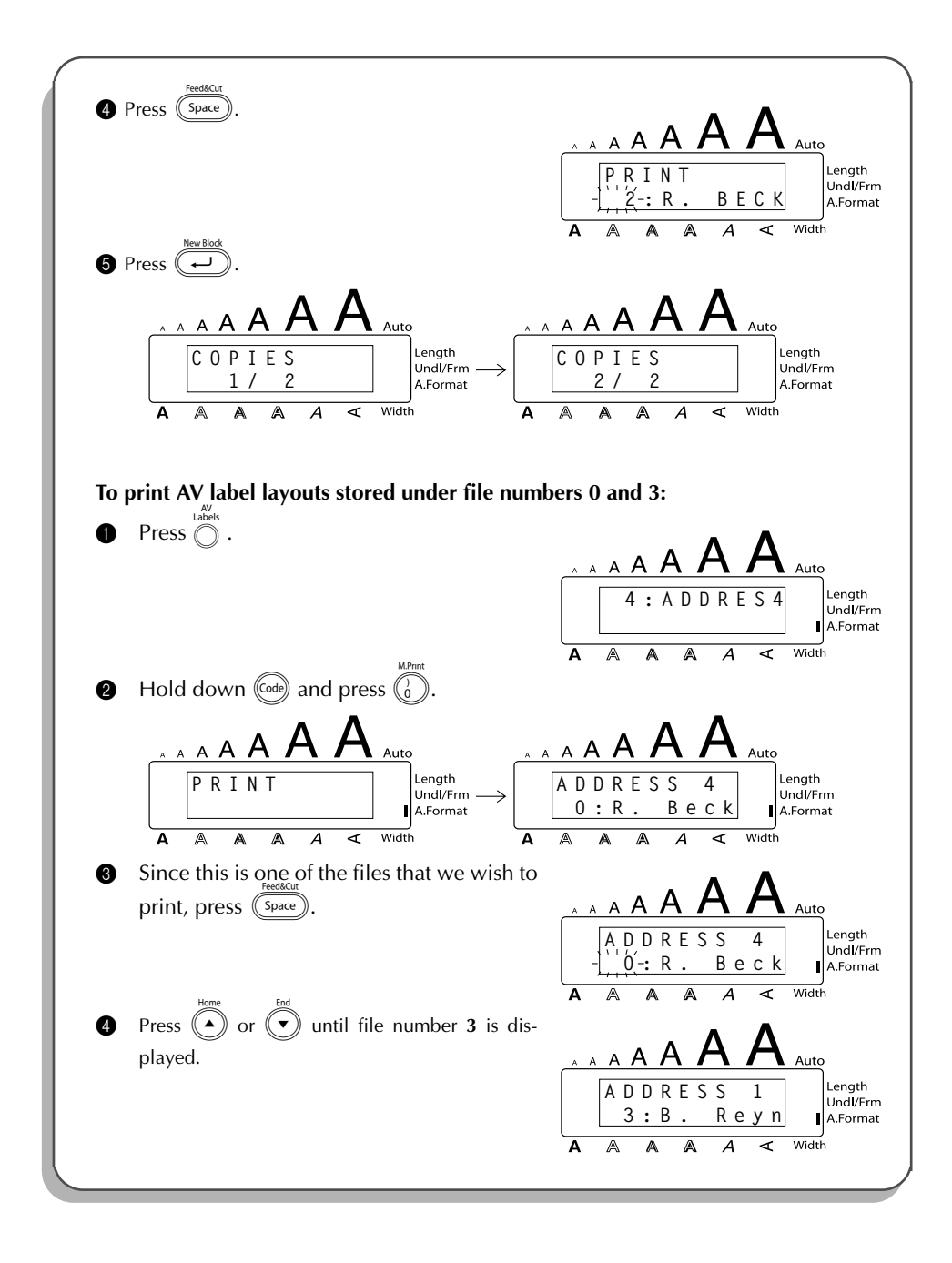

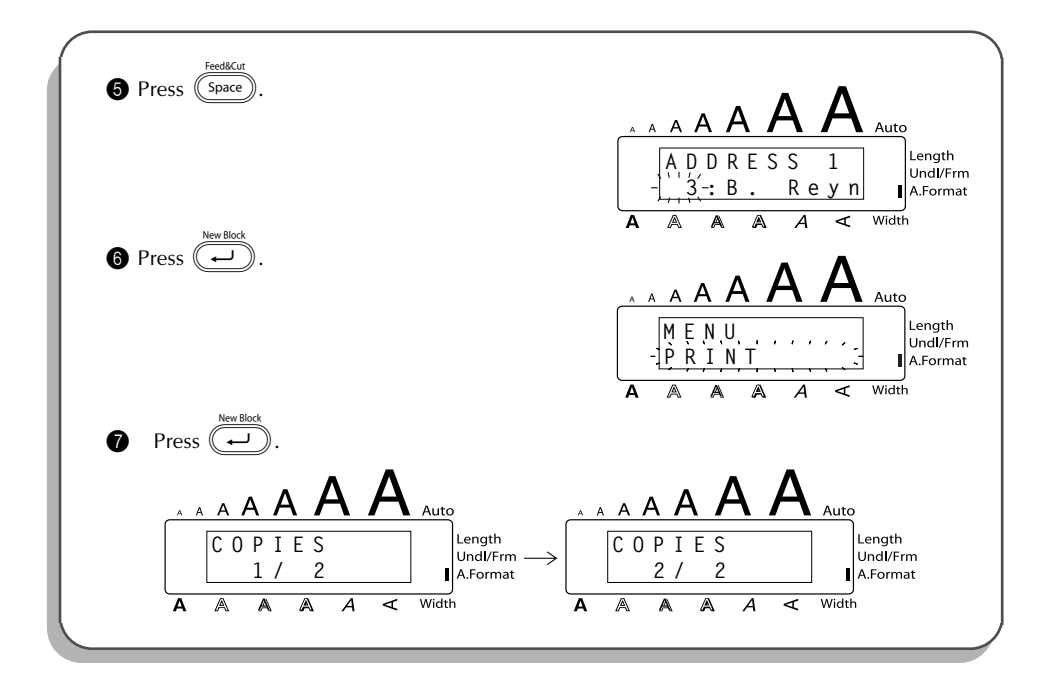

# <span id="page-120-0"></span>*TROUBLESHOOTING*

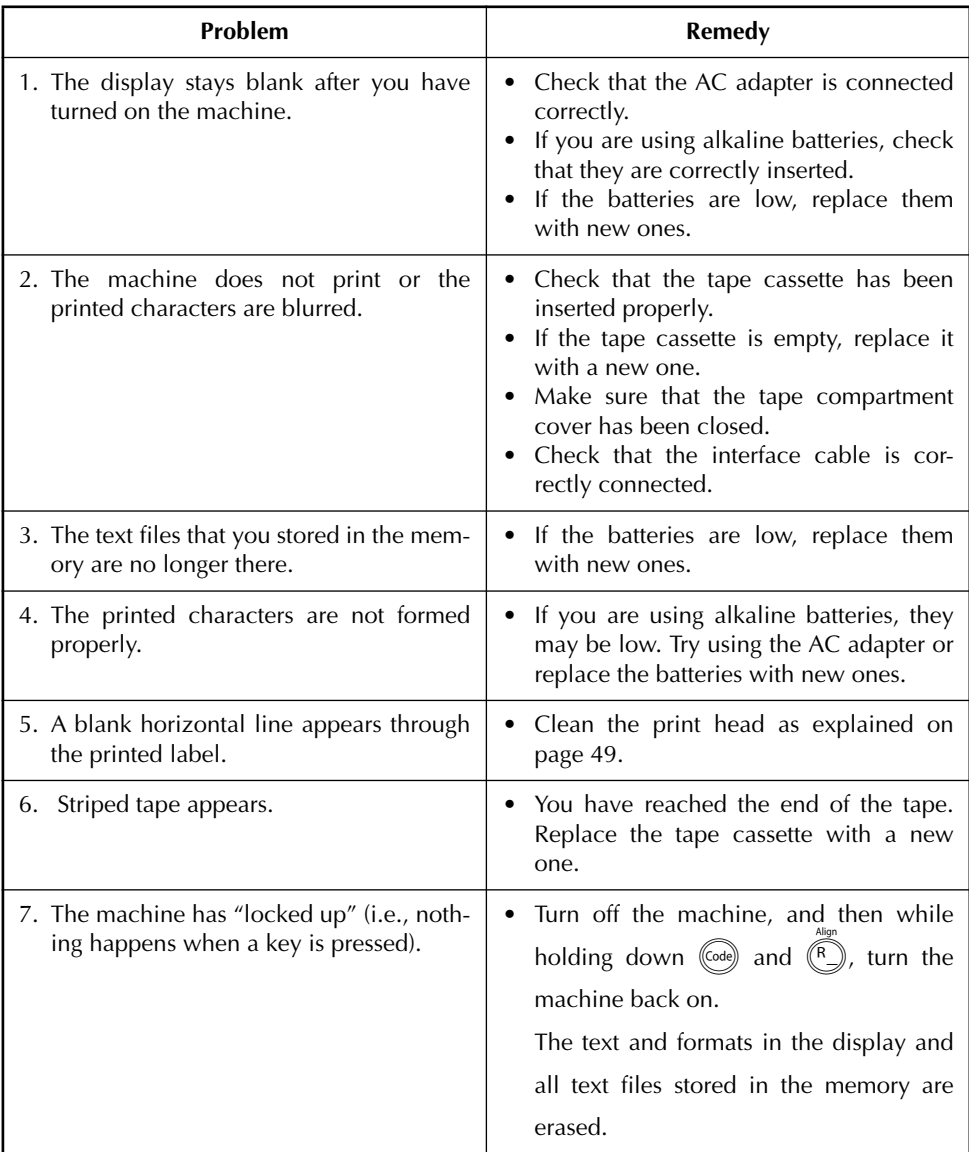

# <span id="page-121-0"></span>*ERROR MESSAGE LIST*

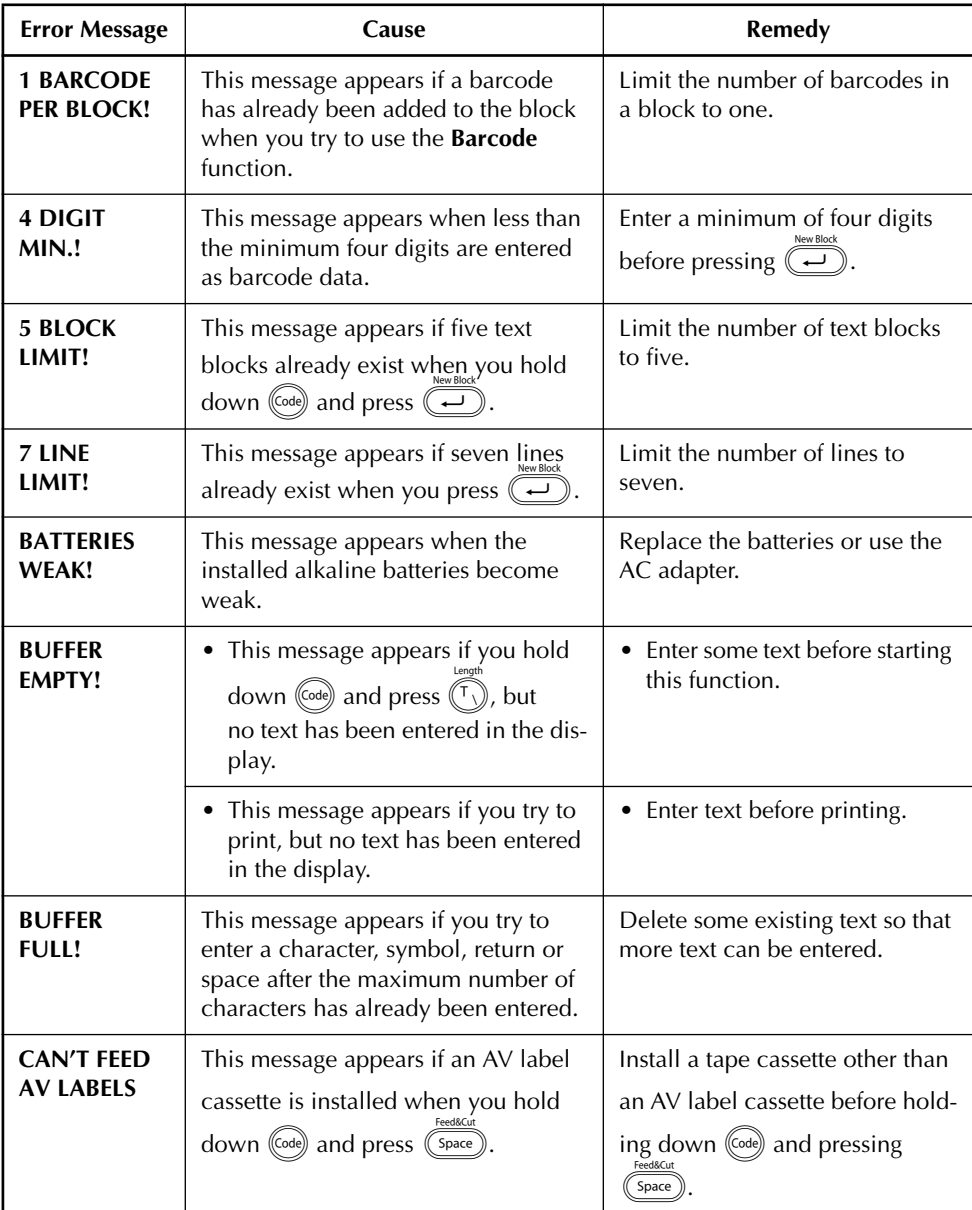

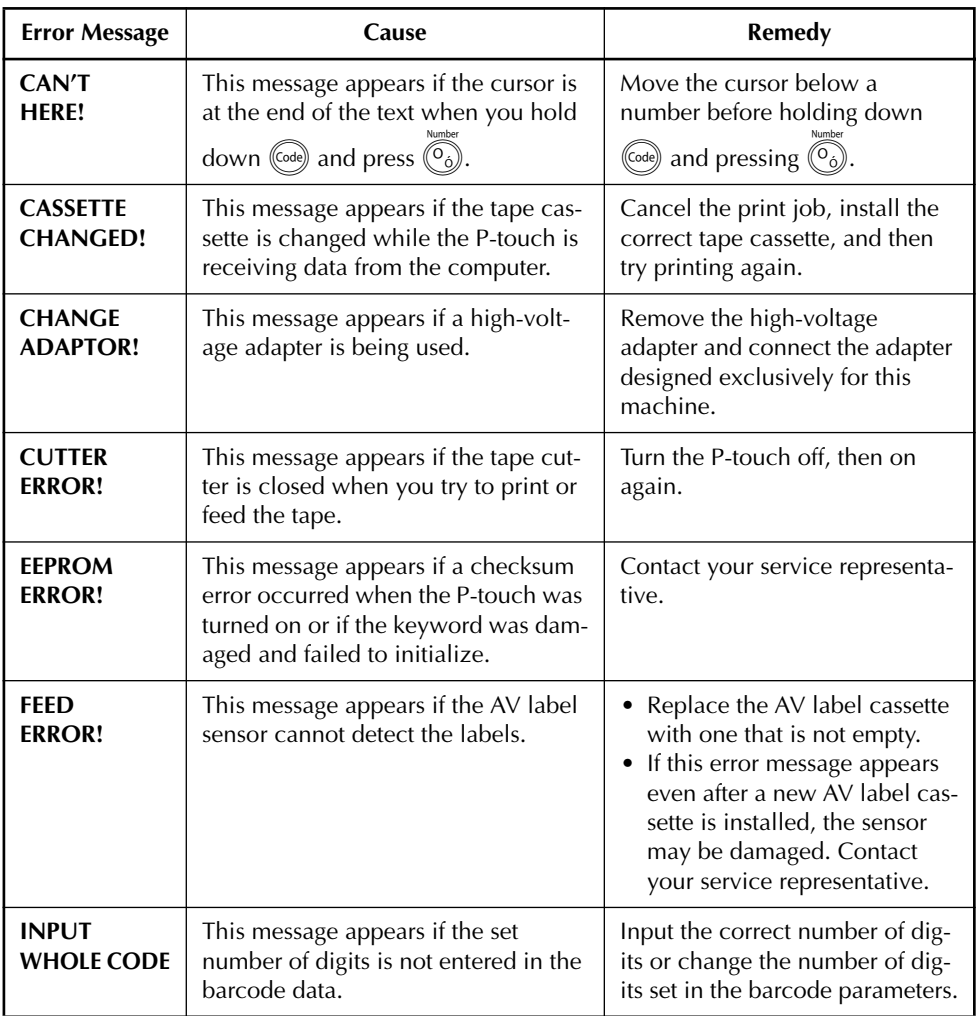

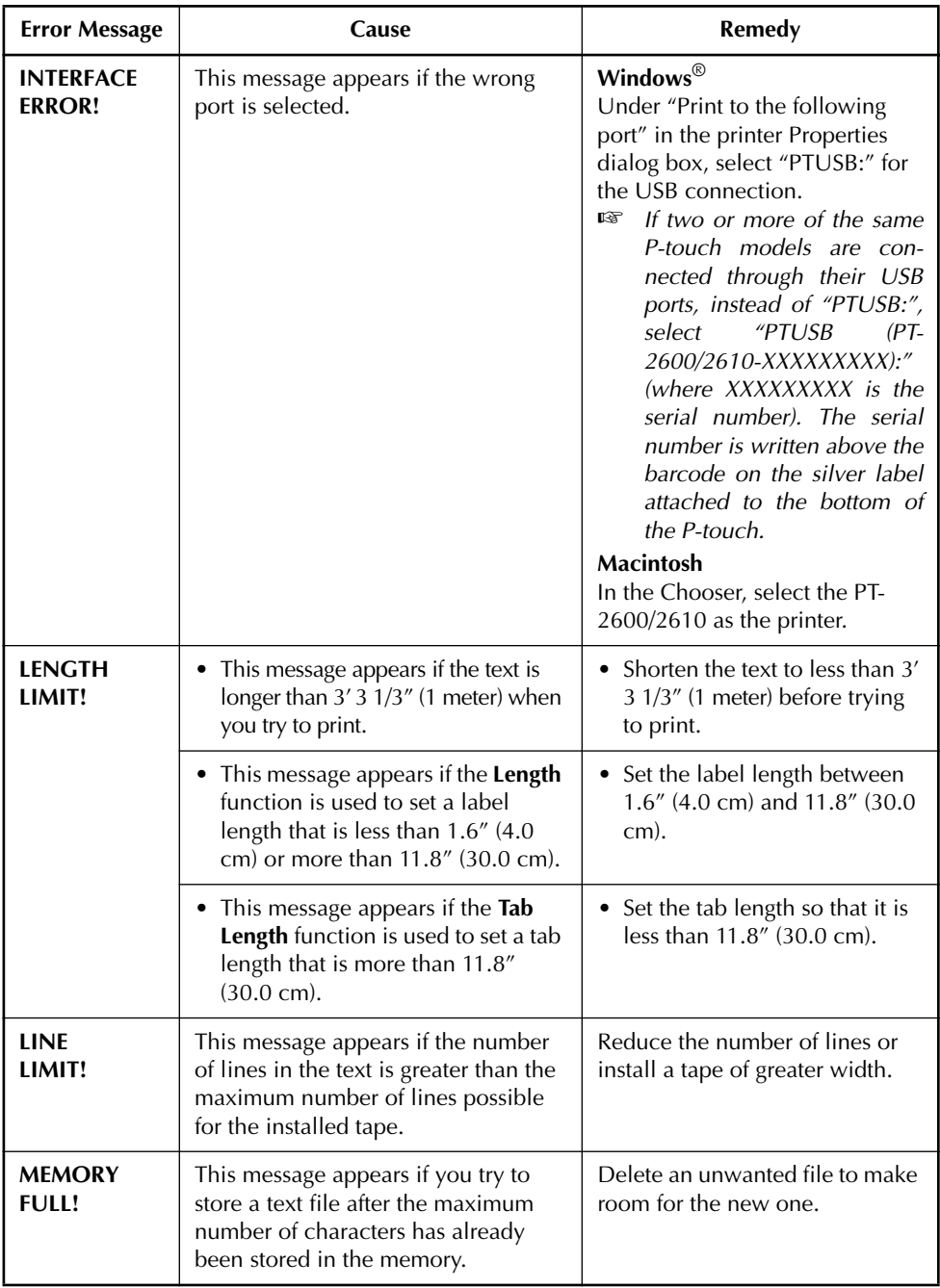

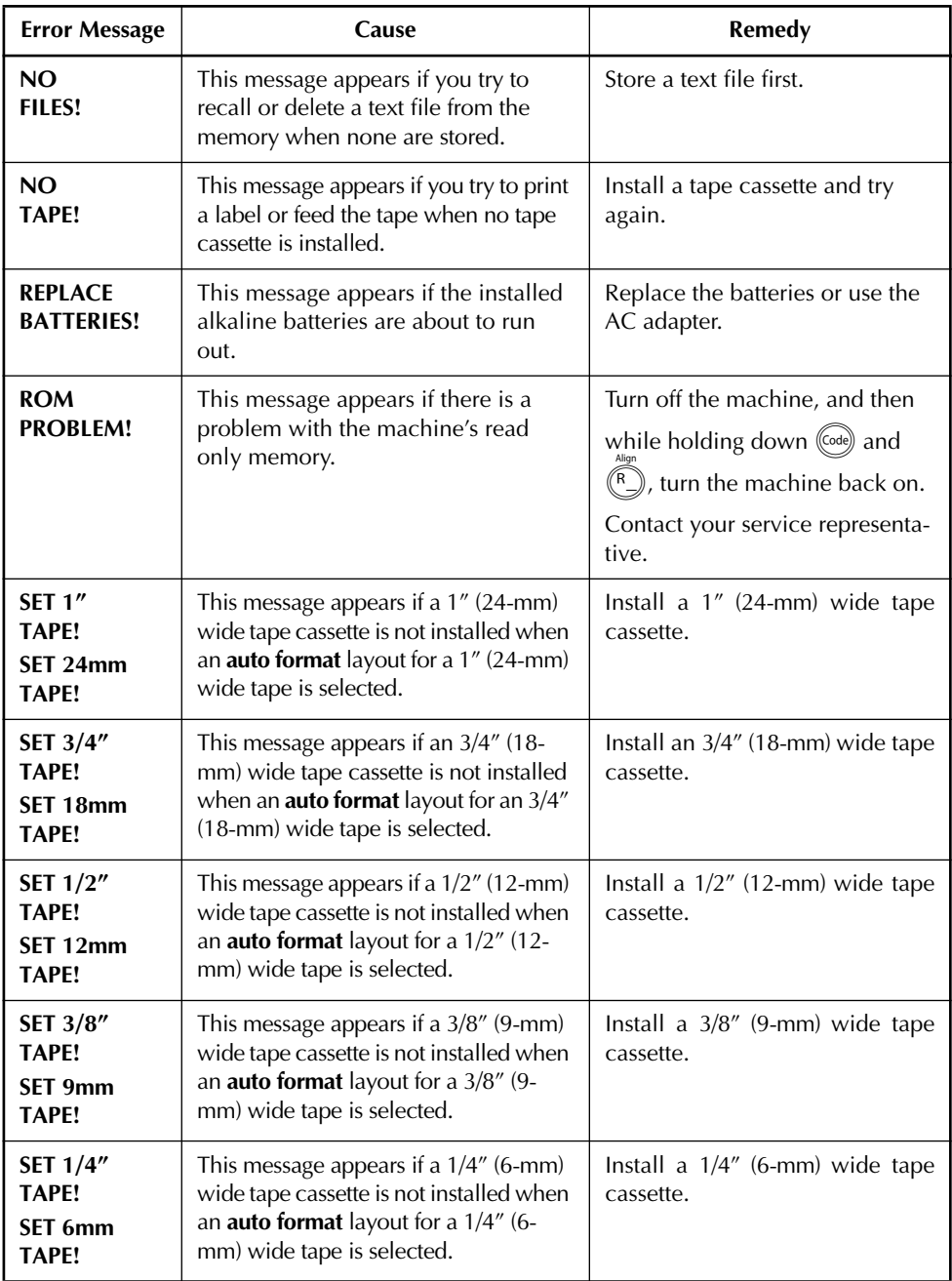

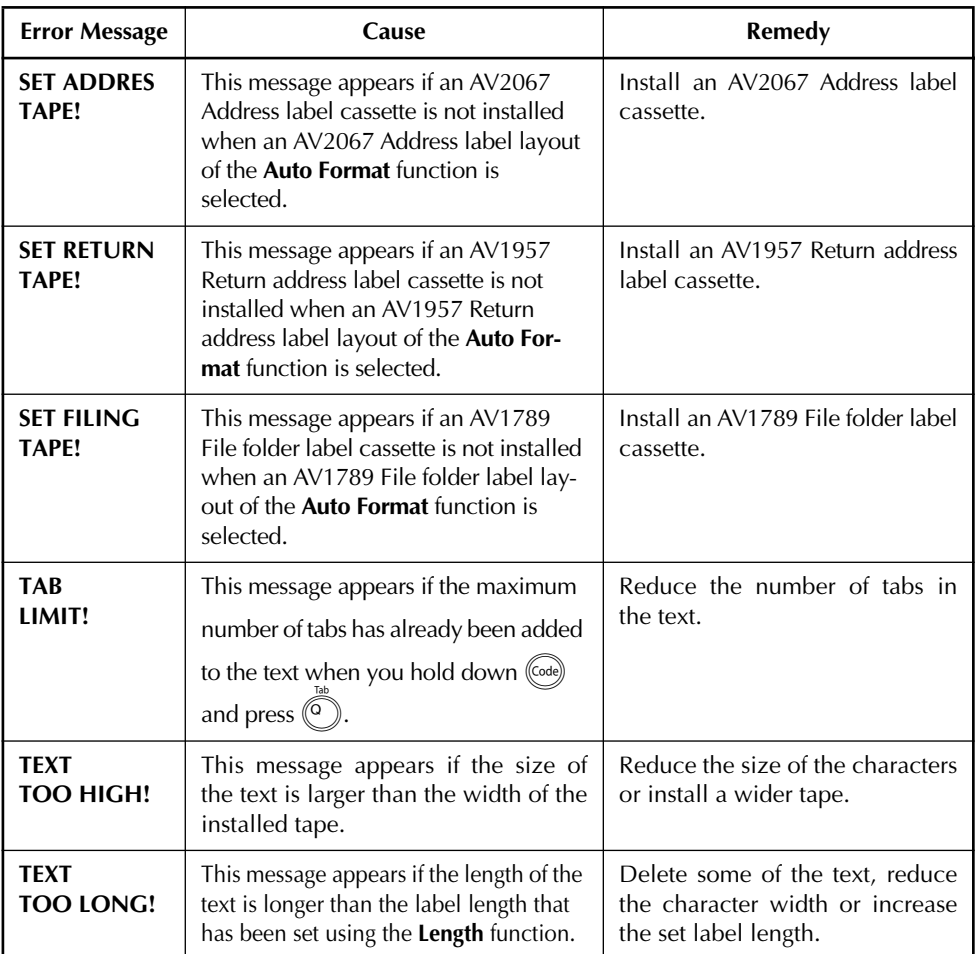

### SHOULD YOU ENCOUNTER ANY PROBLEMS WITH YOUR PRODUCT, **PLEASE DO NOT RETURN YOUR PRODUCT TO THE STORE!**

After referring to this User's Guide, if you still need assistance, refer to the Brother Contact information in this guide.

# <span id="page-126-0"></span>*SPECIFICATIONS*

### **HARDWARE**

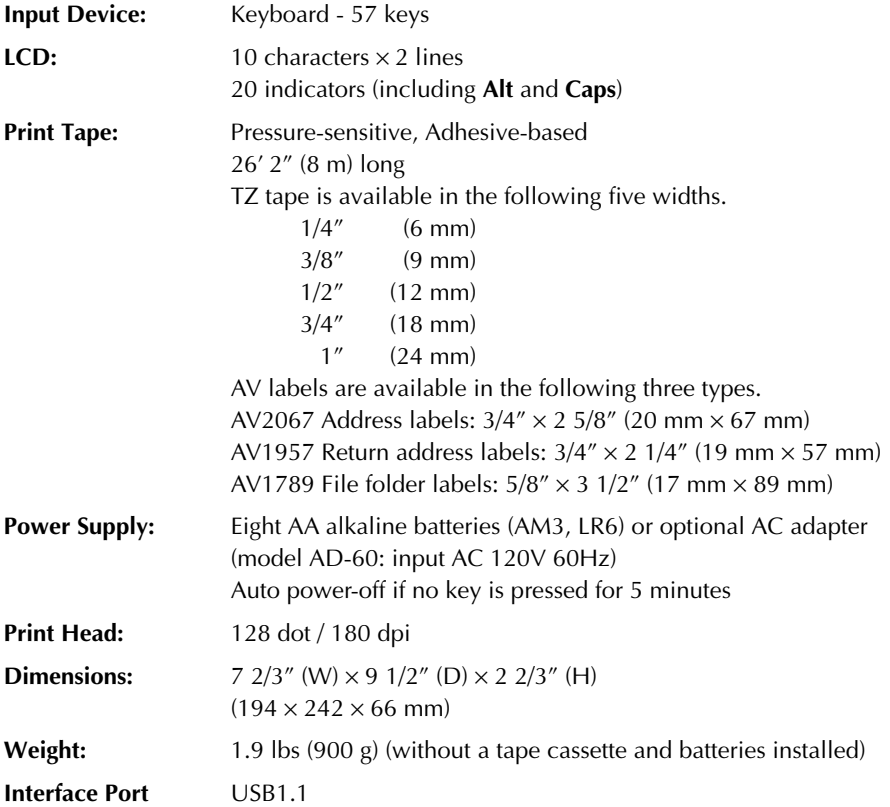

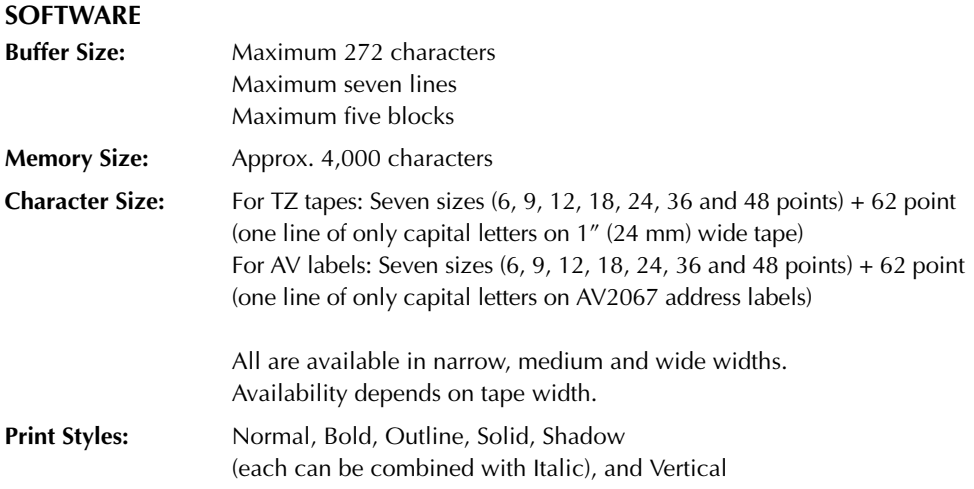

### **IMPORTANT WARRANTY IMFORMATION**

Thank you for purchasing this product.

We hope that you will enjoy using it. We suggest you keep all original packing materials, in the event that you ship this product.

Consult your product's warranty for details.

## *ACCESSORIES (For USA Only)*

### **Supplies**

The following supplies and accessories are available for your P-touch and can be purchased from an authorized Brother dealer or directly from Brother should your dealer not stock them. Use only Brother TZ tapes or Brother /Avery AV labels with this machine. **Brother/Avery cannot be held responsible for trouble caused by the use of unauthorized supplies**. Do not use tapes that do not have the  $\mathbf{R}$  or  $\mathbf{A} \mathbf{V}$  mark.

### **INDUSTRIAL**

\*all tapes are 26.2' long unless otherwise noted

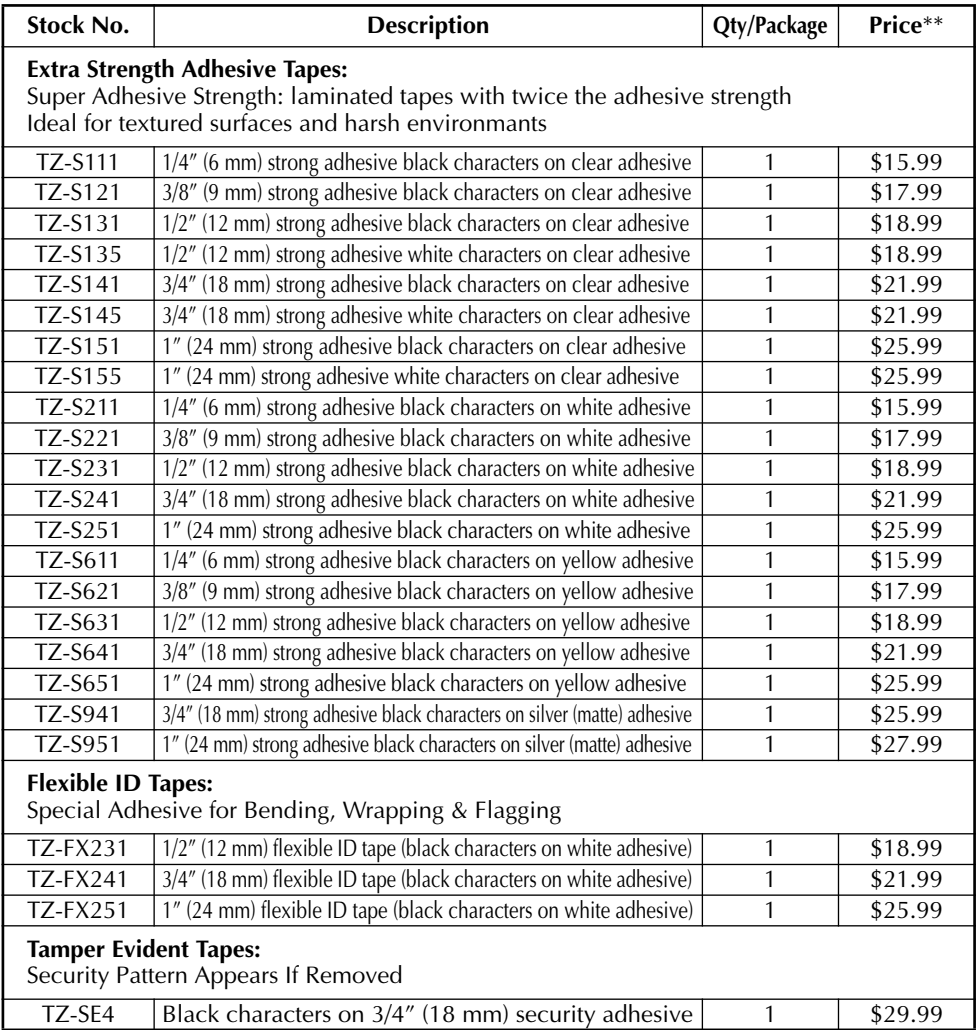

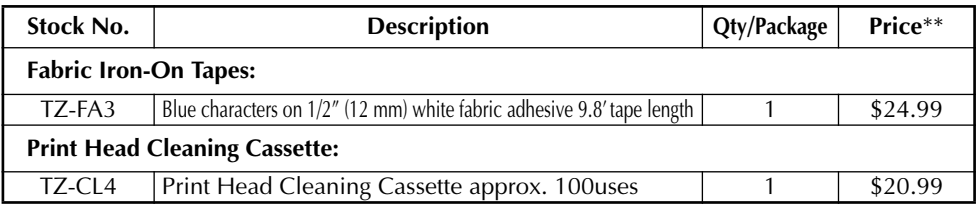

#### **Avery Labels for for P-touch:**

Ideal for printing Avery paper labels one at a time (black printing on white labels)

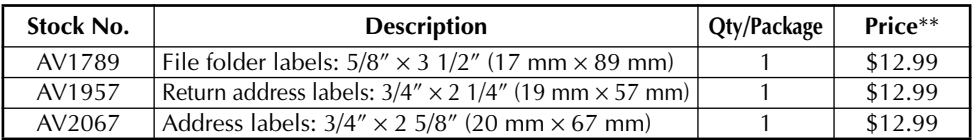

### **Standard Laminated Tapes (26.2 feet long, unless otherwise noted):**

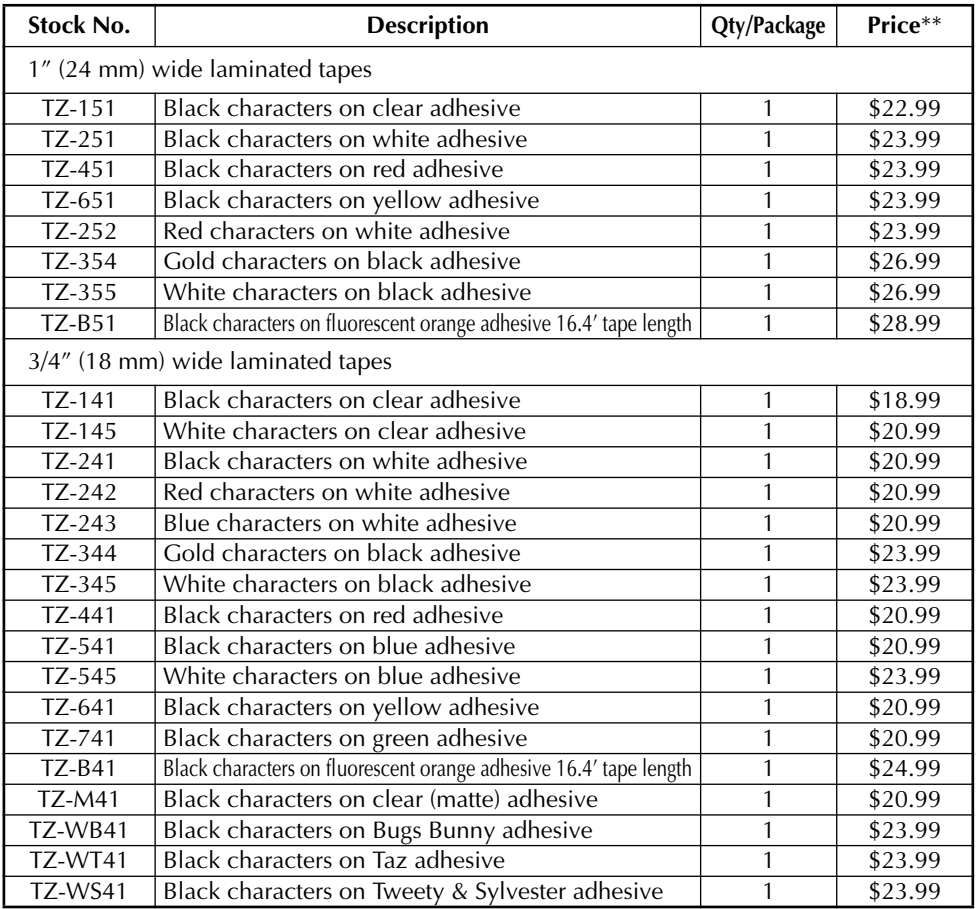

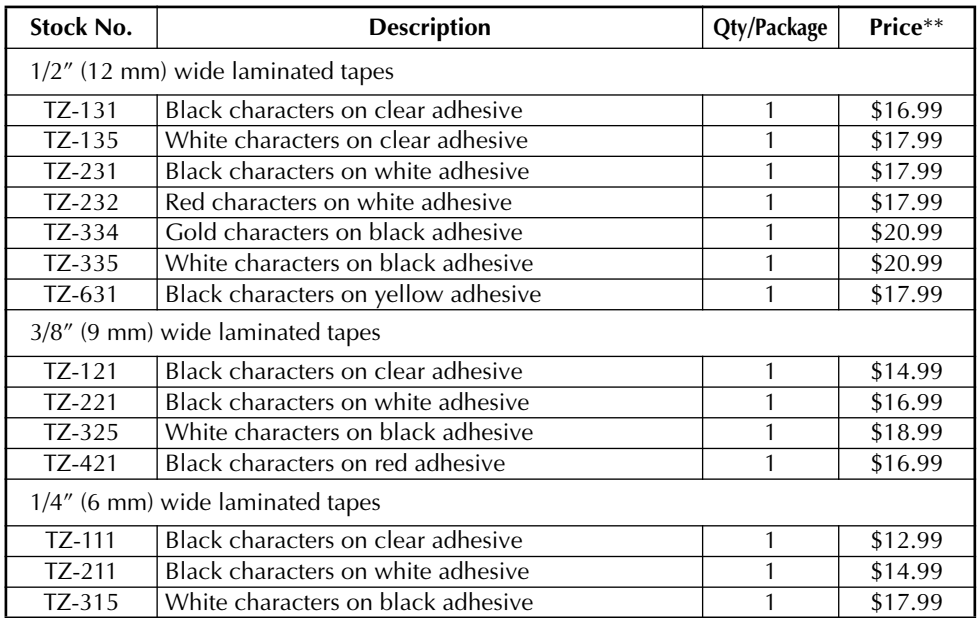

#### **Stamp Kit**

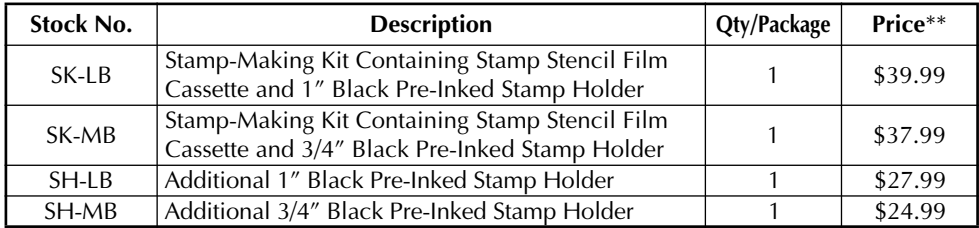

#### **Options**

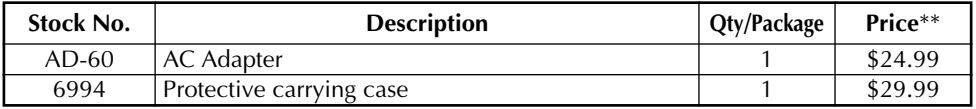

\*\* Prices and availability of accessories subject to change without notice.

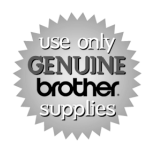

Order 24 hours/day, 7 days/week

Call toll-free 1-888-879-3232.

Order online at www.brothermall.com.

If you haven't already returned your P-touch warranty card, take a few minutes to register at www.registermybrother.com.

# **INDEX**

## $\overline{A}$

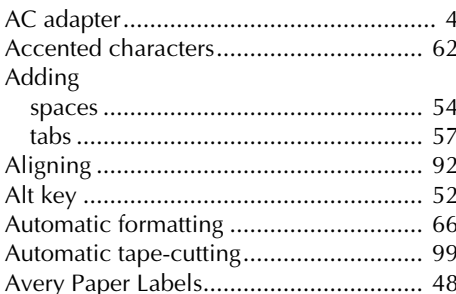

### $\boldsymbol{B}$

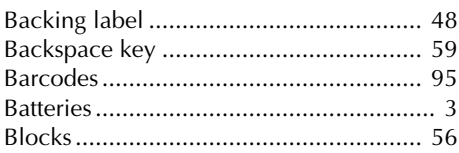

## $\mathcal{C}$

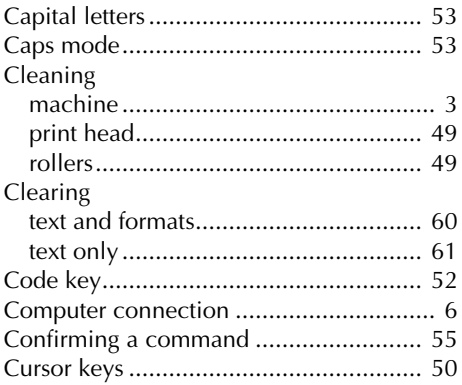

### D

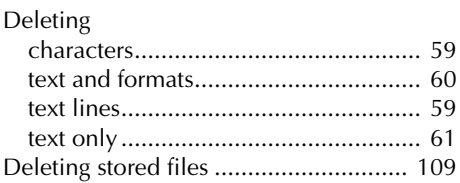

# $E$ <br>En

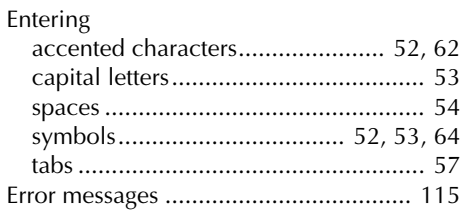

## $\overline{F}$

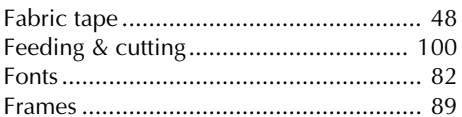

## $\mathbf{I}$

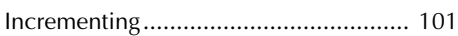

## $\boldsymbol{K}$

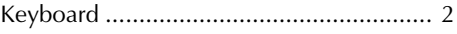

## $\mathbf{L}$

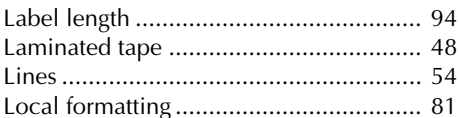

### $\overline{M}$

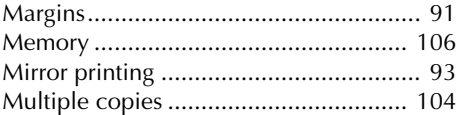

### $\overline{\mathsf{N}}$

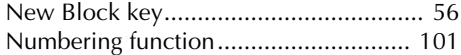

### $\boldsymbol{O}$

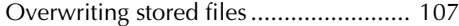

## $\boldsymbol{P}$

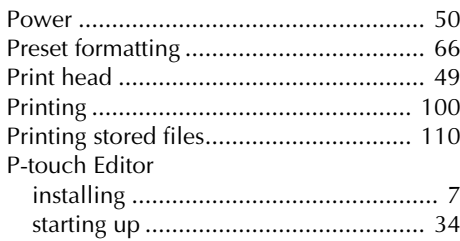

## $\boldsymbol{R}$

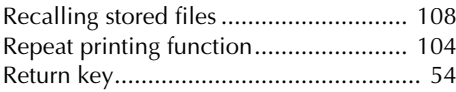

## $\boldsymbol{S}$

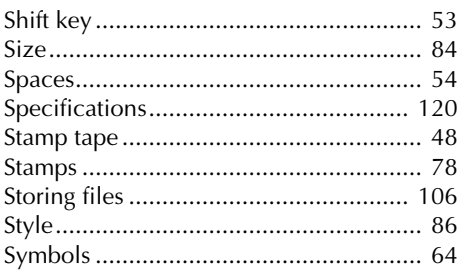

## $\overline{I}$

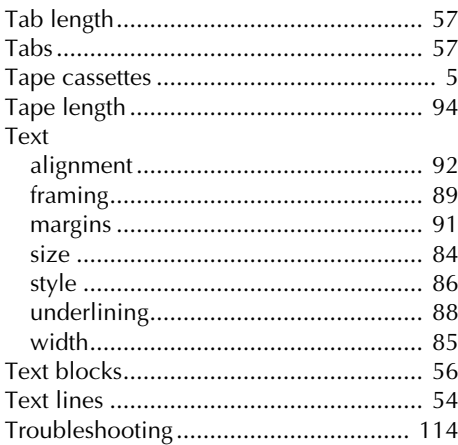

## $\boldsymbol{U}$

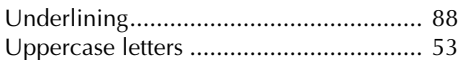

## $W$

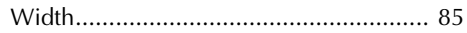

### **Service Center Locations**

If you need a local service center, please call 1-800-284-HELP (4357) to locate the authorized service center closest to you. Note: Be sure to call the Service Center before your visit. Service centers do not provide operational assistance. See "Operational Assistance".

### **Operational Assistance**

For technical and operational assistance you may call Brother Customer Service at: Voice 1-877-4-PTouch, or Fax 1-901-379-1210

#### **Assistance on the Internet**

For product information and downloading the latest drivers: http://www.brother.com For purchasing accessories and certain Brother products: http://www.brothermall.com

#### **Accessories and Supplies**

To order Brother accessories or supplies by Visa, MasterCard, Discover or American Express, you may call toll tree 1-888-879-3232, or complete the order form in your user's guide and fax both sides of the form to 1-800-947-1445.

For purchasing accessories on the Internet: http://www.brothermall.com To order by mail or pay by check, please complete the accessory order form and mail it along with payment to:

Brother International Corporation Attn: Consumer Accessory Division P.O. Box 341332 Bartlett, TN 38133-1332

#### **Fax-Back System**

Brother Customer Service has installed an easy-to-use Fax-Back System so you can get instant answers to common technical questions and product information for all Brother products. This system is available 24 hours a day, 7 days a week. You can use the system to send the information to any fax machine, not just the one you are calling from. Please call 1-800-521-2846 and follow the voice prompts to receive faxed instructions on how to use the system and an index of Fax-Back subjects.

#### **Save Time - Register On-Line!**

Don't stand in line at the post office or worry about lost mail. Visit us on-line at **www.registermybrother.com**

Your product will immediately be registered in our database and you can be on your way! Also, while you're there, look for contests and other exciting information!

## **P-TOUCH ACCESSORY ORDER FORM (For USA Only)**

Dear Customer:

This order form is provided for your convenience should your retailer not stock the item(s) needed. To order by mail, send this completed form along with proper payment to the address below OR credit card holders: call toll-free 1-888-879-3232, fax completed order form to 1-800-947-1445, or visit our web site at http://www.brothermall.com. Please refer to the Accessories listing in your User's Guide for stock no. and price.

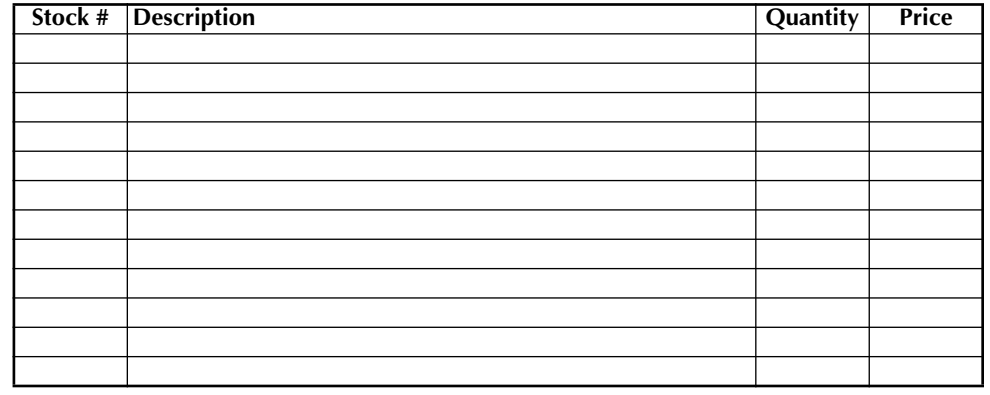

#### **To complete the Order Form:**

- 1. Review the reverse side of this form and select the desired items.
- 2. Complete the form above, indicating the quantity of each item.
- 3. Total the columns and enter the total on the "Supply/Accessory Subtotal" line.
- 4. Add the appropriate Sales Tax and Shipping/ Handling Charge.
- 5. Clearly print your name and address in the space below.
- 6. Place your order

✂

 $\mathbf{I}$ 

- a. Call toll free anytime 1-888-879-3232
- b. Order on line at www.brothermall.com
- c. Fax completed form to 1-800-947-1445
- d. Mail completed form along with proper payment to BROTHER INTERNATIONAL CORP. Attn: Consumer Accessory Div. P.O.Box 341332 Bartlett, TN 38184-1332

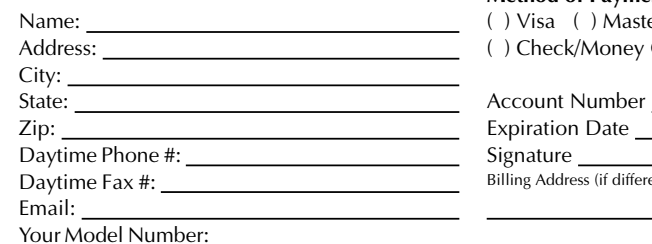

#### **Supply / Accessory Subtotal:** \$

AZ, CA, CO, CT, FL, GA, IL, LA, MA, MD,MI, MN, MO, NC, NJ, NV, NY, OH, PA, TN, TX, VA, WA, WI residents add applicable sales tax: \$

#### **Shipping and Handling Options**

Please choose one:

- •Standard Freight:
- •Continental U.S. (\$5.75) Alaska and Hawaii (\$8.75) GU, PR, VI (\$15.75)
- •2nd Day Air Freight (Continental U.S. only): \$8.75
- •Overnight Delivery (Continental U.S. only): \$14.75

#### **TOTAL DUE** \$

No C.O.D. orders

#### **Method of Payment (check one)**

- ( ) Visa ( ) Master Card ( ) Discover
- ( ) Check/Money Order ( ) American Express

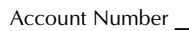

Expiration Date

Signature <sub>11</sub>

Billing Address (if different from shipping address at left)

Prices subject to change without notice.All prices quoted in US Dollars.

Download from Www.Somanuals.com. All Manuals Search And Download.

#### **Service Center Locations**

If you need a local service center, please call 1-800-284-HELP (4357) to locate the authorized service center closest to you. Note: Be sure to call the Service Center before your visit. Service centers do not provide operational assistance. See "Operational Assistance".

### **Operational Assistance**

For technical and operational assistance you may call Brother Customer Service at: Voice 1-877-4-PTouch, or Fax 1-901-379-1210

#### **Assistance on the Internet**

For product information and downloading the latest drivers: http://www.brother.com For purchasing accessories and certain Brother products: http://www.brothermall.com

#### **Accessories and Supplies**

To order Brother accessories or supplies by Visa, MasterCard, Discover or American Express, you may call toll tree 1-888-879-3232, or complete the order form in your user's guide and fax both sides of the form to 1-800-947-1445.

For purchasing accessories on the Internet: http://www.brothermall.com To order by mail or pay by check, please complete the accessory order form and mail it along with payment to:

Brother International Corporation Attn: Consumer Accessory Division P.O. Box 341332 Bartlett, TN 38133-1332

#### **Fax-Back System**

Brother Customer Service has installed an easy-to-use Fax-Back System so you can get instant answers to common technical questions and product information for all Brother products. This system is available 24 hours a day, 7 days a week. You can use the system to send the information to any fax machine, not just the one you are calling from. Please call 1-800-521-2846 and follow the voice prompts to receive faxed instructions on how to use the system and an index of Fax-Back subjects.

#### **Save Time - Register On-Line!**

Don't stand in line at the post office or worry about lost mail. Visit us on-line at **www.registermybrother.com**

Your product will immediately be registered in our database and you can be on your way! Also, while you're there, look for contests and other exciting information!

## **P-TOUCH ACCESSORY ORDER FORM (For USA Only)**

Dear Customer:

This order form is provided for your convenience should your retailer not stock the item(s) needed. To order by mail, send this completed form along with proper payment to the address below OR credit card holders: call toll-free 1-888-879-3232, fax completed order form to 1-800-947-1445, or visit our web site at http://www.brothermall.com. Please refer to the Accessories listing in your User's Guide for stock no. and price.

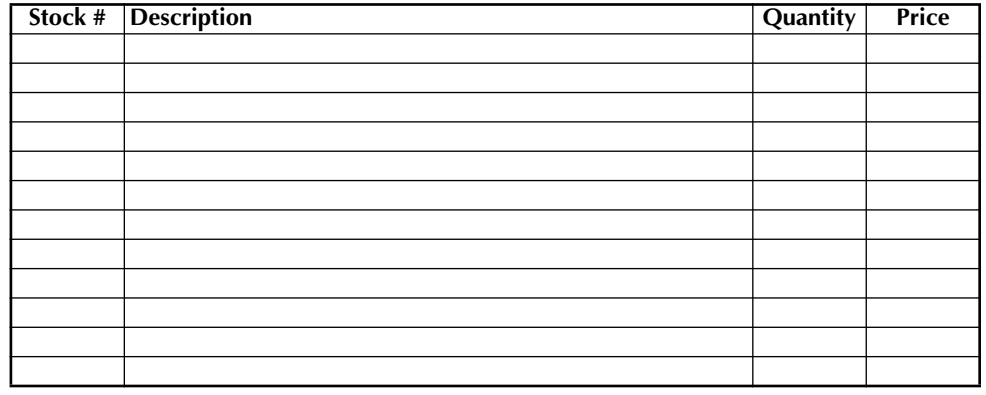

#### **To complete the Order Form:**

- 1. Review the reverse side of this form and select the desired items.
- 2. Complete the form above, indicating the quantity of each item.
- 3. Total the columns and enter the total on the "Supply/Accessory Subtotal" line.
- 4. Add the appropriate Sales Tax and Shipping/ Handling Charge.
- 5. Clearly print your name and address in the space below.
- 6. Place your order

✂

- a. Call toll free anytime 1-888-879-3232
- b. Order on line at www.brothermall.com
- c. Fax completed form to 1-800-947-1445
- d. Mail completed form along with proper payment to BROTHER INTERNATIONAL CORP. Attn: Consumer Accessory Div. P.O.Box 341332 Bartlett, TN 38184-1332

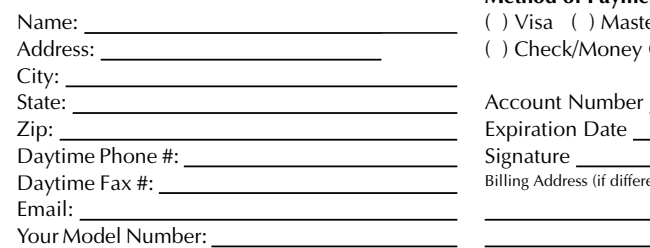

#### **Supply / Accessory Subtotal:** \$

AZ, CA, CO, CT, FL, GA, IL, LA, MA, MD,MI, MN, MO, NC, NJ, NV, NY, OH, PA, TN, TX, VA, WA, WI residents add applicable sales tax: \$

#### **Shipping and Handling Options** \$

Please choose one:

- •Standard Freight:
- •Continental U.S. (\$5.75) Alaska and Hawaii (\$8.75) GU, PR, VI (\$15.75)
- •2nd Day Air Freight (Continental U.S. only): \$8.75
- •Overnight Delivery (Continental U.S. only): \$14.75

#### **TOTAL DUE** \$

No C.O.D. orders

#### **Method of Payment (check one)**

- ( ) Visa ( ) Master Card ( ) Discover
- ( ) Check/Money Order ( ) American Express

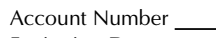

Expiration Date

Signature <sub>11</sub> Billing Address (if different from shipping address at left)

Prices subject to change without notice.All prices quoted in US Dollars.

Download from Www.Somanuals.com. All Manuals Search And Download.

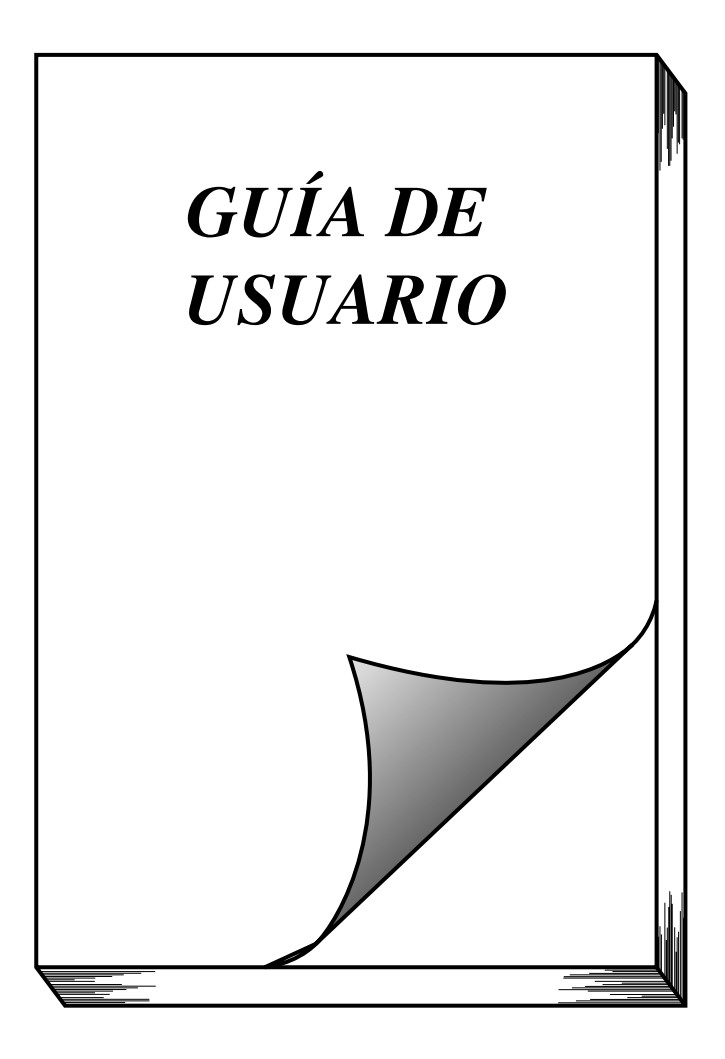

# *INTRODUCCIÓN*

Gracias por adquirir el P-touch 2600/2610!

El nuevo P-touch le permitirá diseñar y crear etiquetas y membretes para cualquier tipo de aplicación. Su versatilidad le permitirá crear etiquetas personales seleccionando distintos diseños de marcos y muchos tamaños y estilos de caracteres. Los cinco diferentes anchos de cinta TZ (1/4″ (6 mm), 3/8″ (9 mm), 1/2″ (12 mm), 3/4″ (18 mm) y 1″ (24 mm)) y una variedad de colores le permiten imprimir etiquetas personales, útiles para etiquetado codificado con colores. Además, se pueden utilizar tres tipos de casetes de etiquetas AV para crear etiquetas de direcciones y de archivado de tamaño predefinido fáciles de desprender (AV2067: 3/4″ x 2 5/8″ (20 x 67 mm) etiquetas de direcciones, AV1957:  $3/4'' \times 2$  1/4" (19 x 57 mm) etiquetas de direcciones de remitente y AV1789: 5/8″ x 3 1/2″ (17 x 89 mm) etiquetas de carpetas de archivos).

Ya no tiene que preocuparse por tareas urgentes que requieren impresión profesional. En la oficina, fábrica, laboratorio, o en casa, la calidad y el rendimiento del P-touch 2600/2610 la convierten en una máquina muy práctica.

Para terminar, puesto que esta guía del usuario le será de gran utilidad, le aconsejamos que la guarde en un lugar accesible para poder consultar en cualquier momento.

(Los modelos PT-2600 y PT-2610 disponen de las mismas funciones. Sin embargo, solamente el modelo PT-2610 incluye un estuche de transporte y cinta adicional.)

**Declaración de Conformidad de la Federal Communications Commission (FCC) [Comisión Federal de Comunicaciones] (Sólo para EE.UU.)**

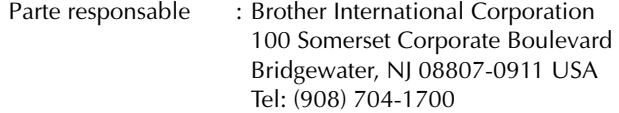

declara que el producto

Nombre del producto: Impresora de etiquetas Brother P-touch 2600/2610

Número de modelo : PT-2600/2610

cumple con el Apartado 15 de las Normas FCC. El funcionamiento está sujeto a las dos condiciones siguientes: (1) este dispositivo no deberá causar ninguna interferencia nociva, y (2) este dispositivo deberá aceptar cualquier interferencia recibida, incluidas las interferencias que puedan provocar un funcionamiento no deseado.

**Este equipo ha sido probado y cumple con los límites de un aparato digital de la Clase B, siguiendo el apartado 15 de las normas de la FCC. Estos límites están pensados para proporcionar una protección razonable contra interferencias nocivas dentro de una instalación residencial. Este equipo podría interferir de forma nociva con comunicaciones por radio si no se instala y utiliza siguiendo las instrucciones. No obstante, no existe ninguna garantía de que no vayan a suceder interferencias en una instalación concreta. Si este equipo causara interferencias nocivas con la recepción de radio o televisión, lo cual puede determinarse poniendo el equipo en ON u OFF, se recomienda que el usuario intente corregir dichas interferencias mediante una de las siguientes medidas:**

- **Reoriente o ponga la antena receptora en otro lugar.**
- **Aumente la separación entre el equipo y el receptor.**
- **Conecte el equipo en una toma de un circuito diferente de la que esté conectada el receptor.**
- **Consulte a su distribuidor o a un técnico experimentado de radio/televisión.**
- **Los cambios o modificaciones no aprobados expresamente por Brother Industries, Ltd. podrán invalidar la autorización que el usuario tiene para utilizar el equipo.**

**A continuación se indican los números de patente y de publicación de patente relacionados con este producto:**

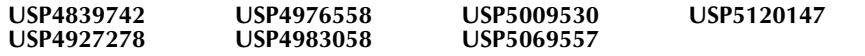

# ÍNDICE

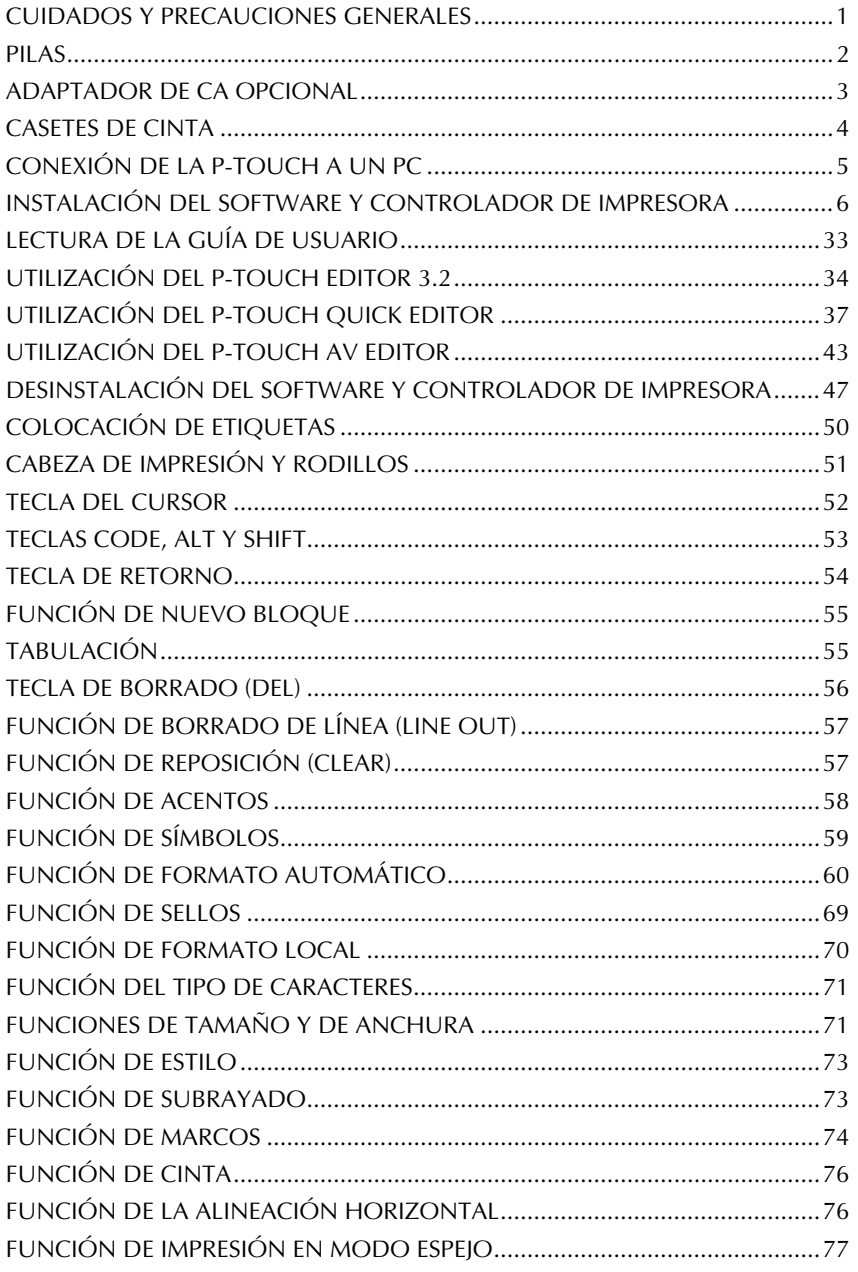

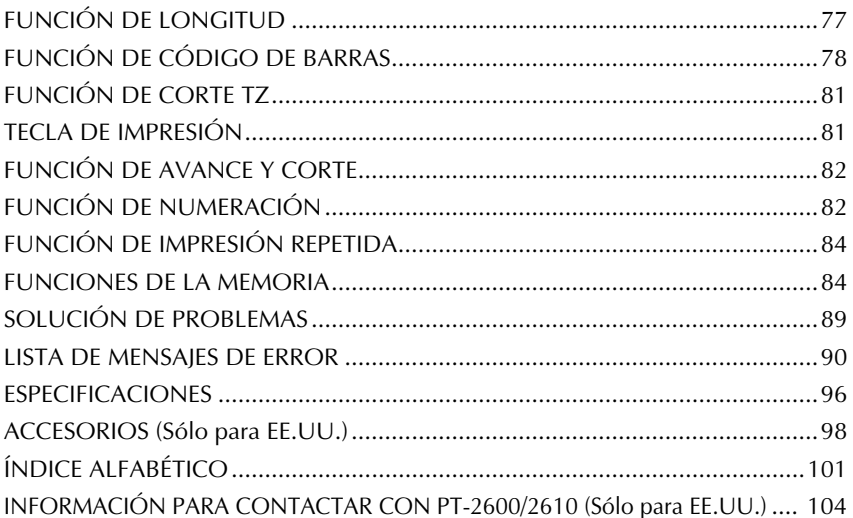

# *CUIDADOS Y PRECAUCIONES GENERALES*

### <span id="page-142-0"></span>Para evitar daños, no toque el borde de la cuchilla.

- Con esta máquina emplee solamente cintas Brother TZ o etiquetas Brother/Avery AV para evitar daños. No emplee cintas que no tengan la marca  $\mathbf{I}^{\mathcal{Z}}_{\infty}$  o  $\mathbf{A}$ . Brother/Avery no se hará responsable de problemas o daños ocasionados por el uso de suministros no autorizados.
- No tire de la cinta mientras esté saliendo de la P-touch. Podría dañar el casete de cinta.
- No utilice la máquina en lugares polvorientos, y manténgala alejada de la luz solar directa y la lluvia.
- No exponga la máquina a altas temperaturas ni humedad. No la deje nunca en el tablero de instrumentos ni en la parte trasera de su automóvil.
- No deje nada que sea de goma o vinyl encima de la máquina durante períodos prolongados. Podría producir manchas.
- No limpie la máquina con alcohol ni con otros solventes orgánicos. Emplee solamente un paño suave y seco.
- No ponga ningún objeto encima ni dentro de la máquina.
- Utilize sólo el adaptador de CA (opción: modelo AD-60) exclusivamente diseñado para esta máquina. El empleo de otro cancelaría la garantía.
- No intente desmontar el adaptador de CA.
- Cuando el equipo no se utilice durante períodos prolongados de tiempo y no sea necesario conservar los archivos de texto en la memoria, desenchufe el adaptador de CA, y saque las pilas para evitar fugas de las mismas que podrían ser causa de daños en la máquina.
- Cuando el adaptador de CA esté enchufado en el equipo, si se desenchufa el adaptador de la toma de CA se correrá el riesgo de perder todos los archivos de texto de la memoria, aunque las pilas estén insertadas.
- **Utilice ocho pilas alcalinas o de manganeso de tamaño AA con esta máquina.**
- Si las pilas no están instaladas con sus polos positivo y negativo orientados en la direccion correcta, podrán producirse fugas en ellas, recalentarse o reventar, o la cabeza de impresion podrá recalentarse.
- Utilice solamente el cable de interfaz USB suministrado. La utilización de cualquier otro cable anulará la garantía.
- Avery<sup>®</sup> es marca registrada de AVERY DENNISON CORPORATION.
- $1BM^{\circledR}$  v PC-DOS $^{\circledR}$  son marcas comerciales de International Business Machines, Inc.
- Microsoft<sup>®</sup> y Microsoft Windows<sup>®</sup> son marcas registradas de Microsoft Cort. en EE.UU. y otros países.
- Macintosh es maerca registrada de Apple Computer, Inc.
- Todos los demás nombres de software y productos mencionados son marcas comerciales o registradas de sus respectivas compañías.
- Partes del software de filtro de gráficos se basan en parte del trabajo del grupo Independent IEPG.

## *PILAS*

<span id="page-143-0"></span>Esta máquina portátil puede utilizarse en cualquier lugar instalando ocho (8) **pilas alcalinas AA**. Cuando cambie las pilas, reemplace siempre las ocho pilas al mismo tiempo.

### **Para cambiar las pilas:**

- 1 Extraiga la cubierta del compartimiento de las pilas de la parte posterior de la máquina.
- 2 Si ya hay pilas instaladas, extráigalas.
- 3 Inserte ocho pilas alcalinas AA nuevas, asegurándose de que sus polos queden orientados en la dirección correcta.
- **4** Coloque la cubierta del compartimiento de las pilas.
	- ☞ *Asegúrese de insertar las pilas nuevas antes de que transcurran cinco minutos desde que se extraen las pilas gastadas, porque de lo contrario el texto que se visualiza en la pantalla y los archivos de texto almacenados en la memoria se perderían (a menos que la máquina esté enchufada a una toma de CA con el adaptador de CA).*

*Si las pilas no están instaladas con sus polos positivo y negativo orientados en la dirección correcta, podrán producirse fugas en ellas, recalentarse o reventar, o la cabeza de impresión podrá recalentarse.*

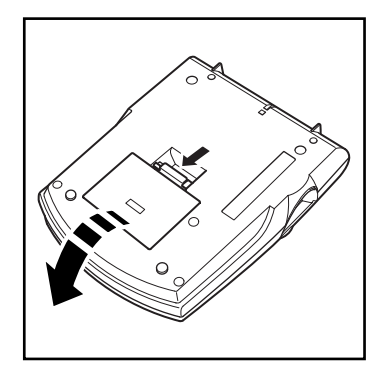

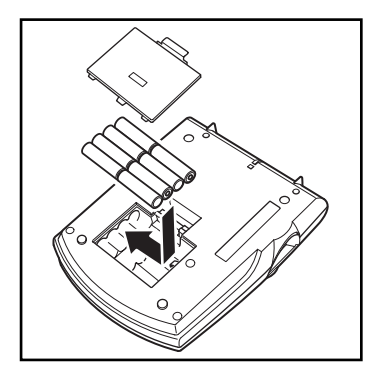
# *ADAPTADOR DE CA OPCIONAL*

El adaptador de CA (modelo AD-60) le permite emplear esta máquina siempre que disponga de una toma de corriente eléctrica.

#### **Para conectar el adaptador de CA opcional:**

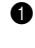

1 Inserte el conector del adaptador que tiene la marca DC IN 9,5V al lado derecho de la máquina.

**2** Inserte la clavija del adaptador de CA en la toma de corriente más cercana.

☞ *Emplee sólo el adaptador de CA diseñado exclusivamente para esta máquina.*

*Extraiga las pilas y desconecte el adaptador de CA si no se propone utilizar el equipo durante períodos de tiempo prolongados. Cuando se desconecta la alimentación, se pierden el texto que se muestra en la pantalla y el que está almacenado en la memoria.*

*Cuando el adaptador de CA esté enchufado en la máquina, si se desenchufa el adaptador de la toma de CA se correrá el riesgo de perder todos los archivos de texto de la memoria, aunque las pilas estén insertadas.*

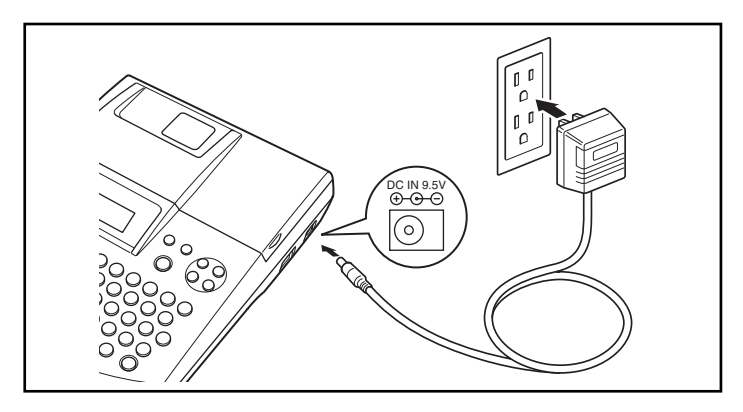

# *CASETES DE CINTA*

Para esta máquina hay disponibles casetes de cinta TZ en una gran variedad de tipos, colores y tamaños, que le permitirán crear distintivas etiquetas codificadas con colores y elegantes membretes. También hay disponibles casetes AV para ampliar las posibilidades de escritura de direcciones y archivado. Esta máquina ha sido diseñada para permitirle cambiar los casetes de forma rápida y sencilla.

## **Para cambiar el casete de cinta:**

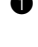

1 Levante la cubierta del compartimiento de la cinta para abrirla. Se libera también entonces el casete instalado.

2 Si ya hay un casete instalado, extráigalo tirando del mismo recto hacia arriba.

3 Si la cinta entintada del casete que quiere instalar está floja, bobine la rueda dentada en el sentido de la flecha indicada en el casete utilizando su dedo hasta tensar la cinta. Además, cerciórese de que el extremo de la cinta esté debajo de las guías de la misma **(para cinta TZ solamente)**.

☞ *Para los casetes de sellos y etiquetas AV, el tensado de la cinta entintada no es necesario, porque no tienen cinta entintada.*

*Si está utilizando un casete de cinta nuevo provisto de retén, cerciórese de extraer éste.*

- 4 Inserte firmemente el casete de cinta en el compartimiento de la cinta asegurándose de que toda la parte posterior del casete está en contacto con la inferior del compartimiento.
	- ☞ *Cuando inserte el casete de cinta, asegúrese de que la cinta interior no esté enganchada en la esquina de la guía metálica (para cinta TZ solamente).*

5 Cierre la cubierta del compartimiento y conecte la alimentación de la máquina si estaba desconectada.

**6** Mantenga pulsada ( $\alpha$ <sup>e</sup>) y presione ( $\alpha$ <sub>pace</sub>) una vez para que la cinta avance y así quede con la tensión óptima **(para cinta TZ solamente)**.

☞ *Omita este paso si se está instalando un casete de etiquetas AV.*

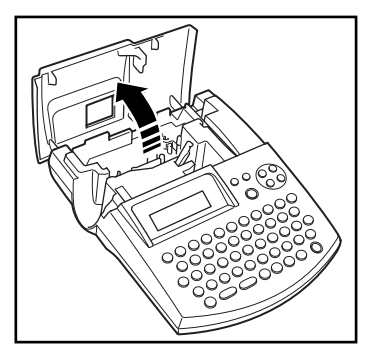

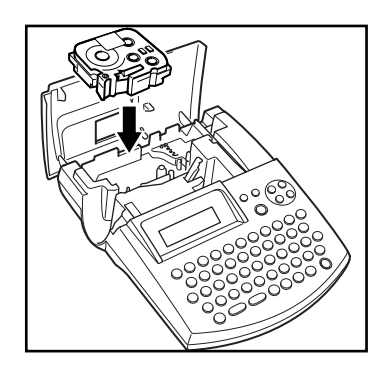

4

# *CONEXIÓN DE LA P-TOUCH A UN PC*

Esta máquina dispone de un puerto USB, que le permite conectar la P-touch a su PC compatible con IBM u PC Macintosh, e imprimir etiquetas y sellos creados utilizando el software Ptouch Editor.

☞ *Antes de conectar la P-touch al PC o encenderla deberán estar instalados el software Ptouch Editor y el controlador de impresora. Para conectar el software P-touch y el controlador de impresora, siga el procedimiento de instalación de las [páginas 6](#page-147-0) a [50,](#page-191-0) y conecte la P-touch al PC cuando se le pida que lo haga. Utilice solamente el cable de interfaz USB suministrado para conectar el PT-2600/2610 al PC.*

## **Para conectar la P-touch al PC:**

- **1** Inserte el conector plano (A) del cable USB en el puerto USB del PC.
- 2 Inserte el conector cuadrado (B) del cable USB en el puerto USB del lado derecho de la P-touch.
- **8** Encienda la P-touch
- ☞ *Cuando haga una conexión USB utilizando un concentrador de conectores, tal vez no sea posible hacer una buena conexión debido al tipo de concentrador de conectores utilizado. Si resulta imposible imprimir con una conexión utilizando un concentrador de conectores, intente conectar la PT-2600/2610 directamente al PC utilizando el cable de interface USB.*

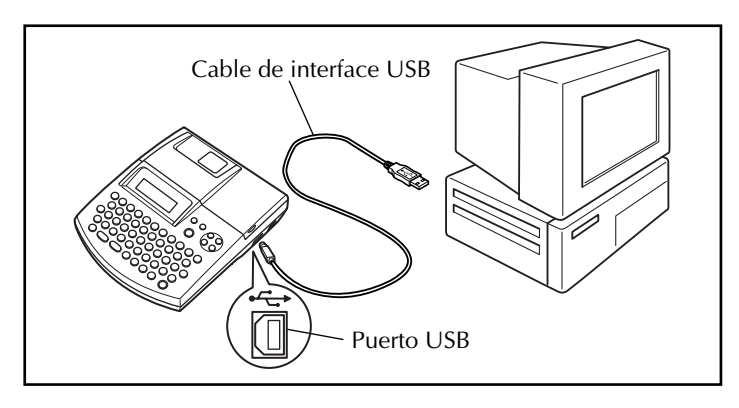

# <span id="page-147-0"></span>*INSTALACIÓN DEL SOFTWARE Y CONTROLADOR DE IMPRESORA*

Para añadir aún más funciones de creación de ilustraciones y diseños a las posibilidades de creación de etiquetas disponibles con la P-touch 2600/2610, en el CD-ROM adjunto encontrará tres aplicaciones: P-touch Editor 3.2, P-touch Quick Editor y P-touch AV Editor (para Windows<sup>®</sup> solamente). Con todas estas tres aplicaciones, habrá que instalar también el controlador de impresora para poder imprimir etiquetas desde la P-touch 2600/2610.

## **En un PC compatible con IBM**

## **ANTES DE LA INSTALACIÓN**

Compruebe que la configuración de su sistema satisface los siguientes requisitos.

**PC:** PC IBM o compatible

**Sistema operativo:** Microsoft® Windows® 98, 98SE, ME, 2000 Prefessional o XP.

☞ *Para instalar en Windows*® *2000, se requieren privilegios de administrador. Además, imprimir requiere usuario avanzado o privilegios de administrador. Este software no es compatible con el sistema operativo Windows*® *2000 Server. Con Windows*® *XP, la impresión e instalación solamente son posibles desde una cuenta con privilegios de administrador. Estas operaciones no se pueden realizar desde una cuenta con privilegios limitados.*

**Espacio libre en el disco duro:** Como mínimo 20 MB (100 MB para instalar la opción completa)

☞ *Cuando se impriman etiquetas largas o grandes cantidades de datos podrán requerirse hasta 100 MB de espacio libre en el disco duro.*

**Memoria:** 64 MB por lo menos **Monitor:** VGA o tarjeta de gráficos superior **Puerto USB Unidad de CD-ROM**

## <span id="page-147-1"></span>**INSTALACIÓN DEL SOFTWARE P-TOUCH EDITOR 3.2**

El software P-touch Editor 3.2 incluye una variedad de funciones más complejas para imprimir códigos de barras e imágenes, que le permitirá diseñar casi cualquier etiqueta que pueda imaginar. Instale el software P-touch Editor 3.2 en un PC como se describe a continuación.

☞ *No conecte la P-touch 2600/2610 al PC antes de instalar el software, de lo contrario éste podrá no instalarse correctamente. Asegúrese de conectar la P-touch 2600/2610 solamente cuando se le indique que lo haga.*

- **1** Introduzca el CD-ROM incluido en la unidad de CD-ROM del PC. Aparecerá automáticamente un cuadro de diálogo, que le permitirá seleccionar lo que quiera instalar.
	- ☞ *Si el cuadro de diálogo no apareciera automáticamente, haga clic sobre "My Computer" en el escritorio, y después doble clic sobre el icono de la unidad de CD-ROM que contenga el CD-ROM. (Para Windows® XP, haga clic sobre "My Computer" en el menú "Start", y después haga doble clic sobre el icon de la unidad de CD-ROM que contenga el CD-ROM.) A continuación haga doble clic sobre "Setup.exe" para visualizar el cuadro de diálogo.*
- **2** Haga clic sobre el botón superior (P-touch Editor). Se iniciará el asistente "InstallShield® Wizard" para instalar el software P-touch Editor, y a continuación aparecerá el cuadro de diálogo "Welcome".
	- ☞ *Para instalar solamente el controlador de impresora, haga clic en el botón inferior (Driver). (Con Windows® XP, aparecerá un mensaje, informándole de que el controlador de impresora ha pasado las pruebas de compatibilidad y que debe hacer clic sobre el botón "Continue Anyway" si aparece un mensaje de aviso. Haga clic sobre el botón "OK".)*

*Aparecerá el primer cuadro de diálogo de "Driver Setup, informándole de que el controlador de impresora PT-2600/ 2610 va a ser instalado. Continúe con el procedimiento* [INSTALACIÓN DEL](#page-158-0) [CONTROLADOR DE IMPRESORA](#page-158-0) *de la [página 17.](#page-158-0)*

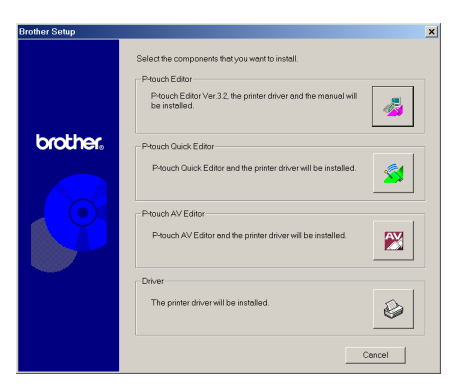

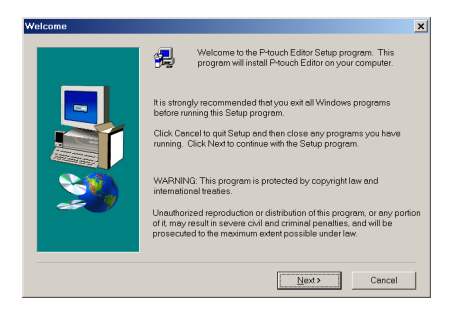

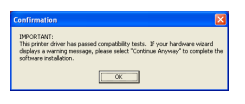

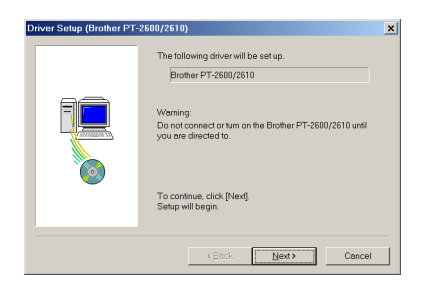

*Para instalar el software P-touch Quick Editor, haga clic sobre (P-touch Quick Editor).*

*Continúe con el procedimiento* [INSTA-](#page-168-0)[LACIÓN DEL SOFTWARE P-TOUCH](#page-168-0) [QUICK EDITOR](#page-168-0) *de la [página 27.](#page-168-0)*

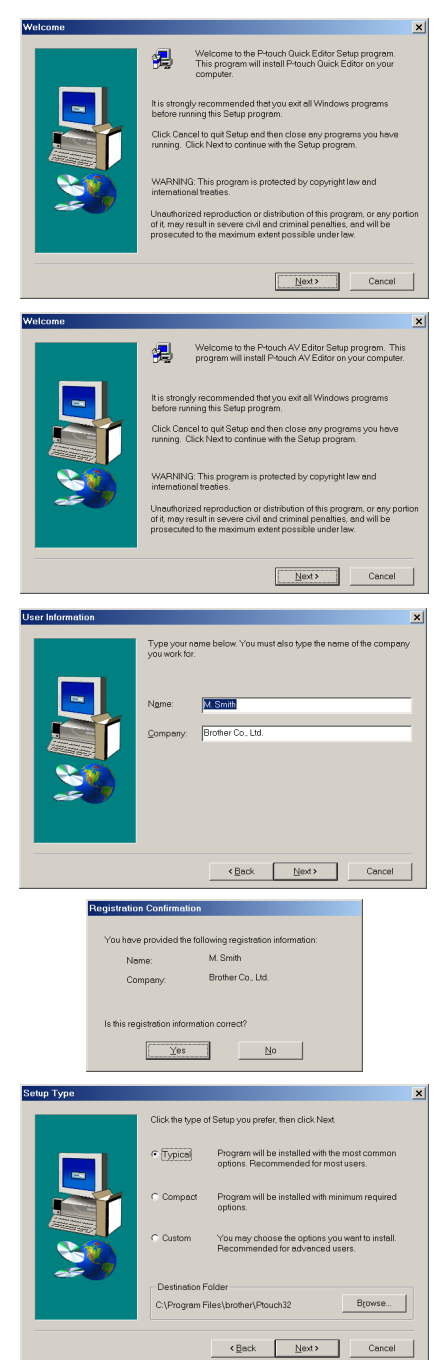

*Para instalar el software P-touch AV Editor, haga clic sobre el tercer botón desde la parte superior (P-touch AV Editor). Continúe con el procedimiento* [INSTALACIÓN DEL SOFTWARE P-](#page-155-0)[TOUCH AV EDITOR](#page-155-0) *de la [página 14](#page-155-0).*

3 Lea atentamente el contenido del cuadro de diálogo "Welcome", y a continuación haga clic sobre el botón "Next" para continuar. Aparecerá el cuadro de diálogo "User Information".

**4** Ingrese la información necesaria en los cuadros apropiados (Si la información ya ha sido registrada en Windows®, aparecerá automáticamente.), y a continuación haga clic sobre el botón "Next". Aparecerá un cuadro de diálogo pidiéndole que confirme la información ingresada.

**6** Haga clic sobre el botón "Yes" para registrar la información introducida.

☞ *Para cambiar la información de registro, haga clic sobre el botón "No", y a continuación vuelva al paso* **4***.* 

Aparecerá el cuadro de diálogo "Setup Type".

6 Seleccione el método de instalación y a continuación haga clic sobre el botón "Next".

#### **•Para una instalación "Typical" o "Compact"**

Seleccione "Typical" o "Compact", y a continuación haga clic sobre el botón "Next", comenzará inmediatamente la instalación

- **Typical:** Se instalan todas las opciones básicas (P-touch Editor 3.2, Clips de arte, plantillas Auto Format, Ayuda, y fuente).
- **Compact:** Solamente se instala el P-touch Editor 3.2.

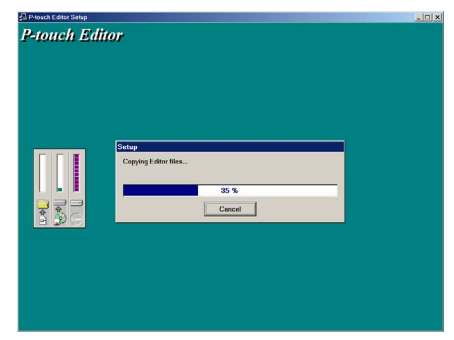

#### **•Para una instalación "Custom"**

Al seleccionar "Custom", y a continuación hacer clic sobre el botón "Next", aparecerá un cuadro de diálogo que le permite seleccionar las opciones que quiera insta Solamente se instalarán las opciones tengan una marca de verificación junto ellas. Además de las opciones básicas li das para una instalación "Typical", tamb se puede instalar la guía de usuario "Us Guide".

1) Seleccione las opciones que quiera instal

**Editor:** El software P-touch Editor 3.2

**Clip Art:** Las ilustraciones para la func **Font**

**Auto Format Templates:** Las plantillas para la función de autoformato

**Help:** Los archivos de ayuda para el P-touch Editor 3.2

**User's Guide:** La Guía de Usuario (HTML) para el P-touch Editor 3.2 (La Guía de Usuario también se puede ver desde el CD-ROM.)

Si se puede hacer clic sobre el botón "Change" mientras se selecciona una opción, se podrán seleccionar subcomponentes. Haga clic sobre el botón "Change" para visua-lizar el cuadro de diálogo "Select Sub-components" y a continuación seleccione los subcomponentes que desee instalar poniendo una marca de verificación junto a ellos. Si ciertas opciones o subcomponentes no están instalados, algunas funciones del P-touch Editor podrán no estar disponibles. Una vez seleccionados los subcomponetes deseados, haga clic sobre el botón "Continue".

2) Haga clic sobre el botón "Next" para comenzar la instalación.

 $\bullet$  Después de instalar el P-touch Editor, aparecerá un cuadro de diálogo que le permitirá seleccionar si quiere o no instalar el controlador de impresora.

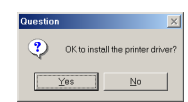

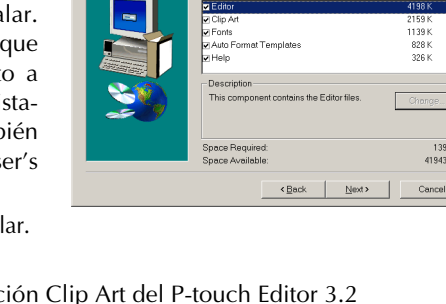

회 I 61 K

Para instalar el controlador de impresora, haga clic sobre el botón "Yes".

☞ *Windows® XP solamente: Aparecerá un mensaje, informándole de que el controlador de impresora ha pasado las pruebas de compatibilidad y que debe hacer clic sobre el botón "Continue Anyway" si aparece un mensaje de aviso. Haga clic sobre el botón "OK".*

Aparecerá el primer cuadro de diálogo de "Driver Setup*"*, informándole de que el controlador de impresora PT-2600/2610 va a ser instalado. Continúe con el procedimiento *[INSTALACIÓN DEL CONTROLADOR DE](#page-158-0) [IMPRESORA](#page-158-0)* de la [página 17](#page-158-0).

☞ *Si el controlador de impresora ya está instalado, haga clic sobre el botón "No". Aparecerá un cuadro de diálogo explicando que la instalación ha finalizado. Seleccione "Yes, I want to restart my computer now.", haga clic sobre el botón "Finish" para reiniciar el PC, y a continuación extraiga el CD-ROM de la unidad de CD-ROM.*

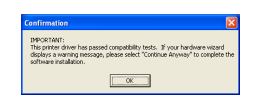

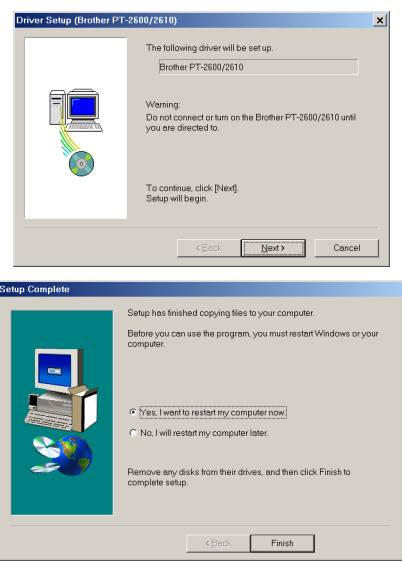

## <span id="page-151-0"></span>**INSTALACIÓN DEL SOFTWARE P-TOUCH QUICK EDITOR**

El software P-touch Quick Editor ofrece acceso rápido a las funciones de diseño de etiquetas más sencillas para introducir texto fácilmente e imprimir etiquetas instantáneamente. Instale el software P-touch Quick Editor en un PC como se describe a continuación.

☞ *No conecte la P-touch 2600/2610 al PC antes de instalar el software, de lo contrario éste podrá no instalarse correctamente. Asegúrese de conectar la P-touch 2600/2610 solamente cuando se le indique que lo haga.*

- 1 Introduzca el CD-ROM incluido en la unidad de CD-ROM del PC. Aparecerá automáticamente un cuadro de diálogo, que le permitirá seleccionar lo que quiera instalar.
	- ☞ *Si el cuadro de diálogo no apareciera automáticamente, haga clic sobre "My Computer" en el escritorio, y después doble clic sobre el icono de la unidad de CD-ROM que contenga el CD-ROM. (Para Windows® XP, haga clic sobre "My Computer" en el menú "Start", y después haga doble clic sobre el icon de la unidad de CD-ROM que contenga el CD-ROM.) A continuación haga doble clic sobre "Setup.exe" para visualizar el cuadro de diálogo.*
- **2** Haga clic sobre el botón del medio (P-touch Quick Editor). Se iniciará el asistente "Install-Shield® Wizard" para instalar el software Ptouch Quick Editor, y a continuación aparecerá el cuadro de diálogo "Welcome".

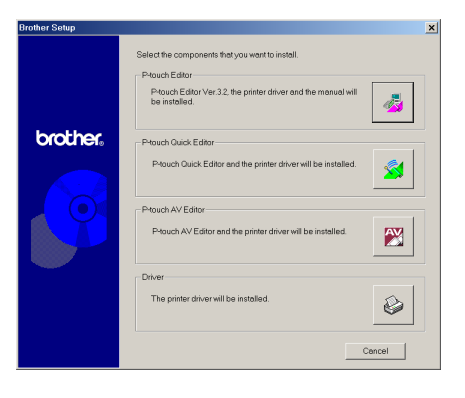

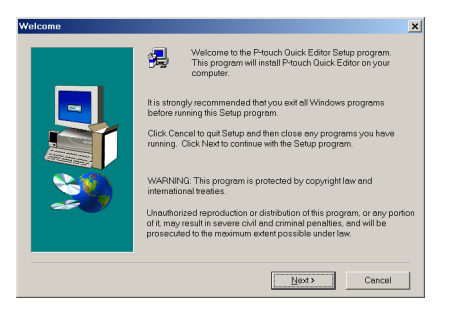

☞ *Para instalar solamente el controlador, haga clic en el botón inferior (Driver). (Con Windows® XP, aparecerá un mensaje, informándole de que el controlador de impresora ha pasado las pruebas de compatibilidad y que debe hacer clic sobre el botón "Continue Anyway" si aparece un mensaje de aviso. Haga clic sobre el botón "OK".)*

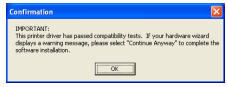

*Aparecerá el primer cuadro de diálogo de "Driver Setup", informándole de que el controlador de impresora PT-2600/2610 va a ser instalado. Continúe con el procedimiento* [INSTA-](#page-158-0)[LACIÓN DEL CONTROLADOR DE](#page-158-0) [IMPRESORA](#page-158-0) *de la [página 17](#page-158-0).*

*Para instalar el software P-touch Editor 3.2, haga clic sobre el botón superior (P-touch Editor). Continúe con el procedimiento de* [INSTALACIÓN DEL](#page-147-1) [SOFTWARE P-TOUCH EDITOR 3.2](#page-147-1) *de la [página 6.](#page-147-1)*

*Para instalar el software P-touch AV Editor, haga clic sobre el tercer botón desde la parte superior (P-touch AV Editor). Continúe con el procedimiento* [INSTALACIÓN DEL SOFTWARE P-](#page-155-0)[TOUCH AV EDITOR](#page-155-0) *de la [página 14](#page-155-0).*

3 Lea atentamente el contenido del cuadro de diálogo "Welcome", y a continuación haga clic sobre el botón "Next" para continuar. Aparecerá el cuadro de diálogo "User Information".

**4** Ingrese la información necesaria en los cuadros apropiados (Si la información ya ha sido registrada en Windows®, aparecerá automáticamente.), y a continuación haga clic sobre el botón "Next". Aparecerá un cuadro de diálogo pidiéndole que confirme la información ingresada.

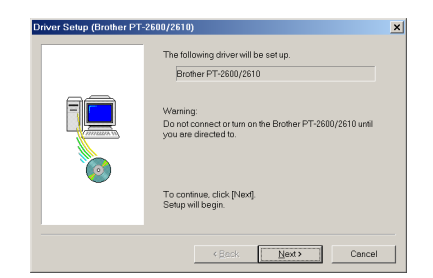

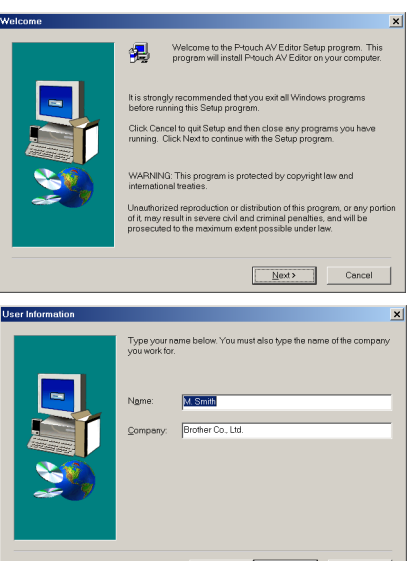

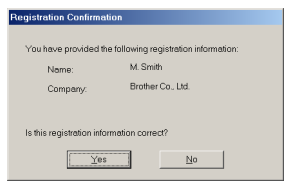

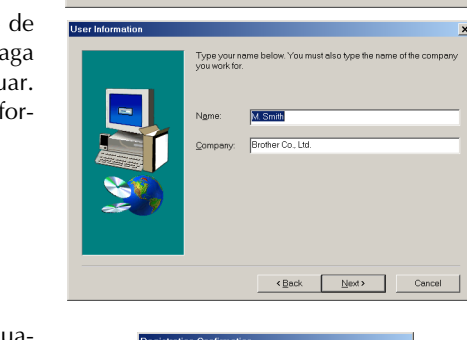

- 5 Haga clic sobre el botón "Yes" para registrar la información ingresada.
	- ☞ *Para cambiar la información, haga clic sobre el botón "No" y a continuación vuelva al paso* **4***.*

Aparecerá el cuadro de diálogo "Choose Destination Location".

- 6 Haga clic sobre el botón "Next" para iniciar la instalación.
	- ☞ *Para cambiar la ubicación donde el Ptouch Quick Editor va a ser instalado, haga clic sobre el botón "Browse", y a continuación seleccione la carpeta de instalación en el cuadro de diálogo "Choose Folder" que aparece. A continuación, haga clic sobre el botón "OK".*

Después de haberse instalado el P-touch Quick Editor, aparecerá un cuadro de diálogo, que le permitirá seleccionar dónde va a ser añadido el acceso directo del P-touch Quick Editor.

 $\bullet$  Seleccione la ubicación deseada para el acceso directo y a continuación haga clic sobre el botón "Next". Aparecerá un cuadro de diálogo que le permitirá seleccionar si quiere o no instalar el controlador de impresora.

Para instalar el controlador de impresora, haga clic sobre el botón "Yes".

☞ *Windows® XP solamente: Aparecerá un mensaje, informándole de que el controlador de impresora ha pasado las pruebas de compatibilidad y que debe hacer clic sobre el botón "Continue Anyway" si aparece un mensaje de aviso. Haga clic sobre el botón "OK".*

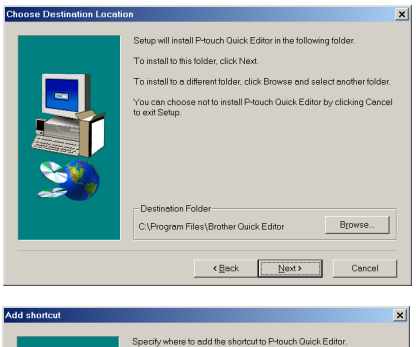

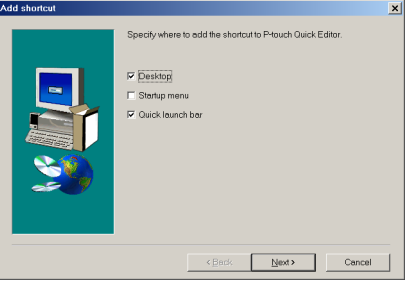

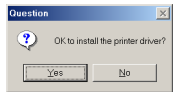

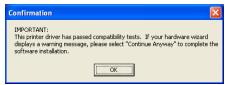

Aparecerá el primer cuadro de diálogo de "Driver Setup", informándole de que el controlador de impresora PT-2600/2610 va a ser instalado. Continúe con el procedimiento *[INSTALACIÓN DEL CONTROLADOR DE](#page-158-0) IMPRESORA* [de la página 17](#page-158-0).

☞ *Si el controlador de impresora ya está instalado, haga clic sobre el botón "No". Aparecerá un cuadro de diálogo que le muestra que la instalación ha finalizado. Seleccione "Yes, I want to restart my computer now", haga clic sobre el botón "Finish" para reiniciar el PC y a continuación extraiga el CD-ROM del PC.*

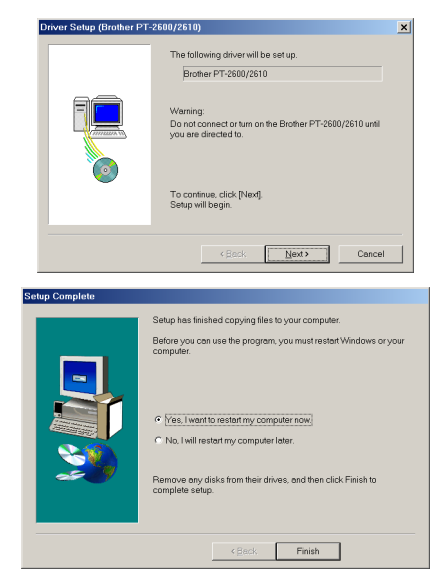

## <span id="page-155-0"></span>**INSTALACIÓN DEL SOFTWARE P-TOUCH AV EDITOR**

El software P-touch AV Editor le permite introducir texto para crear etiquetas AV y formatearlo de forma rápida y sencilla. Instale el software P-touch AV Editor en el PC como se describe a continuación.

- ☞ *No conecte la P-touch 2600/2610 al ordenador antes de instalar el software, de lo contrario, podrá no instalarse correctamente. Asegúrese de conectar la P-touch 2600/2610 únicamente cuando se le indique que lo haga.*
- **1** Inserte el CD-ROM adjunto en la unidad de CD-ROM del ordenador. Aparecerá un cuadro de diálogo automáticamente, permitiéndole elegir lo que quiera instalar.
- ☞ *Si el cuadro de diálogo no apareciera automáticamente, haga doble clic sobre "My Computer" en el escritorio, y a continuación haga doble clic sobre el icono de la unidad de CD-ROM que contenga el CD-ROM.*

*(Para Windows® XP, haga clic sobre "My Computer" en el menú "Start", y a continuación haga doble clic sobre el icono de la unidad de CD-ROM que contenga el CD-ROM.)*

*A continuación haga doble clic sobre "Setup.exe" para visualizar el cuadro de diálogo.*

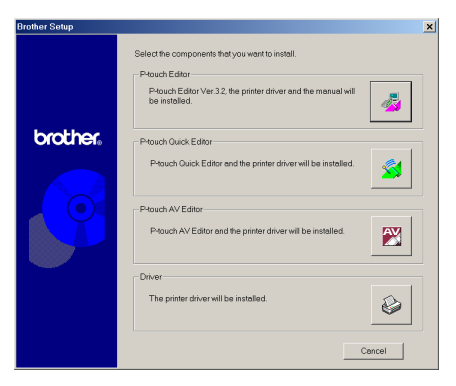

2 Haga clic sobre el tercer botón desde la parte superior (P-touch AV Editor). Se iniciará el asistente InstallShield® para instalar el software P-touch AV, y a continuación aparecerá el cuadro de diálogo "Welcome".

☞ *Para instalar solamente el controlador, haga clic en el botón inferior (Driver). (Con Windows® XP, aparecerá un mensaje, informándole de que el controlador de impresora ha pasado las pruebas de compatibilidad y que debe hacer clic sobre el botón "Continue Anyway" si aparece un mensaje de aviso. Haga clic sobre el botón "OK".) Aparecerá el primer cuadro de diálogo de*

*"Driver Setup", informándole de que el controlador de impresora PT-2600/2610 va a ser instalado. Continúe con el procedimiento* [INSTALACIÓN DEL CONTROLADOR DE IMPRESORA](#page-158-0) *de la [página 17](#page-158-0).*

*Para instalar el software P-touch Editor 3.2, haga clic sobre el botón superior (P-touch Editor), y a continuación continúe con el procedimiento* [INSTALACIÓN DEL SOFTWARE P-TOUCH EDITOR](#page-164-0) [3.2](#page-164-0) *de la [página 23.](#page-164-0)*

*Para instalar el software P-touch Quick Editor, haga clic sobre segundo botón desde la parte supe-*rior (P-touch Quick Editor), y a continuación continúe con el procedimiento [INSTALACIÓN DEL](#page-151-0) [SOFTWARE P-TOUCH QUICK EDITOR](#page-151-0) *de la [página 10.](#page-151-0)*

3 Lea atentamente el contenido del cuadro de diálogo "Welcome", y a continuación haga clic sobre el botón "Next" para continuar. Aparecerá el cuadro de diálogo "User Information".

4 Ingrese la información necesaria en los cuadros apropiados (Si la información ya ha sido registrada en Windows®, aparecerá automáticamente.), y a continuación haga clic sobre el botón "Next". Aparecerá un cuadro de diálogo, pidiéndolo que confirme la información ingresada.

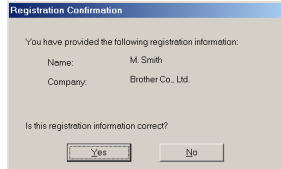

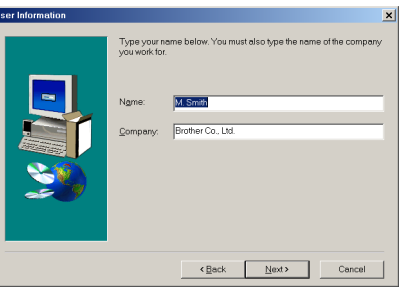

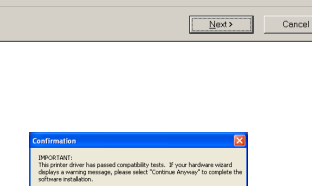

.<br>Is strongly recommended that you e<br>efore running this Setup program. Click Cancel to quit Setup and then close a<br>running Click Next to continue with the Set WARNING: This program is protected by copyright la .<br>Unauthorized reproduction or distribution of t<br>of it, may result in severe civil and criminal pe

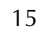

- **6** Haga clic sobre el botón "Yes" para registrar la información ingresada.
- ☞ *Para cambiar la información registrada, haga clic sobre el botón "No", y a continuación vuelva al paso 4.*

*Aparecerá el cuadro de diálogo "Choose Destination Location".*

- 6 Haga clic sobre el botón "Next" para iniciar la instalación.
- ☞ *Para cambiar la ubicación donde el Ptouch AV Editor va a ser instalado, haga clic sobre el botón "Browse", y a continuación seleccione la carpeta de instalación en el cuadro de diálogo "Choose Folder" que aparece. A continuación, haga clic sobre el botón "OK".*

Después de haberse instalado el P-touch AV Editor, aparecerá un cuadro de diálogo, que le permitirá seleccionar dónde van a ser añadidos los accesos directos al P-touch AV Editor.

 $\bullet$  Seleccione la ubicación deseada para los accesos directos, y a continuación haga clic sobre el botón "Next". Aparecerá un cuadro de diálogo, que le permitirá seleccionar si quiere o no instalar el controlador de impresora.

Para instalar el controlador de impresora, haga clic sobre el botón "Yes".

☞ *Windows® XP solamente: Aparecerá un mensaje, informándole de que el controlador de impresora ha pasado las pruebas de compatibilidad y que debe hacer clic sobre el botón "Continue Anyway" si aparece un mensaje de aviso. Haga clic sobre el botón "OK".*

Aparecerá el primer cuadro de diálogo de "Driver Setup*"*, informándole de que el controlador de impresora PT-2600/2610 va a ser instalado. Continúe con el procedimiento *[INSTALACIÓN DEL CONTROLADOR DE](#page-158-0) [IMPRESORA](#page-158-0)* de la [página 17](#page-158-0).

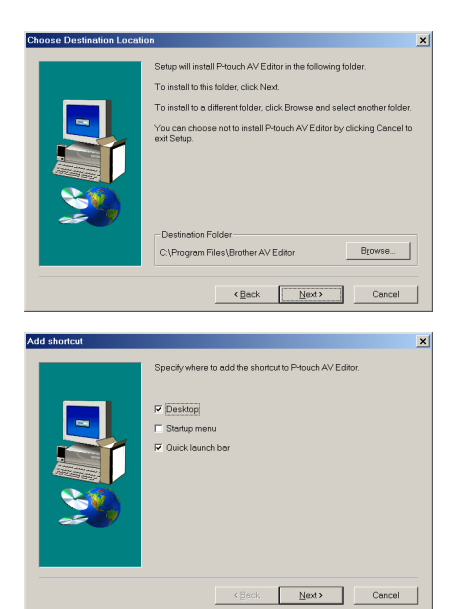

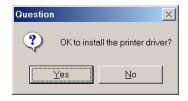

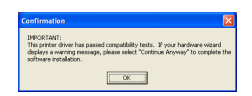

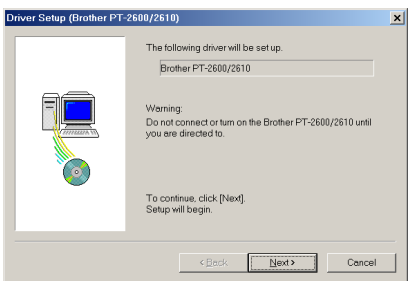

☞ *Si el controlador de impresora ya está instalado, haga clic sobre el botón "No". Aparecerá un cuadro de diálogo que le muestra que la instalación ha finalizado.* 

*Seleccione "Yes, I want to restart my computer now", haga clic sobre el botón "Finish" para reiniciar el ordenador, y a continuación extraiga el CD-ROM de al unidad de CD-ROM.*

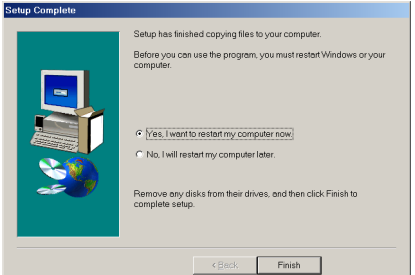

## <span id="page-158-0"></span>**INSTALACIÓN DEL CONTROLADOR DE IMPRESORA**

Con Plug-and-Play, el PC detecta los nuevos dispositivos conectados al sistema, y sus controladores se instalan automáticamente. Si la P-touch 2600/2610 va a ser conectada a través de un puerto USB, su controlador será instalado con Plug-and-Play. Asegúrese de leer las instrucciones de instalación descritas más abajo antes de instalar el controlador de impresora suministrado en el CD-ROM.

☞ *No conecte la P-touch 2600/2610 al PC hasta que se le pida que lo haga, de lo contrario, el controlador de impresora PT-2600/2610 podrá no instalarse correctamente.*

#### **Con Windows® 98, 98 SE, Me o 2000:**

- **1** En el cuadro de diálogo que aparece, informándole de que se va a instalar el controlador de impresora PT-2600/2610, haga clic sobre el botón "Next". Aparecerá un cuadro de diálogo, indicándole que conecte la Ptouch 2600/2610 al PC.
- **2** Conecte la P-touch 2600/2610 al PC utilizando el cable de interface USB suministrado como se describe en la página 5, y a continuación encienda la P-touch 2600/ 2610. Aparecerá un cuadro de diálogo, indicándole que el controlador de impresora ha sido instalado.

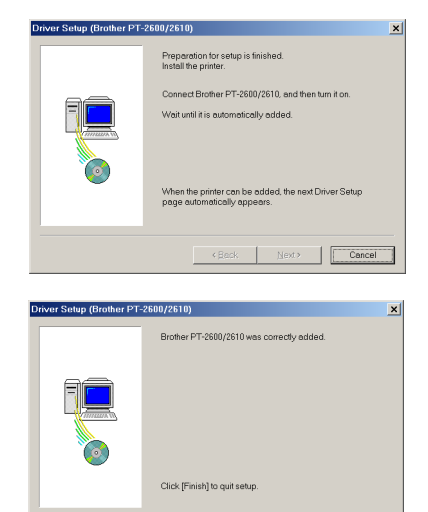

Finish

- 3 Haga clic sobre el botón "Finish". Aparecerá un cuadro de diálogo mostrándole que la instalación ha terminado.
- **4** Seleccione "Yes, I want to restart my computer now", haga clic sobre el botón "Finish" para reiniciar el PC y a continuación extraiga el CD-ROM del PC.

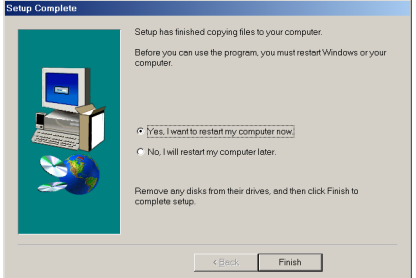

#### **Con Windows® XP:**

- **1** En el cuadro de diálogo que aparece, informándole de que se va a instalar el controlador de impresora PT-2600/2610, haga clic sobre el botón "Next". Aparecerá un cuadro de diálogo, indicándole que conecte la Ptouch 2600/2610 al PC.
- **2** Conecte la P-touch 2600/2610 al PC utilizando el cable de interface USB suministrado como se describe en la página 5, y a continuación encienda la P-touch 2600/ 2610. Aparecerá el primer cuadro de diálogo de "Found New Hardware Wizard".
- **3** Seleccione "Install the software automatically (Recommended)", y a continuación haga clic sobre el botón "Next". Aparecerá un cuadro de diálogo, avisándole que el software no ha pasado la prueba del logotipo Windows<sup>®</sup>

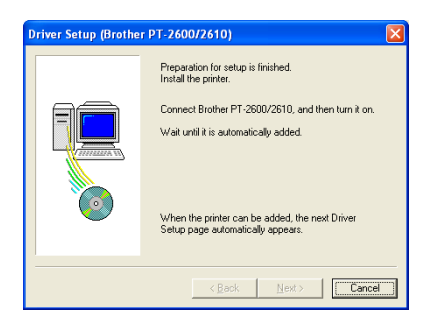

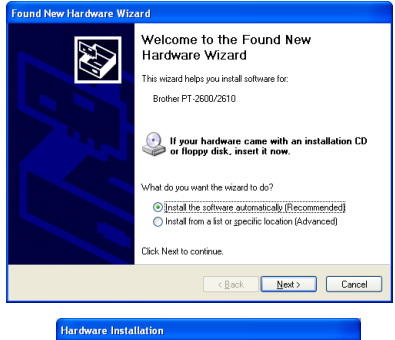

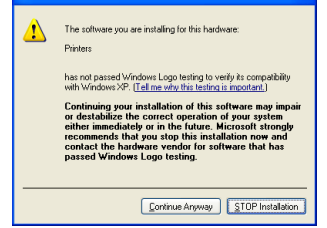

- Download from Www.Somanuals.com. All Manuals Search And Download.
- 19
- 4 Haga clic sobre el botón "Continue Anyway" para continuar con la instalación. Aparecerá un cuadro de diálogo de "Found New Hardware Wizard", indicando que el asistente "Found New Hardware Wizard" ha terminado de instalar el software para el PT-2600/ 2610.
- 5 Haga clic sobre el botón "Finish". Aparecerá un cuadro de diálogo de "Driver Setup", indicando que el controlador de impresora ha sido instalado.

- 6 Haga clic sobre el botón "Finish". Aparecerá un cuadro de diálogo, indicando que la instalación ha finalizado.
- **8** Seleccione "Yes, I want to restart my computer now." (o "Yes, restart inmediately" si el controlador de impresora fue instalado por separado), haga clic sobre el botón "Finish" para reiniciar el PC, y a continuación extraiga el CD-ROM de la unidad de CD-ROM.

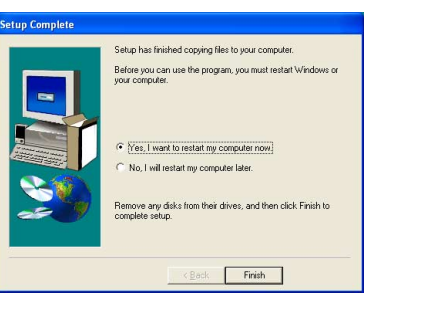

 $[$  Finish  $]$ 

Ιx

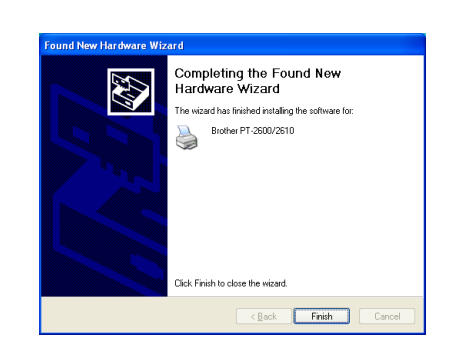

Brother PT-2600/2610 was correctly added

Click (Finish) to quit setup

Driver Setup (Brother PT-2600/2610)

## **PARA SUSTITUIR O AGREGAR EL CONTROLADOR DE IMPRESORA**

- 1 Apague la P-touch 2600/2610, y a continuación desconéctela del PC.
- **2** Introduzca el CD-ROM incluido en la unidad de CD-ROM del PC. Aparecerá automáticamente un cuadro de diálogo, que le permitirá seleccionar lo que quiera instalar.
	- ☞ *Si el cuadro de diálogo no apareciera automáticamente, haga clic sobre "My Computer" en el escritorio, y después doble clic sobre el icono de la unidad de CD-ROM que contenga el CD-ROM. (Para Windows® XP, haga clic sobre "My Computer" en el menú "Start", y después haga doble clic sobre el icon de la unidad de CD-ROM que contenga el CD-ROM.) A continuación haga doble clic sobre "Setup.exe" para visualizar el cuadro de diálogo.*
	- Haga clic sobre el botón inferior (Driver).
		- ☞ *Windows® XP solamente: Aparecerá un mensaje, informándole de que el controlador de impresora ha pasado las pruebas de compatibilidad y que debe hacer clic sobre el botón "Continue Anyway" si aparece un mensaje de aviso. Haga clic sobre el botón "OK".*

Aparecerá un cuadro de diálogo "Driver Setup", permitiéndole seleccionar si quiere reemplazar, añadir o eliminar el controlador de impresora PT-2600/2610.

**4** Seleccione bien "Replace with new Brother PT-2600/2610." o bien "Add Brother PT-2600/2610.", y a continuación haga clic sobre el botón "Next".

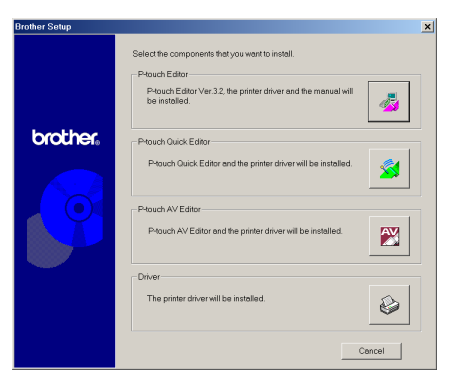

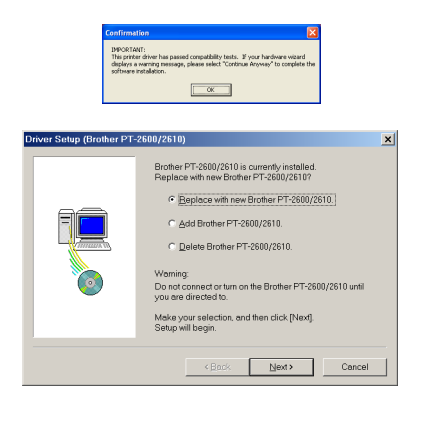

☞ *Si se selecciona "Replace with new Brother PT-2600/2610", el controlador de impresora que haya sido instalado antes será eliminado y sustituido con uno nuevo. Seleccione esta opción cuando quiera actualizar un controlador de impresora, o cuando esté trabajando con Windows® 2000 o XP y cambiando a una P-touch 2600/2610 con diferente número de serie.*

*Si se selecciona "Add Brother PT-2600/2610", se agregará un nuevo controlador de impresora. Con una conexión USB en Windows® 98 o Me, solamente se añadirá un nuevo puerto sin agregarlo como impresora nueva. Seleccione esta opción cuando conecte o utilice múltiples P-touch 2600/2610 con el mismo PC.*

*Para eliminar el controlador de impresora, siga el procedimiento de* [DESINSTALA-](#page-188-0)[CIÓN DEL CONTROLADOR DE IMPRESORA](#page-188-0) *de la [página 47.](#page-188-0)*

#### **Con Windows® 98, 98 SE, Me o 2000:**

**6** Aparecerá un cuadro de diálogo, indicándole que conecte la P-touch 2600/2610 al PC.

**6** Conecte la P-touch 2600/2610 al PC utilizando el cable de interface USB suministrado como se describe en la página 5, y a continuación encienda la P-touch 2600/2610. Aparecerá un cuadro de diálogo mostrándole que el controlador de impresora ha sido instalado.

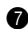

**1** Haga clic sobre el botón "Finish".

☞ *Si aparece un cuadro de diálogo explicando que el PC ha de ser reiniciado, seleccione la opción para reiniciarlo y a continuación haga clic sobre el botón "Finish".*

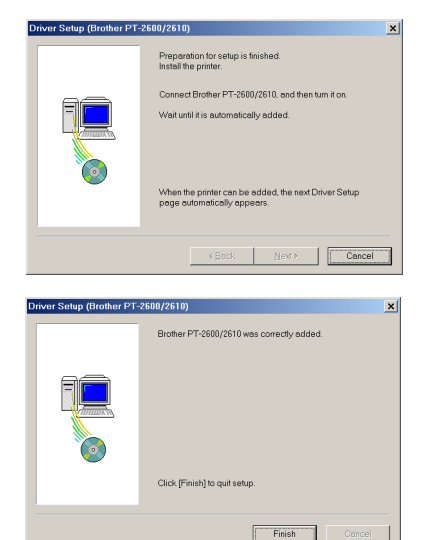

#### **Con Windows® XP:**

**6** Aparecerá un cuadro de diálogo, indicándole que conecte la P-touch 2600/2610 al PC.

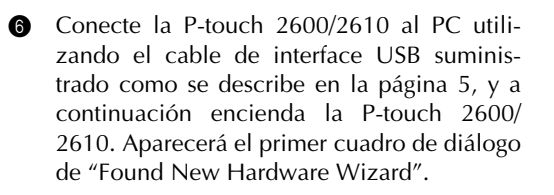

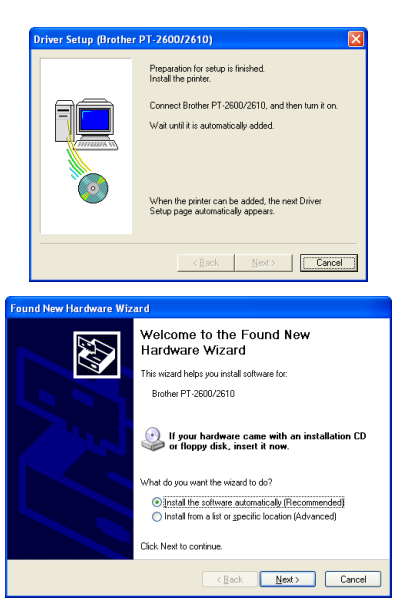

Download from Www.Somanuals.com. All Manuals Search And Download.

- **8** Seleccione "Install the software automatically (Recommended)", y a continuación haga clic sobre el botón "Next". Aparecerá un cuadro de diálogo, avisándole que el software no ha pasado la prueba del logotipo Windows<sup>®</sup>.
- 8 Haga clic sobre el botón "Continue Anyway" para continuar con la instalación. Aparecerá un cuadro de diálogo de "Found New Hardware Wizard", indicando que el asistente "Found New Hardware Wizard" ha terminado de instalar el software para el PT-2600/ 2610.
- 9 Haga clic sobre el botón "Finish". Aparecerá un cuadro de diálogo de "Driver Setup", indicando que el controlador de impresora ha sido instalado.
- **10** Seleccione "Yes, restart inmediately.", haga clic sobre el botón "Finish" para reiniciar el PC, y a continuación extraiga el CD-ROM del PC.

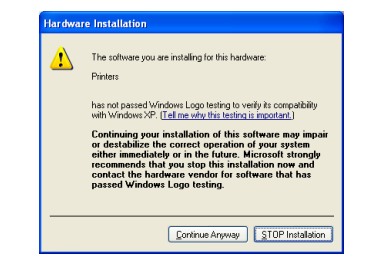

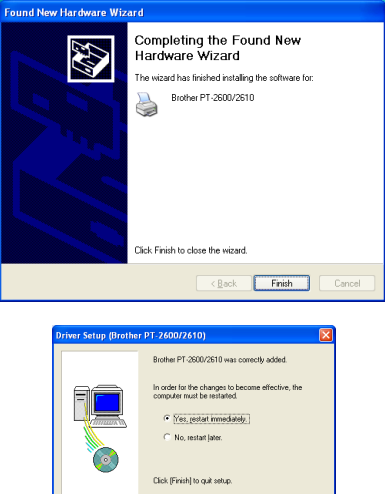

 $F$ inish

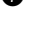

 $22$ 

## **En un PC Macintosh**

La versión Mac del software es para un Mac con sistema operativo en inglés. Si el software es instalado en un Mac con un sistema operativo en un idioma diferente al inglés, el software podrá no funcionar correctamente.

## **ANTES DE LA INSTALACIÓN**

Compruebe que la configuración de su sistema satisface los siguientes requisitos.

**PC:** Macintosh con un procesador Power PC

**Sistema operativo:** Mac OS 8.6 a 9.X u OS X 10.1 a 10.2.1:

**Espacio libre en el disco duro:** Como mínimo 20 MB (100 MB para instalar la opción completa)

☞ *Cuando se impriman etiquetas largas o grandes cantidades de datos podrán requerirse hasta 100 MB de espacio libre en el disco duro.*

**Memoria:** 32 MB disponibles por lo menos de RAM

**Puerto USB** (instalado como equipo de serie)

#### **Unidad de CD-ROM**

\* La aplicación se suministra en un CD-ROM; por lo tanto, el PC deberá estar equipado con una unidad CD-ROM.

## <span id="page-164-0"></span>**INSTALACIÓN DEL SOFTWARE P-TOUCH EDITOR 3.2**

El software P-touch Editor 3.2 incluye una variedad de funciones más complejas para imprimir códigos de barras e imágenes, que le permitirá diseñar casi cualquier etiqueta que pueda imaginar. Instale el software P-touch Editor 3.2 en un Macintosh como se describe a continuación.

#### **Con un Mac OS antes de OS X:**

- 1 Con la P-touch 2600/2610 y el Macintosh apagados, conecte la P-touch al PC utilizando el cable de interface USB incluido como se describe en la página 5. Asegúrese de dejar la P-touch apagada.
- **2** Encienda el Macintosh.
- **8** Introduzca el CD-ROM incluido en la unidad de CD-ROM del PC.
- **4** Haga doble clic sobre la carpeta "Mac OS 9" para abrirla.

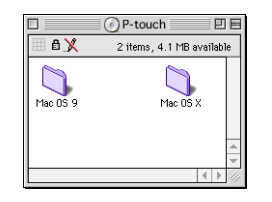

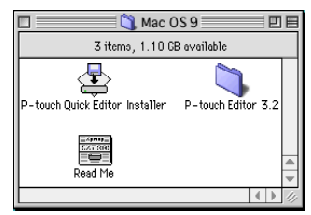

Download from Www.Somanuals.com. All Manuals Search And Download.

- **6** Haga doble clic sobre la carpeta "P-touch" Editor 3.2" para abrirla.
- 6 Haga doble clic sobre el icono "P-touch Editor 3.2 Installer" en la carpeta que aparece.

Se iniciará el instalador.

7 Seleccione el método de instalación.

#### **•Para una instalación básica**

Al hacer clic sobre el botón "Install" comenzará la instalación de todas las opciones.

☞ *Para comenzar la instalacion se necesitan unos 20 MB de espacio libre en el disco duro. Para poder instalar todas las opciones, se necesitan unos 100 MB de espacio libre en el disco duro. Si hay disponible suficiente espacio en el disco duro, haga clic sobre el boton "Install".* 

## **•Para una instalación personalizada**

Al hacer clic sobre el botón "Custom Install" se visualizará un cuadro de diálogo que le permitirá seleccionar las opciones que quiera instalar.

Seleccione solamente las opciones que quiera instalar y a continuación haga clic sobre el botón "Install".

☞ *Para poder imprimir con la P-touch 2600/2610, se deberá seleccionar la instalación de "PT-2600/2610 Driver".*

> *Si no se instalan ciertas opciones, algunas funciones del P-touch Editor no estarán disponibles.*

8 Cuando aparezca el cuadro de diálogo, indicando que la instalación ha finalizado, haga clic sobre el botón "Quit".

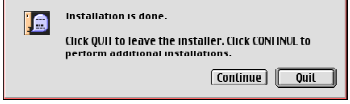

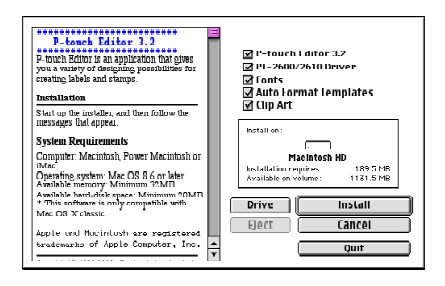

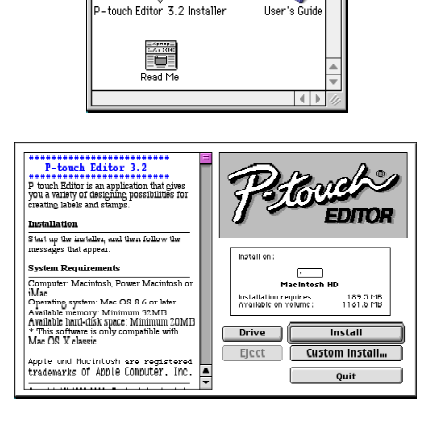

P-touch Editor  $3.2 \equiv$ 

3 items . 1.10 GB available

俚

 $=$  m  $=$ 

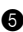

24

Download from Www.Somanuals.com. All Manuals Search And Download.

9 Cuando aparezca el cuadro de diálogo, preguntándole si quiere reiniciar el PC, haga clic sobre el botón "Restart" para reiniciar el PC.

#### **Con Mac OS X 10.1 a 10.2.1:**

**1** Con la P-touch 2600/2610 y el Macintosh apagados, conecte la P-touch al PC utilizando el cable de interface USB incluido como se describe en la página 5. Asegúrese de dejar la P-touch apagada.

 $000$ 

 $\odot$   $89 \equiv 00$ 

Back

View

000 P-touch Editor 3.2

P-touch Quick Editor

 $\left(\cdot\right)$   $\left|\cdot\right|$   $\equiv$   $\left|\text{III}\right|$ 

View Back

ch Editor3.2 Installer

×.

- **2** Encienda el Macintosh.
- **3** Introduzca el CD-ROM incluido en la unidad de CD-ROM del PC.

**4** Haga doble clic sobre la carpeta "Mac OS X" para abrirla.

- **6** Haga doble clic sobre la carpeta P-touch Editor 3.2 para abrirla.
- 6 Haga doble clic sobre el icono "P-touch Editor 3.2 Installer" en la carpeta que aparece. Se iniciará el instalador, y a continuación aparecerá el cuadro de diálogo "Introduction".

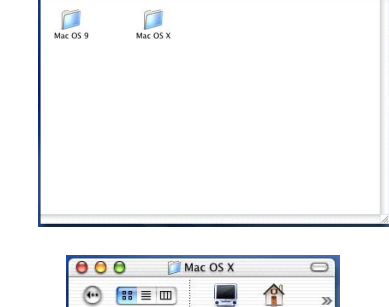

Computer Home

> P-touch Editor 3.2 ŧ Driver Installer

> > <mark>↑</mark>

User's Guide

Computer Home r

 $\Box$ 

P-touch

 $\bullet$ 

 $\rightarrow$ 

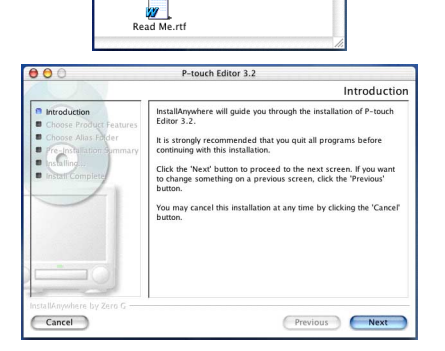

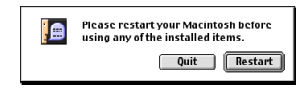

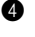

**1** Haga clic sobre el botón "Next". Aparecerá el cuadro de diálogo "Choose Product Components".

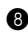

**8** Seleccione el método de instalación.

#### **•Para una instalación típica**

Haga clic sobre el botón "Next" para iniciar inmediatamente la instalación de todas las opciones.

☞ *Para comenzar la instalación se necesitan unos 20 MB de espacio libre en el disco duro. Para poder instalar todas las opciones, se necesitan unos 100 MB de espacio libre en el disco duro.*

#### •**Para una instalación mínima**

Seleccione "Minimal" en la lista "Feature Set", y a continuación haga clic sobre el botón "Next" para comenzar a instalar solamente la aplicación P-touch Editor 3.2.

☞ *Si no se instalan ciertas opciones (tales como "Auto Format Templates" y "Clip Art"), algunas funciones del P-touch Editor no estarán disponibles.*

#### **•Para una instalación personalizada**

Seleccione "Custom" en la lista "Feature Set" para visualizar la lista de opciones que pueden seleccionarse para instalar.

Solamente se instalarán las opciones que tengan marcada la casilla junto a ellas. Seleccione las opciones que quiera instalar, y a continuación haga clic sobre el botón "Next".

Aparecerá el cuadro de diálogo "Choose Alias Folder", que le permitirá seleccionar dónde se agregará un alias del P-touch Editor 3.2.

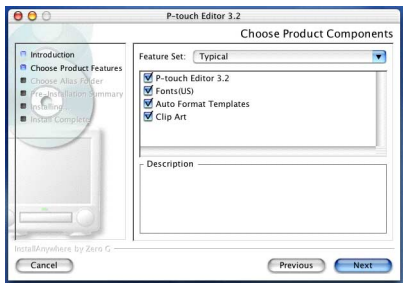

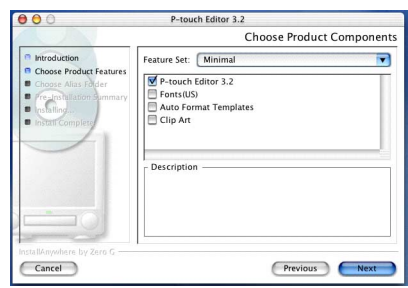

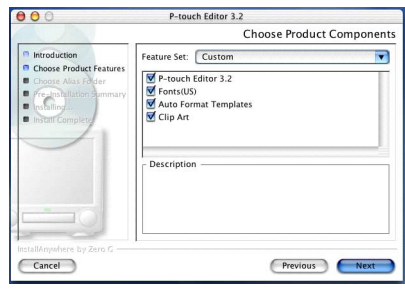

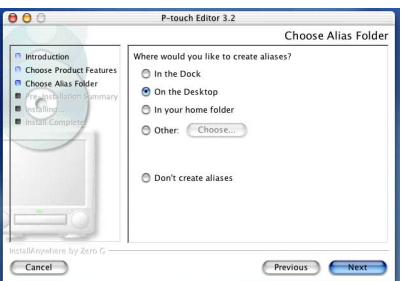

9 Seleccione la ubicación deseada para el alias, y a continuación haga clic sobre el botón "Next". Aparecerá un cuadro de diálogo, que le permitirá comprobar la instalación.

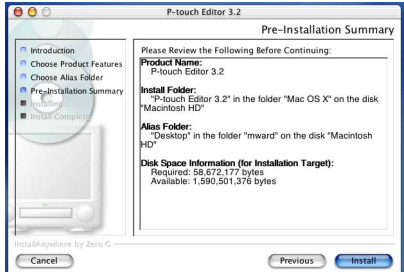

- **<sup>1</sup>** Compruebe que la instalación se va realizar de la forma deseada, y a continuación haga clic sobre el botón "Install". Una vez instalado el P-touch Editor, aparecerá un cuadro de diálogo, indicando que la instalación ha finalizado.
- $\bigoplus$  Haga clic sobre el botón "Done", y a continuación reinicie el PC.

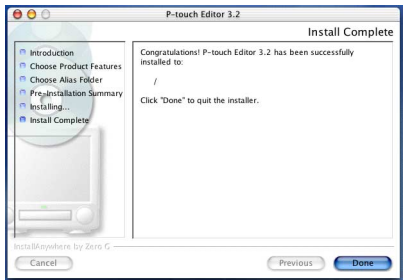

## <span id="page-168-0"></span>**INSTALACIÓN DEL SOFTWARE P-TOUCH QUICK EDITOR**

El software P-touch Quick Editor ofrece un acceso rápido a las funciones más sencillas de diseño de etiquetas y permite una fácil introducción de texto y una impresión de etiquetas instantánea. Instale el software P-touch Quick Editor en un Mac como se describe a continuación.

#### **Con un Mac OS antes de OS X:**

1 Con la P-touch 2600/2610 y el Macintosh apagados, conecte la P-touch al PC utilizando el cable de interface USB incluido como se describe en la página 5. Asegúrese de dejar la P-touch apagada.

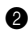

**2** Encienda el Macintosh.

**3** Introduzca el CD-ROM incluido en la unidad de CD-ROM del PC.

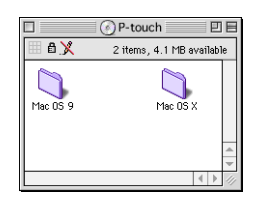

- **4** Haga doble clic sobre la carpeta "Mac OS 9" para abrirla.
- 5 Haga doble clic sobre el icono "P-touch Quick Editor Installer" en la carpeta que aparece. Se iniciará el instalador.

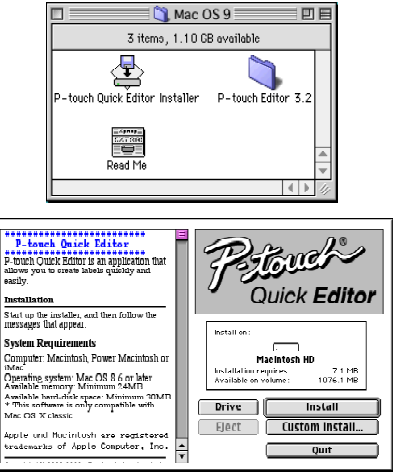

**6** Seleccione el método de instalación.

## **•Para una instalación básica**

Al hacer clic sobre el botón "Install" comenzará inmediatamente la instalación de las opciones más básicas.

☞ *Para comenzar la instalación se necesitan unos 20 MB de espacio libre en el disco duro. Si hay disponible suficiente espacio en el disco duro, haga clic sobre el botón "Install".*

## **•Para una instalación personalizada**

Al hacer clic sobre el botón "Custom Install" se visualizará un cuadro de diálogo que le permitirá seleccionar las opciones que quiera instalar.

Solamente se instalarán las opciones que tengan una de marca de verificación junto a ellas. Seleccione las opciones que quiera instalar y a continuación haga clic sobre el botón "Install"

- ☞ *Para poder imprimir con la P-touch 2600/2610, se deberá seleccionar la instalación de "PT-2600/2610 Driver".*
- $\bullet$  Cuando aparezca el cuadro de diálogo, indicando que la instalación ha finalizado, haga clic sobre el botón "Quit".
- **8** Cuando aparezca el cuadro de diálogo, preguntándole si quiere reiniciar el PC, haga clic sobre el botón "Restart" para reiniciar el PC.

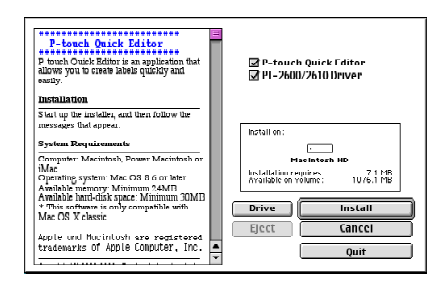

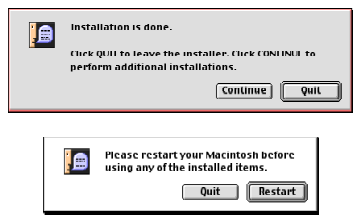

#### **Con Mac OS X 10.1 a 10.2.1:**

- **1** Con la P-touch 2600/2610 y el Macintosh apagados, conecte la P-touch al PC utilizando el cable de interface USB incluido como se describe en la página 5. Asegúrese de dejar la P-touch apagada.
- **2** Encienda el Macintosh.
- **3** Introduzca el CD-ROM incluido en la unidad de CD-ROM del PC.

- 4 Haga doble clic sobre la carpeta "Mac OS X" para abrirla.
- **6** Haga doble clic sobre la carpeta P-touch Quick Editor para abrirla.
- 6 Haga doble clic sobre el icono "Quick Editor Installer" en la carpeta que aparece. Se iniciará el instalador, y después aparecerá el cuadro de diálogo "Introduction".

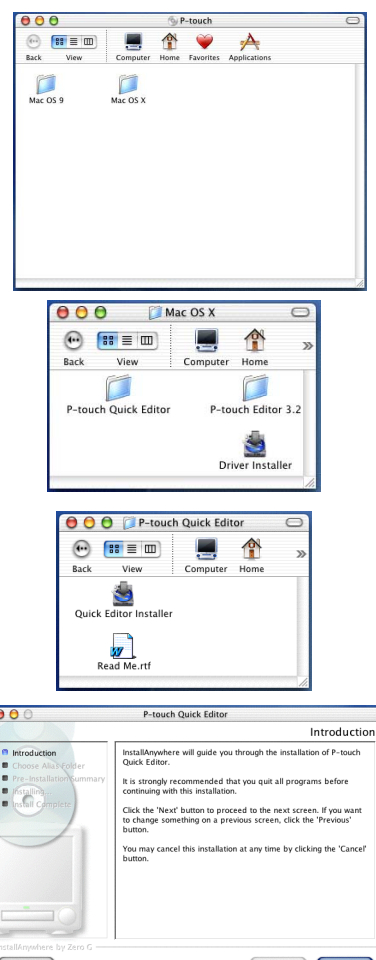

- **1** Haga clic sobre el botón "Next". Aparecerá el cuadro de diálogo "Choose Alias Folder", que le permitirá seleccionar dónde se agregará un alias del P-touch Quick Editor.
- **8** Seleccione la ubicación deseada para el alias, y a continuación haga clic sobre el botón "Next". Aparecerá un cuadro de diálogo, que le permitirá comprobar la instalación.

- **9** Compruebe que la instalación se va realizar de la forma deseada, y a continuación haga clic sobre el botón "Install". Una vez instalado el P-touch Quick Editor, aparecerá un cuadro de diálogo, indicando que la instalación ha finalizado.
- **10** Haga clic sobre el botón "Done", y a continuación reinicie el PC.

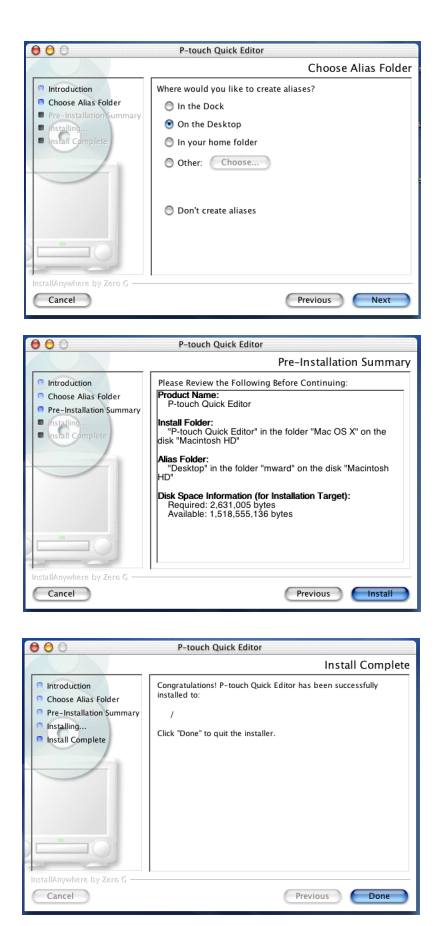

#### **INSTALACIÓN DEL CONTROLADOR DE IMPRESORA PT-2600/2610 (MAC OS X 10.1 A 10.2.1)**

- **1** Con la P-touch 2600/2610 y el Macintosh apagados, conecte la P-touch al PC utilizando el cable de interface USB incluido como se describe en la página 5. Asegúrese de dejar la P-touch apagada.
- **2** Encienda el Macintosh.

**3** Introduzca el CD-ROM incluido en la unidad de CD-ROM del PC.

5 Haga doble clic sobre el icono "Driver Installer" en la carpeta que aparece. Se iniciará el instalador, y a continuación aparecerá el cuadro de diálogo "Introduc-

tion".

6 Haga clic sobre el botón "Next". Aparecerá un cuadro de diálogo, que le permitirá comprobar la instalación.

# **4** Haga doble clic sobre la carpeta "Mac OS X" para abrirla.

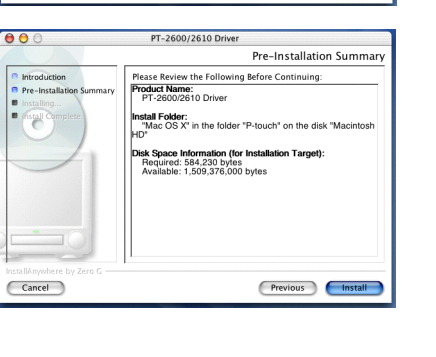

31

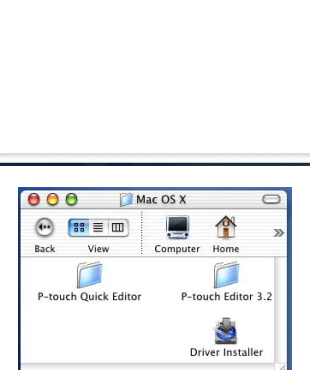

P-touch

 $\rightarrow$ Eavorites A  $\rightarrow$ 

 $\blacksquare$ 

 $\overline{a}$  $\Box$ 

 $\frac{1}{2}$ 

 $000$ 

 $\frac{1}{2}$ 

 $\Box$  $\frac{1}{2}$ 

 $\odot$  (#  $\equiv$  m)

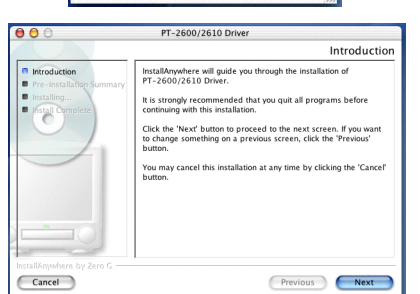

- $\bullet$  Compruebe que la instalación se va realizar de la forma deseada, y a continuación haga clic sobre el botón "Install". Una vez instalado el P-touch Quick Editor, aparecerá un cuadro de diálogo, indicando que la instalación ha finalizado.
- 8 Haga clic sobre el botón "Done", y a continuación reinicie el PC.

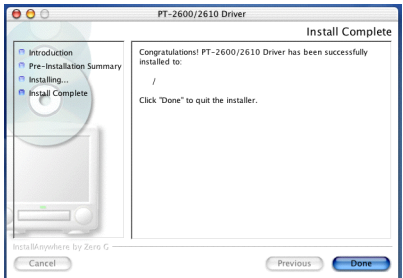

## **PARA SELECCIONAR LA PT-2600/2610 COMO IMPRESORA**

#### **Con un Mac OS antes de OS X:**

- $\bullet$  Encienda la P-touch 2600/2610.
- 2 Despliegue el menú Apple y seleccione "Chooser" para visualizar la ventana "Chooser".
- 3 En la lista de la izquierda, haga clic sobre el icono PT-2600/2610. A continuación, seleccione la impresora apropiada en la lista de la derecha.
- **4** Cierre la ventana "Chooser" para confirmar su configuración.

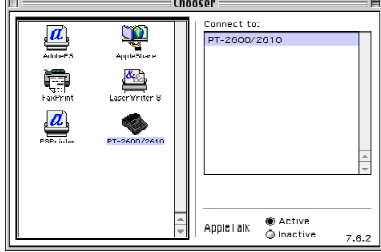

#### **Con Mac OS X 10.1 a 10.2.1:**

- $\bullet$  Encienda la P-touch 2600/2610.
- 2 Haga doble clic sobre la carpeta "Applications" del disco duro del Macintosh para abrirla.
- 3 Haga doble clic sobre la carpeta "Utilities" para abrirla.
- 4 Haga doble clic sobre "Print Center" para iniciarlo.
	- ☞ *Si no se han agregado impresoras, aparecerá un mensaje, que le permitirá añadir a su lista de impresoras. Haga clic sobre el botón "Add".*
- 5 Haga clic sobre el botón "Add Printer". Aparecerá una lista de las impresoras USB detectadas.
- 6 Seleccione "PT-2600/2610" en la lista USB, y a continuación haga clic sobre el botón "Add". La PT-2600 aparecerá en la lista "Printer List".

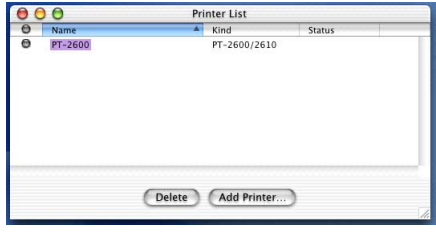

Salga de "Printer Center".

# *LECTURA DE LA GUÍA DE USUARIO*

<span id="page-174-0"></span>La guía de usuario del P-touch Editor puede leerse introduciendo el CD-ROM en la unidad cada vez que desee consultarla o bien instalándola en su PC para tenerla disponible rápidamente en cualquier momento. Dado que la guía de usuario es un documento HTML, es necesario un navegador para poder leerla.

## **En un PC compatible con PC de IMB**

- Desde el CD-ROM:
	- **1** Inicie "Windows<sup>®</sup> Explorer".
	- **2** Seleccione la unidad de CD-ROM.
	- **3** Haga doble clic sobre la carpeta "Ptouch".
	- 4 Haga doble clic sobre la carpeta "Manual".
	- **6** Haga doble clic sobre "Main.htm".
- Con el botón "Start":
	- 1 Haga clic sobre el botón "Start" en la barra de tareas para visualizar el menú "Start".
	- **2** Seleccione "Programs".
	- **3 Seleccione "P-touch Editor 3.2".**
	- 4 Haga clic sobre "The User's Guide P-touch Editor 3.2".

## **En un PC Macintosh**

- Desde el CD-ROM:
	- Haga doble clic sobre "Main.htm" en la carpeta "User's Guide" de dentro de la carpeta "P-touch Editor 3.2" del CD-ROM.
- Desde el disco duro:
	- Haga doble clic sobre "Main.htm" en la carpeta "User's Guide" de dentro de la carpeta "P-touch Editor 3.2" instalada en el PC.

# *UTILIZACIÓN DEL P-TOUCH EDITOR 3.2*

El P-touch Editor 3.2 facilita a cualquier usuario el diseño y la impresión de etiquetas más complicadas para casi cualquier necesidad imaginable.

## **INICIO DEL P-TOUCH EDITOR 3.2**

#### **En un PC compatible con PC de IBM:**

- Con el botón "Start":
	- 1 Haga clic sobre el botón "Start" en la barra de tareas para visualizar el menú "Start".
	- **2** Seleccione "Programs".
	- Seleccione "P-touch Editor 3.2".
	- **4** Haga clic sobre "P-touch Editor 3.2".
- Con "Windows® Explorer":
	- **1** Inicie "Windows® Explorer".
	- 2 Seleccione la unidad y el directorio donde haya instalado el P-touch Editor.
	- **3** Haga doble clic sobre "Ptedit3.exe".

Cuando se inicie el P-touch Editor, se visualizará la siguiente ventana.

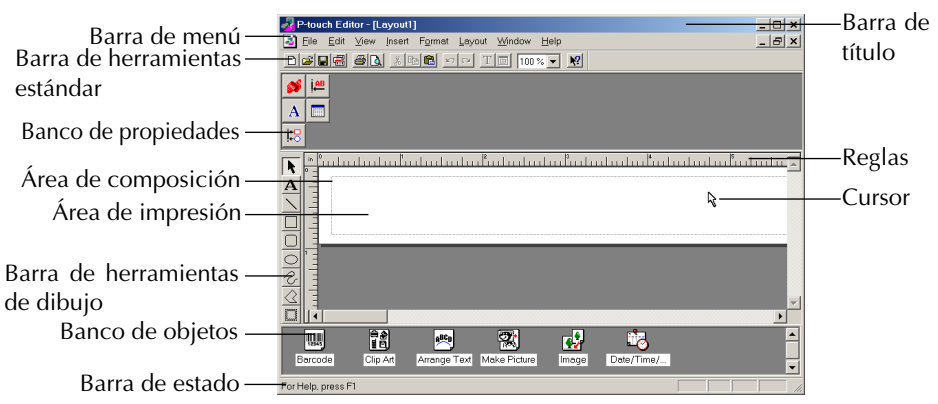

#### **En un PC Macintosh:**

● Haga doble clic sobre el icono "P-touch Editor 3.2*"* en la carpeta "P-touch Editor 3.2" instalada en el PC.

Cuando se inicie el P-touch Editor, se visualizará la siguiente ventana.

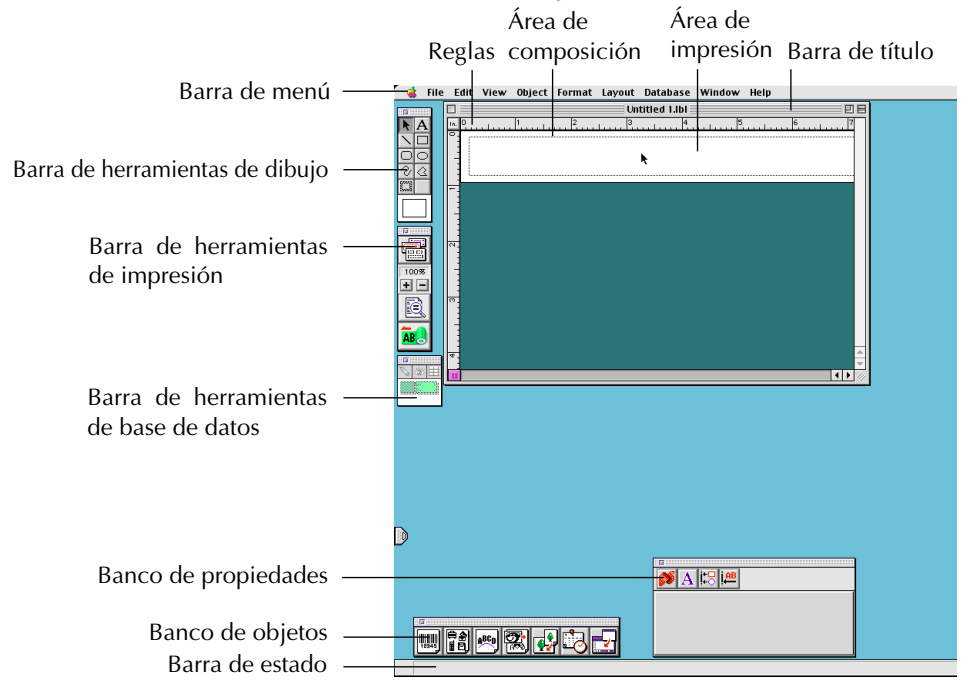

☞ *Para ver la ayuda para P-touch Editor 3.2, haga doble clic sobre "Main.htm" en la carpeta "Help" de dentro de la carpeta "P-touch Editor 3.2" instalada en el PC.*

## **VISUALIZACIÓN DE LAS PROPIEDADES**

☞ *Aunque las pantallas mostradas en las siguientes explicaciones son para Windows® 98, 98 SE y Me, las operaciones para Windows® 2000 y XP y Macintosh son las mismas a menos que se mencione específicamente.*

Las propiedades deseadas se pueden visualizar haciendo clic sobre el icono de las mismas en el banco de propiedades.

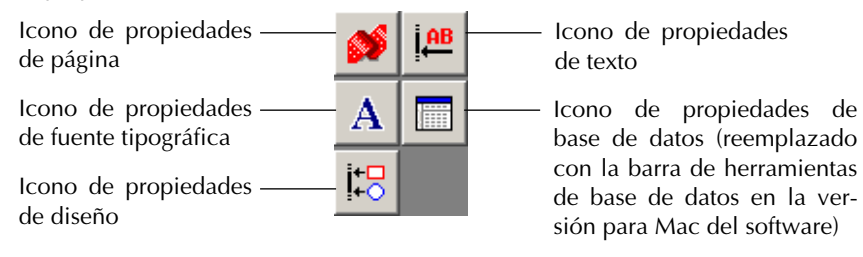

Haga clic sobre un icono para visualizar sus propiedades.

Propiedades de página

botó

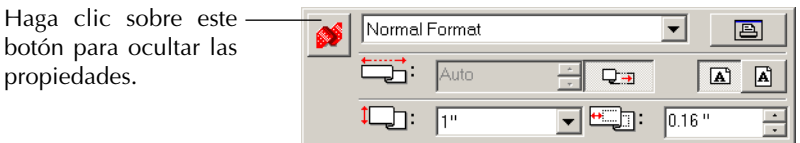

Cuando la P-touch 2600/2610 está seleccionada como impresora

#### **INTRODUCCIÓN DE TEXTO**

☞ *Aunque las pantallas mostradas en las siguientes explicaciones son para Windows® 98, 98 SE y Me, las operaciones para Windows® 2000 y XP y Macintosh son las mismas a menos que se mencione específicamente.*

 $\bullet$  Haga clic sobre el botón  $\mathbf{A}$  (Texto) de la barra de herramientas de dibujo. El texto podrá ahora ser tecleado, y el puntero cambiará de  $\bigotimes$  (puntero de selección) a (Puntero en forma de I).

2 Mueva el puntero en forma de I hasta la posición del área de diseño donde quiera introducir texto, y después haga clic con el botón izquierdo del ratón.

**3** El cursor parpadeará en el área de diseño para indicar que ahora puede introducir texto.

4 Utilice el teclado del PC para introducir el texto.

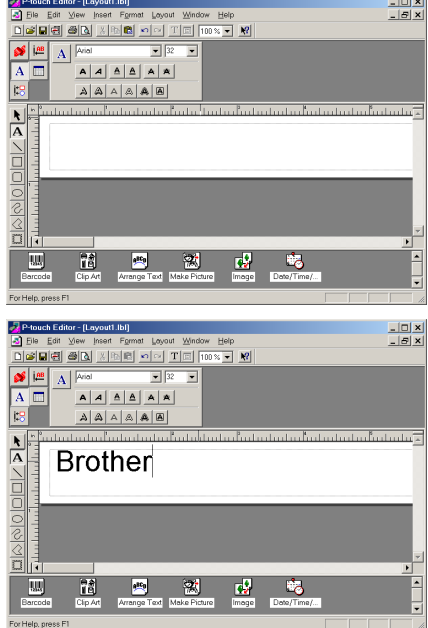

**6** Para crear una nueva línea de texto, presione la tecla Enter del teclado.

- ☞ *Con el P-touch Editor 3.2, el texto habrá que teclearlo utilizando el modo de inserción. El modo de sobreescritura no podrá utilizarse para introducir texto.*
- ☞ *Para cambiar la fuente tipográfica y tamaño del texto, haga clic sobre el icono apropiado en el sitio de propiedades, y después seleccione los ajustes deseados en las propiedades que aparecen.*
- ☞ *Para ver detalles, consulte* [LECTURA DE LA GUÍA DE USUARIO](#page-174-0) *de la [página 33.](#page-174-0)*

## **NOTAS SOBRE EL USO**

## **Códigos de barras**

Tenga en cuenta lo siguiente cuando utilice el P-touch Editor 3.2 para imprimir códigos de barras.

- Los códigos de barras habrán de imprimirse en cinta blanca. Si se emplean otros colores, el lector de códigos de barras quizás no pueda leer los códigos correctamente.
- Asegúrese de hacer una prueba con el lector de códigos de barras para asegurarse de que éste puede leer los códigos de barras impresos en el ambiente donde piense utilizarlos.
- El protocolo de códigos QR solamente se puede utilizar con inglés. Si se ingresan datos en cualquier otro idioma, los códigos de barras podrán no ser leídos correctamente.

## **Bases de datos**

Para más detalles, consulte la guía de usuario "User's Guide" suministrada en el CD-ROM del P-touch Editor 3.2.

- ☞ *Tenga en cuenta los puntos siguientes cuando utilice las funciones de base de datos del P-touch Editor 3.2.*
- La función de base de datos del P-touch Editor 3.2 (versión Windows®) utiliza archivos de base de datos que son compatibles con Microsoft Access 97. Si actualiza el P-touch Editor 3.2 utilizando un programa disponible en el CD-ROM, el P-touch Editor será compatible con Access 2000. Consulte el archivo Readme ubicado en Ptouch\Editor\Ac2k en el CD-ROM, e inicie el programa.
- El P-touch Editor 3.2 puede importar archivos diferentes a los archivos mdb, tales como archivos csv. Los archivos guardados como archivos csv con una aplicación tal como Microsoft Excel se pueden utilizar con el P-touch Editor. Para más detalles, consulte la guía de usuario "User's Guide" suministrada en el CD-ROM del P-touch Editor 3.2.
- Utilizando una función disponible con Microsoft Access 97, los archivos Excel pueden ser vinculados con archivos mbd. Con esta función, los datos cambiados en Excel se actualizan automáticamente con el P-touch Editor.

# *UTILIZACIÓN DEL P-TOUCH QUICK EDITOR*

El P-touch Quick Editor le permite diseñar una etiqueta sencilla rápida y fácilmente. Además de las varias funciones disponibles mediante los botones de la barra de herramientas, haciendo clic en el botón derecho (Windows®) o manteniendo presionada la tecla "Control" y haciendo clic (Macintosh) sobre la vista de etiqueta, se visualiza un menú desplegable que contiene más comandos.

## **INICIO DEL P-TOUCH QUICK EDITOR**

## **En un PC compatible con PC IBM:**

- Si se ha añadido un acceso directo al menú de inicio "Startup":
	- El P-touch Quick Editor se iniciará automáticamente cuando se inicie el PC.
- Si se ha añadido un acceso directo al escritorio:
	- Haga doble clic sobre el icono P-touch Quick Editor en el escritorio.
- Si se ha añadido un acceso directo a la barra de herramientas "Quick Launch":
	- Haga doble clic sobre el icono P-touch Quick Editor en la barra de herramientas "Quick Launch".
- Si no se han añadido accesos directos:
	- 1 Haga clic sobre el botón "Start" en la barra de tareas para visualizar el menú de inicio.
	- **2** Seleccione "Programs".
	- **3** Haga clic sobre "P-touch Quick Editor".

Una vez iniciado el P-touch Quick Editor, se visualizará la siguiente ventana.

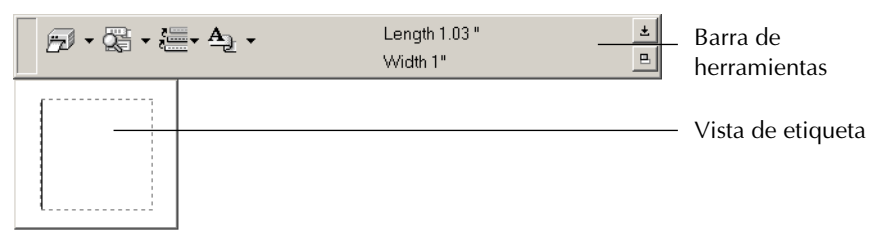

☞ *P-touch Quick Editor puede ocultarse o visualizarse haciendo clic sobre su icono en al bandeja de sistema, a la derecha de la barra de tareas.*

## **En un PC Macintosh:**

Haga doble clic sobre el icono "P-touch Quick Editor" en la carpeta P-touch Quick Editor instalada en el PC.

Una vez iniciado el P-touch Quick Editor, se visualizará la siguiente ventana.

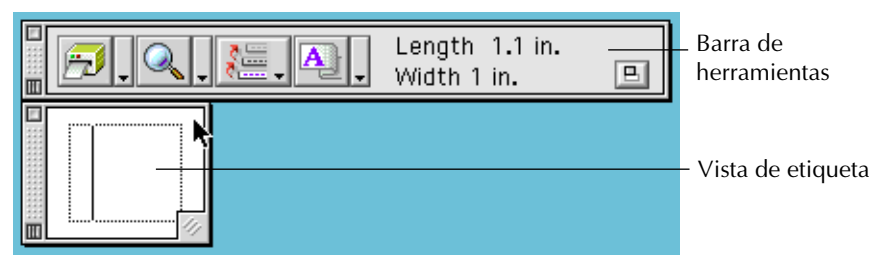

☞ *Para ver la ayuda para P-touch Quick Editor, haga doble clic sobre "Help.html" en la carpeta "P-touch Quick Editor" instalada en el PC.*
# Download from Www.Somanuals.com. All Manuals Search And Download.

## **ESPECIFICACIÓN DE UN TAMAÑO DE ETIQUETA**

Antes de introducir texto, se deberá establecer el tamaño de etiqueta. Hay una selección de tamaños de diseño predefinido para una variedad de necesidades.

- ☞ *Aunque las pantallas mostradas en las siguientes explicaciones son para Windows® 98, 98 SE y Me, las operaciones para Windows® 2000 y XP y Macintosh son las mismas a menos que se mencione específicamente.*
- 1 Haga clic sobre la flecha al lado del botón "Properties"
- **2** Haga clic sobre [Tape Settings] para visualizar varios ajustes de formato de etiquetas.
	- ☞ *Los ajustes de cinta también se pueden visualizar seleccionando [View Properties] y haciendo clic después sobre [Tape Settings] en el menú desplegable, visualizado haciendo clic con el botón derecho (Windows®) o manteniendo presionada la tecla "Control" y haciendo clic (Macintosh) en la vista de etiqueta.*

En la lista de formatos, haga clic sobre el formato de etiqueta deseado.

## **Cinta-TZ**

☞ *El tamaño del diseño de etiqueta también se puede establecer especificando lo ajustes de longitud y ancho o arrastrando los bordes de la vista de etiqueta hasta que el diseño adquiera el tamaño deseado.*

## **Etiqueta-AV**

☞ *Hay disponibles tres formatos de etiquetas predefinidos para etiquetas AV, que le permiten crear fácilmente etiquetas de direcciones o de carpetas de archivos seleccionando simplemente el formato, e introduciendo después el texto.*

## **INTRODUCCIÓN DE TEXTO**

El texto entero se puede formatear rápidamente especificando el tipo de letras, tamaño y alineación. También se puede dibujar un cuadro alrededor del texto.

- $\bigcirc$  Haga clic sobre la flecha al lado del botón "Properties"  $\bigcirc$   $\bigcirc$  para visualizar un menú desplegable.
- **2** Haga clic sobre [Text Settings] para visualizar varios ajustes de formato de texto.
	- Los ajustes de texto también se pueden visua*lizar seleccionando [View Properties], y haciendo clic después sobre [Text Settings] en el menú desplegable, visualizado haciendo clic con el botón derecho (Windows®) o manteniendo presionada la tecla "Control" y haciendo clic (Macintosh) en la vista de etiqueta.*
- **3** En las propiedades de ajustes de texto, seleccione los formatos de texto deseados.
	- 4 Haga clic en la vista de etiqueta, y después ingrese o importe el texto.

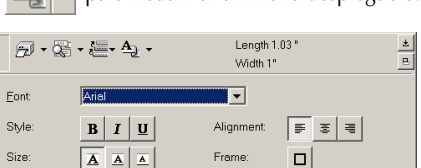

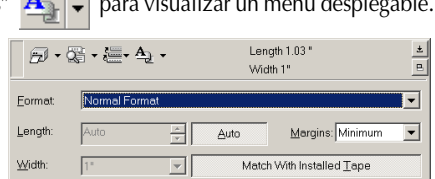

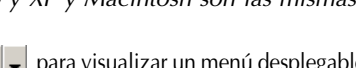

☞ *Al teclear en la vista de etiqueta el texto se mostrará como aparecerá cuando sea impreso. Sin embargo, haciendo clic sobre el botón "Change View" texto se visualizará en el cuadro de texto, ofreciéndole una visión más clara del texto ingresado.*

## **IMPORTACIÓN DE TEXTO**

El texto que ya haya sido ingresado en otra aplicación puede ser importado fácilmente a la etiqueta.

**1** Seleccione el texto deseado en la otra aplicación.

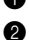

2 Importe el texto al diseño de etiqueta presionando las teclas de acceso directo designadas (Windows® solamente) o bien arrastrándolo desde la otra aplicación.

☞ *(Windows® solamente) Para especificar las teclas de acceso directo utilizadas para importar texto, haga clic con el botón derecho en la vista de etiqueta (ocuadro de texto), y después haga clic sobre [Options] en el menú que aparece. En el cuadro de diálogo "Options" que aparece, seleccione las teclas de acceso directo deseadas para importar texto.*

## **UTILIZACIÓN LA LISTA DE HISTORIAL DE TEXTO**

Los 10 textos impresos más recientemente se almacenan automáticamente para uso posterior.

- **1** Haga clic sobre el botón "Text History"  $\frac{1}{2}$  $\frac{1}{2}$  para visualizar la lista "Text History".
- **2** Haga clic sobre el texto deseado.
	- ☞ *El texto seleccionado en la lista "Text History" reemplazará todo el texto ya introducido en el diseño.*

## **ADICIÓN DE UN SÍMBOLO**

Se puede añadir un símbolo al lado izquierdo del texto de la etiqueta desde las diferentes fuentes de símbolos instaladas.

**Ⅰ** Windows<sup>®</sup>: Haga clic con el botón derecho en la vista de etiqueta (o cuadro de texto), seleccione [Symbols] en el menú que aparece, y después haga clic sobre [Insert/ Change]. Aparecerá el cuadro de diálogo "Imput Symbol".

Macintosh: Mantenga presionada la tecla "Control" y haga clic sobre la vista de etiqueta (o cuadro de texto), seleccione [Symbol font] en el menú que aparece, y después haga clic sobre [Import/Change]. Aparecerá un cuadro de diálogo visualizando símbolos.

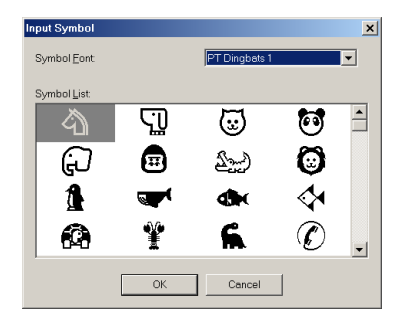

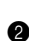

- 2 En la lista de fuentes de símbolos, seleccione la fuente de símbolo deseada.
- 3 En la vista de la lista de símbolos, seleccione el símbolo deseado.

4 Haga clic sobre el botón "OK". El símbolo seleccionado se añadirá a la izquierda del texto.

☞ *Si ya se ha añadido un símbolo al texto, éste será reemplazado por el nuevo símbolo seleccionado.*

## **PARA CAMBIAR EL COLOR DE FONDO**

El color de fondo del diseño se puede cambiar según sus preferencias.

Windows<sup>®</sup>: Haga clic con el botón derecho sobre la vista de etiqueta (o cuadro de texto), seleccione [Background Color] en el menú que aparece, y después haga clic sobre el color deseado de la lista.

Macintosh: Mantenga presionada la tecla "Control" y haga clic sobre la vista de etiqueta (o cuadro de texto), seleccione [Background Color] en el menú que aparece, y después haga clic sobre el color deseado de la lista.

☞ *Para seleccionar un color diferente a los de la lista, seleccione [User Settings] (Windows®) o [User Setting] (Macintosh) en el submenú "Background Color", cree el color deseado en el cuadro de diálogo que aparece, y después haga clic sobre el botón "OK".*

## **PARA VER EL TEXTO**

Los diseños que sean muy grandes y no entren en la pantalla se pueden desplazar haciendo clic sobre el botón "Arrange"  $\boxed{p}$  para ver el lado izquierdo, el centro, y después el derecho del diseño cada vez que se haga clic con el botón.

☞ *Si la vista de etiqueta (o cuadro de texto) ha sido movida de la barra de herramientas, retornará a ella antes de desplazarse.*

## **PARA IMPRIMIR**

Antes de imprimir etiquetas se podrán seleccionar ciertas opciones de impresión.

- **1** Haga clic sobre la flecha junto al botón "Print"  $\mathbb{F}$   $\mathbb{F}$  para visualizar un menú desplegable.
- 2 Haga clic sobre [Print Options]. Aparecerá el cuadro de diálogo.
- Seleccione los ajustes de impresión deseados. **Auto Cut:** Esta opción le permite seleccionar si quiere o no cortar automáticamente la etiqueta después de imprimirla.

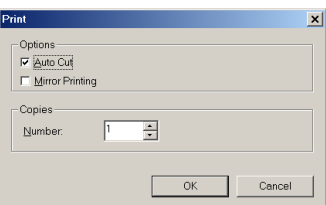

## **Etiqueta-AV**

☞ *Cuando imprima múltiples copias de etiquetas AV con la casilla Auto Cut marcada, se cortará cada etiqueta después de imprimirse. Si la casilla Auto Cut no está marcada, se cortará una tira de etiquetas solamente después de haberse impreso todas ellas.*

**Mirror Printing:** Esta opción le permite imprimir texto en reverso lo cual es ideal para colocar en el interior de ventanas **(para cinta TZ solamente)**.

**Copies:** Esta opción le permite introducir el número de copias a imprimir.

● Windows<sup>®</sup>: Haga clic sobre el botón "OK" para comenzar a imprimir.

Macintosh: Haga clic sobre el botón de impresión. Se imprimirá el diseño.

☞ *Si quiere comenzar a imprimir sin cambiar las opciones de impresión, simplemente*

*haga clic sobre el botón de impresión o haga clic sobre la flecha junto al*

*botón de impresión y haga clic sobre [Print].* 

## **PARA OCULTAR/VISUALIZAR EL P-TOUCH QUICK EDITOR (WINDOWS® SOLAMENTE)**

El P-touch Quick Editor se puede ocultar haciendo clic sobre el botón "Hide"  $\pm$ . Vuelva a visualizar el P-touch Quick Editor haciendo clic sobre su icono en la bandeja de sistema, a la derecha de la barra de tareas.

## **PARA SALIR DEL P-TOUCH QUICK EDITOR**

## **En un PC compatible con IBM:**

Haga uno de los siguientes:

- Haga clic con el botón derecho sobre el icono del P-touch Quick Editor en la bandeja de sistema, y después haga clic sobre [Exit] en el menú que aparece.
- Haga clic con el botón derecho sobre la vista de etiqueta (o cuadro de texto), y después haga clic sobre [Exit] en el menú que aparece.

## **En un PC Macintosh:**

Haga uno de los siguientes:

- Haga clic sobre [Quit] en el menú [File].
- Mantenga presionada la tecla "Control" y haga clic sobre la vista de etiqueta (o cuadro de texto), y después haga clic sobre [Quit] en el menú que aparece.

# *UTILIZACIÓN DEL P-TOUCH AV EDITOR*

El software P-touch AV Editor le permite introducir texto para una etiqueta AV y formatearlo de forma rápida y sencilla.

Además de las distintas funciones disponibles con los botones de la barra de herramientas, haciendo clic con el botón derecho del ratón en cualquier sitio de la ventana del P-touch AV Editor emergerá un menú con más controles.

## **INICIO DEL P-TOUCH AV EDITOR**

- Si ha puesto un acceso directo en el menú "Startup":
	- El P-touch AV Editor se iniciará automáticamente cuando se encienda el ordenador.
- Si ha puesto un acceso directo en el escritorio:
	- Haga doble clic sobre el icono del P-touch AV Editor en el escritorio.
- Si ha puesto un acceso directo en la barra de herramientas Quick Launch:
	- Haga doble clic sobre el icono del P-touch AV Editor en la barra de herramientas Quick Launch.
- Si no ha añadido accesos directos:
- 1 Haga clic en el botón "Start" de la barra de tareas para visualizar el menú de inicio.
- **2** Seleccione "Programs".
- **3** Haga clic sobre "P-touch AV Editor".

Cuando se inicie el P-touch AV Editor, se visualizará la siguiente ventana.

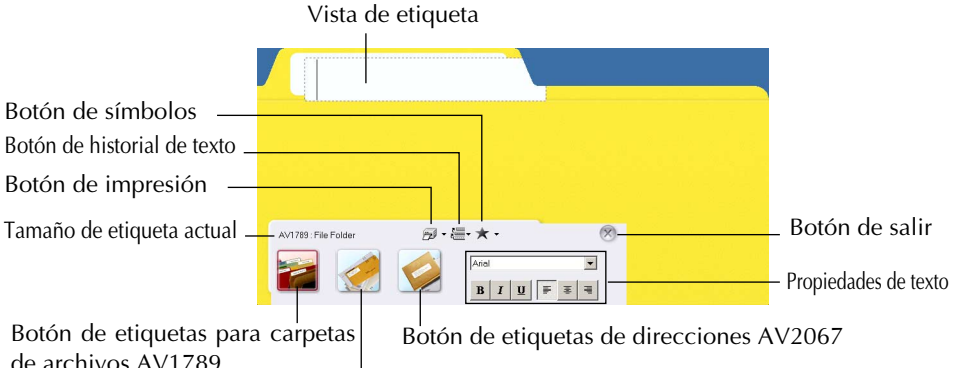

Botón de etiquetas de direcciones de

remitente AV1957

## **SELECCIÓN DE UN TAMAÑO DE ETIQUETA AV**

Con el P-touch AV Editor hay disponibles tres formatos de etiquetas AV predefinidos para crear etiquetas de direcciones AV2067, etiquetas de direcciones de remitente AV1957 y etiquetas para carpetas de archivos AV1789.

● Haga clic sobre el botón para elegir el tamaño de etiqueta deseado. La visualización de la etiqueta cambiará al formato correspondiente al tamaño seleccionado.

## **PARA AÑADIR UN SÍMBOLO**

Se puede añadir un símbolo en el lado izquierdo de la etiqueta de entre las distintas fuentes símbolos instaladas.

Haga clic sobre  $\left| \cdot \right|$  (botón de símbolos). Aparecerá el cuadro de diálogo "Input Symbol".

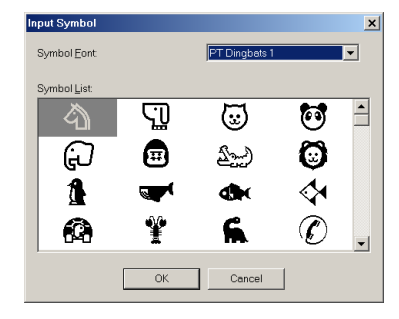

 $R$   $I$   $\sqrt{R}$   $\approx$   $\approx$ 

- 2 En la lista "Symbol Font", seleccione la fuente de símbolos deseada.
- 3 En la visualización de "Symbol list", seleccione el símbolo deseado.
- 4 Haga clic sobre el botón "OK". El símbolo seleccionado será añadido a la izquierda del texto.
- ☞ *Si ya ha sido añadido un símbolo al texto, ese símbolo será reemplazado con el nuevo símbolo seleccionado.*

*Para quitar el símbolo que haya sido añadido, haga clic sobre la flecha al lado del botón de símbolos, y a continuación haga clic sobre [Delete] en el menú desplegable que aparece.*

## **INTRODUCCIÓN DE TEXTO**

Al teclear el texto, su tamaño de ajustará automáticamente para que el texto entero entre en el área de impresión.

Haga clic en la vista de etiqueta, y a continuación teclee el texto.

☞ *Para crear una nueva línea de texto, presione la tecla "Enter" en el teclado.*

> *Para importar texto desde una aplicación diferente, seleccione el texto deseado en la otra aplicación, y a continuación o bien presione las teclas de acceso directo designadas o bien arrastre el texto desde la otra aplicación. (Las teclas de acceso directo para importar texto pueden especificarse haciendo clic con el botón derecho del ratón sobre la ventana del P-touch AV Editor, y haciendo clic después sobre [Options] en el menú que aparece.)*

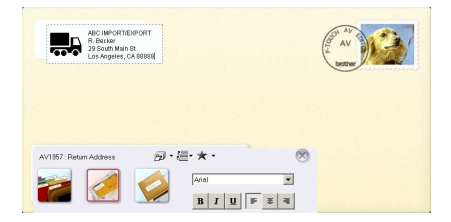

*Los diez textos impresos más recientemente* 

*son guardados automáticamente para uso pos-*

*terior. Para utilizar texto de la lista "Text His-*

*tory", haga clic sobre (botón de historial de texto), y a continuación haga clic sobre el texto deseado.*

## **PARA FORMATEAR EL TEXTO**

Se puede formatear todo el texto fácilmente cambiando la fuente, el estilo y la alineación.

Seleccione en "Text Properties" los formatos de texto deseados.

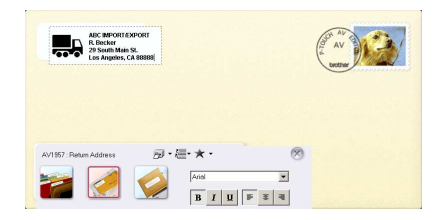

## **PARA IMPRIMIR**

Antes de imprimir etiquetas AV se pueden seleccionar varias opciones de impresión.

- **1** Haga clic sobre la flecha al lado de  $\left| \frac{1}{\sqrt{2}} \right| \cdot$  (botón de impresión) para visualizar un menú desplegable.
- 2 Haga clic sobre [Print Options]. Aparecerá el cuadro de diálogo "Print".

Seleccione los ajustes de impresión deseados.

**Auto Cut:** Esta opción le permite seleccionar si quiere o no cortar automáticamente la etiqueta después de imprimirla.

☞ *Cuando imprima múltiples copias de etiquetas AV con la casilla Auto Cut marcada, se cortará cada etiqueta después de imprimirse. Si la casilla Auto Cut no está marcada, se cortará una tira de etiquetas solamente después de haberse impreso todas ellas.*

**Mirror Printing:** Esta opción le permite imprimir texto en reverso, lo cual resulta perfecto para colocarlo en ventanas por dentro.

**Copies:** Esta opción le permite introducir el número de copias a imprimir.

- 4 Haga clic sobre el botón "OK" para empezar a imprimir.
- ☞ Si quiere empezar a imprimir sin cambiar las opciones de impresión, simplemente haga clic sobre *(botón de impresión) o haga clic sobre la flecha al lado del botón "Print" y haga clic sobre [Print].*

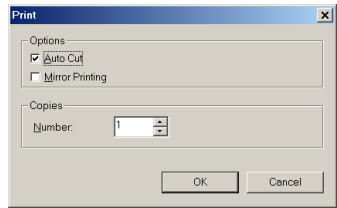

## **PARA SALIR DEL P-TOUCH AV EDITOR**

Haga uno de los siguientes:

- Haga clic sobre el botón "Exit".
- Haga clic con el botón derecho del ratón sobre la ventana del P-touch AV Editor, y a continuación haga clic sobre [Exit] en el menú que aparece.

# *DESINSTALACIÓN DEL SOFTWARE Y CONTROLADOR DE IMPRESORA*

## **En un PC compatible con PC de IBM**

## **DESINTALACIÓN DEL SOFTWARE**

Desinstale el software P-touch Editor 3.2, el P-touch Quick Editor o el P-touch AV Editor del PC como se describe a continuación.

**1** Inicie Windows<sup>®</sup> 98, 98 SE, Me, 2000 o XP.

- <sup>2</sup> Haga clic sobre el botón "Start" en la barra de tareas, seleccione "Settings", y a continuación haga clic sobre "Control Panel". Con Windows® XP, haga clic sobre el botón "Start" en la barra de tareas, y a continuación haga clic sobre "Control Panel".
- 3 En la ventana de "Control Panel", haga doble clic sobre "Add/Remove Programs" ("Add or Remove Programs" en Windows® XP).
	- ☞ *El cuadro de diálogo que aparece podrá variar dependiendo del sistema operativo que se esté utilizando.*
- 4 En el cuadro de diálogo "Add/Remove Programs Properties", seleccione "P-touch Editor 3.2" (para eliminar el software P-touch Editor 3.2), "P-touch Quick Editor" (para eliminar el software P-touch Quick Editor) o "P-touch AV Editor" (para eliminar el software P-touch AV Editor), y a continuación haga clic sobre el botón "Add/Remove" (botón Change/Remove en Windows® XP).
- 5 Aparecerá un mensaje, preguntándole si desea eliminar la aplicación seleccionada. Haga clic sobre el botón "Yes" para eliminar la aplicación.
	- ☞ *Si no desea borrar la aplicación, haga clic sobre el botón "No".*
- 6 En el cuadro de diálogo que aparece, que le indica que la aplicación ha sido borrada, haga clic sobre el botón "OK".

## **DESINSTALACIÓN DEL CONTROLADOR DE IMPRESORA**

Desinstale el controlador de impresora PT-2600/2610 de un PC como se describe a continuación.

- 1 Apague al P-touch 2600/2610, y a continuación desconéctela del PC.
- **2** Introduzca el CD-ROM incluido en la unidad de CD-ROM del PC. Aparecerá automáticamente un cuadro de diálogo, que le permitirá seleccionar lo que quiera instalar.
	- ☞ *Si el cuadro de diálogo no apareciera automáticamente, haga clic sobre "My Computer" en el escritorio, y después doble clic sobre el icono de la unidad de CD-ROM que contenga el CD-ROM.*

*(Para Windows® XP, haga clic sobre "My Computer" en el menú "Start", y después haga doble clic sobre el icon de la unidad de CD-ROM que contenga el CD-ROM.)*

*A continuación haga doble clic sobre "Setup.exe" para visualizar el cuadro de diálogo.*

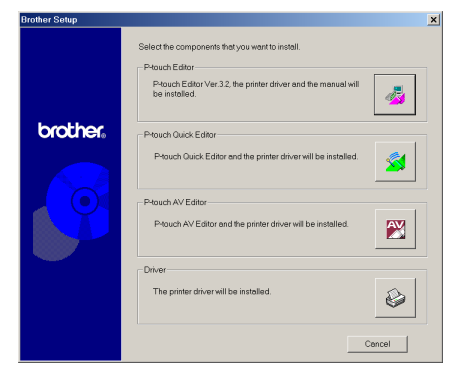

- $\bigcirc$  Haga clic sobre el botón inferior (Driver).
	- ☞ *Windows® XP solamente: Aparecerá un mensaje, informándole de que el controlador de impresora ha pasado las pruebas de compatibilidad y que debe hacer clic sobre el botón "Continue Anyway" si aparece un mensaje de aviso. Haga clic sobre el botón "OK".*

Aparecerá un cuadro de diálogo "Driver Setup", permitiéndole seleccionar si quiere reemplazar, añadir o eliminar el controlador de impresora PT-2600/2610.

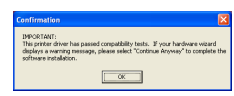

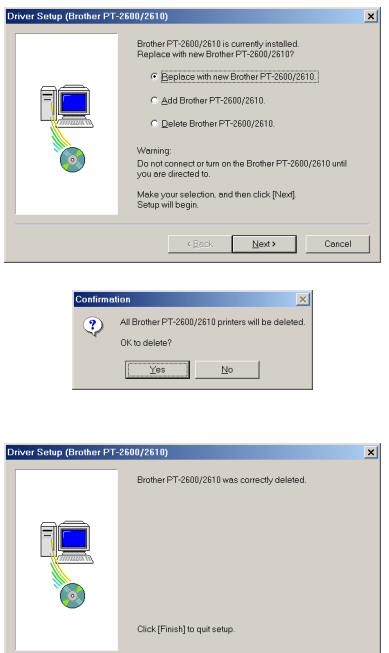

 $F_{\text{inish}}$ 

- **4** Seleccione "Delete Brother PT-2600/2610.", y a continuación haga clic sobre el botón "Next". Aparecerá un cuadro de diálogo, preguntándole que confirme si quiere eliminar todos los controladores de impresora PT-2600/2610.
- 5 Haga clic sobre el botón "Yes". Aparecerá un cuadro de diálogo, indicándole que los controladores de impresora han sido eliminados.

**6** Haga clic sobre el botón "Finish".

☞ *Si aparece un cuadro de diálogo, explicando que el PC debe ser reiniciado, seleccione la opción para reiniciar el PC, y a continuación haga clic sobre el botón "Finish".*

## **En un PC Macintosh**

Desinstale el software P-touch Editor 3.2, el software P-touch Quick Editor o el controlador de impresora PT-2600/2610 de un Macintosh como se describe a continuación.

☞ *Antes de eliminar el controlador de impresora, asegúrese de que la P-touch está apagada y desconectada del PC.*

## **Con Mac OS X 10.1 a 10.2.1:**

**1** Arrastre lo siguiente hasta el icono "Trash":

•Carpeta "P-touch Editor 3.2" (para eliminar el software P-touch Editor 3.2)

- •Carpeta "P-touch Quick Editor" (para eliminar el software P-touch Quick Editor)
- 2 En la carpeta "System", abra la carpeta "Extensions".
- 3 Arrastre lo siguiente hasta el icono "Trash":
	- •Icono "PT-2600/2610" (para eliminar el controlador de impresora)
	- •Icono "USB PT-2600/2610 Extension" (para eliminar el controlador de impresora)
- 4 En la carpeta "System", abra la carpeta "Preferences".
- 5 Arrastre lo siguiente hasta el icono "Trash":
	- •Icono "P-touch Editor 3.2 Prefs" (para eliminar el software P-touch Editor 3.2)
	- •Icono "P-touch Quick Editor Prefs" (para eliminar el software P-touch Quick Editor)
	- •Icono "PT-2600/2610 Prefs" (para eliminar el controlador de impresora)

## **Con Mac OS X 10.1 a 10.2.1:**

Para desinstalar el software P-touch Editor 3.2

- 1 Haga doble clic sobre la carpeta de Aplicaciones del disco duro del Macintosh para abrirla.
- **2** Haga doble clic sobre la carpeta P-touch Editor 3.2 para abrirla.
- **3** Haga doble clic sobre la carpeta Uninstall P-touch.
- 4 Haga doble clic sobre el icono Uninstall P-touch de la carpeta que aparece. Se iniciará la desinstalación.
- 5 Haga clic sobre el botón Uninstall. Cuando el P-touch Editor 3.2 haya sido eliminado, aparecerá un cuadro de diálogo, indicándole que la desinstalación ha finalizado.
- **6** Haga clic sobre el botón Quit.

Para desinstalar el software P-touch Quick Editor:

- 1 Haga doble clic sobre la carpeta de Aplicaciones del disco duro del Macintosh para abrirla.
- **2** Haga doble clic sobre la carpeta P-touch Ouick Editor para abrirla.
- **3** Haga doble clic sobre la carpeta Uninstall P-touch.
- 4 Haga doble clic sobre el icono Uninstall P-touch de la carpeta que aparece. Se iniciará la desinstalación.
- 5 Haga clic sobre el botón Uninstall. Cuando el P-touch Quick Editor haya sido eliminado, aparecerá un cuadro de diálogo, indicándole que la desinstalación ha finalizado.
- **6** Haga clic sobre el botón Quit.

# *COLOCACIÓN DE ETIQUETAS*

## **CINTA LAMINADA**

La varilla suministrada permite que, en las cintas laminadas, usted pueda extraer facilmente el papel del dorso de la etiqueta. Aconsejamos que utilice solamente nuestras tiras de cintas laminadas.

- 
- **1** Tome la cinta con la mano izquierda, con la superficie impresa arriba, y tome la varilla con la mano derecha.
- 2 Pase la mitad de la cinta por el orificio estrecho largo de la varilla.
- 3 Gire tres cuartos de vuelta la varilla hacia usted y separe la varilla de usted como se muestra abajo.
- **4** Ouite el papel del dorso de la etiqueta.

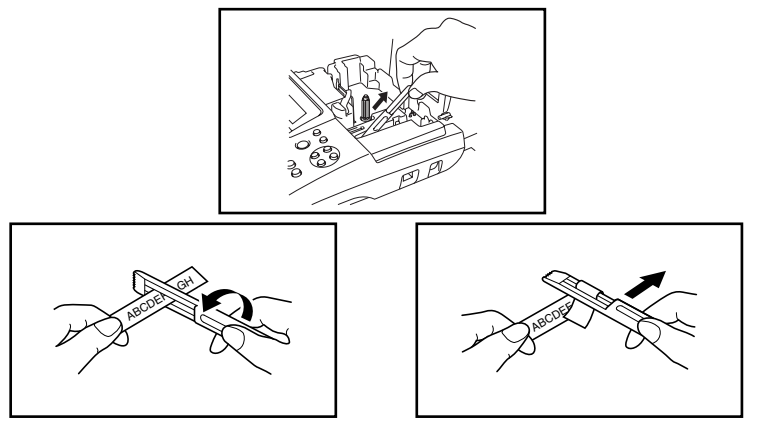

## **CINTAS DE TELA**

La cinta de tela se emplea para adherir un trozo de tela impresa con el texto en la prendar de vestir empleando una plancha. Después de imprimir el texto en la cinta de tela y de haber cortado la etiqueta empleando unas tijeras, coloque la etiqueta sobre una prenda planchada en la posición el la que desee ponerla de modo que el texto impreso pueda leerse correctamente. Cubra la etiqueta con otra tela y emplee un ajuste de la plancha de temperatura medio-alta (320 a 356˚F (160 a 180 ˚C)) para presionar con firmeza durante 15 a 30 segundos. Para más detalles, consulte las instrucciones suministradas con el casete de cinta de tela.

## **CINTAS DE SELLOS**

Consulte la [página 69](#page-210-0) para encontrar la explicación detallada sobre el empleo de cintas de membretes para hacer membretes.

## **ETIQUETAS AVERY® DE PAPEL**

Esta P-touch puede imprimir etiquetas Avery de papel una a una. Simplemente inserte un casete que contenga etiquetas AV en uno de los tres tamaños disponibles: de direcciones, de direcciones de remitente y de carpetas de archivos. Una vez impresa su etiqueta AV, simplemente despréndala de su apoyo.

\* Le recomendamos utilizar únicamente las tiras de letras con cintas laminadas.

# *CABEZA DE IMPRESIÓN Y RODILLOS*

De vez en cuando, el polvo se adhieren a la cabezal de impresión y a los rodillos del el equipo. Suele suceder cuando se emplea la unidad en exteriores o en lugares con mucho polvo. Si alguna parte de la cabeza termica de impresión está cubierta de polvo, es posible que aparezca una franja horizontal negra por el texto de la etiqueta.

Por lo tanto, al igual que con las grabadoras de cintas, la cabeza del equipo deberá limpiarse de vez en cuando.

## **Para limpiar la cabeza de impresión y los rodillos:**

- 1 Apague la máquina, y después desconecte el adaptador de CA y extraiga las pilas.
- 2 Abra la cubierta del compartimiento de la cinta, extraiga el casete, si está dentro. La cabeza de impresión y los rodillos están situados dentro del compartimiento de la cinta.
- 3 Cabeza de impresión: Emplee un palillo con punta de algodón seco para frotar con cuidado la cabeza de impresión con movimiento hacia arriba y abajo. Rodillos: Emplee un palillo con punta de algodón seco para frotar cada rodillo con movimiento hacia arriba y abajo mientras los gira con el dedo.
- 4 Instale un casete de cinta, cierre la cubierta del compartimiento de la cinta, y después pruebe de nuevo la impresión.
- **6** Si todavía aparece una franja blanca en la etiqueta, repita los pasos  $\bullet$  y  $\bullet$  utilizando un palillo con punta de algodón mojado con alcohol isopropílico (de limpieza).

Si no funciona nada de lo de arriba, póngase en contacto con el representante de servicio.

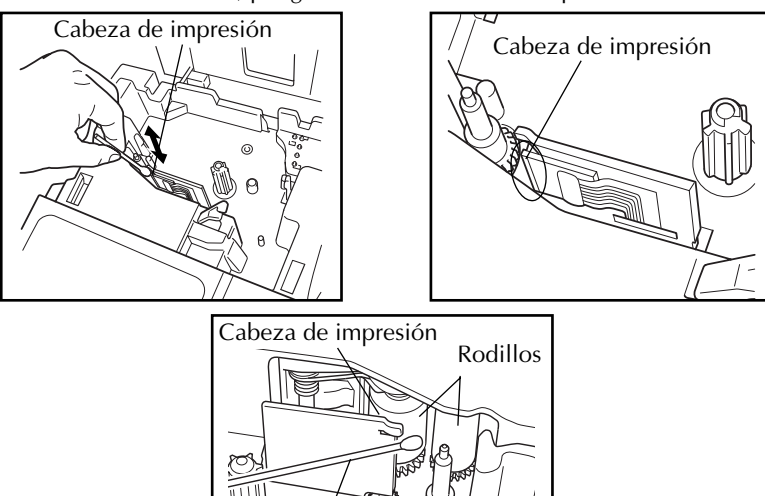

☞ *El cabeza de impresión se podrá limpiar más fácilmente empleando el casete de limpieza de cabezales de impresión opcional (TZ-CL4).*

Palillo de cabeza de algodón

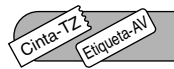

# *TECLA DEL CURSOR*

El visualizador LCD de esta máquina muestra dos filas de 9 caracteres; sin embargo, el texto que usted introduzca podrá tener hasta 272 caracteres y contener hasta 5 bloques de texto con un máximo de 7 líneas cada uno. Podrá revisar y editar diferentes partes del texto moviendo el cursor hacia atrás y adelante.

## **TECLA DEL CURSOR IZQUIERDA**

## **Para mover el cursor un carácter hacia la izquierda:**

- Presione  $\textcircled{}$  una vez.
	- ☞ *Si se presiona esta tecla cuando el cursor esté al comienzo de una línea que sigue a otra línea, el cursor se moverá hasta el final de la línea anterior.*

## **Para mover el cursor varios caracteres hacia la izquierda:**

 $\bullet$  Mantenga presionado  $\textcircled{\textcircled{\textcirc}}$  hasta que el cursor se mueva a la posición deseada.

## **Para mover el cursor al principio de la línea actual:**

Mantenga presionado  $(\overline{\omega}_e)$  y presione  $(\overline{\triangleleft})$ .

## **Para mover el cursor hasta el comienzo del bloque actual:**

- Mantenga presionado  $\binom{\text{Shift}}{y}$  y presione  $\binom{f}{x}$ .
	- ☞ *Si el cursor ya está al comienzo de un bloque de texto cuando presione estas teclas, dicho cursor se moverá hasta el comienzo del bloque anterior.*

## **TECLA DEL CURSOR DERECHA**

## **Para mover el cursor un carácter hacia la derecha:**

- Presione  $\left(\bigtriangledown\right)$  una vez.
	- ☞ *Si se presiona esta tecla cuando el cursor esté al final de una línea a la que sigue otra línea, el cursor se moverá hasta el principio de la línea siguiente.*

## **Para mover el cursor varios caracteres hacia la derecha:**

Mantenga presionado  $\left(\rightarrow\right)$  hasta que el cursor se mueva a la posición deseada.

## **Para mover el cursor al final de la línea actual:**

Mantenga presionado  $(\overline{\phantom{a}})$  y presione  $(\overline{\phantom{a}})$ .

## **Para mover el cursor hasta el comienzo del bloque de texto siguiente:**

- Mantenga presionado  $(Shif)$  y presione  $\left(\bigcap_{n=1}^{\infty} S_n\right)$ .
	- ☞ *Si el cursor ya está al comienzo del último bloque de texto cuando presione estas teclas, dicho cursor se moverá hasta el final del texto.*

## **TECLA DEL CURSOR HACIA ARRIBA**

## **Para mover el cursor a la línea anterior:**

- Presione  $\textcircled{1}$  una vez.
	- ☞ *Si el cursor está en la primera línea del texto, se moverá al principio de la línea.*

## **Para mover el cursor varias líneas hacia arriba:**

 $\bullet$  Mantenga presionado  $\bullet$  hasta que el cursor se mueva a la línea deseada.

## **Para mover el cursor al principio de todo el texto:**

Mantenga presionado  $(\text{code})$  y presione  $(\blacktriangle$ 

## **TECLA DEL CURSOR HACIA ABAJO**

## **Para mover el cursor a la línea siguiente:**

Presione  $(\blacktriangledown)$  una vez. ☞ *Si el cursor está en la última línea del texto, se moverá al final de la línea.*

## **Para mover el cursor varias líneas hacia abajo:**

 $\bullet$  Mantenga presionado  $\nabla$  hasta que el cursor se mueva a la línea deseada.

## **Para mover el cursor al final de todo el texto:**

Mantenga presionado ( $\left( \omega_e \right)$  y presione  $\left( \blacktriangledown \right)$ ).

# **TECLAS CODE, ALT Y SHIFT**

La mayoría de los caracteres pueden introducirse simplemente presionando sus teclas. Sin embargo, para emplear funciones especiales o para introducir letras en mayúsculas, caracteres acentuados y algunos símbolos, se requieren las siguientes teclas especiales.

## **TECLA CODE**

Cinta-T<sub>Z</sub>

Etiqueta-A

## **Para emplear una función impresa encima de la tecla:**

Mantenga presionado  $(\text{cos} \theta)$  y presione la tecla que está inmediatamente debajo de la función deseada.

## **TECLA ALT**

## **Para escribir los caracteres impresos en color del lado derecho de las teclas:**

Mantenga presionado  $(A)$  y presione la tecla del carácter deseado escrita en color. El indicador **Alt**, de la izquierda del visualizador, se encenderá mientras se tiene presionado (Alt).

## **TECLA SHIFT**

## **Para escribir una letra mayúscula o un símbolo impreso en la esquina superior izquierda de la tecla:**

Mantenga presionado (Shift) y presione la tecla de la letra o símbolo deseado.

El modo de **Mayúsculas** funciona de forma similar que manteniendo pulsada (Sint). Le permite teclear letras mayúsculas continuamente.

## **Para escribir muchas letras mayúsculas:**

- 1 Mantenga presionado (code) y presione (shift). El indicador de **Caps**, de la izquierda del visualizador, se encenderá.
- **2** Presione las teclas de las letras o símbolos dedcados.
- **3** Para salir del modo **Caps**, mantenga presionado (Code) y presione (Shift). Se apagará el indicador de **Caps**.

# **TECLA DE RETORNO**

Al igual que en una máquina de escribir o procesador de texto, la tecla de **Retorno** ( $\overrightarrow{(-)}$ ) de esta máquina se emplea para poner fin a una línea de texto y empezar otra. Cuando haya terminado de introducir una línea, presione la tecla de **Retorno** para hacer una línea nueva y mover al cursor a la misma.

☞ *El texto solamente puede contener un máximo de siete líneas. Si presiona* \_ *cuando ya existan siete líneas, aparecerá el mensaje de error "7 LINE LIMIT!".*

| $C$ mua – 12                  |                                                  |
|-------------------------------|--------------------------------------------------|
| Anchuras de cinta             | Número máximo de líneas<br>que pueden imprimirse |
| $1/4"$ (6 mm)                 | 2                                                |
| $3/8"$ (9 mm)                 | 2                                                |
| $1/2$ " (12 mm)               | 3                                                |
| $3/4"$ (18 mm)                | 5                                                |
| $1"$ (24 mm)                  |                                                  |
| Sello 3/4" (18 mm)            | 3                                                |
| Sello 1"<br>$(24 \text{ mm})$ | 3                                                |

### **Etiqueta-A**

**Cinta-TZ**

Cinta-T<sub>Z</sub>

Etiqueta-A

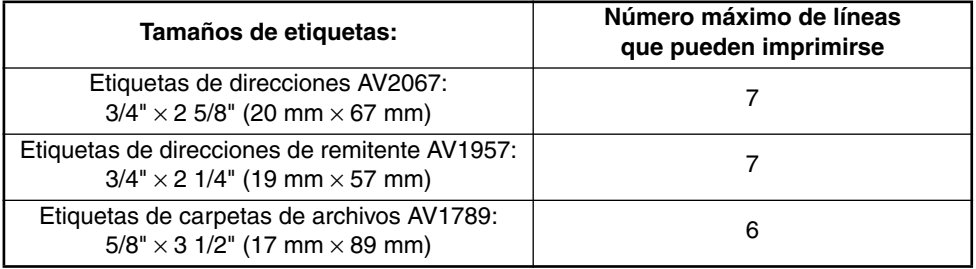

La tecla de retorno también se puede utilizar para seleccionar un objeto de una lista (p. ej., añadir un símbolo o un carácter acentuado al texto) o para aplicar un ajuste seleccionado. Es posible que aparezcan en el visualizador de LCD algunas preguntas para que confirme un

comando, especialmente cuando la función que usted ha seleccionado es para borrar o afectar archivos. En estos casos, si presiona  $\left(\overline{\rightarrow}\right)$  es como si respondiera "sí".

☞ *Para contestar "no", presione* \**. Consulte la descripción de la* TECLA DE BORRADO (DEL) *de la [página 56](#page-197-0).*

## <span id="page-196-0"></span>Cinta-T<sub>Z</sub> **FUNCIÓN DE NUEVO BLOQUE**

Para que una sección del texto pueda tener un número distinto de líneas que el resto del texto o para poder aplicar un formato distinto a una sección del texto (Consulte *FUNCIÓN DE FOR-MATO LOCAL* en la [página 70](#page-211-0)), se deberá crear un bloque nuevo utilizando la función de **Nuevo bloque**.

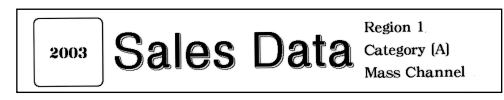

☞ *Una etiqueta solamente podrá contener un máximo de cinco bloques. Si el cursor se encuentra en el quinto bloque cuando mantenga presionado*  $(\overline{\cdot})$  *v presione*  $(\overline{\cdot})$ *aparecerá el mensaje de error "5 BLOCK LIMIT!".*

*Si el cursor se encuentra en medio de un bloque de texto cuando mantenga presionado* c *y presione* \_*, el bloque se dividirá en dos y el carácter situado a la izquierda de la posición actual del bloque pasará a ser el final del bloque.*

## **Para añadir un nuevo bloque:**

Mantenga presionado  $(\text{cos})$  y presione una vez  $(\rightarrow)$ . Aparecerá la marca de nuevo bloque ( $\blacksquare$ ) para indicar el final del bloque.

Cinta-T<sub>Z</sub> Etiqueta-A

# **TABULACIÓN**

Esta función le permitirá separar secciones de una línea de texto añadiendo **tabulaciones**. Esto le permitirá crear columnas perfectamente alineadas sin tener que introducir varios espacios. Todas las tabulaciones tendrán la misma longitud y se medirán desde el comienzo de la línea, o de la tabulación anterior, si es que existe. La longitud de las tabulaciones podrá ajustarse entre 0,0" y 11,8" (0,0 y 30,0 cm).

☞ *El texto no podrá contener más de 50 tabulaciones. Si ya se ha añadido el número máx-*

*imo de tabulaciones al texto, cuando se mantenga presionada*  $(\text{code})$  *y se presione*  $(\text{code})$ 

*aparecerá el mensaje de error "TAB LIMIT!"*

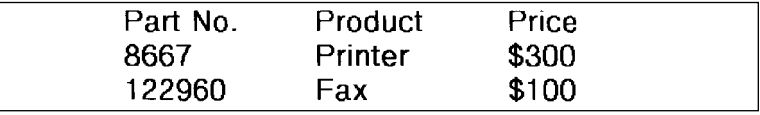

## **Para ajustar la longitud de las tabulaciones:**

Mantenga pulsada  $(\text{mod})$  y presione  $(\text{mod})$  una vez. Se visualizará la longitud de tabulación actual.

- Presione  $\overline{(\bullet)}$  o  $\overline{(\bullet)}$  hasta que se visualice la longitud deseada, o utilice las teclas numéricas para introducir la longitud.
	- ☞ *Para cambiar las unidades (pulgadas o centímetros) utilizadas para la indicación de la longitud de las tabulaciones, presione* M *hasta que se visualicen las unidades deseadas.*

**3** Presione

<span id="page-197-0"></span>Etiqueta-AV

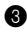

## **Para añadir una tabulación:**

- Mantenga pulsada  $(\vec{w})$  y presione una vez  $(\vec{v})$  La marca de tabulación ( $\vec{v}$ ) aparecerá en el texto para indicar la posición de la tabulación.
	- ☞ *Si el texto delante de una tabulación sobrepasa el punto en el que tiene que comenzar la sección siguiente de texto, tal texto comenzará en la siguiente posición de tabulación.*

*Por ejemplo, si la longitud está ajustada a 1,2" (3,0 cm) y escribe el texto siguiente:*

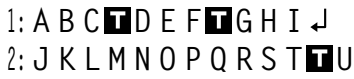

*Se imprimirá la etiqueta mostrada a continuación.*

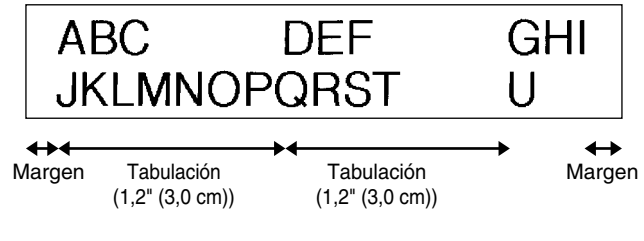

**TECLA DE BORRADO (DEL)** 

La tecla de **Borrado** ( $\circled{ }$ ) le permite eliminar caracteres situados a la izquierda de la posición actual del cursor. Se diferencia de la tecla del cursor izquierda ( $\text{ }(\widehat{\text{ }})$ ) que sólo mueve el cursor sin borrar ningún carácter.

La tecla de borrado también puede utilizarse para abandonar la mayor parte de funciones y volver a la visualización anterior sin cambiar el texto.

Es posible que aparezcan en el visualizador de LCD algunas preguntas para que confirme un

comando, especialmente cuando la función que usted ha seleccionado es para borrar o afec-

tar archivos. En estos casos, si presiona  $\circled{S}$  es como si respondiera "sí".

☞ *Para contestar "no", presione* \_*. Consulte la descripción de la* TECLA DE RETORNO *de la [página 54](#page-60-0).*

### **Para borrar un carácter:**

**1** Presione  $\left(\begin{matrix} \bullet \end{matrix}\right)$ ,  $\left(\begin{matrix} \bullet \end{matrix}\right)$  o  $\left(\begin{matrix} \bullet \end{matrix}\right)$  para situar el cursor debajo del carácter que está inmediatamente a la derecha del carácter que usted desea borrar.

**2** Presione **5** una vez.

### **Para borrar una secuencia de caracteres:**

- Presione  $\left(\bigcap_{n\in\mathbb{N}}\left(\bigcap_{n\in\mathbb{N}}\left(\mathcal{L}_n\right)\right)$  para situar el cursor debajo del carácter que está inmediatamente a la derecha del último carácter que usted desea borrar.
- 2 Mantenga presionado  $\circled{3}$  hasta que se hayan borrado todos los caracteres que usted deseaba borrar.

#### **FUNCIÓN DE BORRADO DE LÍNEA (LINE OUT)** Etiqueta-AV

Con la función de **borrado de línea**, podrá sacar con facilidad una línea entera de texto.

### **Para borrar una línea de texto:**

Presione  $\left(\bigcap_{n=1}^{\infty} \binom{m}{n}$  o  $\left(\bigcap_{n=1}^{\infty} \binom{m}{n}$  para situar el cursor dentro de la línea del texto que usted desee borrar.

**2** Mantenga presionado  $\overline{\text{(code)}}$  y presione  $\overline{\text{(beta)}}$  una vez.

<sup>18</sup> *Cada vez que se presione*  $\widehat{P_4}$  mientras se tiene presionado  $\widehat{C_6}$  se borrará una *línea de texto.*

#### *FUNCIÓN DE REPOSICIÓN (CLEAR)* Etiqueta-AV

Si borra la visualización antes de introducir nuevo texto, la función **reposición** podrá utilizarse para elegir si se desea borrar todo el texto, y todas las funciones de formato (**tipo de caracteres**, **tamaño**, **ancho**, **estilo**, **subrayado**, **marco**, **margen de la cinta** (para cinta TZ solamente), **alineación**, **longitud de la tabulación**, **impresión en modo espejo** (para cinta TZ solamente) y **longitud** (para cinta TZ solamente)) volverán a sus ajustes iniciales, o borrar solamente texto.

**Para borrar todo el texto y reponer todos los formatos a sus ajustes iniciales:**

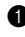

Mantenga presionado  $(\overline{\omega}_e)$  y presione  $(\bullet)$ .

**2** Presione  $\widehat{(\bullet)}$  o  $\widehat{(\bullet)}$  hasta que se seleccione **TXT&FORMAT** (parpadeando).

☞ *Para volver al texto sin borrar nada, presione* \**.*

Presione  $\left(\overline{\rightleftarrow}$ 

# **FUNCIÓN DE ACENTOS**

La función de **Acentos** también se puede utilizar para añadir caracteres acentuados a su texto. Muchos de estos caracteres también se pueden escribir utilizando la función de **Símbolos**.

Los caracteres acentuados se agrupan de acuerdo con la letra mayúscula o minúscula con la que se combinan. Hay disponibles los siguientes caracteres acentuados:

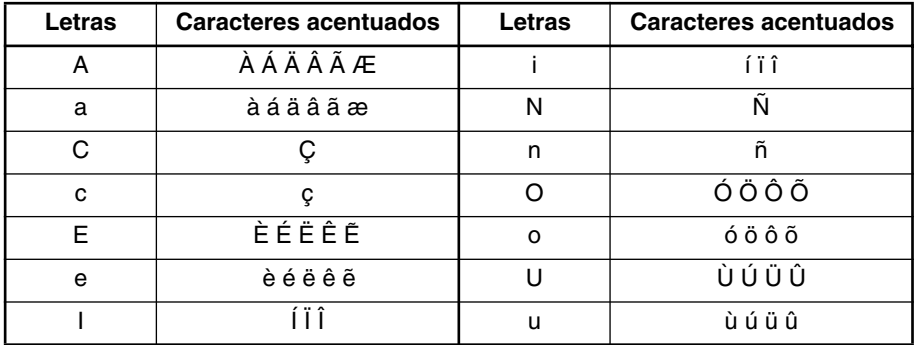

### **Para escribir un carácter acentuado:**

Cinta-T<sub>Z</sub>

- 1 Mantenga presionado  $\overline{\text{Coed}}$  y presione  $\overline{\text{A}}$ . Aparecerá el mensaje "ACCENT a u / A -U?" en el visualizador.
- **2** Presione la tecla de la letra acentuada deseada.
	- <sup>18</sup> Para escribir una letra mayúscula, mantenga pulsada <sup>(Shift</sup>) (o mantenga pulsada c *y presione* s *para pasar al modo de mayúsculas) antes de pulsar la tecla de la letra.*
- **3** Presione  $\ddot{\odot}$  o  $\ddot{\odot}$  hasta que aparezca el carácter acentuado deseado ampliado dentro del recuadro en el centro del visualizador.

Presione  $\left(\frac{m}{n}\right)$ . El carácter acentuado será añadido al texto.

☞ *Para escribir una secuencia de caracteres acentuados, mantenga presionada* c *antes de pulsar* \_*. Después continúe añadiendo caracteres acentuados selec*cionándolos como se ha explicado en los pasos  $\bullet$  *y*  $\bullet$ , manteniendo pulsada  $\text{(\text{code)}$ *y presionando* \_*. Después de haber seleccionado el último carácter de la serie, presione simplemente*  $(\overline{\cdot})$ .

<span id="page-200-0"></span>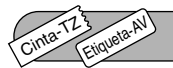

# **FUNCIÓN DE SÍMBOLOS**

Además de letras, de los símbolos y los números de las teclas, hay 67 marcas adicionales con la función de **símbolos**.

Los siguientes símbolos están disponibles:

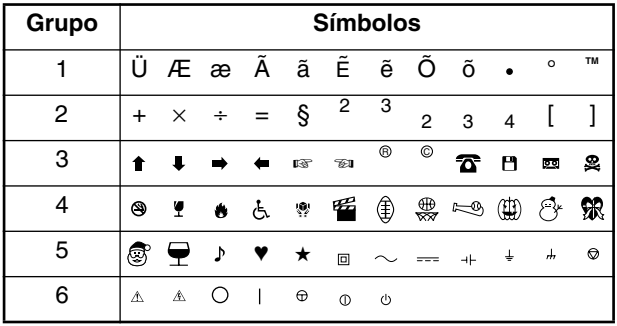

### **Para escribir un símbolo:**

- $\bullet$  Mantenga presionado  $\text{cos}$  y presione  $\overline{\text{tan}}$ . Aparecerá una fila símbolos en el visualizador.
- **2** Presione  $\overline{2}$  o  $\overline{3}$  para visualizar diferentes filas de símbolos y presione  $\overline{3}$ hasta que aparezca el símbolo deseado ampliado en el recuadro en el centro del visualizador.
- Presione  $\left(\overline{\rightarrow}\right)$ . El símbolo será añadido al texto.
	- *Para escribir una secuencia de símbolos, mantenga presionada* **<sup>(∞e)</sup> antes de pulsar** \_*. Después continúe añadiendo símbolos seleccionándolos como se ha explicado en los pasos* 2*, manteniendo pulsada* c *y presionando* \_*. Después de haber seleccionado el último símbolo de la serie, presione simplemente* \_*.*

#### Cinta-T<sub>Z</sub> Etiqueta-A **FUNCIÓN DE FORMATO AUTOMÁTICO**

 $AW$ <sub>1</sub>  $T$ Las teclas de la función de **Formato Automático** <sub>(absta</sub>ranes facilitan y agilizan la creación de etiquetas. Después de seleccionar simplemente uno de los distintos diseños pre-formateados e introducir el texto en cada uno de sus campos, en estilo global de la etiqueta puede cambiarse fácilmente seleccionando uno de los siete formatos de estilo disponibles, y con esto la etiqueta está lista para imprimir.

Los dos juegos de diseños disponibles le permitirán crear etiquetas para una variedad de necesidades; desde membretes con direcciones para sobres a identificación de disquetes y casetes de audio y vídeo. Los diseños disponibles presionando el botón  $\bigcirc$  han sido diseñados específicamente para las etiquetas AV de tamaño predefinido, que le permiten crear de forma rápida y sencilla múltiples copias de etiquetas para direcciones y archivado. Al presionar  $\bigcirc$  dispondrá de una mayor variedad de diseños para utilizar con las cintas TZ.

Consulte la *Referencia* al final de esta sección para ver una lista de los diseños disponibles.

## **Para seleccionar un diseño pre-formateado:**

- Presione  $\bigcirc$  o  $\bigcirc$  una vez. El indicador **A/F** se encenderá.
- **2** Presione  $\Omega$  o  $\Omega$  hasta que aparezca el nombre del diseño deseado.
	- ☞ *La opción por defecto (VCR VHS-1 si se presionó* j*o ADDRESS1 si se presionó i*<sup>*n*</sup> *podrá seleccionarse presionando* (*Space*

*El número del diseño de formato automático utilizado por última vez aparecerá subrayado. Si selecciona este diseño se mostrará el texto que fue introducido en él entonces.*

*Los tamaños de etiquetas se muestran en la unidad de medida seleccionada actualmente (pulgadas o milímetros). La unidad de medida puede cambiarse con las funciones Tab length o Length. Un diseño de formato automático que haya sido almacenado en la memoria podrá recuperarse para utilizarlo de nuevo.* 

*Para ver detalles sobre cómo recuperar diseños de formato automático almacenados en la memoria, consulte [INVOCACIÓN DE TEXTO en la página 86.](#page-227-0)*

**3** Presione  $\overline{)}$ . Aparecerá el primer campo para el diseño seleccionado en el visualizador.

## **Para introducir texto en el diseño:**

- **4** Introduzca texto en cada campo, y después presione  $(\underline{\cdot})$ . Cuando se presione  $(\underline{\cdot})$ después de introducir texto en el último campo, aparecerá **MENU** en el visualizador.
	- ☞ *En los campos también se pueden introducir símbolos [\(página 59\)](#page-200-0) y códigos de barras [\(página 78\)](#page-219-0).*

*Para ver detalles sobre cómo guardar un diseño de formato automático, consulte [ALMACENAMIENTO DE TEXTO on page 85](#page-226-0).*

*Para borrar todo el texto que ya haya sido introducido en el diseño, mantenga presio-*

*nada* (Code) y presione (**3**)

## **Para cambiar el tipo de caracteres del texto a uno de los varios disponibles:**

**6** Presione  $\odot$  o  $\odot$  hasta que se visualice el comando **CHNGE STL?**.

**6** Presione  $\left(\overline{\phantom{a}}\right)$ .

Presione  $\Omega$  o  $\Omega$  para seleccionar el estilo de caracteres deseado.

**ES** *La opción por defecto (ORIGINAL) puede seleccionarse presionando (Space*)

**8** Presione  $(\overline{\phantom{a}})$ . Aparecerá "MENU" en el visualizador.

☞ *Hay disponibles seis tipos de caracteres adicionales.*

*El texto y el estilo de texto seleccionado de un diseño de formato automático se pueden almacenar en la memoria para recuperarlo y utilizarlo posteriormente.*

## **Para imprimir una etiqueta utilizando el diseño seleccionado:**

**9** Presione  $\odot$  o  $\odot$  hasta que se visualice el comando **PRINT**.

**0** Presione  $\overline{(-)}$  para imprimir la etiqueta, y deje que la máquina la corte automáticamente. Mientras se esté imprimiendo la etiqueta aparecerá el mensaje "COPIES 1/1" en el visualizador.

☞ *Antes de poder imprimir un diseño seleccionado presionando* i*, deberá haberse instalado un casete de etiquetas AV del tipo apropiado. Antes de poder imprimir un diseño seleccionado presionando* j*, deberá haberse instalado un casete de cinta TZ con el ancho de cinta especificado.*

## **Para cambiar el texto introducido en el diseño:**

**A** Presione  $\widehat{(\bullet)}$  o  $\widehat{(\bullet)}$  hasta que se visualice el comando **EDIT MORE**.

 $\bullet$  Presione  $\overline{(-)}$ . Aparecerá el primer campo del diseño seleccionado en el visualizador.

C Repita el paso 4 hasta que el texto esté editado como usted desea. El **MENU** aparecerá otra vez cuando presione  $\overline{)}$  después de editar el último campo del diseño.

## **Para finalizar la utilización del Formato Automático:**

- $\bullet$  Presione  $\odot$  o  $\odot$  hasta que se visualice el comando **EXIT**.
- E Presione  $\overline{(-)}$ . Aparecerá el mensaje "EXIT AUTO FORMAT?" en el visualizador.
- **6** Presione  $(\rightarrow)$ . Saldrá de la función de **Formato automático**, y volverá a aparecer en la pantalla el texto que se encontraba visualizado antes de utilizar la función de **Formato automático**.
	- ☞ *El texto introducido en el diseño seleccionado se almacena en la memoria de la máquina y podrá utilizarlo de nuevo eligiendo el mismo diseño la próxima vez que emplee el Formato automático.*

Feed&Cut

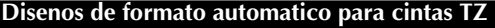

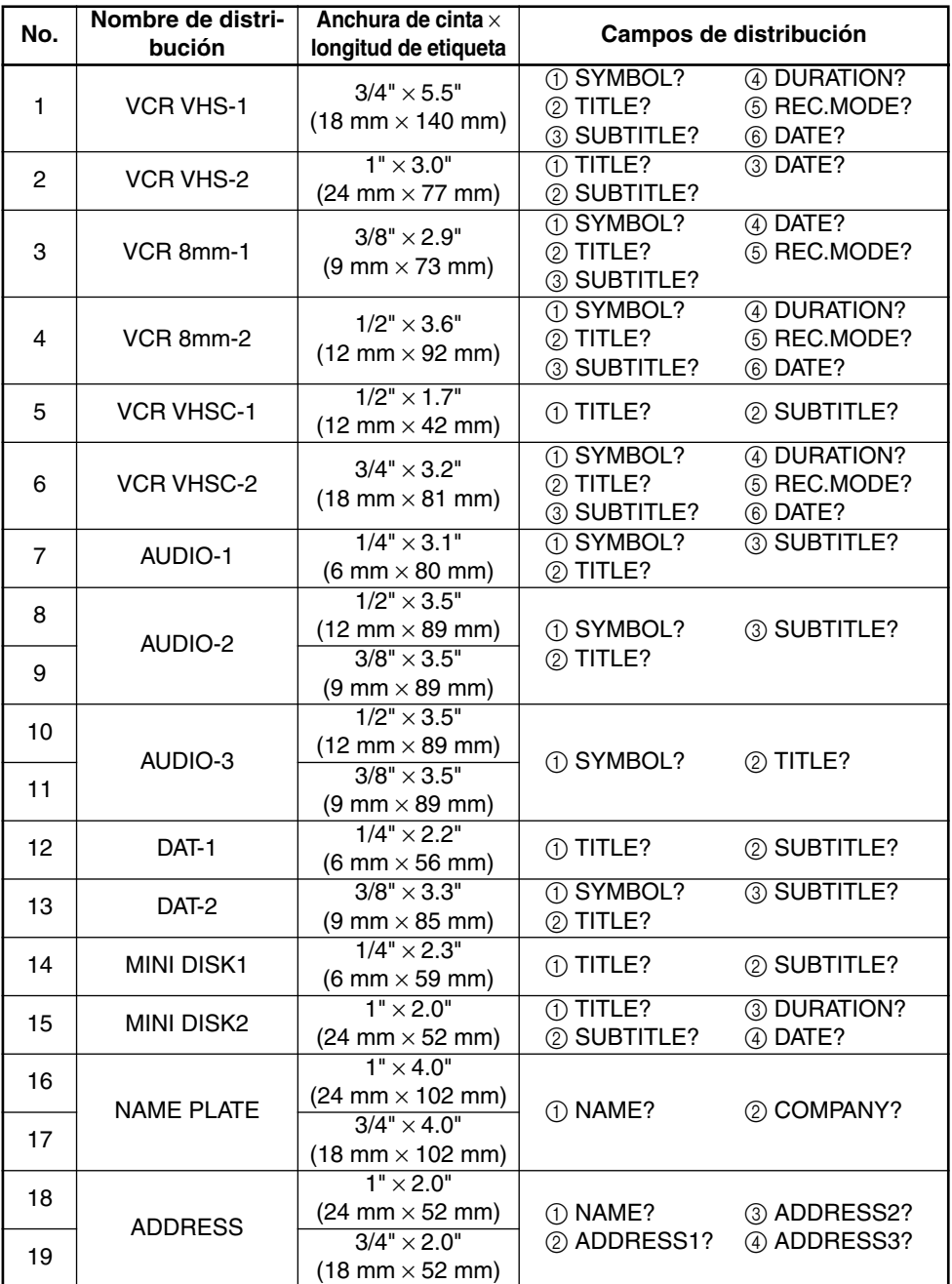

b

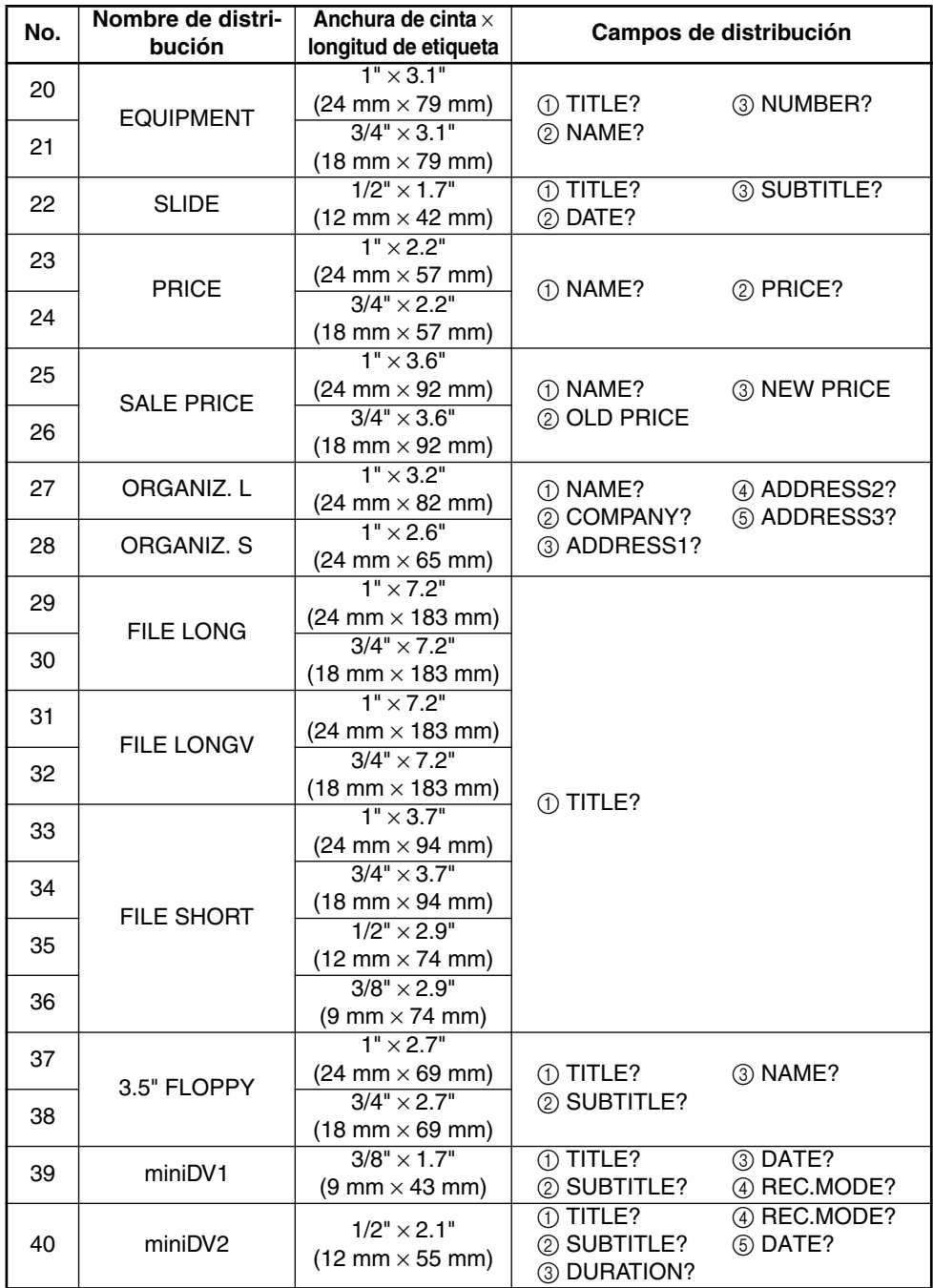

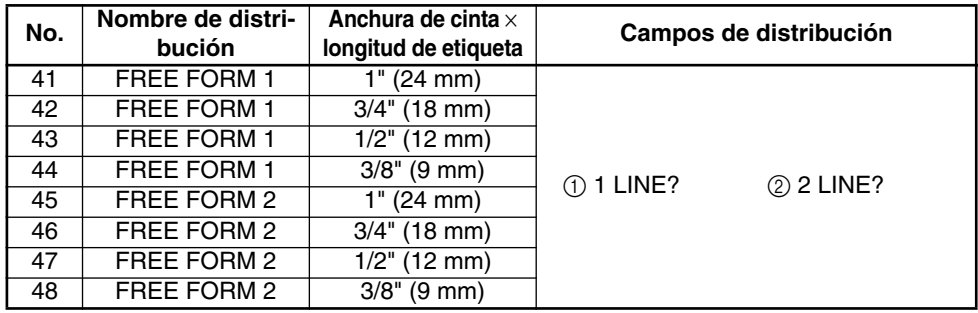

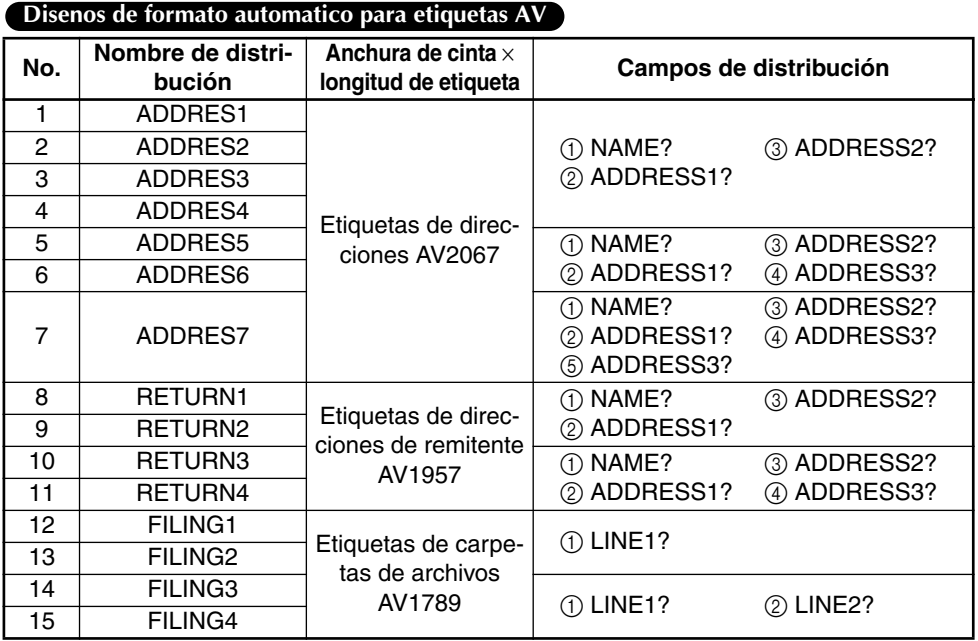

 $\overline{\phantom{a}}$ 

#### **Muestras de disenos para cintas TZ**

### **1 VCR VHS-1**

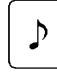

Jesse's concert **Robbins Hall** 

#### 60 min. Standard 8/6/02

**CLASSIC PARK** Normal mode 4/12/01

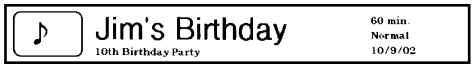

### **6 VCR VHSC-2 7 AUDIO-1**

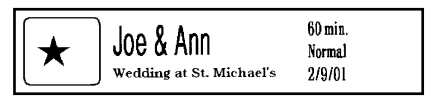

### **8 AUDIO-2 9 AUDIO-2**

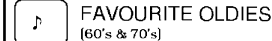

 $& 70's$ 

# OLDIES (60's)

Recorded live

**Marie** 

### **12 DAT-1 13 DAT-2**

Best of the 90's

**FAVOURITE SONGS** 

### **16 NAME PLATE 17 NAME PLATE**

**Robert Becker** ABC Transport

**ABC Transport** 29 South Main St.<br>Los Angeles, CA 88888<br>012-345-6789

#### **2 VCR VHS-2 3 VCR 8mm-1**

**SKI TRIP**  $2/6/00$  $\blacktriangle$ Standard Swiss Alps

### **4 VCR 8mm-2 5 VCR VHSC-1**

Joe's school play  $8/12/01$ 

**FAVOURITE LOVE SONGS**  $\overline{\phantom{a}}$ 

FAVOURITE LOVE SONGS  $\mathbf{p}$ Marie

**Marie** 

### **10 AUDIO-3 11 AUDIO-3**

OLDIES (70's)  $\overline{P}$ 

Best of the 90's  $\overline{D}$ **Recorded live** 

### **14 MINI DISK1 15 MINI DISK2**

Best of the 90's 60 min.  $1/1/00$ Marie

**Robert Becker** ABC Transport

### **18 ADDRESS 19 ADDRESS**

**ABC Transport** 29 South Main St. Los Angeles, CA 88888 012-345-6789

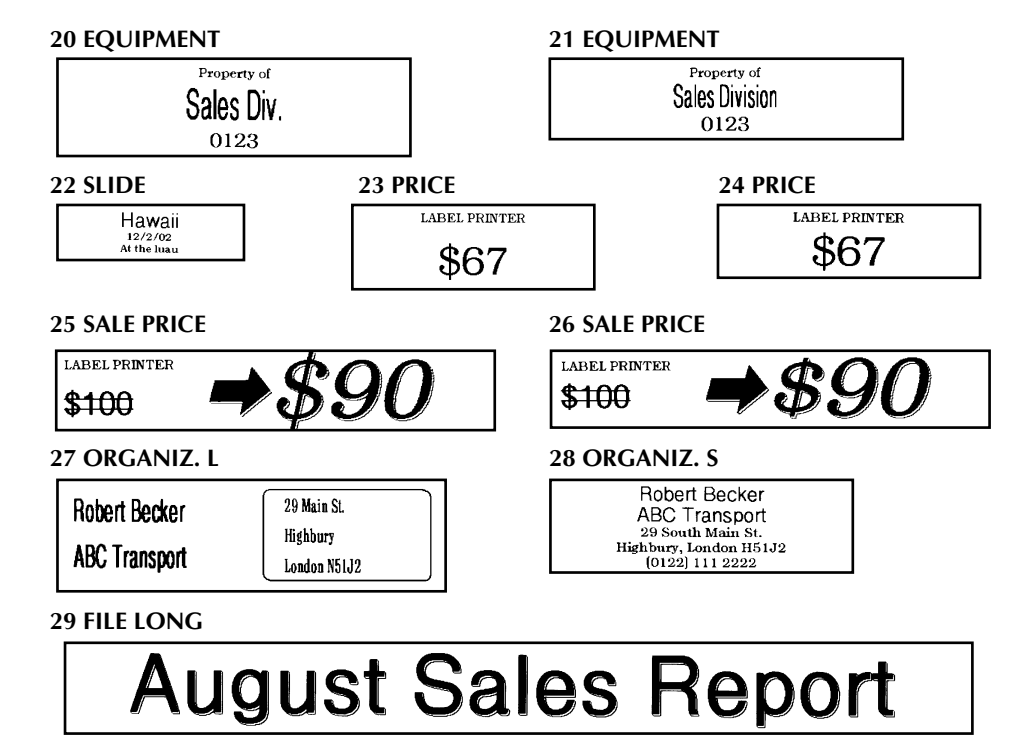

**30 FILE LONG**

# **August Sales Report**

**31 FILE LONGV**

∢ ⊃ の ⊃ の ← ഗ്രാതക്ത $\omega$  $\mathbb{C} \oplus \mathbb{C} \oplus \mathbb{L}$ 

**32 FILE LONGV**

 $\begin{array}{c}\n\hline\n\text{f} & \text{f} & \text{f} & \text{f} & \text{f}\n\\
\hline\n\text{f} & \text{f} & \text{f} & \text{f} & \text{f}\n\end{array}$  $47079+$ ഗ്രാത് — യ $\omega$ 

**33 FILE SHORT 34 FILE SHORT**

**August Sales Report** 

**35 FILE SHORT 36 FILE SHORT**

August Sales Report

# **August Sales Report**

**August Sales Report** 

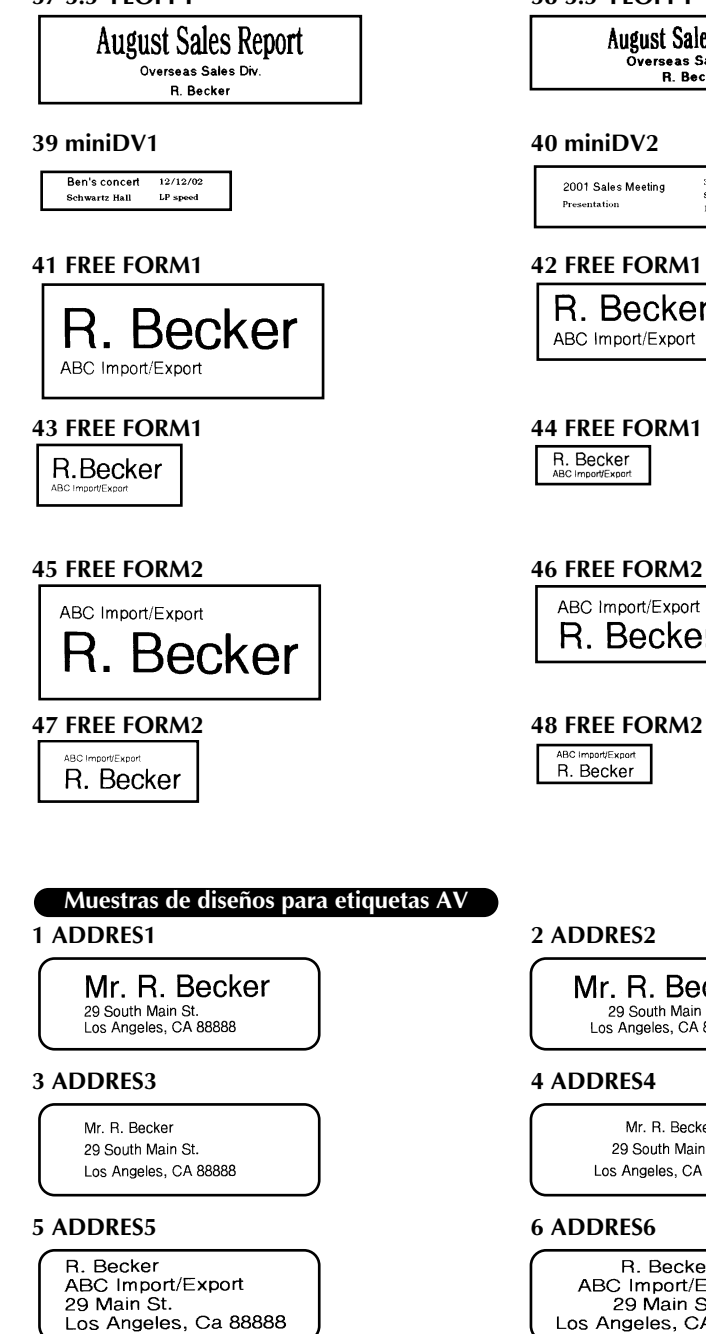

#### **37 3.5"FLOPPY 38 3.5"FLOPPY**

**August Sales Report** Overseas Sales Div. **R.** Becker

30 min 2001 Sales Meeting **SP** speed Presentation or speed

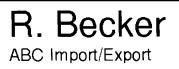

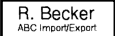

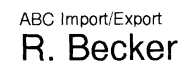

ABC Import/Export R. Becker

Mr. R. Becker 29 South Main St. Los Angeles, CA 88888

Mr. R. Becker 29 South Main St. Los Angeles, CA 88888

R. Becker ABC Import/Export 29 Main St. Los Angeles, CA 88888

### **7 ADDRES7 1 RETURN1**

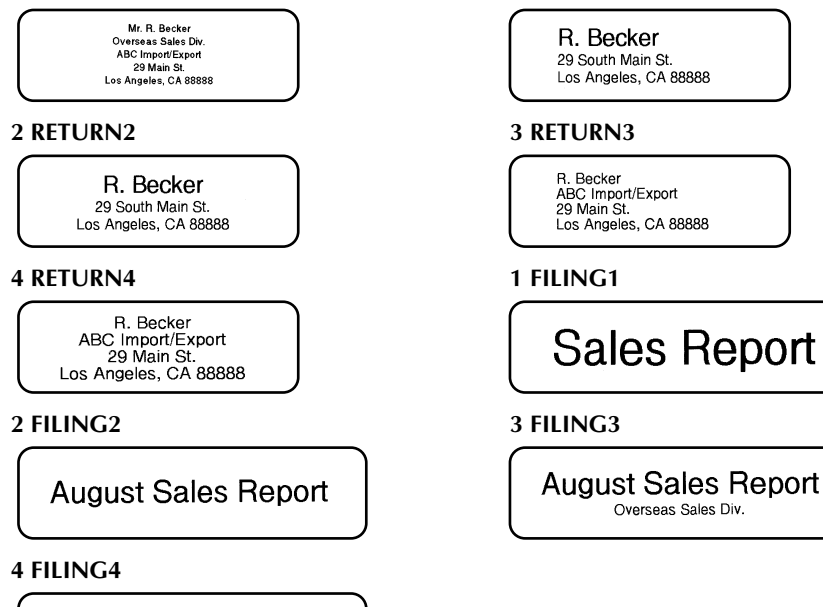

**August Sales Report** Overseas Sales Div.

#### **Tipos de caracteres para cintas TZ y etiquetas AV**

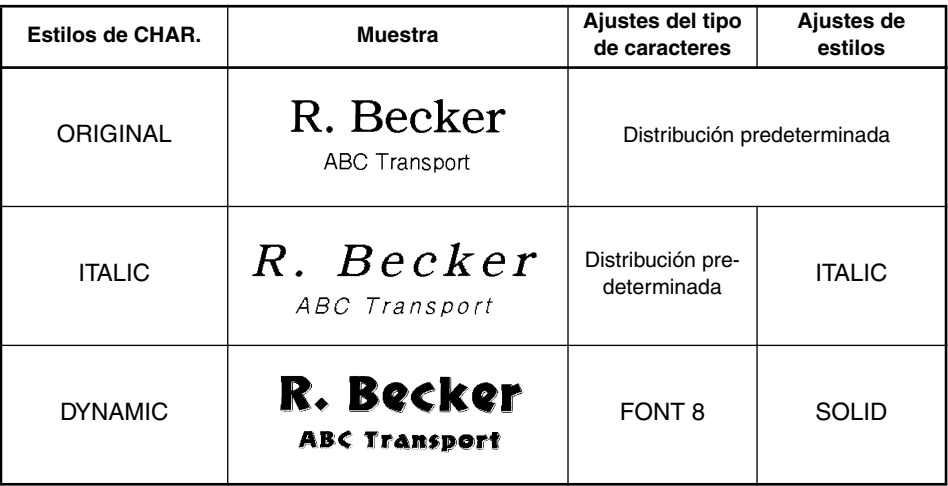

<span id="page-210-0"></span>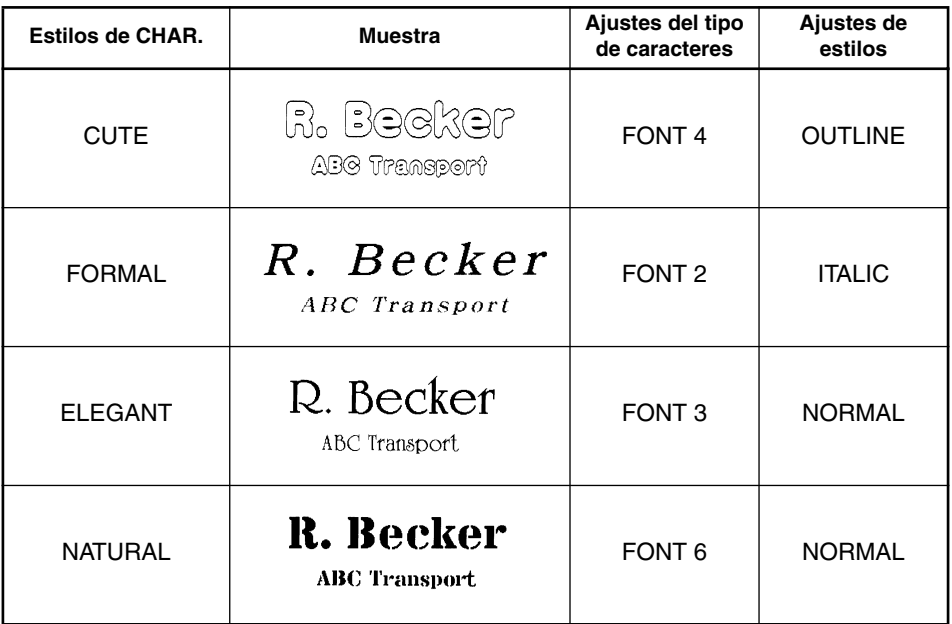

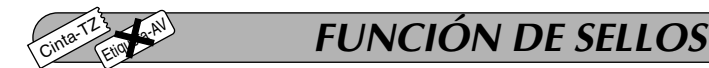

Le permite crear con rapidez y facilidad sus propios sellos. Después de haber insertado un casete para los sellos, seleccione esta función para centrar automáticamente el texto y ajustar la longitud de la cinta y los márgenes a un formato perfecto para los soportes de películas de membrete entintados. Puesto que el soporte del membrete es reutilizable, haga un nuevo cliché de membrete y reemplácelo por el que hay en el soporte de películas.

## **Para hacer un membrete:**

1 Escriba el texto, y después inserte un casete de película de membretes de tamaño medio (3/4" (18 mm) de anchura) o grande (1" (24 mm) de anchura).

- 2 Mantenga presionado  $(\overline{C_{\alpha}})$  y presione  $(\overline{V_{\alpha}})$  una vez. Aparecerá el mensaje "STAMP FOR-MAT?" en el visualizador.
- **3** Presione  $\overline{(-)}$ . El texto se formateará automáticamente para el membrete instalado: centrado dentro del área preajustada del mensaje, con la longitud y los márgenes de la cinta automáticamente ajustados.
- **4** Presione  $(\overline{P}_{\text{min}})$  para separar el texto del cliché de membrete.
- 5 Después de haber cortado la película matriz de sellos, extraiga el papel del dorso del cliché del membrete y adhiéralo al tampón de tinta o soporte de películas.

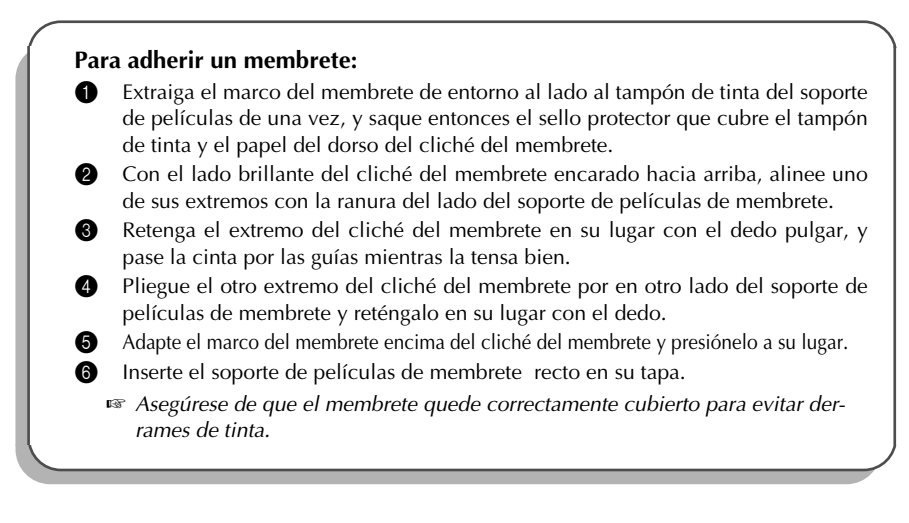

<span id="page-211-0"></span>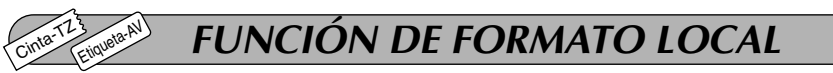

La función de **Formato local** le permite resaltar un bloque del texto imprimiéndolo con un tipo de caracteres, tamaño, anchura, estilo, subrayado o recuadro diferente al resto del texto. Para poder aplicar el formato local, habrá que dividir el texto en bloques. (Para más detalles, consulte *FUNCIÓN DE NUEVO BLOQUE* en la [página 55](#page-196-0).)

## **Para utilizar la función de formato local:**

Presione  $\left(\bigcap_{n=0}^{\infty}$ ,  $\left(\bigcap_{n=0}^{\infty} \right)$  o  $\left(\bigcap_{n=0}^{\infty} \mathbb{Z}\right)$  para colocar el cursor en el bloque al que desee aplicar un formato diferente.

☞ *Asegúrese de no poner el cursor debajo de .*

2 Mantenga presionado  $(\odot d)$  y presione  $(\odot)$  una vez. En la fila superior del visualizador aparecerá "BLOCK FORM" para indicar que el bloque de texto actual que tendrá el formato local.

3 Seleccione el ajuste de tipo de caracteres, tamaño, anchura, estilo, subrayado, o enmarcado como se describe en las [páginas 71](#page-212-0) [y 74.](#page-215-0) El ajuste seleccionado solamente se aplicará al bloque de texto que contenga el cursor.

☞ *Cuando seleccione un ajuste de formato, primero se visualizará el ajuste actual. Cuando seleccione un ajuste de formato para el formato local, solamente estarán disponibles los recuadros cuadrados y redondos.*

*Como solamente se puede aplicar un ajuste de formato al mismo tiempo al bloque de texto, repita el procedimiento de arriba para cada formato adicional que desee aplicar. Solamente se puede aplicar un ajuste de un formato a un único bloque de texto. Por ejemplo, no se podrán aplicar dos tipos de caracteres diferentes al mismo bloque de texto.*

#### <span id="page-212-0"></span>Cinta-T<sub>Z</sub> **FUNCIÓN DEL TIPO DE CARACTERES**

Con la función del **tipo de caracteres** podrá seleccionar uno de ocho tipos de caracteres para su texto.

Los ajustes de tipos de caracteres siguientes están disponibles:

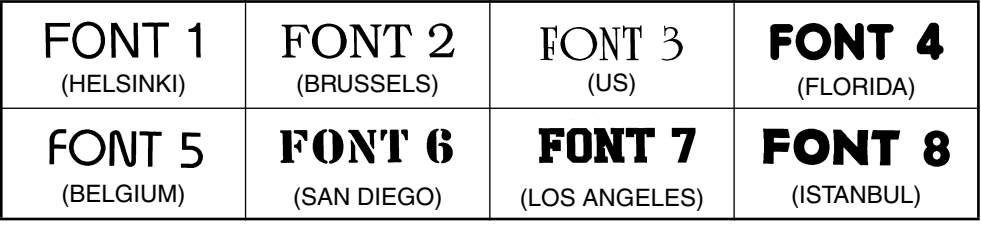

El ajuste inicial del tipo de caracteres es **FONT 1**.

## **Para cambiar el ajuste del tipo de caracteres:**

Presione  $\sum_{n=1}^{\text{cont}}$  una vez para visualizar el ajuste de tipo de caracteres actual.

2 Continúe presionando  $\sum_{n=1}^{\infty}$  hasta que se visualice el ajuste de tipo de caracteres deseado.

**3** Presione  $\overline{)}$  para aplicar el ajuste de tipo de caracteres seleccionado al texto.

#### Cinta-T<sub>Z</sub> Etiqueta-A <sup>)</sup> FUNCIONES DE TAMAÑO Y DE ANCHURA

El tamaño de los caracteres puede ajustarse empleando las funciones de **tamaño** (Size) y de **ancho** (Wide). Puesto que el tamaño de los caracteres que puede utilizarse depende del ancho de la cinta, la tabla siguiente indica los tamaños de caracteres que pueden utilizarse con cada ancho de cinta.

## **Cinta-TZ**

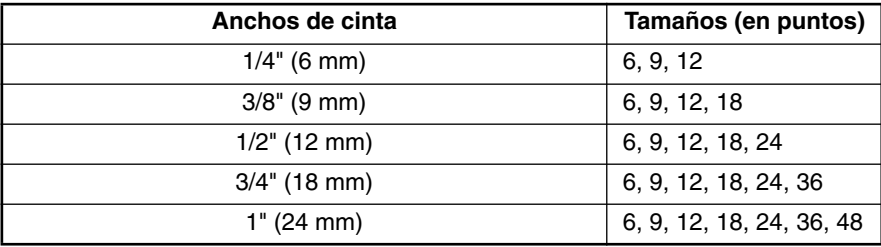

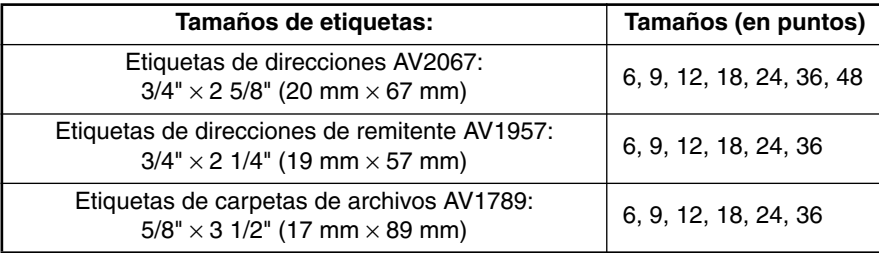

El ajuste de tamaño inicial es **AUTO** y el ajuste de ancho inicial es **MEDIUM**. El ajuste de tamaño seleccionado actualmente se indica siempre mediante los indicadores de encima del visualizador. Además, cuando se seleccione un ancho diferente a **MEDIUM**, se encenderá el indicador **Width**.

Con el ajuste de tamaño **AUTO**, la máquina compara el texto ajustado con el ancho de la cinta instalada y ajusta automáticamente los caracteres al tamaño más grande posible. Sin embargo, también hay disponibles otros siete tamaños, y cada uno puede imprimirse con cualquiera de los tres ajustes de anchura.

## **Cinta-TZ**

☞ *Con el ajuste AUTO seleccionado y un casete de cinta TZ de 1*" *(24 mm), 3/4*" *(18 mm) o 1/2*" *(12 mm) de ancho instalado, se imprimirá texto consistente en una sola línea de letras mayúsculas solamente (y sin caracteres acentuados) con caracteres de un tamaño ligeramente mayor que el tamaño de caracteres máximo posible para esa anchura de cinta (es decir, de 62 puntos para cinta de 1*" *(24 mm) de ancho, 48 puntos para cinta de 3/4*" *(18 mm) de ancho y 29 puntos para cinta de 1/2*" *(12 mm) de ancho).*

### **Etiqueta-AV**

☞ *Con el ajuste AUTO seleccionado y un casete de etiquetas AV instalado, se imprimirá texto consistente en una sola línea de letras mayúsculas solamente (y sin caracteres acentuados) con caracteres de un tamaño ligeramente mayor que el tamaño de caracteres máximo posible para esa anchura de cinta (es decir, de 62 puntos para etiquetas de direcciones AV2067 y de 48 puntos para etiquetas de direcciones de remitente AV1957 y etiquetas de carpetas de archivos AV1789).*

### **Para cambiar el ajuste del tamaño:**

- Presione  $\bigcirc$  una vez para visualizar el ajuste de tamaño actual.
- 2 Continúe presionando  $\overline{O}$  hasta que se visualice el ajuste de tamaño deseado.
	- ☞ *El ajuste de tamaño actual se muestra en el indicador de tamaño de la parte superior del visualizador.*
	- Presione  $\left(\rightarrow\right)$  para aplicar el ajuste de tamaño seleccionado al texto.

## **Para cambiar el ajuste de anchura:**

Cinta-T<sub>Z</sub>

Etiqueta-A

**1** Presione  $\mathcal{Q}_n$  una vez para visualizar el ajuste de anchura actual.

- **2** Continúe presionando  $\bigcirc$  hasta que se visualice el ajuste de anchura deseado.
	- ☞ *El indicador Width se encenderá cuando se seleccione un ajuste diferente a MEDIUM.*
- Presione  $\left(\overline{\rightarrow}\right)$  para aplicar el ajuste de anchura seleccionado al texto.

# **FUNCIÓN DE ESTILO**

Podrá seleccionar entre 11 estilos de caracteres distintos que podrá aplicar a su texto (incluida la impresión vertical).

☞ *Los caracteres que se imprimen utilizando los tamaños más pequeños pueden resultar difíciles de leer si se seleccionan ciertos ajustes de estilos (por ejemplo, (I+SHAD).*

Hay disponibles los siguientes ajustes de estilos:

**NORMAL**, **BOLD** (negrilla), **OUTLINE** (perfilado), **SOLID** (sólido), **SHADOW** (sombreado), **ITALIC** (cursiva), **I+BOLD** (cursiva y negrilla), **I+OUTL** (cursiva y perfilado), **I+SOLID** (cursiva y sólido), **I+SHAD** (cursiva y sombreado), **VERT** (vertical),

El ajuste de estilo inicial es **NORMAL**. El indicador de estilo de la parte inferior del visualizador muestra el ajuste de estilo actual cuando se selecciona cualquier ajuste diferente a **NOR-MAL**.

Consulte el apartado de *Referencia*, al final de esta sección, para ver muestras de los ajustes disponibles.

## **Para cambiar el ajuste del estilo:**

**1** Presione  $\bigcirc$  una vez para visualizar el ajuste de estilo actual.

**2** Continúe presionando  $\bigcirc$  hasta que se visualice el ajuste de estilo deseado.

☞ *El ajuste de estilo actual se muestra en el indicador de estilo de la parte inferior del visualizador.*

Presione  $\left(\overline{\rightarrow}\right)$  para aplicar el ajuste de estilo seleccionado al texto.

# **FUNCIÓN DE SUBRAYADO**

Podrá acentuar el texto subrayándolo o tachándolo.

El ajuste de subrayado predeterminado es **OFF**. Cuando la función de **Subrayado** sea ajustada en cualquier otra posición distinta a **OFF** se encenderá el indicador **Udl/Frm** del lado derecho del visualizador.

UNDL ON1

Cinta-T<sub>Z</sub>

Etiqueta-A

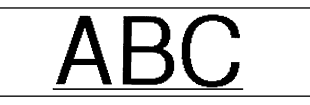

UNDL ON2

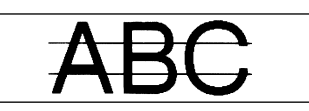

### **Para cambiar el ajuste del subrayado:**

- **1** Manteniendo presionada  $\overline{(\omega_e)}$ , pulse una vez  $\overline{(\zeta_e)}$ , y mantenga presionada  $(\omega_e)$  para hacer que se visualice el subrayado actualmente ajustado.
- 2 Siguiendo manteniendo presionada  $(\text{cos})$ , continúe presionando  $(\text{cos})$  hasta que se visualice el subrayado actualmente ajustado mediante el indicador del mismo.
	- ☞ *Cuando se seleccione cualquier otro ajuste diferente a OFF, se encenderá el indicador Udl/Frm.*
	- Para aplicar el ajuste de subrayado seleccionado a todo el texto, suelte  $(\text{Code})$ .

# **FUNCIÓN DE MARCOS**

Con la función de **marcos**, podrá seleccionar diversos marcos y funciones destacadas para hacer un diseño más decorativo o una etiqueta con más énfasis

El ajuste inicial de marco es **OFF**, aunque hay también otros 18 ajustes disponibles cousulte el apartado de *Referencia*, al final de esta sección, para ver muestras de los ajustes disponibles.

Si se selecciona cualquier ajuste que no sea **OFF**, se encenderá el indicador de **Udl/Frm**, situado a la derecha del visualizador.

### **Para cambiar el ajuste del marco:**

<span id="page-215-0"></span>Cinta-T<sub>Z</sub>

- **1** Manteniendo presionada  $\llbracket \text{Code} \rrbracket$ , pulse una vez  $\llbracket \xi \rrbracket$ , y mantenga presionada  $\llbracket \text{Code} \rrbracket$  para hacer que se visualice el marco actualmente ajustado.
- **2** Siguiendo manteniendo presionada  $(\text{cos}$ , continúe presionando  $(\text{cos}$ ) hasta que se visualice el marco actualmente ajustado mediante el indicador del mismo.

☞ *El indicator de Udl/Frm se enciende si se selectiona un ajuste que no sea OFF.* Para aplicar el ajuste de marco seleccionado a todo el texto, suelte ( $\text{Code}$ ).
REFERENCE **REFERENCIA**

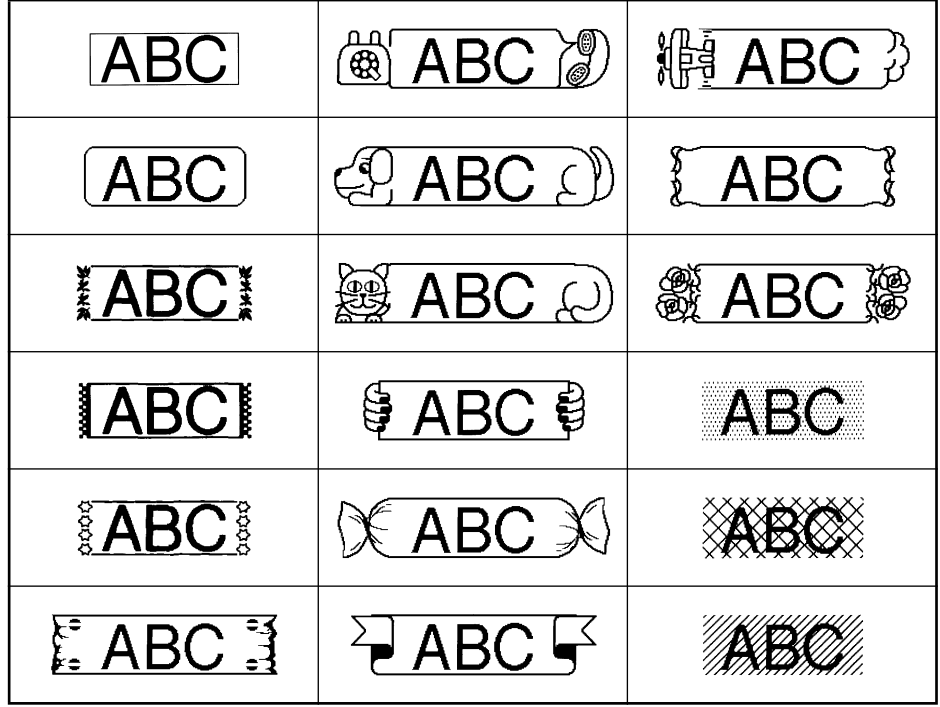

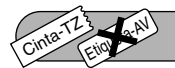

# <span id="page-217-0"></span>*FUNCIÓN DE CINTA*

La función de **margen cinta** le permite ajustar el tamaño de los márgenes de los lados izquierdo y derecho del texto.

El ajuste inicial de margen cinta es **FULL**, aunque hay también disponibles otros tres ajustes.

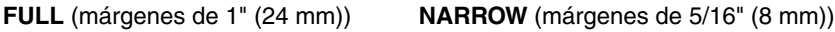

**NONE** (márgenes de 1/6" (4 mm)) **HALF** (márgenes de 1/2" (12 mm))

☞ *Cuando se seleccione un ajuste diferente a FULL, avanzará cinta extra antes de comenzar a imprimir.* 

*La cinta extra se cortará en etiquetas TZ si la función Corte TZ está puesta en ON. Esto hace que los márgenes izquierdo y derecho sean iguales.*

*El ajuste de margen de cinta solamente se aplica a etiquetas impresas en cinta TZ. Los márgenes de cinta de etiquetas AV no se pueden ajustar.*

### **Para cambiar el ajuste de la cinta:**

Manteniendo presionada  $(\vec{a})$ , pulse una vez  $(\vec{F})$ , y mantenga presionada  $(\vec{a})$  para

hacer que se visualice la cinta actualmente ajustado.

- 2 Siguiendo manteniendo presionada  $(\text{cos})$ , continúe presionando  $(\text{cos})$  hasta que se visualice la cinta actualmente ajustado.
- Para aplicar el ajuste de la cinta seleccionado a todo el texto, suelte (<sup>code</sup>).

#### Cinta-T<sub>Z</sub> Etiqueta-AV *FUNCIÓN DE LA ALINEACIÓN HORIZONTAL*

Podrá elegir alinear texto en una de las tres formas disponibles. Además, si utilizó la función de **longitud** para ajustar la longitud de la etiqueta, los texto se alinearán dentro de la etiqueta de acuerdo con el ajuste de alineación horizontal seleccionado.

El ajuste inicial es **LEFT**; sin embargo, también hay disponibles otros dos ajustes.

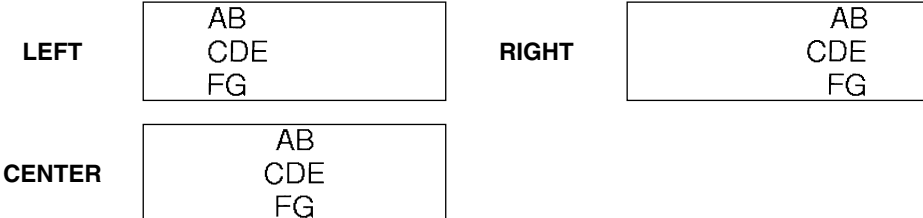

☞ *El ajuste de la alineación horizontal se puede aplicar a texto impreso tanto en cinta TZ como a etiquetas AV.*

### **Para cambiar el ajuste de la alineación horizontal:**

**1** Manteniendo presionada  $(\text{code})$ , pulse una vez  $(\text{right})$ , y mantenga presionada  $(\text{code})$  para

hacer que se visualice la alineación horizontal actualmente ajustado.

- 2 Siguiendo manteniendo presionada  $(\text{cos})$ , continúe presionando  $(\text{tan})$  hasta que se visualice la alineación horizontal actualmente ajustado.
	- Para aplicar el ajuste de la alineación seleccionado a todo el texto, suelte (Code).

#### Cinta-T<sub>Z</sub> Etiqueta-A *FUNCIÓN DE IMPRESIÓN EN MODO ESPEJO* <sup>V</sup>

Esta función imprime su etiqueta de modo que el texto de la misma puede leerse desde el lado adhesivo de la cinta. Si se adhieren etiquetas con impresión en modo espejo a un vidrio, o en otro material transparente, podrán leerse correctamente desde el lado opuesto.

☞ *Cuando emplee la función de impresión en modo espejo, el texto se imprimirá en CINTA TRANSPARENTE.*

El ajuste inicial para la impresión en mode espejo es **OFF**.

Cuando la función de **impresión en el modo espejo** está puesta en **ON**:

<span id="page-218-1"></span><span id="page-218-0"></span>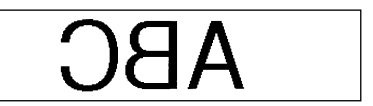

### **Para cambiar el ajuste de impresión en modo espejo:**

- **1** Manteniendo presionada  $(\text{code})$ , pulse una vez  $(\text{time})$ , y mantenga presionada  $(\text{code})$  para hacer que se visualice la impresión en modo espejo actualmente ajustado.
- 2 Siguiendo manteniendo presionada  $(\text{odd})$ , continúe presionando  $(\text{mod})$  hasta que se visualice la impresión en modo espejo actualmente ajustado.
- 3 Para aplicar el ajuste de la impresión en modo espejo seleccionado a todo el texto, suelte  $(\text{Code})$ .

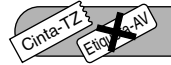

# **FUNCIÓN DE LONGITUD**

Aunque la longitud de la etiqueta impresa ajusta automáticamente dicha longitud de acuerdo con el texto introducido, es posible que usted desee hacer una etiqueta con una longitud específica. La función de **longitud** le permitirá ajustar la longitud de la etiqueta entre 1,6" y 11,8" (4,0 cm y 30,0 cm).

El ajuste predeterminado de longitud es **OFF**. Cuando ponga la función de **longitud** en **ON**, se encenderá el indicador de **longitud** de la parte derecha del visualizador.

☞ *El ajuste de longitud de etiqueta solamente se aplica a etiquetas impresas en cinta TZ. La longitud de etiqueta de etiquetas AV no se puede ajustar.*

### **Para activar y desactivar la función de longitud:**

- **1** Manteniendo presionada  $(\text{Code})$ , presione una vez  $(\text{To})$ , y mantenga presionada  $(\text{Code})$  hasta que se visualice brevemente la longitud actual de la etiqueta (texto y ambos márgenes). Después el visualizador mostrará el ajuste de longitud de etiqueta actual (**ON** o **OFF**).
- 2 Manteniendo presionada  $(\text{cos})$ , continúe presionando  $(\text{cos})$  hasta que se visualice el ajuste de longitud de etiqueta deseado.

☞ *Cuando seleccione ON, se encenderá el indicador de longitud.*

Suelte (<sup>Code</sup>). Si había seleccionado **ON**, se visualizará la longitud actual de la etiqueta.

Presione  $\textcircled{A}$  o  $\textcircled{I}$  para seleccionar la longitud deseada, o utilice las teclas numéricas para introducir la longitud.

☞ *Para cambiar las unidades (pulgadas o centímetros), presione* M *hasta que aparezcan las unidades deseadas.* 

<span id="page-219-0"></span>*Para cambiar la longitud en pasos de 1" (1,0 cm), mantenga pulsada* $\widehat{(\bullet)}$  o  $\widehat{\widetilde{(\bullet)}}$ *después presione la tecla cuando se visualice el ajuste deseado.*

Presione  $(\overline{\phantom{a}})$ .

#### Cinta-T<sub>Z</sub> Etiqueta-AV *FUNCIÓN DE CÓDIGO DE BARRAS*

La función de **Código de barras**, que permite imprimir un código de barras como parte de las etiquetas, es una de las características más avanzadas de la máquina.

☞ *En esta sección explicaremos cómo introducir un código de barras en su texto. No tiene el propósito de ser una introducción amplia al concepto de los códigos de barras. Para encontrar información más detallada al respecto, consulte uno de los muchos libros disponibles en el mercado.*

*Como esta máquina no ha sido específicamente diseñada para hacer etiquetas de códigos de barras, es posible que algunos lectores de códigos de barras no puedan leer las etiquetas.*

*Imprima los códigos de barras con tinta negra sobre fondo blanco.*

Cuatro parámetros distintos le permitirán crear códigos de barras personalizados.

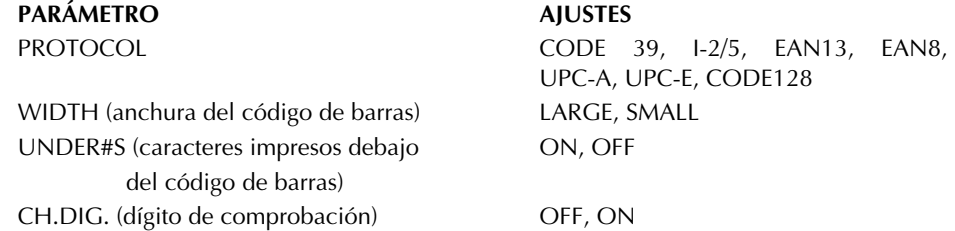

Los ajustes predeterminados son **CODE 39 PROTOCOL**, **LARGE WIDTH**, **UNDER#S**, ajustado a **ON**, y **CH.DIG.** ajustado a **OFF**.

☞ *Se recomienda imprimir los códigos de barras con la función de Margen de cinta ajustada a FULL y el parámetro WIDTH del código de barras ajustado a LARGE, porque de lo contrario los códigos de barras pueden resultar difíciles de leer.*

### **Para utilizar la función de código de barras:**

**1** Mantenga presionado  $(\vec{w})$  y presione  $(\vec{Y})$ una vez.

☞ *Para cambiar los datos o parámetros de un código de barras que ya había sido creado, coloque el cursor debajo de la mitad derecha de la marca de código de barras* ( $\| \|$ ) antes de mantener presionado  $\sqrt{\binom{6000}{9}}$  y presionar  $\binom{y}{r}$ 

*Un bloque solamente puede contener un código de barras. Si ya había introducido* un código de barras en el bloque cuando mantenga presionado (<sup>code</sup>) y presionar Y *aparecerá el mensaje de error "1 BARCODE PER BLOCK!".*

*Para abandonar la función de Código de barras sin realizar ningún cambio, mantenga presionado*  $(\overline{C_{\text{ode}}})$  *v presione*  $(\overline{Y_{\text{right}}})$ 

2 Escriba los datos del nuevo código de barras o edite el antiguo.

### **Para cambiar los ajustes de los parámetros del código de barras:**

- $\bullet$  Presione  $\curvearrowright$ 
	- ☞ *Para volver a los datos del código de barras sin cambiar ningún ajuste de parámetro, presione*  $\circled{3}$ .
- **4** Presione  $\bigodot$  o  $\bigodot$  hasta que aparezca el parámetro que desee cambiar.
- **6** Presione  $\left(\begin{matrix} \bullet \end{matrix}\right)$  o  $\left(\begin{matrix} \bullet \end{matrix}\right)$  hasta que se visualice el aiuste deseado.
- **6** Repita los pasos  $\bullet$  y  $\bullet$  hasta haber ajustado todos los parámetros que desee.
- **P** Presione  $\left(\begin{array}{c} \overline{a} \\ \end{array}\right)$

### **Para añadir un carácter especial a los datos del código de barras:**

- **8** Presione  $\bigodot$  o  $\bigodot$  hasta que el cursor se coloque debajo del carácter situado a la derecha de donde desee añadir el carácter especial.
- **9** Mantenga presionado  $(\overline{\text{code}})$  y presione  $(\overline{\text{Alt}})$ .
- Presione  $\widehat{(\bullet)}$  o  $\widehat{(\bullet)}$  hasta que se visualice el carácter especial.
	- ☞ *Cuando utilice los tipos CODE 39 solamente podrá introducir los caracteres especiales siguientes.*

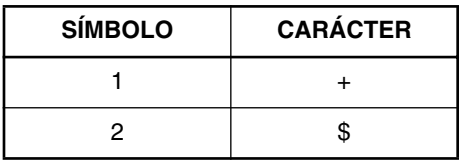

*Cuando utilice los tipos CODE128 solamente podrá introducir los caracteres especiales siguientes.*

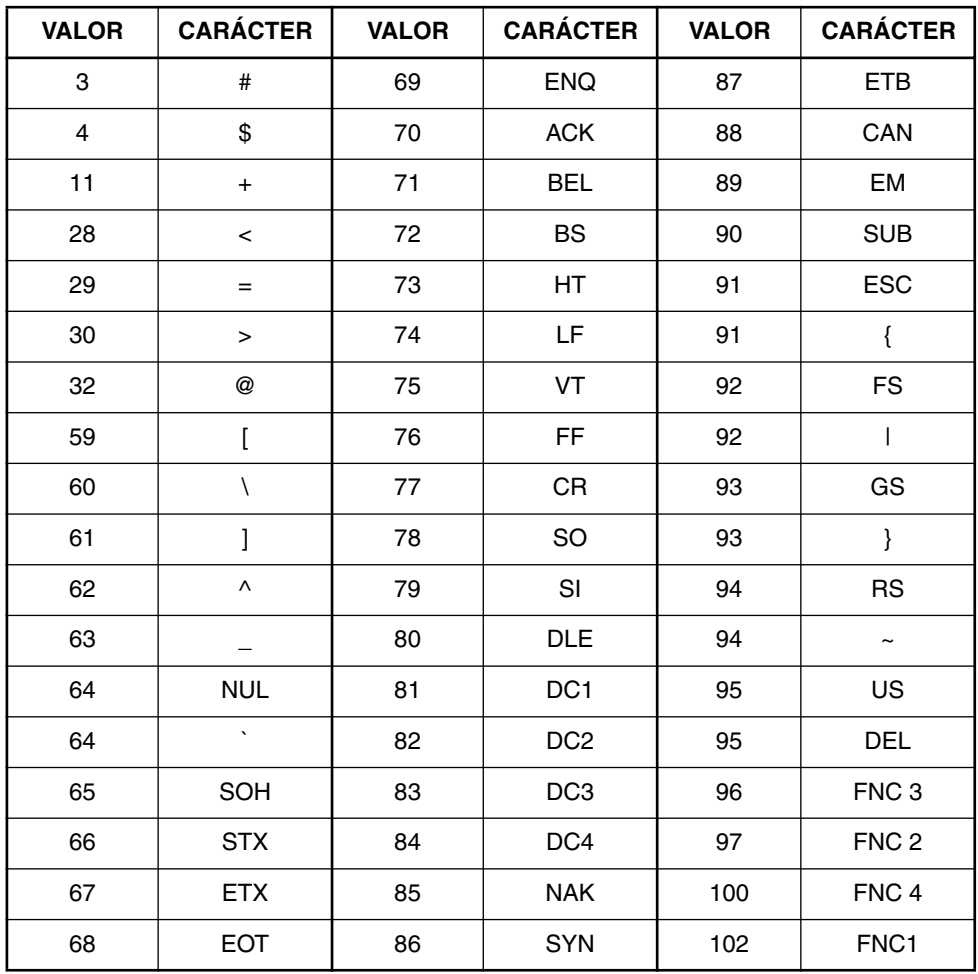

Presione  $\left(\rightleftarrow\right)$  para añadir el carácter especial seleccionado al código de barras.

**Para añadir el código de barras a su texto:**

Presione  $\square$ 

Etiqueta-AV

Cinta-T<sub>Z</sub>

# *FUNCIÓN DE CORTE TZ*

La función de **Corte TZ** le permite ajustar si la máquina va a cortar automáticamente o no cada etiqueta después de imprimirla. Active la función de **Corte TZ** antes de empezar a imprimir para cortar automáticamente las etiquetas después de imprimirlas.

### **Cinta-TZ**

☞ *Después de imprimir una etiqueta en cinta TZ con la función de Corte TZ puesta en OFF, mantenga presionada* (<sup>code</sup>) y presione ( $\sqrt{s_{\text{pace}}}$ ) una vez para avanzar la cinta, después córtela.

### **Etiqueta-AV**

☞ *Las etiquetas AV se cortan siempre después de imprimirse cada una independientemente del ajuste actual de Corte TZ. Sin embargo, cuando imprima múltiples copias de etiquetas AV con la función de Numeración, función de Impresión repetida o función de Impresión de la memoria, podrá elegir si quiere o no cortar cada etiqueta después de imprimirla o cortar la tira de etiquetas solamente después de haberse impreso todas ellas.*

### **Para activar o desactivar la función de Corte TZ:**

- **1** Mientras mantiene presionada ( $\text{cos}$ ), presione una vez  $\binom{2}{1}$  y mantenga presionada ( $\text{cos}$ ) para visualizar al ajuste de corte TZ actual.
- **2** Mientras mantiene presionada  $(\text{code})$ , continúe presionando  $(\text{right})$  hasta que se visualice el ajuste de corte TZ deseado.
- $\bullet$  Suelte ( $\text{Code}$ ) para aplicar el ajuste de corte TZ seleccionado.

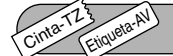

# <span id="page-222-0"></span>*TECLA DE IMPRESIÓN*

Después de haber introducido su texto y de haber elegidos los ajustes de formato deseados, podrá imprimir.

### **Cinta-TZ**

☞ *Si la función de Corte TZ está puesta en ON, las etiquetas TZ serán cortadas automáticamente después de imprimirse. Las etiquetas.*

#### **Etiqueta-AV**

☞ *Las etiquetas AV se cortan siempre después de imprimirse. Sin embargo, cuando imprima múltiples copias de etiquetas AV con la función de Numeración, función de Impresión repetida o función de Impresión de la memoria, podrá elegir si quiere o no cortar cada etiqueta después de imprimirla o cortar la tira de etiquetas solamente después de haberse impreso todas ellas.*

### **Para imprimir una etiqueta:**

- <span id="page-223-0"></span>Presione  $(\binom{6 \cdot m}{1})$  una vez. Se visualizarán "COPIES" y el número de la etiqueta que está imprimiéndose.
	- ☞ *Si el tamaño de caracteres seleccionado es demasiado grande para el ancho del casete de cinta instalado, aparecerá el mensaje "CHR SIZE AUTO?". Para permitir que el tamaño de texto se ajuste automáticamente, presione*  $(\overbrace{p_{\text{max}}}^{\text{p_{\text{max}}}})$  *o*  $(\overbrace{p_{\text{max}}}^{\text{p_{\text{max}}}})$ . Para *impedir que el tamaño de texto sea cambiado, presione*  $\circled{B}$ .

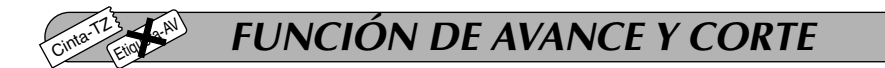

La función de **Avance y Corte** se utiliza para hacer que la cinta avance 1" (24 mm) y se corte automáticamente, por ejemplo después de haber impreso con la función de **Corte TZ** desactivada (**OFF**) o cuando se haya interrumpido la impresión.

<span id="page-223-1"></span>☞ *Utilizando esta función solamente se puede avanzar y cortar cinta TZ. Si hay instalado un casete de etiquetas AV cuando se mantenga presionada* (<sup>Code</sup>) y se presione ( $\frac{p}{q}$ , apare*cerá el mensaje de error "CAN'T FEED AV LABELS" (Las etiquetas AV no se pueden avanzar).*

### **Para hacer que la cinta avance 1" (24 mm):**

Mantenga pulsada  $(\text{Code})$  y presione  $(\text{Space})$  una vez. La cinta avanzará 1" (24 mm) y se cortará.

#### Cinta-T<sub>Z</sub> Etiqueta-A **FUNCIÓN DE NUMERACIÓN**

Esta función podrá utilizarse para imprimir muchas copias del mismo texto aumentando ciertos caracteres (letras, números, o códigos de barras) después de la impresión de cada etiqueta. Este tipo de incremento automático será muy útil para imprimir etiquetas de números en serie, etiquetas de control de producción, u otras etiquetas que requieran códigos ascendentes.

Las letras y los números aumentarán como se muestra a continuación:

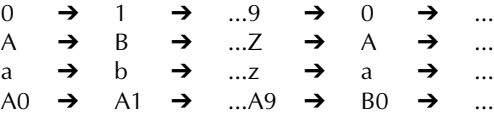

Los espacios (mostrados como subrayados "\_" en los ejemplos siguientes) podrán utilizarse para ajustar el espacio entre caracteres o par controlar el número de dígitos a imprimir:

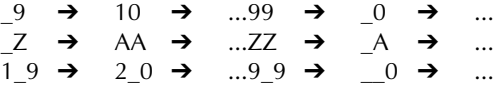

☞ *Solamente podrá seleccionarse un campo de numeración de cualquier texto. Si incluye un carácter no alfanumérico, como un símbolo, en el campo de numeración, solamente aumentarán las letras y los números de dicho campo cuando imprima las etiquetas, o solamente se imprimirá una etiqueta si el campo sólo contiene un carácter no alfanumérico.*

### **Para utilizar la función de Numeración:**

- **1** Mantenga presionada  $\overline{(}$ <sup> $\overline{(}$ <sub>0</sub> $\overline{)}$  y presione  $\overline{(}$ <sup>0</sup><sub>0</sub> $)$ . Aparecerá el mensaje "START?" en el visual-</sup> izador.
	- ☞ *Para cancelar la función de Numeración en cualquier momento, mantenga pre* $s$ ionada  $\left(\begin{matrix} \cosh \theta \\ \sinh \theta \end{matrix}\right)$  *y* presione  $\left(\begin{matrix} \cosh \theta \\ \cosh \theta \end{matrix}\right)$  *(o simplemente presione*  $\left(\begin{matrix} \cosh \theta \\ \sinh \theta \end{matrix}\right)$  *x*

**2** Presione  $(\overrightarrow{\cdot})$ ,  $(\overrightarrow{\cdot})$ ,  $(\overrightarrow{\cdot})$  o  $(\overrightarrow{\cdot})$  hasta que esté parpadeando el primer carácter que desee

seleccionar para el campo de numeración.

 $\mathbb{F}$  **El** último número a imprimir también podrá seleccionarse con  $\left(\bullet\right)$  o  $\left(\bullet\right)$ *No se podrá introducir un número menor que el que haya sido seleccionado.*

**3** Presione  $(\rightarrow)$ . Aparecerá el mensaje "END?" en el visualizador.

☞ *Si se seleccionó un código de barras, en su lugar aparecerá "NUMBER" en el visualizador. Vaya a paso* 6 *para continuar imprimiendo con la función de Numeración.* 

**4** Presione  $\left(\bigcap_{n=1}^{\infty} \binom{n}{n}$  o  $\left(\bigcap_{n=1}^{\infty} \binom{n}{n}$  hasta que estén parpadeando todos los caracteres que desee seleccionar para el campo de numeración.

☞ *No podrá seleccionarse un código de barras como agregación a otros caracteres.*

- Presione  $\left(\overline{\rightarrow}\right)$ . Aparecerá el mensaje "NUMBER" en el visualizador.
- **6** Presione  $\Omega$  o  $\Omega$  hasta que se visualice el número de copias deseado, o utilice las teclas numéricas para introducir el número.
- Presione  $(\overline{\phantom{a}}^{Print})$  (o  $(\overline{\phantom{a}})$

### **Cinta-TZ**

Se imprimirá el número de etiquetas especificado. Se visualizará el número de la copia que se esté imprimiendo.

☞ *Si la función de Corte TZ está puesta en ON, cada etiqueta TZ será cortada automáticamente después de imprimirse.*

Con esto se completa el procedimiento para las cintas TZ; omita los pasos  $\mathbf{Q} \vee \mathbf{Q}$ .

### **Etiqueta-AV**

Aparecerá **CUT MENU** en el visualizador. Continúe con el paso **8** para terminar de imprimir.

8 Presione  $\Omega$  o  $\Omega$  hasta que se visualice el ajuste deseado (**EACH LABEL** o **AFTER LAST**).

Si selecciona **EACH LABEL**, cada etiqueta será cortada después de imprimirse.

Si selecciona **AFTER LAST**, se cortará una tira de etiquetas solamente después de haberse impreso todas las etiquetas.

**9** Presione  $(\mathbb{P}^m)$  o  $(\rightarrow)$  para empezar a imprimir las etiquetas. Se visualizará el número de la copia que se esté imprimiendo.

#### <span id="page-225-0"></span>Cinta-T<sub>Z</sub> Etiqueta-AV *FUNCIÓN DE IMPRESIÓN REPETIDA*

Esta función le permite imprimir hasta 99 copias del mismo texto.

### **Para emplear la función de impresión repetida:**

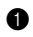

**1** Mantenga presionada  $(\omega_0)$  y presione  $(\gamma_1)$ . En el visualizador aparecerá el mensaje "COPIES" con el ajuste por defecto **1**, que habrá que cambiar según sea necesario.

☞ *Para cancelar la función de impresión repetida en cualquier momento, mantenga*  $p$  *presionada*  $(\overline{c}$ <sup> $o$ </sup>  $e$ <sup> $p$ </sup> *y presione*  $\left(\overline{c}\right)$  *(o simplemente presione*  $\left(\overline{c}\right)$ ).

**2** Presione  $(\bullet)$  o  $(\bullet)$  hasta que se muestre el número deseado de copias, o utilice las teclas numéricas para escribir el número.

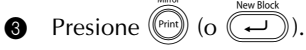

### **Cinta-TZ**

Se imprimirá el número de etiquetas especificado. Se visualizará el número de la copia que se esté imprimiendo.

☞ *Si la función de Corte TZ está puesta en ON, cada etiqueta TZ será cortada automáticamente después de imprimirse.*

<span id="page-225-1"></span>Con esto se completa el procedimiento para las cintas TZ; omita los pasos  $\bullet \vee \bullet$ .

### **Etiqueta-AV**

Aparecerá **CUT MENU** en el visualizador. Continúe con el paso @ para terminar de imprimir.

**4** Presione  $\Omega$  o  $\Omega$  hasta que se visualice el ajuste deseado (**EACH LABEL** o **AFTER LAST**).

Si selecciona **EACH LABEL**, cada etiqueta será cortada después de imprimirse.

Si selecciona **AFTER LAST**, se cortará una tira de etiquetas solamente después de haberse impreso todas las etiquetas.

- **6** Presione  $(\begin{pmatrix} \cdots \\ \cdots \end{pmatrix})$  o  $(\rightarrow)$  para empezar a imprimir las etiquetas. Se visualizará el número de la copia que se esté imprimiendo.
- ☞ *La función de Impresión repetida no se podrá utilizar para imprimir el texto introducido utilizando la función de Formato automático.*

#### Cinta-T<sub>Z</sub> Etiqueta-A **FUNCIONES DE LA MEMORIA**

Podrá utilizar la memoria para almacenar los archivos de texto utilizados con más frecuencia, diseños para cintas TZ o diseños para etiquetas AV. El texto permanecerá en la memoria, junto con su formato, incluso después de quitar todos los caracteres del visualizador utilizando la función de **Borrado** (manteniendo presionada (<sub>code</sub>) y presionando (**Co**).

<span id="page-226-0"></span>Al guardarse cada archivo, se le asigna un número para poder recuperarlo más fácilmente. En la memoria podrán almacenarse hasta 100 archivos de texto, de diseños para cintas TZ o de diseños para etiquetas AV o aproximadamente 4,000 caracteres. (Un solo archivo podrá tener un máximo de 272 caracteres.)

Como al utilizar la función de **Memoria** se trabaja con una copia del archivo de texto almacenado, se puede editar o imprimir el texto sin cambiar el archivo original almacenado. Cuando ya no se necesite un archivo o se requiera más espacio, se podrá utilizar la función **Borrado de la memoria** para borrarlo. Con la función de **Impresión de la memoria**, se podrá seleccionar rápidamente un archivo solamente o múltiples archivos almacenados en la memoria para imprimirlos.

☞ *Cuando tenga que insertar nuevas pilas, hágalo antes de cinco minutos de haber extraído las viejas, ya que de lo contrario los archivos de texto almacenados en la memoria se perderían (a menos que la máquina esté enchufada en un tomacorriente de la red con el adaptador de alimentación de CA).*

### **ALMACENAMIENTO DE TEXTO**

### **Para almacenar un archivo de texto:**

**1** Mantenga presionada  $(\vec{\omega}e)$  y presione  $(\frac{\omega}{2})$ . En el visualizador aparecerá el mensaje "STORE" con el primer número de archivo disponible.

**<sup>16</sup>** *Para abandonar la función de almacenamiento del texto, mantenga pulsada (code) y presione*  $\binom{8}{7}$  (*o simplemente presione*  $\binom{6}{5}$ ).

<span id="page-226-1"></span>*Los diseños para cintas TZ y etiquetas AV de la función de Formato Automático podrán almacenarse después de haber introducido el texto para cada campo. Para almacenar el diseño con un tipo de caracteres específico, seleccione el tipo de texto antes de almacenar el diseño.*

- **2** Presione  $\left(\begin{matrix} \bullet \end{matrix}\right)$  o  $\left(\begin{matrix} \bullet \end{matrix}\right)$  para seleccionar el número de archivo donde quiera almacenar el texto.
- **3** Presione  $\overline{(-)}$ . El texto se almacenará en el número de archivo seleccionado y volverá a aparecer en el visualizador el texto previamente mostrado.
	- ☞ *Si ya hay un archivo almacenado con el número de archivo seleccionado, en el visualizador aparecerá el mensaje "OVERWRITE?", y usted tendrá que decidir entre reescribir o borrar tal archivo.*

*Si ya se ha almacenado el número máximo de caracteres, aparecerá el mensaje "MEMORY FULL!" en el visualizador. Cuando ocurra esto, tendrá que borrar un mensaje existente antes de poder almacenar otro nuevo.*

### **Par reescribir un archivo almacenado con otro nuevo:**

- Presione  $\circled{=}$  para borrar el archivo previamente almacenado y almacenar el nuevo con el número seleccionado.
	- ☞ *Para retroceder y elegir otro número de archivo sin perder el archivo de texto, presione* \**, y después seleccione un número de archivo diferente.*

### <span id="page-227-1"></span>**INVOCACIÓN DE TEXTO**

### **Para invocar un archivo de texto almacenado:**

- **1** Mantenga presionada  $(\omega_e)$  y presione  $(\frac{2}{3})$ . En el visualizador aparecerá el mensaje "RECALL" con el número de archivo y el principio del texto almacenado o invocado más recientemente.
	- <u><sup>■ •</sup> Para abandonar la función de **memoria** sin solicitar texto, mantenga pulsada <sup>(code</sup>) v</u> *presione*  $\binom{(*)}{0}$  *(o presione simplemente*  $\binom{(*)}{0}$ ).

<span id="page-227-0"></span>*Un diseño de formato automático que haya sido almacenado en la memoria podrá recuperarlo cuando se le pida que seleccione un diseño en la función de Formato*

#### *automático.*

- Presione  $(\triangle)$  o  $(\triangledown)$  para seleccionar el número de archivo que contenga el texto que quiera invocar. Se mostrará el texto almacenado en el número de archivo seleccionado.
	- ☞ *Para ver otras partes del archivo de texto seleccionado, presione*f*o*w*.*
	- ☞ *Para hacer que se visualice el texto almacenado en otros números de archivos, presione*  $\bigodot$  *o* $\bigodot$
- **3** Presione  $(\rightarrow)$ . Cualquier texto previamente introducido se borrará y el texto introducido en el número de archivo seleccionado se vera en la pantalla.

### **BORRADO DE UN ARCHIVO**

## **Para borrar un archivo de texto almacenado:**

- **1** Mantenga presionada  $(\overline{\omega}e)$  y presione  $(\overline{\omega})$ . En el visualizador aparecerá el mensaje "CLEAR" con el número de archivo y el principio del texto almacenado o invocado más recientemente.
	- ☞ *Para abandonar la función de borrado de la memoria sin borrar el archivo de texto, mantenga pulsada*  $(\odotledast)$  *y presione*  $(\odot)$  *(o presione simplemente*  $(\odot)$ *).*
- **2** Presione  $(\rightarrow)$  o  $(\rightarrow)$  para seleccionar el número de archivo que contenga el texto que quiera borrar. Se mostrará el texto almacenado en el número de archivo seleccionado.
	- **■** *Para ver otras partes del archivo de texto seleccionado, presione*  $\left( \bullet \right)$  *o*  $\left( \bullet \right)$ *.*

*Para hacer que se visualice el texto almacenado en otros números de archivos, presione*  $\left(\begin{matrix} \bullet \\ \bullet \end{matrix}\right)$   $o$   $\left(\begin{matrix} \bullet \\ \bullet \end{matrix}\right)$ .

- $\bigcirc$  Presione  $\bigcirc$ . Aparecerá el mensaje "OK TO CLEAR?".
	- Para retroceder y seleccionar un archivo de texto diferente, presione **6.**.
- **4** Para borrar el archivo de texto seleccionado, presione  $\left(\begin{matrix} \overline{-1} \\ \overline{-1} \end{matrix}\right)$

### <span id="page-228-0"></span>**IMPRESIÓN DE TEXTO DE LA MEMORIA**

Los archivos de texto y archivos de diseños de formato automático almacenados en la memoria podrán imprimirse fácilmente sin invocar cada archivo uno a uno.

### **Para imprimir archivos de texto almacenados:**

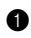

- **1** Mantenga presionada  $(\text{code})$  y presione  $\binom{?}{0}$ . Aparecerá el mensaje "PRINT" en el visualizador con en número de archivo y el principio del texto almacenado o recuperado más recientemente.
	- ☞ *Para salir de la función de Impresión de la memoria sin imprimir texto, mantenga*

*presionada*  $(\begin{matrix} \text{Code} \\ \text{PO} \end{matrix})$  *y* presione  $\begin{matrix} \text{©} \\ \text{O} \end{matrix}$  *(o presione simplemente*  $\begin{matrix} \text{®} \\ \text{PO} \end{matrix}$ ).

- **2** Presione  $(\triangle)$  o  $(\triangle)$  para visualizar el archivo que contenga el texto que desee imprimir. El texto almacenado en el archivo seleccionado se mostrará en la línea inferior del visualizador.
	- **■** *Para ver otras partes del archivo de texto seleccionado, presione*  $\widehat{(\cdot)}$  *o*  $\widehat{(\cdot)}$ .
- **3** Presione  $(\overline{s_{\text{pace}}})$  para que parpadee el número de archivo.
	- *Para quitar un archivo de los que se van a imprimir, presione* **(** $\frac{2}{\sqrt{3}}$ *de forma que el número de tal archivo deje de parpadear.*
- **4** Repita los pasos  $\bullet$  y  $\bullet$  hasta que estén parpadeando los números de todos los archivos que quiera imprimir.
- $\bigodot$  Presione  $\left(\rightarrow\right)$ . Se imprimirá el texto almacenado en los números de archivos seleccionados.

### **Para imprimir archivos de diseños de formato automático almacenados:**

- Presione  $\bigcirc \bigcirc$  o  $\bigcirc$ , dependiendo del tipo de diseño que desee imprimir.
- 2 Mantenga presionada  $(\odot d)$  y presione  $\binom{2}{0}$ . El nombre del diseño aparecerá en la línea superior del visualizador y el número de archivo y principio del texto almacenado o recuperado más recientemente aparecerá en la línea inferior.
	- ☞ *Para salir de la función de Impresión de la memoria sin imprimir texto, mantenga presionada*  $(\text{Code})$  *y* presione  $\textcircled{a}$  *(o presione simplemente*  $\textcircled{b}$ ).
- **3** Presione  $(\triangle)$  o  $(\triangledown)$  para visualizar el archivo que contenga el texto que desee imprimir. El texto almacenado en el archivo seleccionado se mostrará en la línea inferior del visualizador.
	- ☞ *Para ver otras partes del archivo de texto seleccionado, presione* f *o* w*. Los archivos que utilicen el mismo diseño se almacenarán agrupados juntos.*
- **4** Presione  $(\sqrt{s_{\text{pace}}})$  para que parpadee el número de archivo.
	- ☞ *Para quitar un archivo de los que se van a imprimir, presione* r *de forma que el número de tal archivo deje de parpadear.*
- **6** Repita los pasos  $\bullet$  y  $\bullet$  hasta que estén parpadeando los números de todos los archivos que quiera imprimir.
- **6** Presione  $(\overline{\phantom{a}})$ . Aparecerá "MENU" en el visualizador.
- $\bullet$  Asegúrese de que **PRINT** esté parpadeando, y después presione  $(\rightarrow)$ . Se imprimirán todos los archivos seleccionados.

### **Para cambiar el estilo del diseño de formato automático almacenado:**

- **8** Presione  $\left(\begin{matrix} \bullet \end{matrix}\right)$  o  $\left(\begin{matrix} \bullet \end{matrix}\right)$  hasta que se visualice el comando **CHNGE STL?**.
- Presione  $\subset$
- Presione  $\left(\begin{matrix} \bullet \end{matrix}\right)$  o  $\left(\begin{matrix} \bullet \end{matrix}\right)$  para seleccionar el estilo de caracteres deseado. **El ajuste por defecto (***NO CHANGE*) puede seleccionarse presionando ( $\overline{S_{\text{pace}}}$
- $\bullet$  Presione  $\circ$ . Aparecerá "MENU" en el visualizador.

### **Para imprimir más archivos almacenados:**

- $\bullet$  Presione  $\bullet$  o  $\bullet$  hasta que se visualice el comando **PRINT MORE**.
- **B** Presione  $\left(\rightarrow\right)$ . El nombre del diseño aparecerá en la línea superior del visualizador y el número de archivo y principio del texto aparecerá en la línea inferior.
- $\bullet$  Presione  $\overline{\bullet}$  o  $\overline{\bullet}$  para visualizar el archivo que contenga el texto que desee imprimir.
- $\bullet$  Presione  $\circ$  para que parpadee el número de archivo.
- **6** Repita los pasos **@**  $\vee$  **6** hasta que estén parpadeando los números de todos los archivos que quiera imprimir.
- **G** Presione  $\overline{(\cdot)}$ . Aparecerá "MENU" en el visualizador.
- $\bullet$  Asegúrese de que **PRINT** esté parpadeando, y después presione  $\left(\frac{1}{n}\right)$ . Se imprimirán todos los archivos seleccionados.

### **Para terminar de imprimir archivos almacenados:**

- Presione  $\left(\bigwedge_{i=1}^{\infty} o_i\right)$  hasta que se visualice el comando **EXIT**.
- Presione<sup>(</sup>

# <span id="page-230-0"></span>*SOLUCIÓN DE PROBLEMAS*

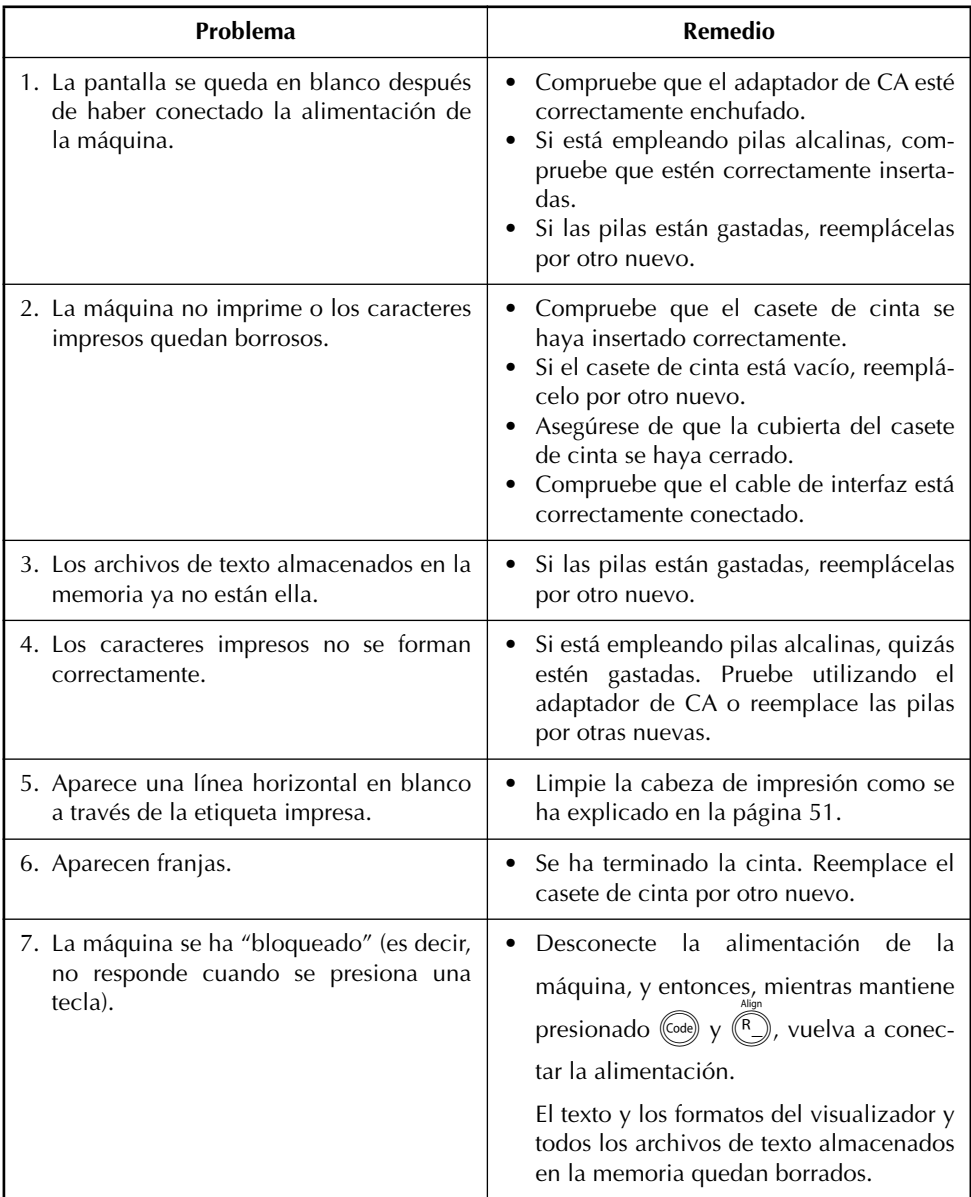

# <span id="page-231-0"></span>*LISTA DE MENSAJES DE ERROR*

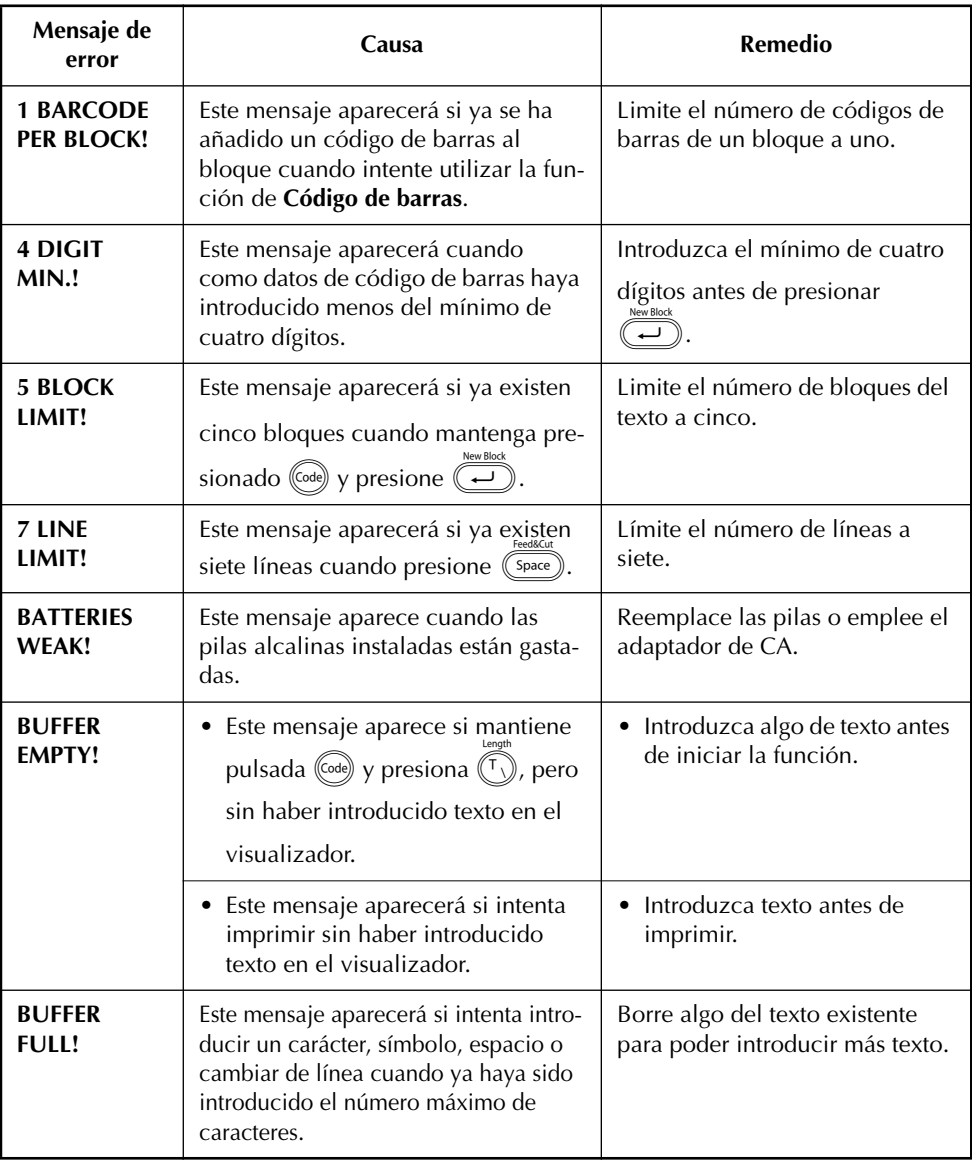

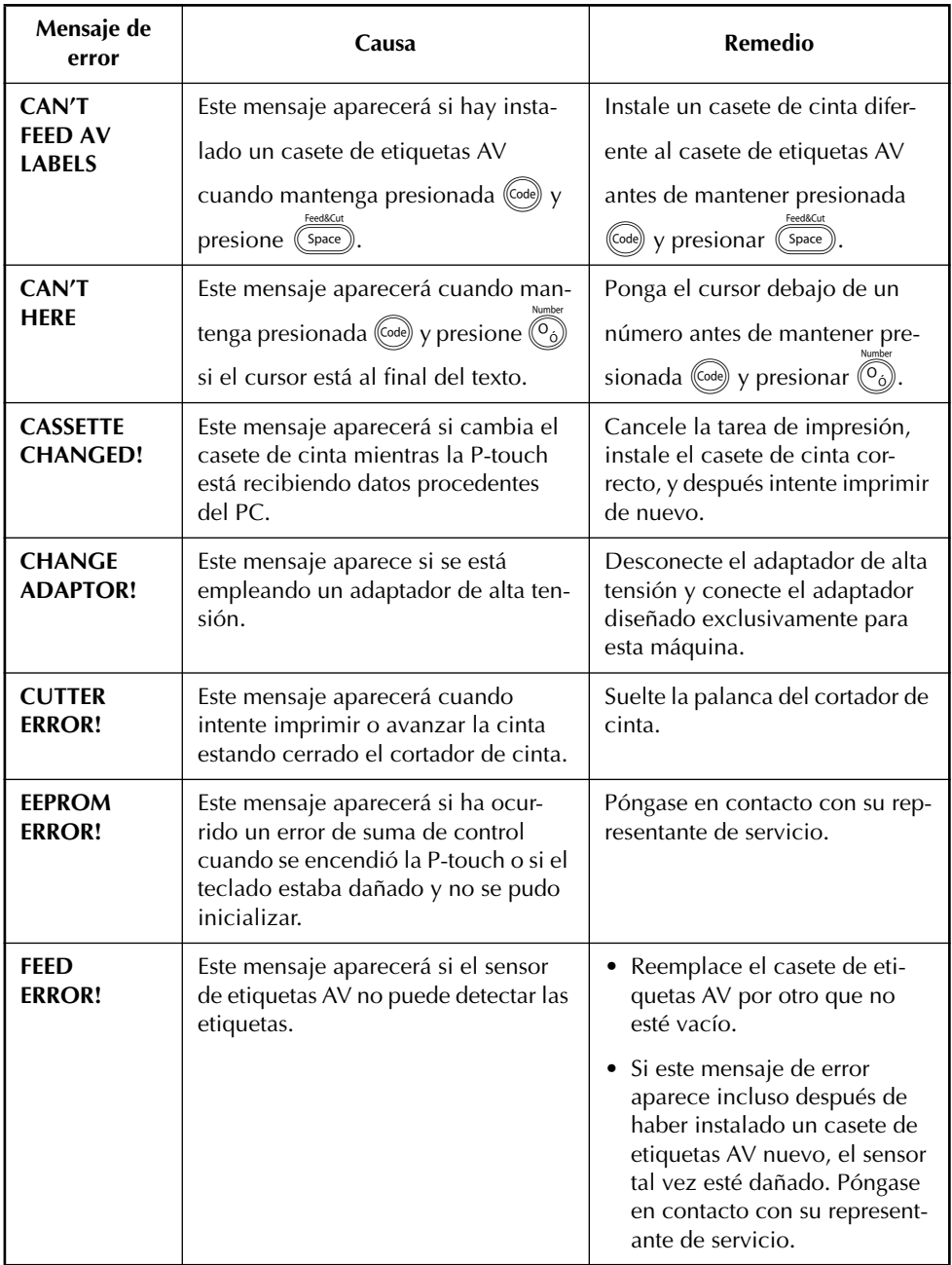

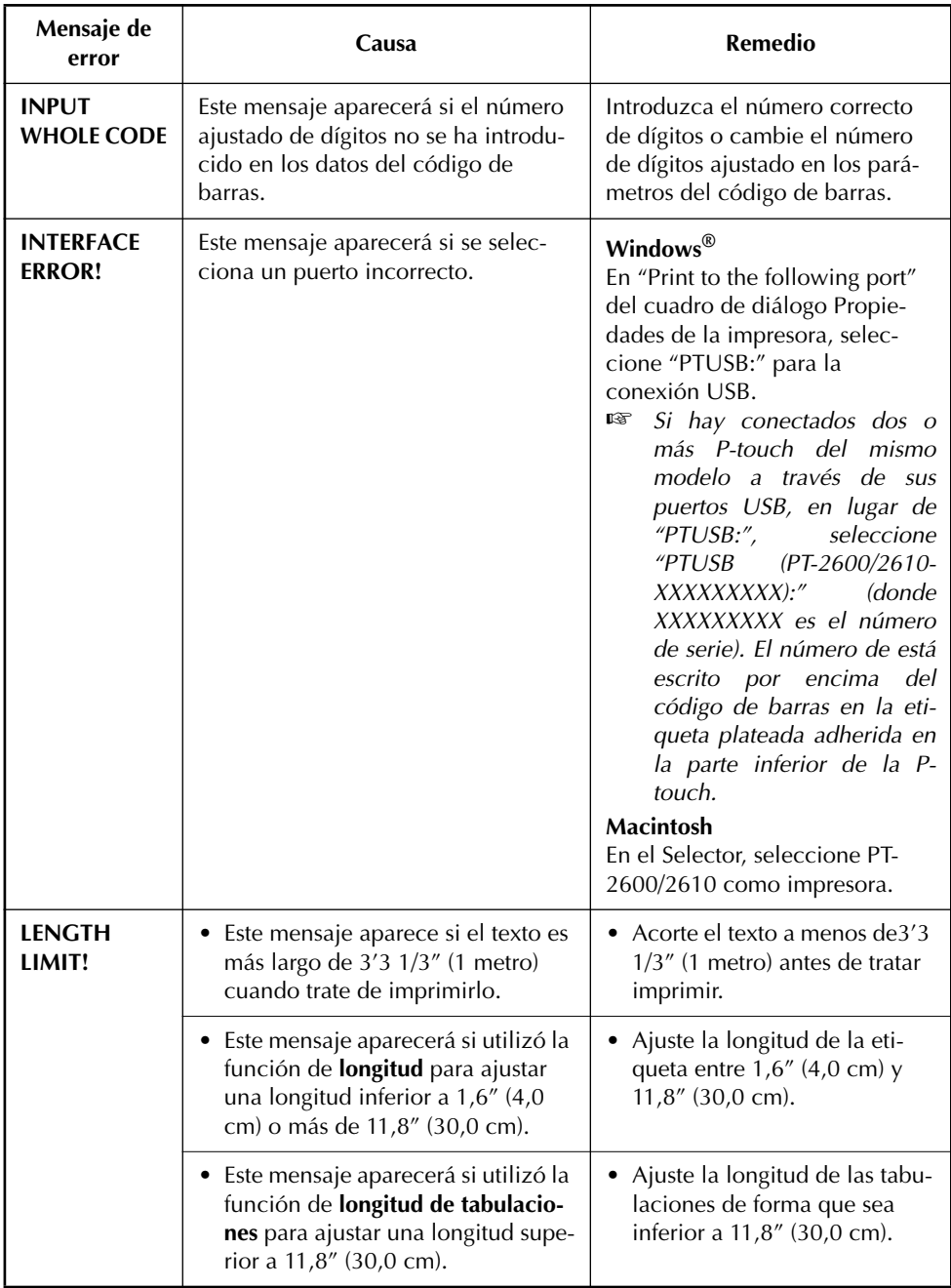

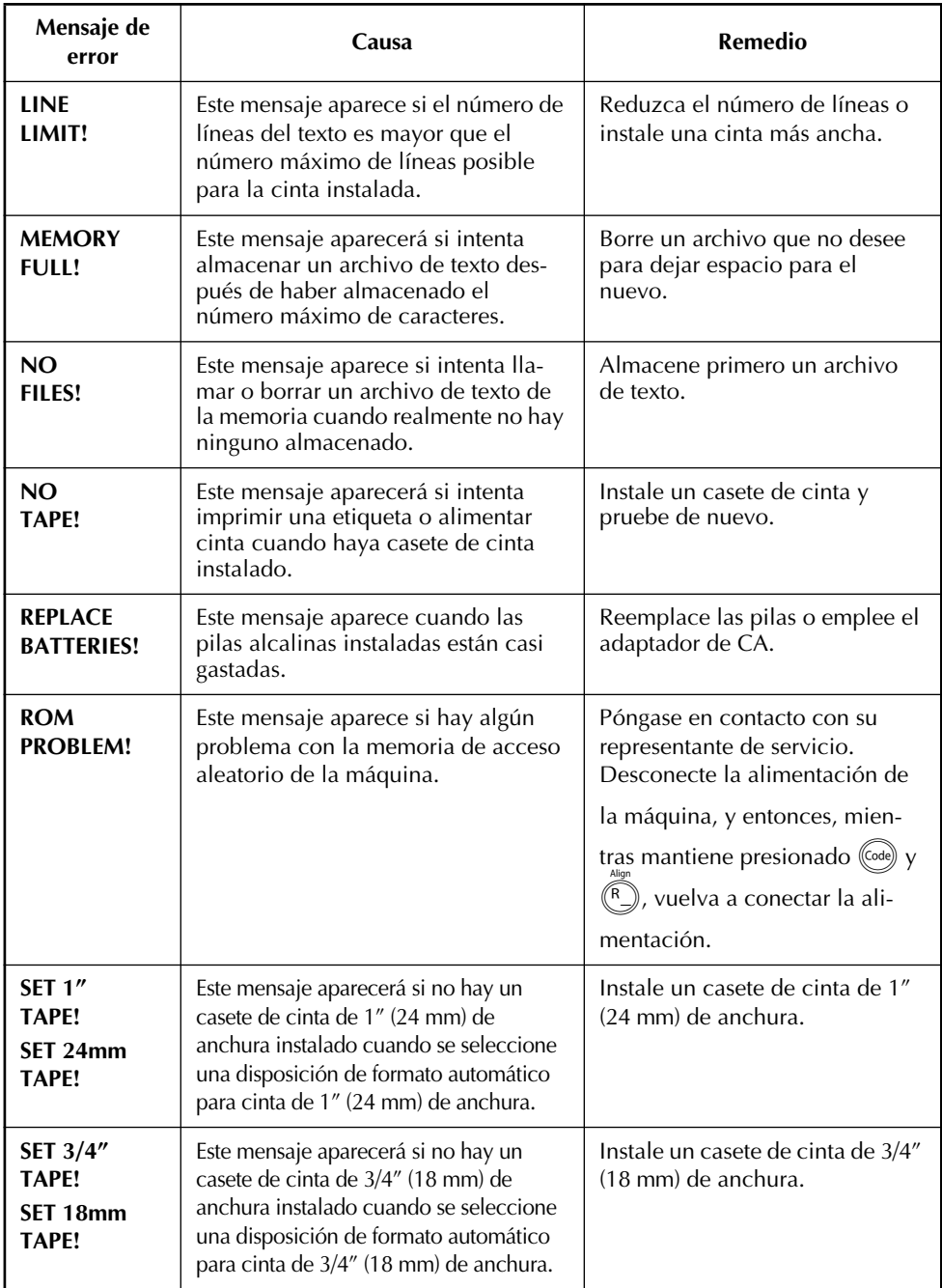

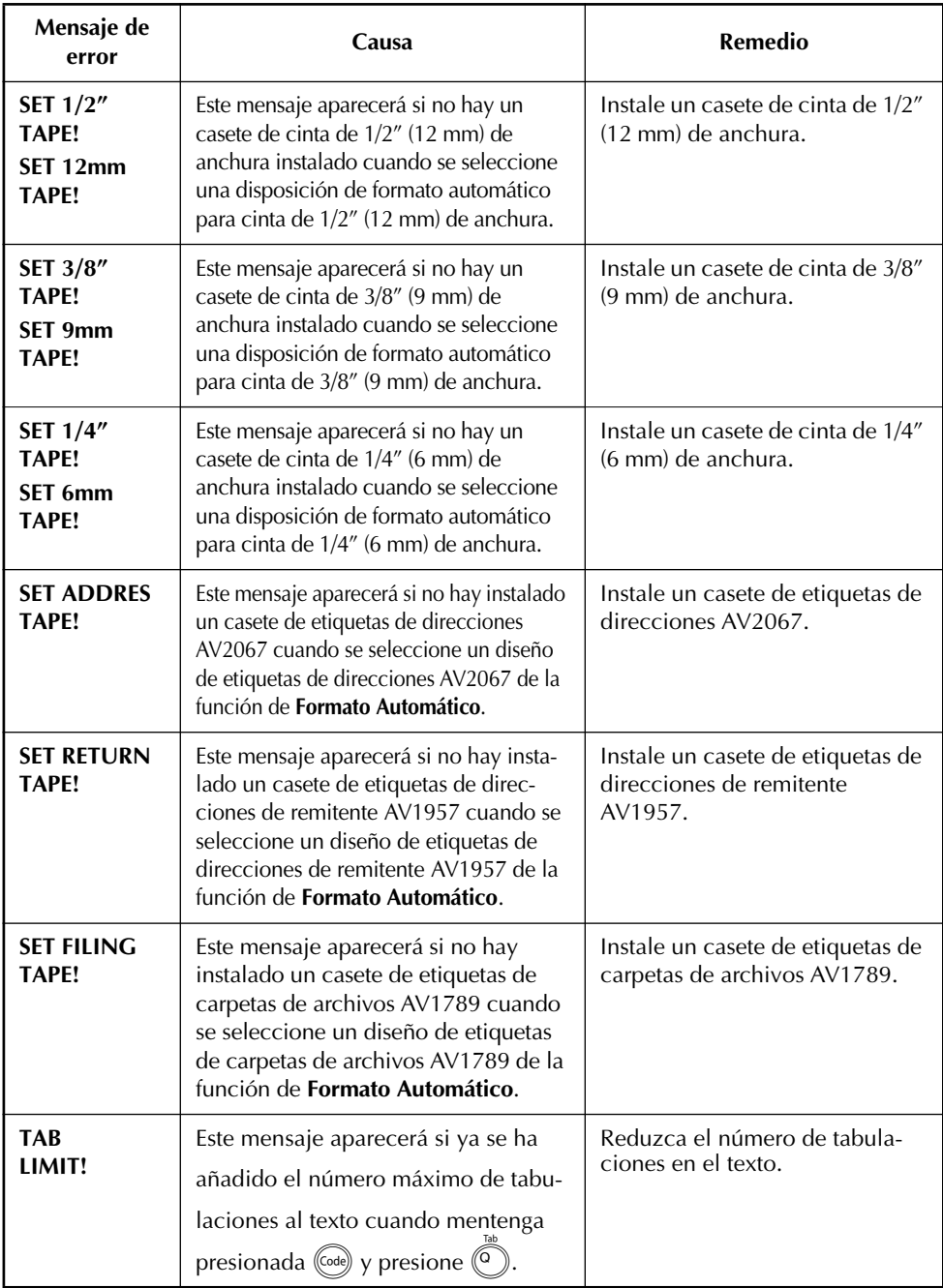

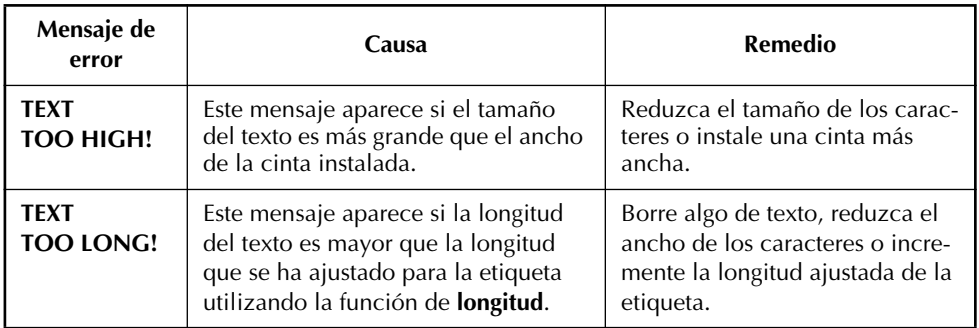

### ¡SI TUVIERA ALGÚN PROBLEMA CON SU PRODUCTO, **LE ROGAMOS QUE NO DEVUELVA EL PRODUCTO A LA TIENDA!**

Después de referirse a la Guía del usuario, si todavía necesita asistencia, refiérase a la información de contacto con Brother de esta guía.

# <span id="page-237-0"></span>*ESPECIFICACIONES*

### **HARDWARE**

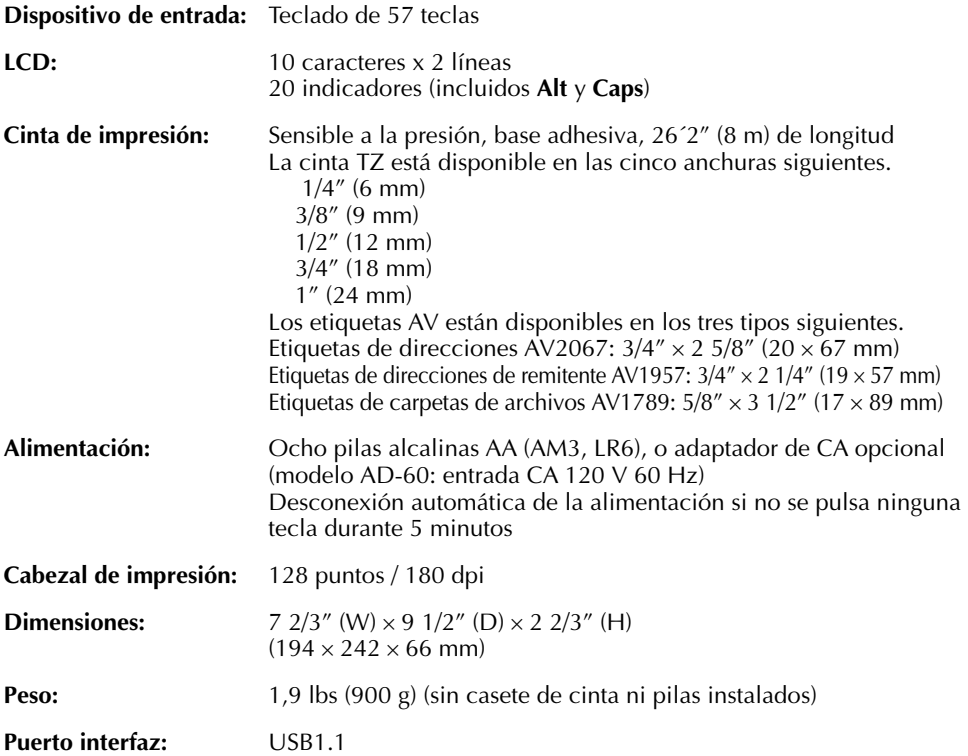

### **SOFTWARE**

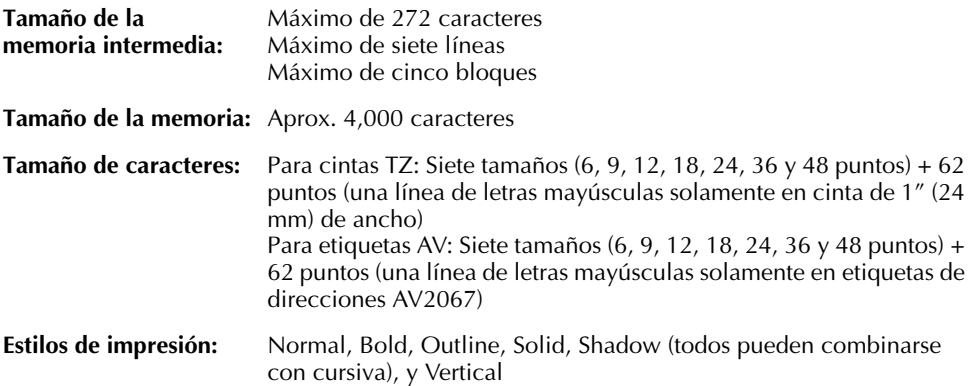

### **INFORMACIÓN IMPORTANTE SOBRE LA GARANTÍA**

Muchas gracias por la adquisición de este producto.

Esperamos que disfrute utilizándolo. Le sugerimos que guarde el cartón original de embalaje para en caso de que tenga que enviar este producto.

Consulte la garantía de su producto para ver detalles.

## *ACCESORIOS (Sólo para EE.UU.)*

### ● **Accesorios de consumo**

Los siguientes suministros y accesorios están disponibles para su P-touch, y podrá adquirirlos de un distribuidor autorizado por Brother, o directamente de Brother si su proveedor no los tiene en existencias.

Con esta máquina emplee solamente cintas Brother TZ o etiquetas Brother/Avery AV. **Brother no puede hacerse responsable por los problemas causados por el empleo de accesorios de consumo no autorizados.** No emplee cintas que no tengan la marca **LE** o AV.

## **INDUSTRIAL**

\*todas las cintas tienen 26,2" de largo a menos que se indique de otra forma

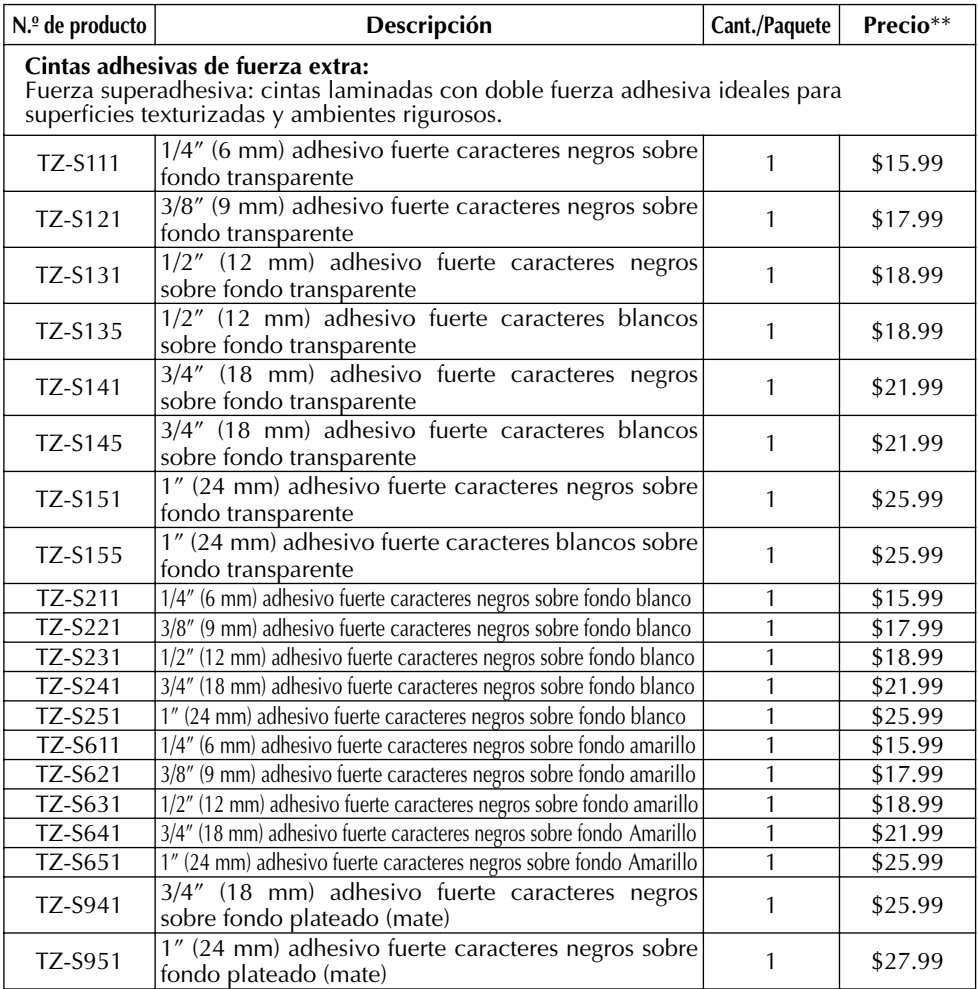

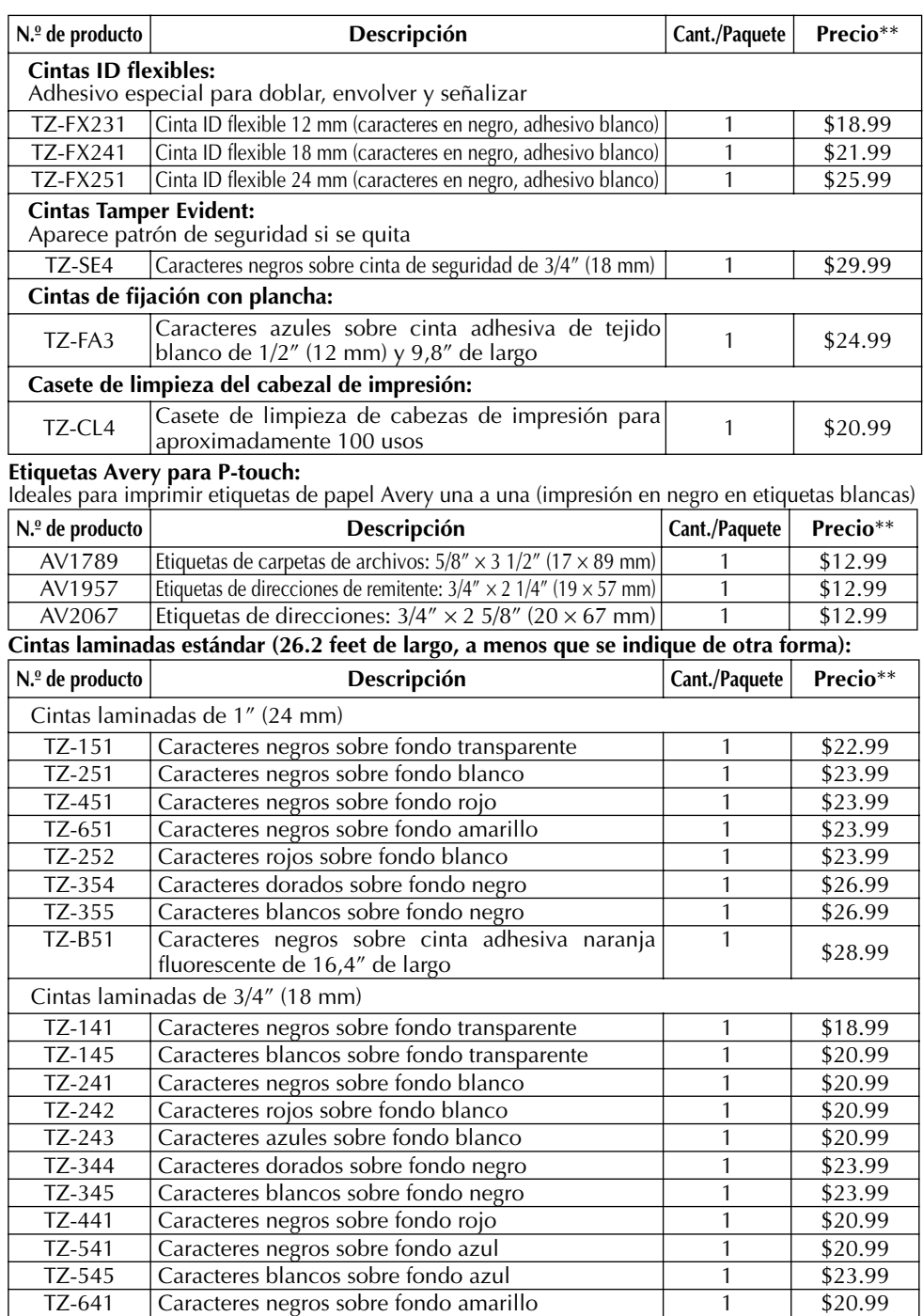

Download from Www.Somanuals.com. All Manuals Search And Download.

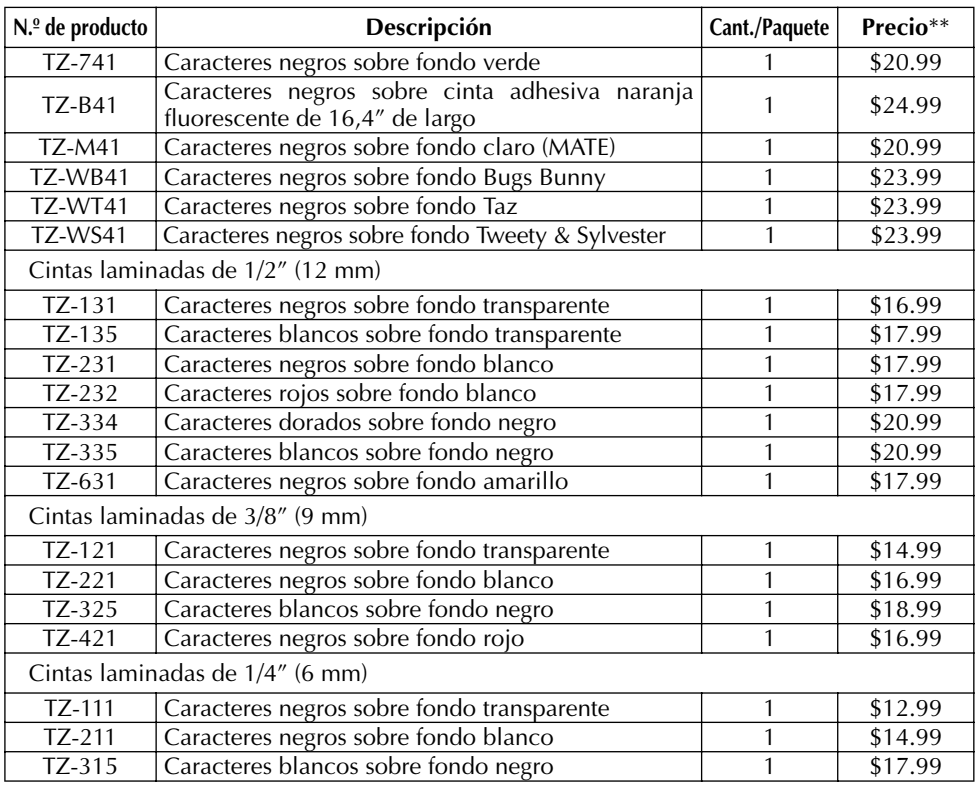

#### **Juego de Membretes**

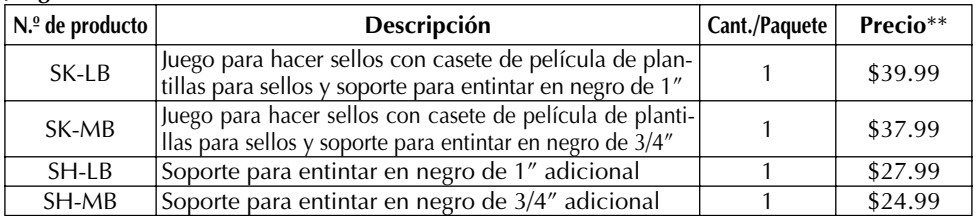

### **Opciones**

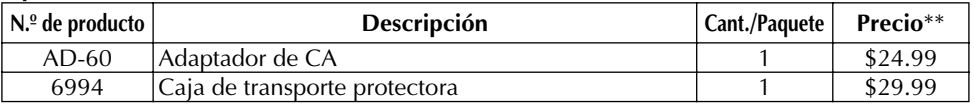

\*\* Precio y disponibilidad de accesorios están sujetos a cambio sin previo aviso. Los precios son en dólares estadounidenses y solamente para clientes en EE.UU.

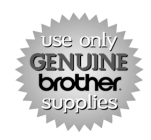

Pedidos 24 horas/día, 7/semana

Llamada gratis a 1-888-879-3232

Pedidos en línea a www.brothermall.com

Si no ha devuelto todavía la tarjeta de garantía de su P-touch, emplee unos minutos para registrarse en www.registermybrother.com.

# *ÍNDICE ALFABÉTICO*

## *A*

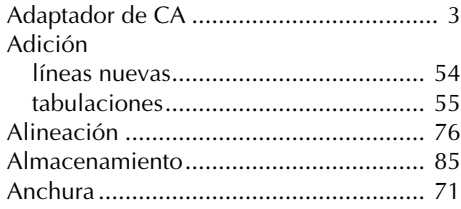

## *B*

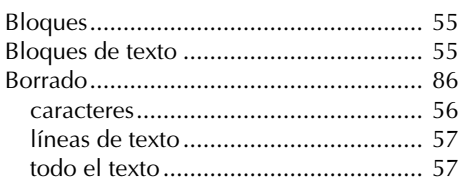

## *C*

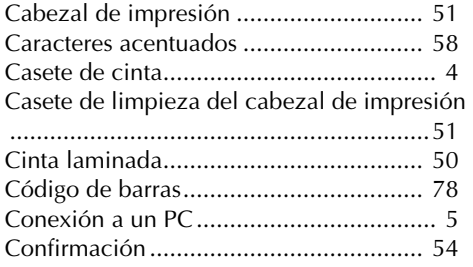

## *E*

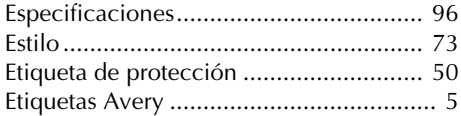

### *F*

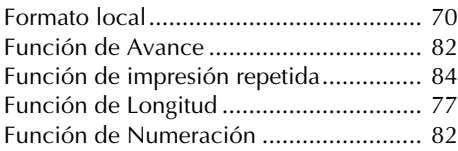

## *I*

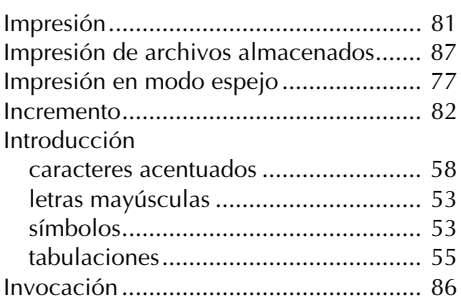

## *L*

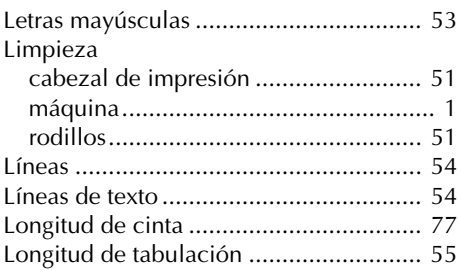

## *M*

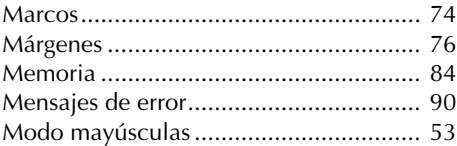

## *P*

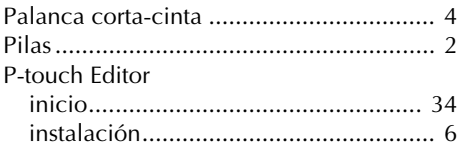

## *R*

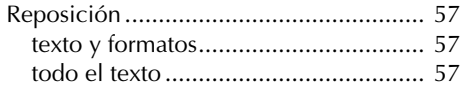

## $\boldsymbol{S}$

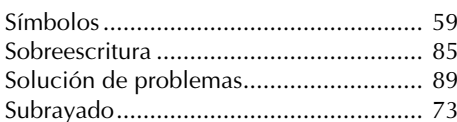

## $\boldsymbol{\mathsf{T}}$

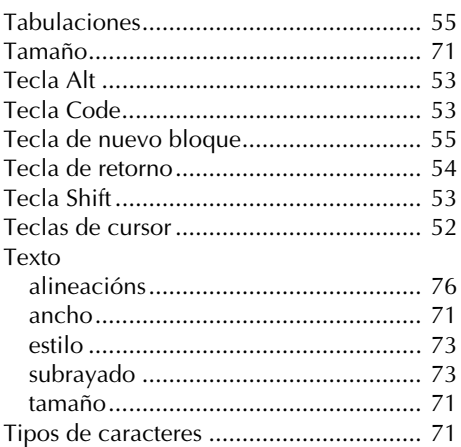

## $\mathbf{V}$

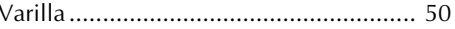

### **Localización de centros de servicio**

Si necesita ponerse en contacto con un centro de servicio local, le rogamos que llame al 1-800-284-HELP (4357) para localizar el centro de servicio autorizado más cercano a usted. Nota: Asegúrese de llamar al centro de servicio antes de hacer la visita.

Los centros de servicio no ofrecen asistencia operacional. Ver "Asistencia operacional".

### **Asistencia operacional**

Para asistencia técnica y operacional podrá ponerse en contacto con el Servicio de asistencia postventa de Brother llamando al:

Voz 1-877-4-PTouch, o Fax 1-901-379-1210

### **Asistencia por Internet**

Para obtener información sobre el producto y descargar los controladores más recientes: http://www.brother.com

Para adquirir accesorios y ciertos productos Brother: http://www.brothermall.com

### **Accesorios y suministros**

Para hacer pedidos de accesorios y suministros Brother con Visa, MasterCard, Discover o American Express, podrá llamar gratis al 1-888-879-3232, o rellenar la hoja de pedidos adjunta con la guía del usuario y enviar ambas caras de la hoja al 1-800-947-1445

Para adquirir accesorios por Internet: http://www.brothermall.com

Para hacer pedidos por correo o pagar con cheque, le rogamos que rellene la hoja de pedido de accesorios y la envíe junto con el importe a:

Brother International Corporation

Attn: Consumer Accessory Division

P.O. Box 341332

Bartlett, TN 38133-1332

### **Sistema de contestación por fax**

El servicio de asistencia postventa de Brother tiene instalado un sistema de contestación por fax fácil de utilizar para que usted pueda obtener contestación instantánea a las preguntas técnicas más comunes e información sobre todos los productos Brother.

Este sistema está disponible 24 horas al día, 7 días a la semana. Usted podrá utilizar el sistema para recibir la información en cualquier facsímil, no solamente desde el que esté llamando.

Le rogamos que llame al 1-800-521-2846 y siga las indicaciones de voz para recibir instrucciones por fax sobre cómo utilizar el sistema y un índice de los temas que puede recibir por fax.

#### **Ahorre tiempo – Regístrese en Linea!**

No pierda tiempo al teléfono. Despreocúpese por el correo. Visítenos en **www.registermybrother.com**

#### Regístre su producto inmediatamente en nuestra base y listo.

También en su visita, encuentre información útil y participe en sorteos!

☞ *Toda la información es solamente para clientes en EE.UU.*

## **HOJA DE PEDIDOS DE ACCESORIOS PARA P-TOUCH (Sólo para EE.UU.)**

Estimado cliente:

Esta hoja de pedidos se ofrece por conveniencia en caso de que su distribuidor no tenga en existencias el(los) artículos(s) que necesite. Para hacer el pedido por correo, envíe esta hoja de pedidos rellena junto con el importe adecuado a la dirección indicada más abajo O titulares de tarjeta de crédito: Llame gratis al 1-888-879-3232, envíe por fax la hoja de pedido rellenada al 1-800-947-1445, o visite nuestra página Web en http://www.brothermall.com. Consulte la lista de accesorios en su Guía del usuario para ver el número de producto y el precio.

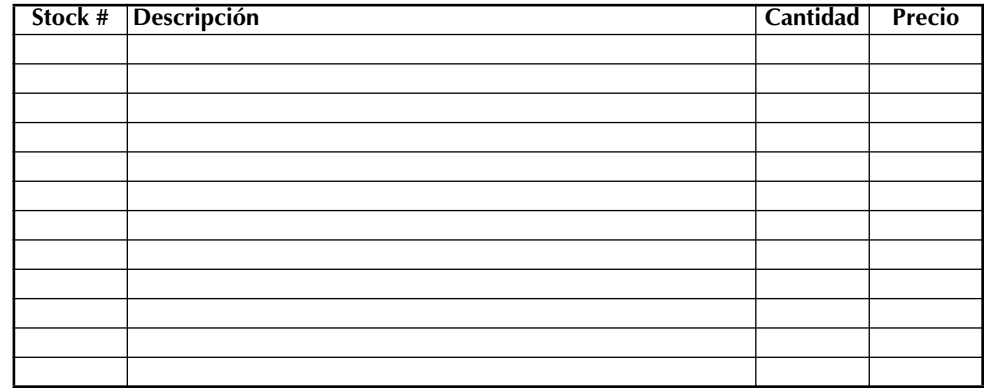

#### **Para rellenar la hoja de pedido:**

- 1. Revise el reverso de esta hoja y seleccione los elementos que desee.
- 2. Rellene el formulario de arriba, indicando la cantidad para cada elemento.
- 3. Complete las columnas y anote el total en la línea de "Subtotal de suministros/accesorios".
- 4. Añada el Impuesto sobre las ventas y los gastos de envío/manejo apropiados.
- 5. Imprima claramente su nombre y dirección en el espacio de abajo.
- 6. Haga su pedido.

✂

- a. Llame al servicio de llamada gratis 1-888-879- 3232 en cualquier momento.
- b. Haga su pedido por Internet en www.brothermall.com
- c. Envíe por fax la hoja de pedido rellena al 1-800- 947-1445

d. Envíe por correo la hoja de pedido rellena incluyendo el pago apropiado a BROTHER INTERNA-TIONAL CORP. Attn: Consumer Accessory Div. P.O.Box 341332 Bartlett, TN 38184-1332

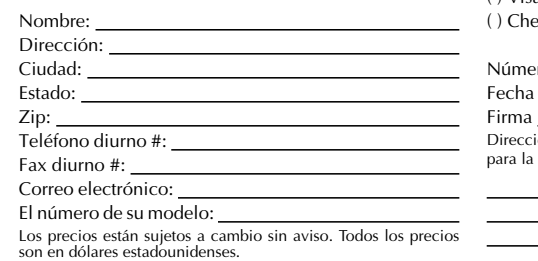

#### **Subtotal de suministros/accesorios:** \$

Los residentes en AZ, CA, CO, CT, FL, GA, IL, LA, MA, MD, MI, MN, MO, NC, NJ,<br>NV, NY, OH, PA, TN, TX, VA, WA, WI añadir el impuesto sobre las ventas aplicable: Shell and the set of the set of the set of the set of the set of the set of the set of the set of the set of the set of the set of the set of the set of the set of the set of the set of the set of the set of the set o

#### **Opciones de envío/manejo** \$

Le rogamos que elija una:

- Estándar:
- EE.UU. continental (\$5,75) Alaska y Hawai (\$8,75) GU, PR, VI (\$15,75)
- Envío por avión el segundo día: (EE.UU. continental solamente): \$8,75
- Entrega a la mañana siguiente: (EE.UU. continental solamente): \$14,75

No se admiten pedidos de envío contra reembolso.

#### **Método de pago (marque uno)**

( ) Visa ( ) Master Card ( ) Discover

( ) Cheque/Girro postal ( ) American Express

Número de cuenta

Fecha de caducidad

**TOTAL A ABONAR** 

Dirección de facturación (si es diferente a la indicada a la izquierda para la dirección de envío)

Download from Www.Somanuals.com. All Manuals Search And Download.

### **Localización de centros de servicio**

Si necesita ponerse en contacto con un centro de servicio local, le rogamos que llame al 1-800-284-HELP (4357) para localizar el centro de servicio autorizado más cercano a usted. Nota: Asegúrese de llamar al centro de servicio antes de hacer la visita.

Los centros de servicio no ofrecen asistencia operacional. Ver "Asistencia operacional".

### **Asistencia operacional**

Para asistencia técnica y operacional podrá ponerse en contacto con el Servicio de asistencia postventa de Brother llamando al:

Voz 1-877-4-PTouch, o Fax 1-901-379-1210

### **Asistencia por Internet**

Para obtener información sobre el producto y descargar los controladores más recientes: http://www.brother.com

Para adquirir accesorios y ciertos productos Brother: http://www.brothermall.com

### **Accesorios y suministros**

Para hacer pedidos de accesorios y suministros Brother con Visa, MasterCard, Discover o American Express, podrá llamar gratis al 1-888-879-3232, o rellenar la hoja de pedidos adjunta con la guía del usuario y enviar ambas caras de la hoja al 1-800-947-1445

Para adquirir accesorios por Internet: http://www.brothermall.com

Para hacer pedidos por correo o pagar con cheque, le rogamos que rellene la hoja de pedido de accesorios y la envíe junto con el importe a:

Brother International Corporation

Attn: Consumer Accessory Division

P.O. Box 341332

Bartlett, TN 38133-1332

#### **Sistema de contestación por fax**

El servicio de asistencia postventa de Brother tiene instalado un sistema de contestación por fax fácil de utilizar para que usted pueda obtener contestación instantánea a las preguntas técnicas más comunes e información sobre todos los productos Brother.

Este sistema está disponible 24 horas al día, 7 días a la semana. Usted podrá utilizar el sistema para recibir la información en cualquier facsímil, no solamente desde el que esté llamando.

Le rogamos que llame al 1-800-521-2846 y siga las indicaciones de voz para recibir instrucciones por fax sobre cómo utilizar el sistema y un índice de los temas que puede recibir por fax.

#### **Ahorre tiempo – Regístrese en Linea!**

No pierda tiempo al teléfono. Despreocúpese por el correo. Visítenos en **www.registermybrother.com**

#### Regístre su producto inmediatamente en nuestra base y listo.

También en su visita, encuentre información útil y participe en sorteos!

☞ *Toda la información es solamente para clientes en EE.UU.*

## **HOJA DE PEDIDOS DE ACCESORIOS PARA P-TOUCH (Sólo para EE.UU.)**

Estimado cliente:

Esta hoja de pedidos se ofrece por conveniencia en caso de que su distribuidor no tenga en existencias el(los) artículos(s) que necesite. Para hacer el pedido por correo, envíe esta hoja de pedidos rellena junto con el importe adecuado a la dirección indicada más abajo O titulares de tarjeta de crédito: Llame gratis al 1-888-879-3232, envíe por fax la hoja de pedido rellenada al 1-800-947-1445, o visite nuestra página Web en http://www.brothermall.com. Consulte la lista de accesorios en su Guía del usuario para ver el número de producto y el precio.

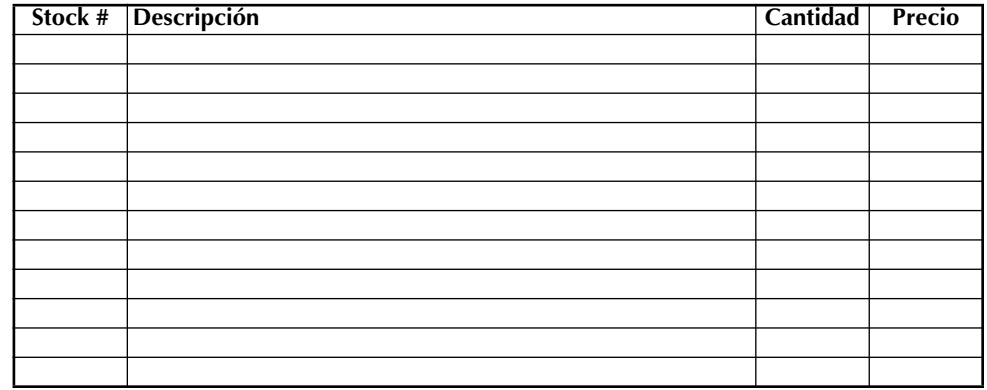

#### **Para rellenar la hoja de pedido:**

- 1. Revise el reverso de esta hoja y seleccione los elementos que desee.
- 2. Rellene el formulario de arriba, indicando la cantidad para cada elemento.
- 3. Complete las columnas y anote el total en la línea de "Subtotal de suministros/accesorios".
- 4. Añada el Impuesto sobre las ventas y los gastos de envío/manejo apropiados.
- 5. Imprima claramente su nombre y dirección en el espacio de abajo.
- 6. Haga su pedido.

✂

- a. Llame al servicio de llamada gratis 1-888-879- 3232 en cualquier momento.
- b. Haga su pedido por Internet en www.brothermall.com
- c. Envíe por fax la hoja de pedido rellena al 1-800- 947-1445

d. Envíe por correo la hoja de pedido rellena incluyendo el pago apropiado a BROTHER INTERNA-TIONAL CORP. Attn: Consumer Accessory Div. P.O.Box 341332 Bartlett, TN 38184-1332

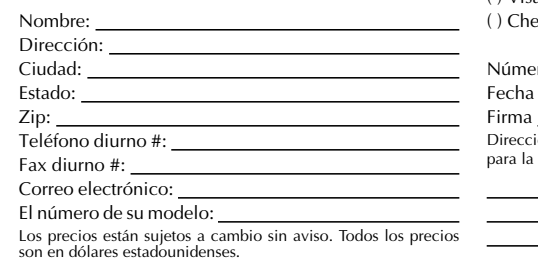

#### **Subtotal de suministros/accesorios:** \$

Los residentes en AZ, CA, CO, CT, FL, GA, IL, LA, MA, MD, MI, MN, MO, NC, NJ,<br>NV, NY, OH, PA, TN, TX, VA, WA, WI añadir el impuesto sobre las ventas aplicable: Shell and the set of the set of the set of the set of the set of the set of the set of the set of the set of the set of the set of the set of the set of the set of the set of the set of the set of the set of the set o

#### **Opciones de envío/manejo** \$

Le rogamos que elija una:

- Estándar:
- EE.UU. continental (\$5,75) Alaska y Hawai (\$8,75) GU, PR, VI (\$15,75)
- Envío por avión el segundo día: (EE.UU. continental solamente): \$8,75
- Entrega a la mañana siguiente: (EE.UU. continental solamente): \$14,75

No se admiten pedidos de envío contra reembolso.

#### **Método de pago (marque uno)**

( ) Visa ( ) Master Card ( ) Discover

( ) Cheque/Girro postal ( ) American Express

Número de cuenta

Fecha de caducidad

**TOTAL A ABONAR** 

Dirección de facturación (si es diferente a la indicada a la izquierda para la dirección de envío)

Download from Www.Somanuals.com. All Manuals Search And Download.

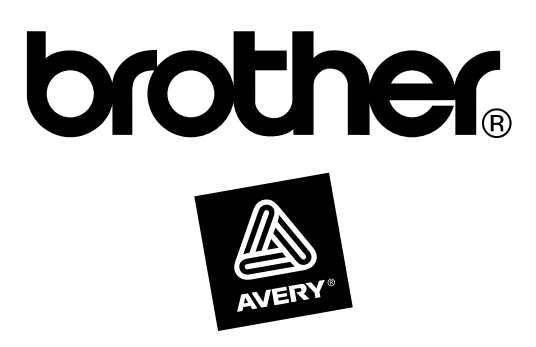

Printed in China LA8144001®

Download from Www.Somanuals.com. All Manuals Search And Download.

Free Manuals Download Website [http://myh66.com](http://myh66.com/) [http://usermanuals.us](http://usermanuals.us/) [http://www.somanuals.com](http://www.somanuals.com/) [http://www.4manuals.cc](http://www.4manuals.cc/) [http://www.manual-lib.com](http://www.manual-lib.com/) [http://www.404manual.com](http://www.404manual.com/) [http://www.luxmanual.com](http://www.luxmanual.com/) [http://aubethermostatmanual.com](http://aubethermostatmanual.com/) Golf course search by state [http://golfingnear.com](http://www.golfingnear.com/)

Email search by domain

[http://emailbydomain.com](http://emailbydomain.com/) Auto manuals search

[http://auto.somanuals.com](http://auto.somanuals.com/) TV manuals search

[http://tv.somanuals.com](http://tv.somanuals.com/)